## Veritas NetBackup™ for SAP 管理者ガイド

UNIX、Windows および Linux

リリース 9.1

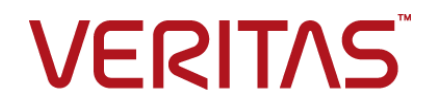

### Veritas NetBackup™ for SAP 管理者ガイド

最終更新日: 2021-08-04

#### 法的通知と登録商標

Copyright © 2021 Veritas Technologies LLC. All rights reserved.

Veritas、Veritas ロゴ、NetBackup は、Veritas Technologies LLC または関連会社の米国および その他の国における商標または登録商標です。その他の会社名、製品名は各社の登録商標または 商標です。

この製品には、Veritas 社がサードパーティへの帰属を示す必要があるサードパーティ製ソフトウェ ア (「サードパーティ製プログラム」) が含まれる場合があります。サードパーティプログラムの一部は、 オープンソースまたはフリーソフトウェアライセンスで提供されます。本ソフトウェアに含まれる本使用 許諾契約は、オープンソースまたはフリーソフトウェアライセンスでお客様が有する権利または義務 を変更しないものとします。このVeritas製品に付属するサードパーティの法的通知文書は次の場所 で入手できます。

#### <https://www.veritas.com/about/legal/license-agreements>

本書に記載されている製品は、その使用、コピー、頒布、逆コンパイルおよびリバースエンジニアリ ングを制限するライセンスに基づいて頒布されます。Veritas Techologies, LLC からの書面による 許可なく本書を複製することはできません。

本書は、現状のままで提供されるものであり、その商品性、特定目的への適合性、または不侵害の 暗黙的な保証を含む、明示的あるいは暗黙的な条件、表明、および保証はすべて免責されるものと します。ただし、これらの免責が法的に無効であるとされる場合を除きます。Veritas Techologies, LLC およびその関連会社は、本書の提供、パフォーマンスまたは使用に関連する付随的または間 接的損害に対して、一切責任を負わないものとします。本書に記載の情報は、予告なく変更される 場合があります。

ライセンスソフトウェアおよび文書は、FAR 12.212 に定義される商用コンピュータソフトウェアと見な され、Veritasがオンプレミスまたはホスト型サービスとして提供するかを問わず、必要に応じて FAR 52.227-19 「商用コンピュータソフトウェア - 制限される権利 (Commercial Computer Software - Restricted Rights)」、DFARS 227.7202「商用コンピュータソフトウェアおよび商用コンピュータソフ トウェア文書 (Commercial Computer Software and Commercial Computer Software Documentation)」、およびそれらの後継の規制に定める制限される権利の対象となります。米国政 府によるライセンス対象ソフトウェアおよび資料の使用、修正、複製のリリース、実演、表示または開 示は、本使用許諾契約の条項に従ってのみ行われるものとします。

Veritas Techologies, LLC 2625 Augustine Drive Santa Clara, CA 95054

<http://www.veritas.com>

#### テクニカルサポート

テクニカルサポートはグローバルにサポートセンターを管理しています。すべてのサポートサービス は、サポート契約と現在のエンタープライズテクニカルサポートポリシーに応じて提供されます。サ

ポート内容およびテクニカルサポートの利用方法に関する情報については、次のWebサイトにアク セスしてください。

<https://www.veritas.com/support>

次の URL で Veritas Account の情報を管理できます。

#### <https://my.veritas.com>

現在のサポート契約についてご不明な点がある場合は、次に示すお住まいの地域のサポート契約 管理チームに電子メールでお問い合わせください。

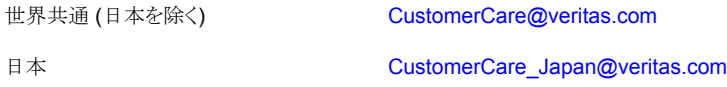

#### マニュアル

マニュアルの最新バージョンがあることを確認してください。各マニュアルには、2 ページ目に最終 更新日が記載されています。最新のマニュアルは、Veritasの Web サイトで入手できます。

<https://sort.veritas.com/documents>

#### マニュアルに対するご意見

お客様のご意見は弊社の財産です。改善点のご指摘やマニュアルの誤謬脱漏などの報告をお願 いします。その際には、マニュアルのタイトル、バージョン、章タイトル、セクションタイトルも合わせて ご報告ください。ご意見は次のアドレスに送信してください。

#### [NB.docs@veritas.com](mailto:NB.docs@veritas.com)

次の Veritas コミュニティサイトでマニュアルの情報を参照したり、質問したりすることもできます。

<http://www.veritas.com/community/>

#### Veritas Services and Operations Readiness Tools (SORT)

Veritas SORT (Service and Operations Readiness Tools) は、特定の時間がかかる管理タスク を自動化および簡素化するための情報とツールを提供するWebサイトです。製品によって異なりま すが、SORT はインストールとアップグレードの準備、データセンターにおけるリスクの識別、および 運用効率の向上を支援します。SORTがお客様の製品に提供できるサービスとツールについては、 次のデータシートを参照してください。

[https://sort.veritas.com/data/support/SORT\\_Data\\_Sheet.pdf](https://sort.veritas.com/data/support/SORT_Data_Sheet.pdf)

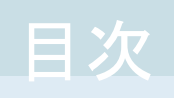

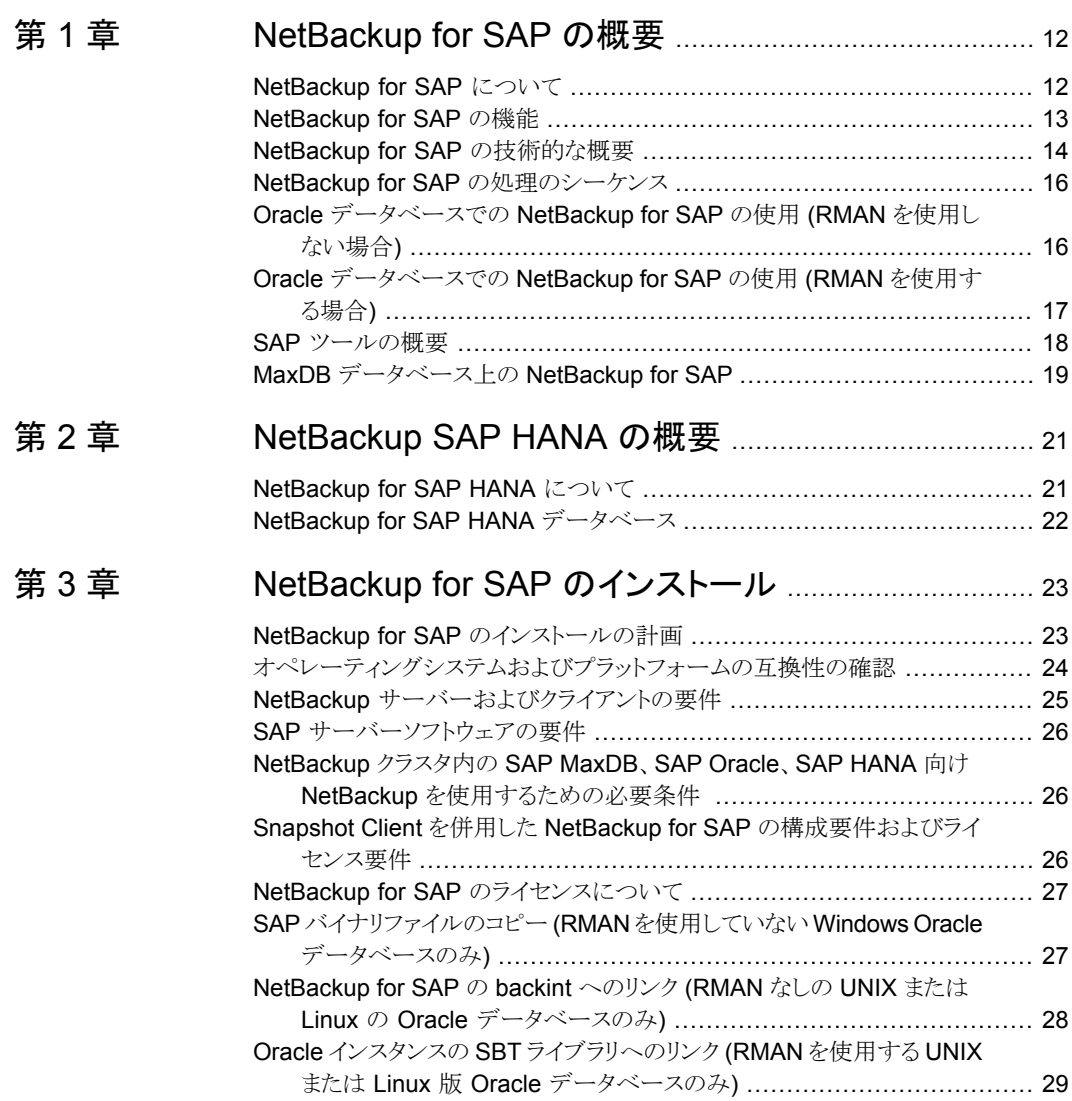

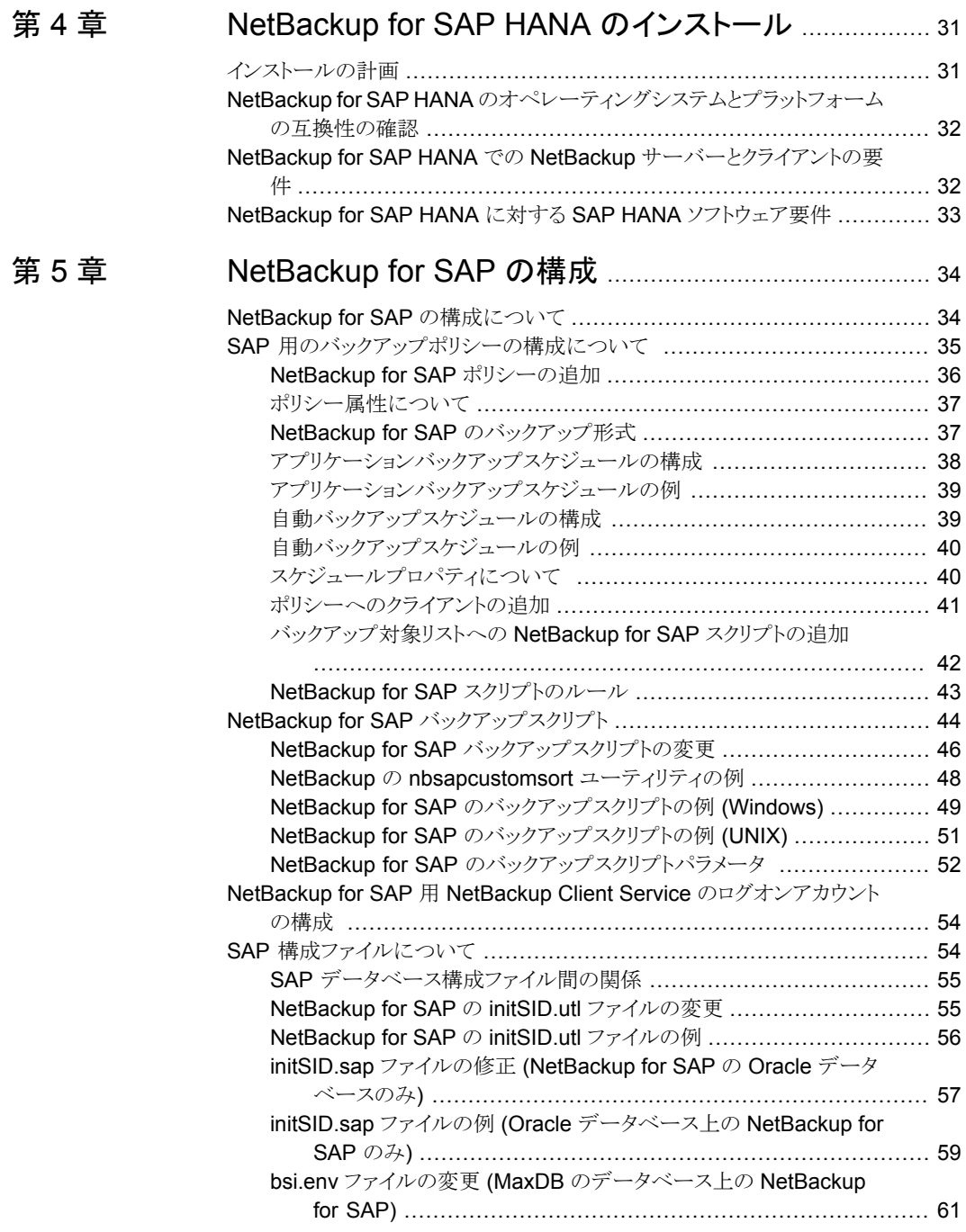

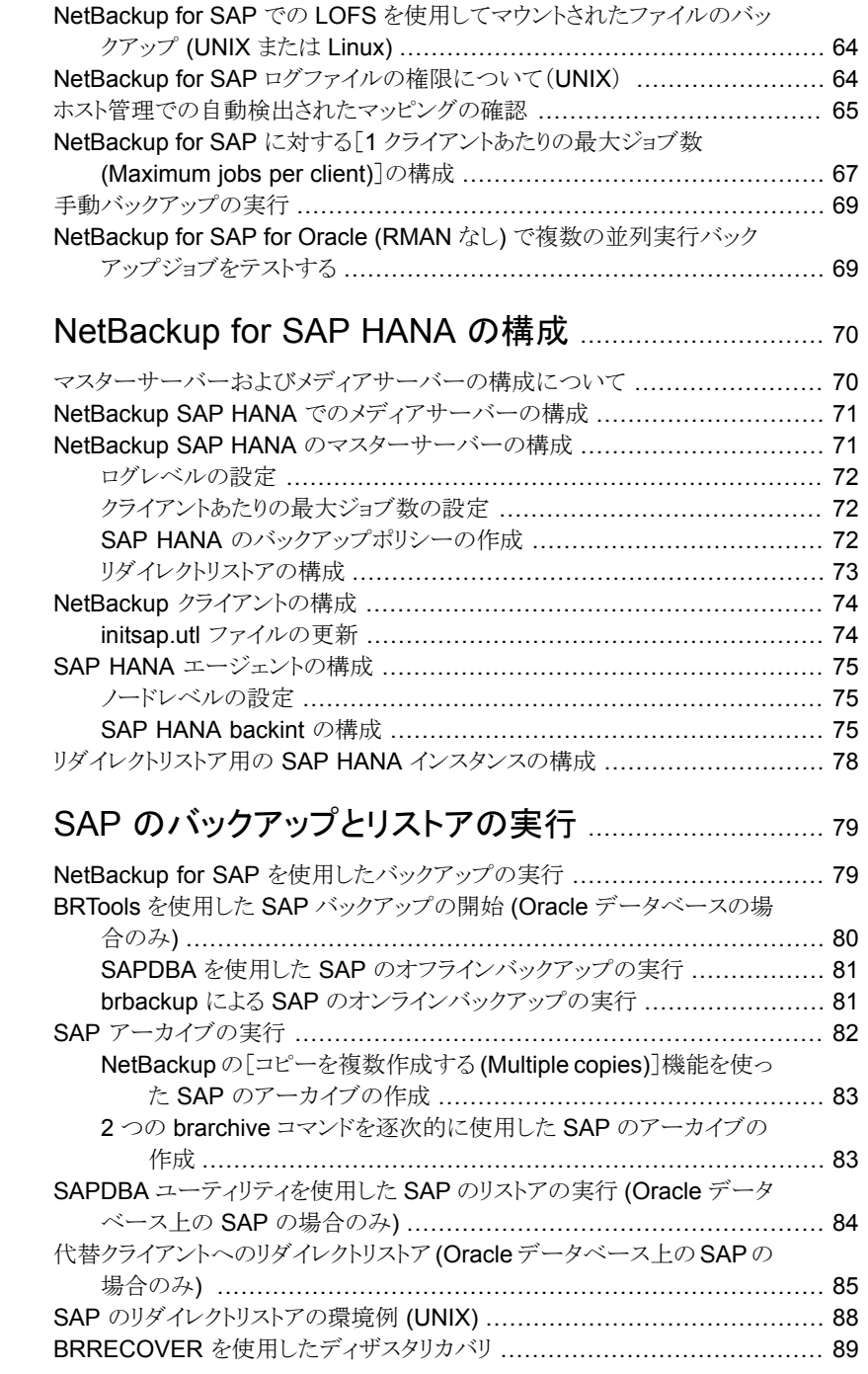

[第](#page-69-0) $6$ 章

[第](#page-78-0) 7 章

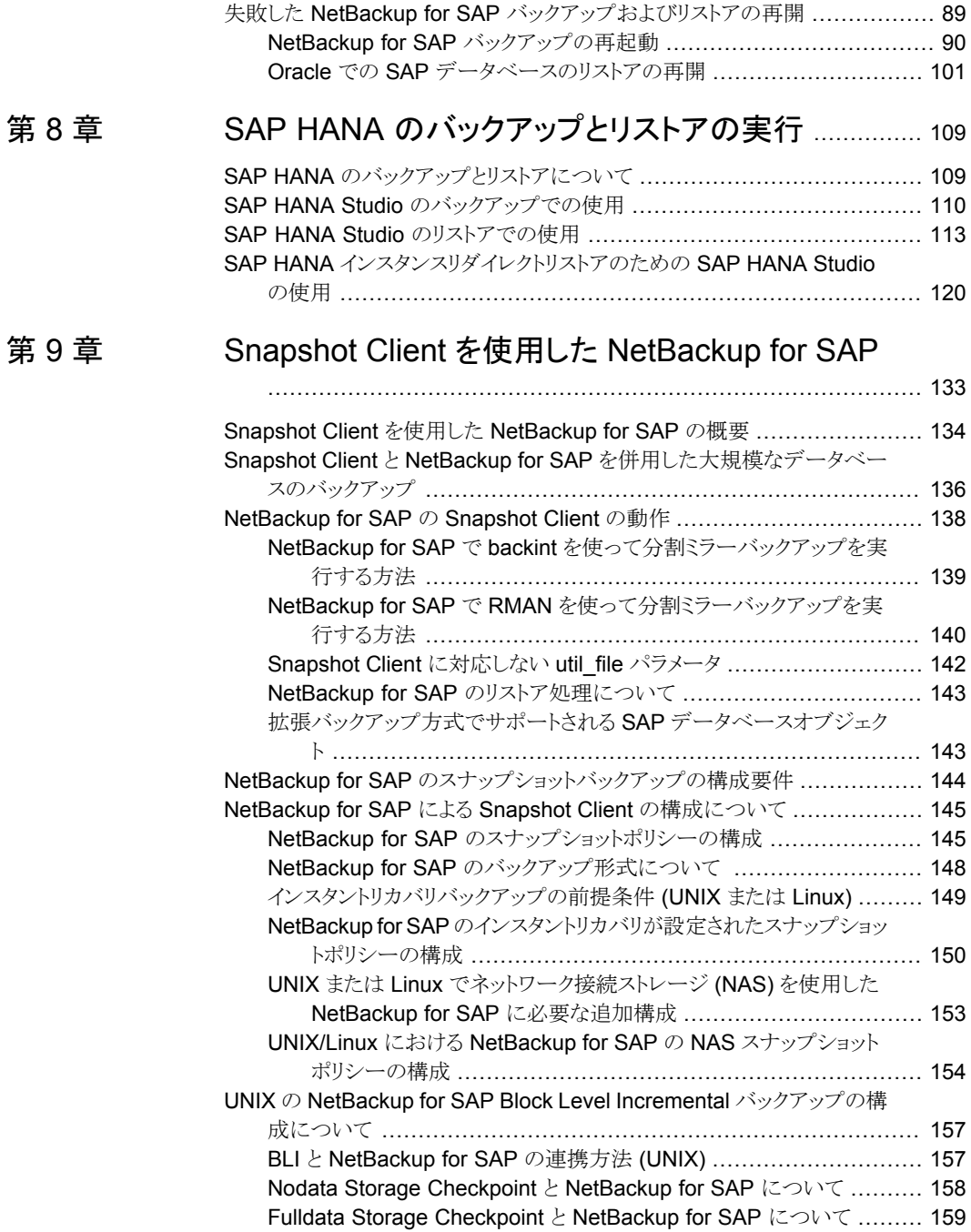

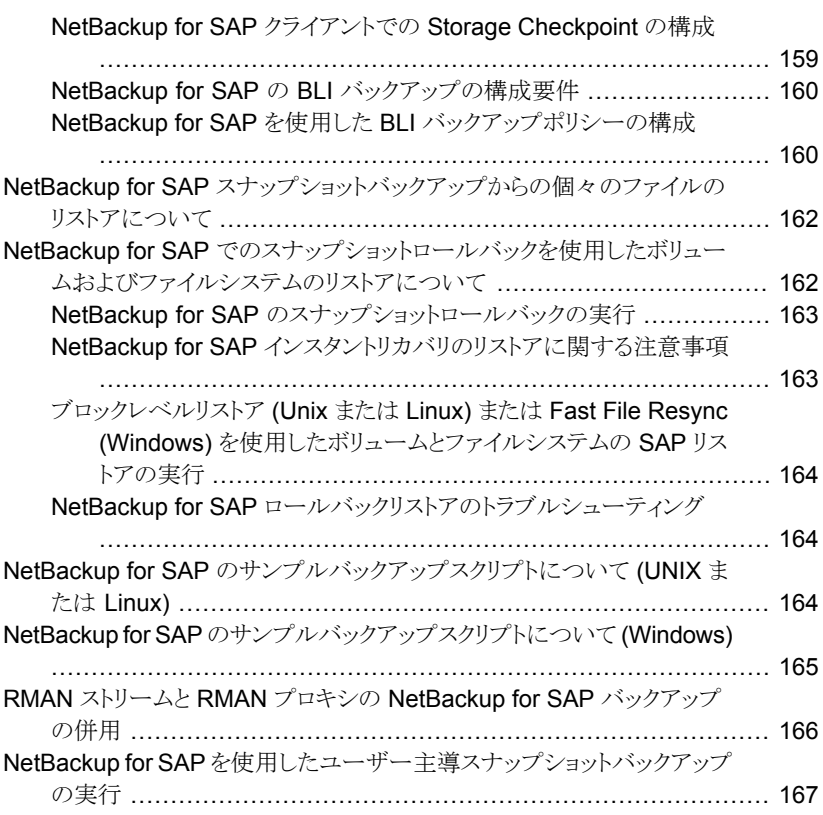

#### 第 [10](#page-168-0) 章 MaxDB [データベース上の](#page-168-0) NetBackup for SAP

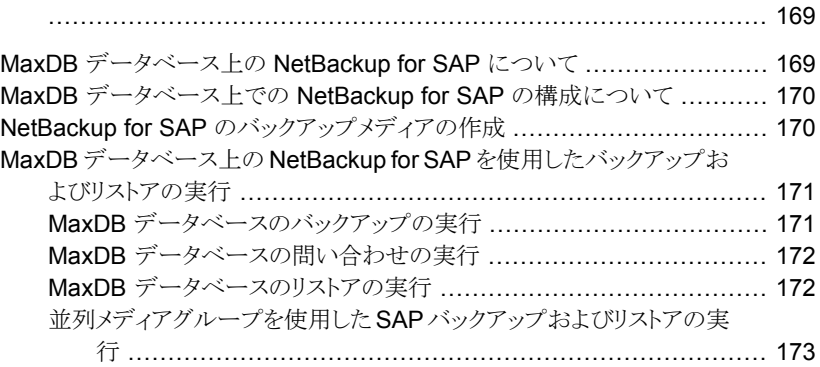

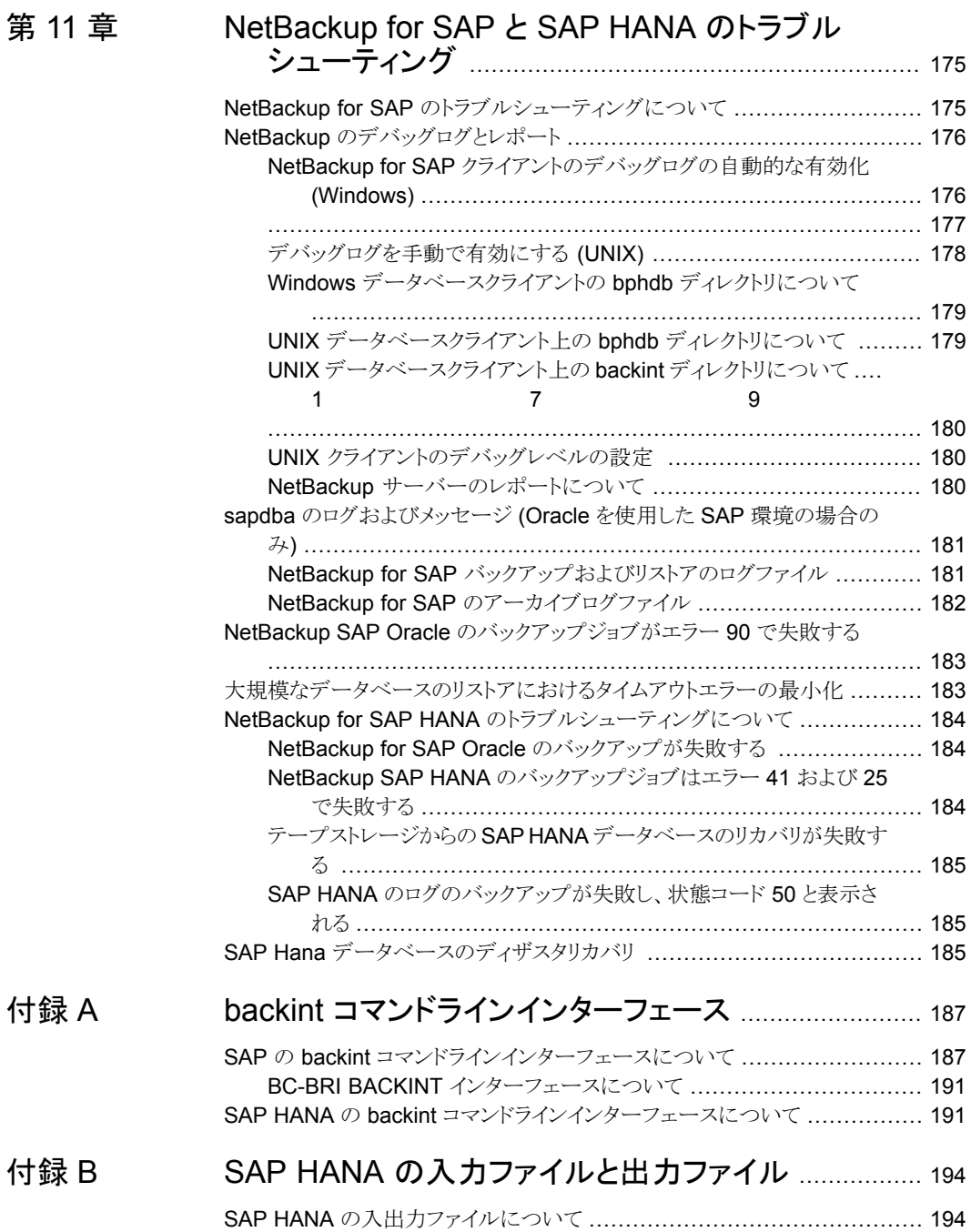

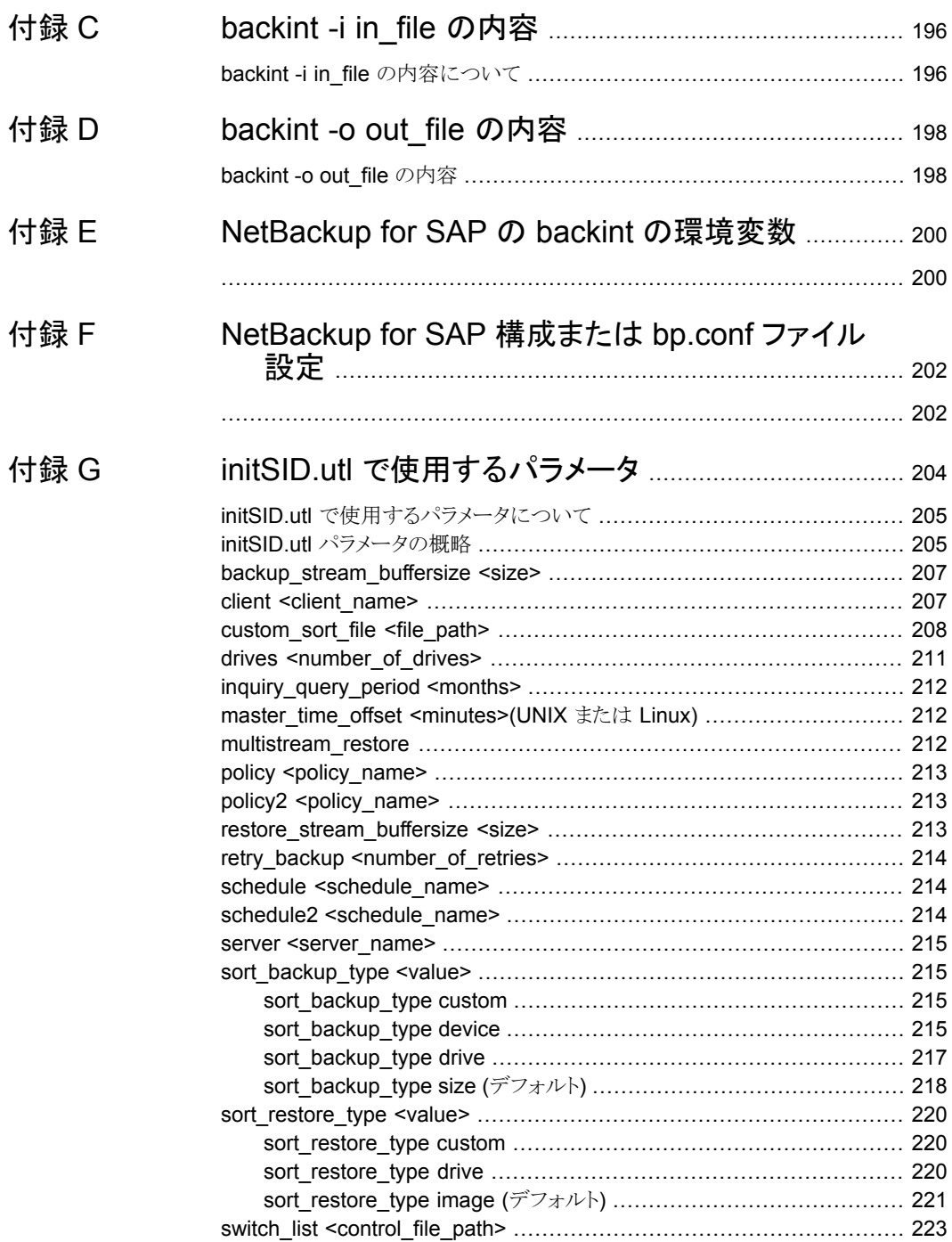

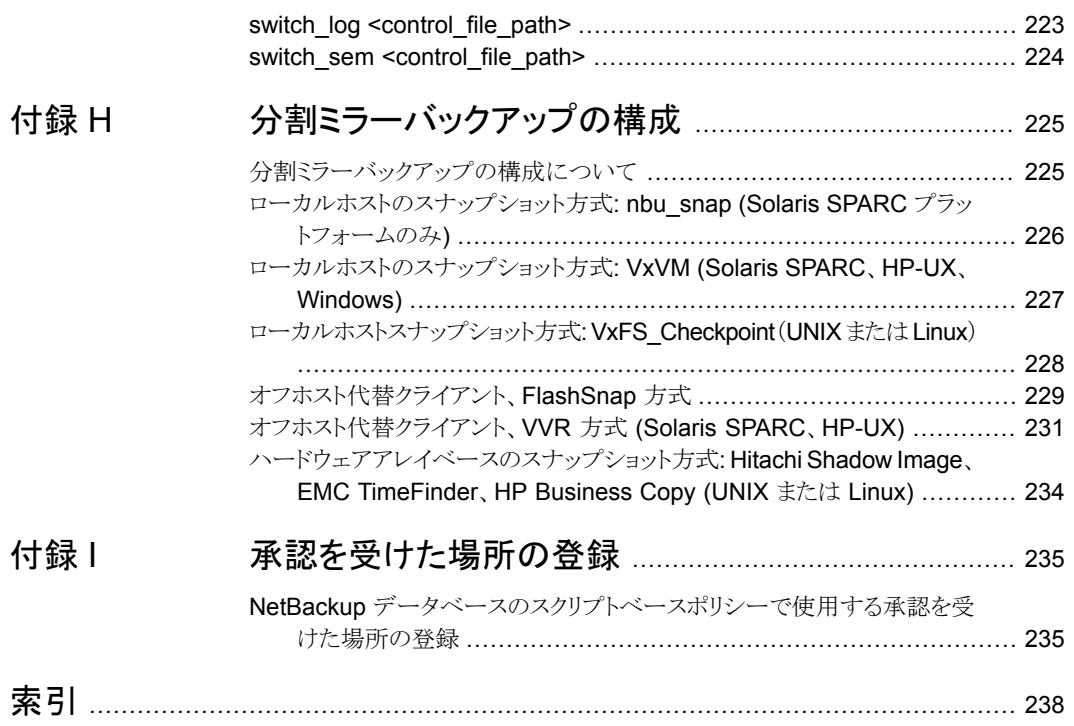

# <span id="page-11-0"></span>NetBackup for SAP の概要

この章では以下の項目について説明しています。

- [NetBackup](#page-11-1) for SAP について
- **[NetBackup](#page-12-0) for SAP の機能**
- NetBackup for SAP [の技術的な概要](#page-13-0)
- NetBackup for SAP [の処理のシーケンス](#page-15-0)
- Oracle [データベースでの](#page-15-1) NetBackup for SAP の使用 (RMAN を使用しない場合)

**1**

- Oracle [データベースでの](#page-16-0) NetBackup for SAP の使用 (RMAN を使用する場合)
- <span id="page-11-1"></span>■ SAP [ツールの概要](#page-17-0)
- MaxDB [データベース上の](#page-18-0) NetBackup for SAP

### **NetBackup for SAP** について

NetBackup for SAP は、SAP のデータベースのバックアップおよびリカバリ機能と、 NetBackup のバックアップおよびリカバリ管理機能を統合します。

NetBackup for SAP は、次のデータベースに基づく SAP 環境をサポートします。

- Oracle データベース。Oracle 環境では、Recovery Manager (RMAN) を使用して いるかどうかに関係なく、Oracle データベースを使用できます。
- SAP DB および MaxDB™ データベース。このマニュアルでは、SAP DB および MaxDB データベースの両方で NetBackup for SAP を使用する方法について説明 します。このマニュアルでは、読みやすくするために、両方のデータベースプラット フォームを指す用語として「MaxDB」のみを使用します。

<span id="page-12-0"></span>メモ**:** 必要な場合、Oracle データベースでの SAP の使用と、MaxDB データベースでの SAPの使用との相違点が説明されます。ほぼすべてのタスクでは、NetBackup for SAP はいずれの環境でも同じように動作します。

### **NetBackup for SAP** の機能

<span id="page-12-1"></span>表 [1-1](#page-12-1)に NetBackup for SAP の主な機能を示し、マニュアルで使用される用語につい て説明します。

| 機能                                                | 説明                                                                                                    |
|---------------------------------------------------|----------------------------------------------------------------------------------------------------|
| メディアおよびデバイス<br>の管理                                | Media Manager でサポートされるすべてのデバイスは、NetBackup<br>for SAP で使用できます。                                                                                                    |
| スケジュール機能                                          | マスターサーバーの NetBackup のスケジュール機能は、SAP バック<br>アップのスケジュールを自動化する場合に使用できます。                                                                                              |
|                                                   | この機能では、これらの操作が実行可能な時間を選択することもできま<br>す。たとえば、通常の日中の操作の妨げにならないように、データベー<br>スのバックアップを夜中にだけ実行するようにスケジュールできます。                                                          |
| 多重化されたバックアッ<br>プおよびリストア                           | NetBackup for SAP を使用すると、NetBackup の多重化機能を利用<br>できます。多重化機能を使用すると、複数のデータストリームが1台の<br>バックアップデバイスに送信されます。これによって、操作を完了するま<br>でに必要な時間を短縮できます。                          |
| SAPおよび通常のファイ<br>ルシステムでのバックアッ<br>プとリストアの诱過的な操<br>作 | すべてのバックアップおよびリストアは、NetBackup管理者の操作なし<br>で同時に诱過的に実行されます。                                                                                                    |
|                                                   | データベース管理者は、データベースのバックアップおよびリストアの<br>操作を NetBackup から実行できます。管理者または別の権限を持つ<br>ユーザーは、NetBackupを使用してデータベースのバックアップおよ<br>びリストアを実行できます。                                  |
|                                                   | または、Oracle Database 上で NetBackup for SAP を使用している<br>場合は、NetBackupが存在しない場合と同様に SAP ツールを使用で<br>きます。                                                                 |
| 他のファイルのバックアッ<br>プで使用されている同じ<br>ストレージユニットの共有       | 別のバックアップで使用中の同じデバイスおよびメディアを共有できま<br>す。または、特定のデバイスおよびメディアを SAP のバックアップのた<br>めに排他的に使用できます。NetBackup for SAPは、Media Manager、<br>ディスク、および PureDisk のストレージユニットを使用できます。 |

表 **1-1** NetBackup for SAP の機能および説明

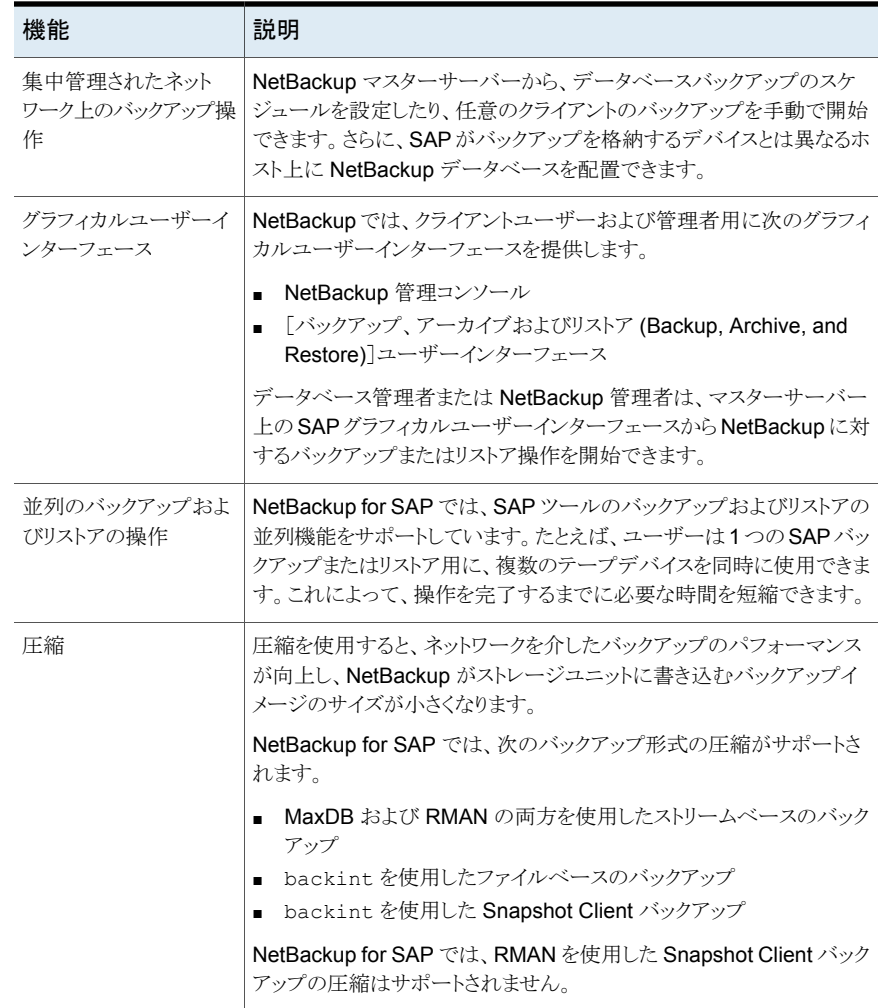

### **NetBackup for SAP** の技術的な概要

<span id="page-13-0"></span>図 [1-1](#page-14-0) では、NetBackup for SAP 構成の主要なコンポーネントを示します。Oracle また は MaxDB データベースをホスティングするサーバーは NetBackup クライアントである 必要があります。また、NetBackup for SAP のライセンスを取得している必要があります。

<span id="page-14-0"></span>図 **1-1** Oracle データベースまたは MaxDB データベース上の NetBackup for SAP 環境

Oracle データベースまたは MaxDB データベースをホスティングするシステム

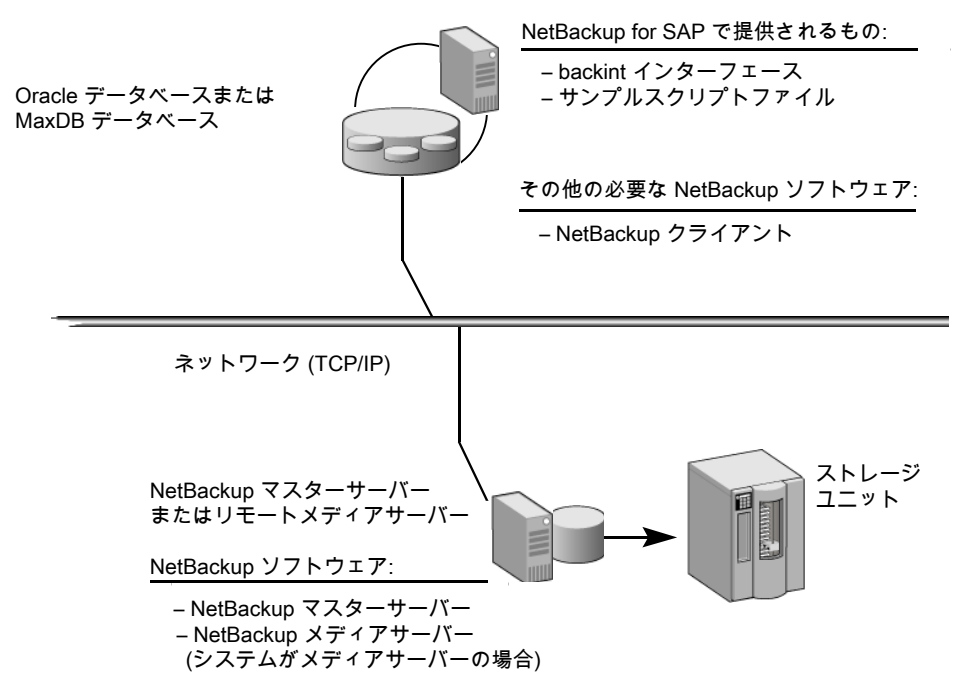

NetBackup for SAP では、基礎となるデータベースが Oracle データベースまたは MaxDB データベースのいずれかであることを前提としています。

基礎となるデータベースに応じて、次の追加コンポーネントが提供されます。

- Oracle 環境では、SAP ツールによってデータベース関連のタスクが実行されます。 brbackup、brarchive、および brrestore ユーティリティは、NetBackup for SAP backint インターフェースを介して NetBackup と通信します。また、SAP ツールの sapdba コンポーネントも backintインターフェースを介して NetBackup と通信しま す。このコンポーネントによって、NetBackup イメージカタログとの照会が実行され、 バックアップイメージの状態が判別されます。このコンポーネントは、有効なバックアッ プの状態を判断するために、NetBackupが使うバックアップカタログにもアクセスしま す。
- MaxDB 環境では、MaxDB 管理インターフェースによってバックアップおよびリストア を開始します。管理インターフェースには、Database Manager グラフィカルユーザー インターフェース (DBM GUI)、Database Manager コマンドラインインターフェース (DBM CLI)、および Web Database Manager (Web DBM) があります。

### **NetBackup for SAP** の処理のシーケンス

<span id="page-15-0"></span>データベースのバックアップまたはリストアは、NetBackup ユーザーまたはスケジュール が SAP スクリプトを実行することによって開始されます。マスターサーバーのポリシーが バックアップを開始すると、bphdb という NetBackup プロセスがクライアントの SAP スク リプトを開始します。また、クライアントホストのユーザーまたはプロセスがスクリプトを実行 することもできます。スクリプトにより SAP ツールのコマンドラインインターフェースが実行 され、要求された操作がデータベースで開始されます。

図 [1-2](#page-15-2) に、処理のシーケンスを示します。

<span id="page-15-2"></span>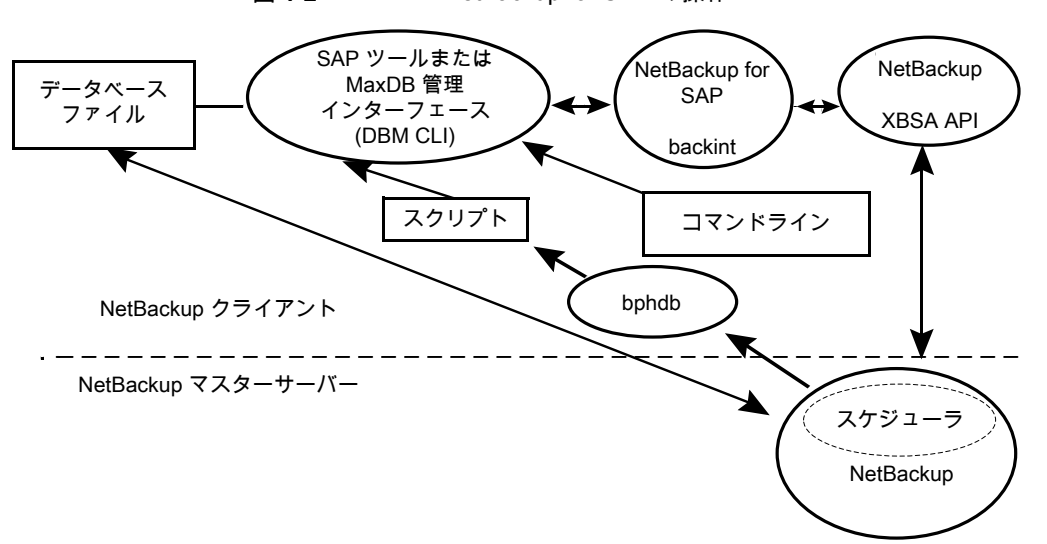

図 **1-2** NetBackup for SAP の操作

バックアップの場合、brbackup によって NetBackup for SAP backintインターフェー スが呼び出されます。backint インターフェースは、XBSAAPIを呼び出して NetBackup と連動します。

<span id="page-15-1"></span>リストアは、バックアップと同様に行われます。NetBackup for SAP の backint インター フェースが XBSA API を呼び出す場合は例外です。したがって、NetBackup でデータ がセカンダリストレージから取り出され、クライアントに送信されます。

### **Oracle** データベースでの **NetBackup for SAP** の使用 **(RMAN** を使用しない場合**)**

図 [1-3](#page-16-1) に、RMAN を使用しない Oracle データベース環境の NetBackup for SAP のコ ンポーネントを示します。

<span id="page-16-1"></span>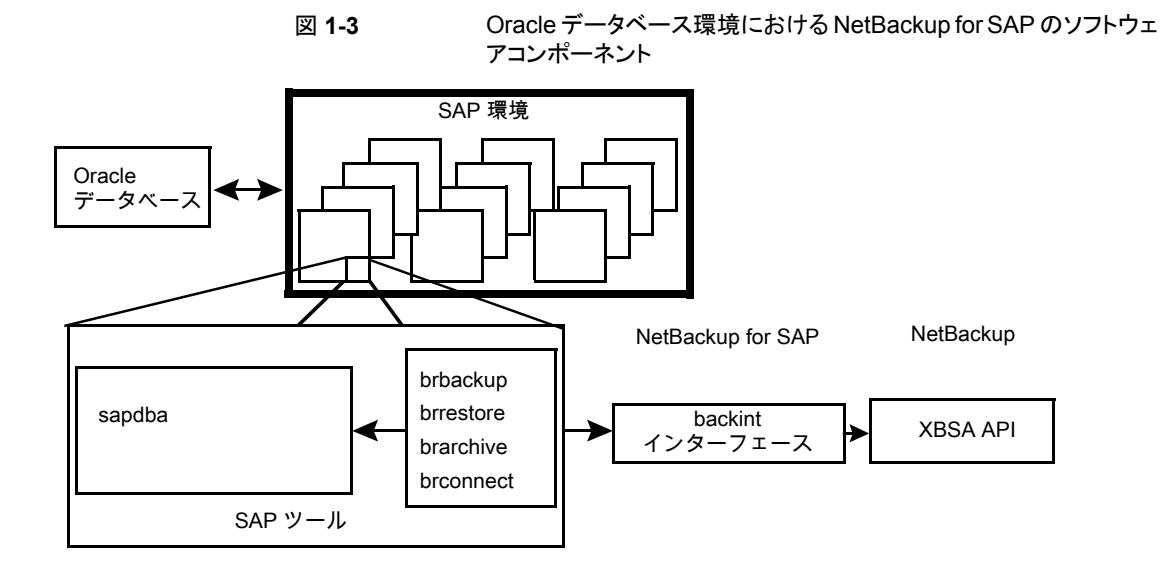

### <span id="page-16-0"></span>**Oracle** データベースでの **NetBackup for SAP** の使用 **(RMAN** を使用する場合**)**

NetBackup for SAP には、SAP ツールと RMAN を統合する Oracle Defined SBT イ ンターフェースが実装されています。

Oracle データベース上で NetBackup for SAP を使用する場合、RMAN は必須ではあ りませんが、RMAN バックアップを使用すると、次のような利点があります。

- RMANでは、増分バックアップ(以前に取得したバックアップ以降に変更されたブロッ クのみを対象としたバックアップ) がサポートされています。その結果、バックアップさ れるブロックの数が減ります。未使用および未変更のデータベースブロックはバック アップされません。
- RMAN で、バックアップ処理中にデータベースブロックの論理エラーが検出されま す。
- RMAN でブロック単位のチェックが行われ、データの一貫性が検証されるため、オン ラインバックアップに BEGIN BACKUP および END BACKUP コマンドが不要になります。 したがって、REDO ログ情報の量を減らすことができます。
- RMAN の verify コマンドを使用して、バックアップを検証できます。

図 [1-4](#page-17-1) に、RMAN が含まれる Oracle データベース環境の NetBackup for SAP を示し ます。

<span id="page-17-1"></span>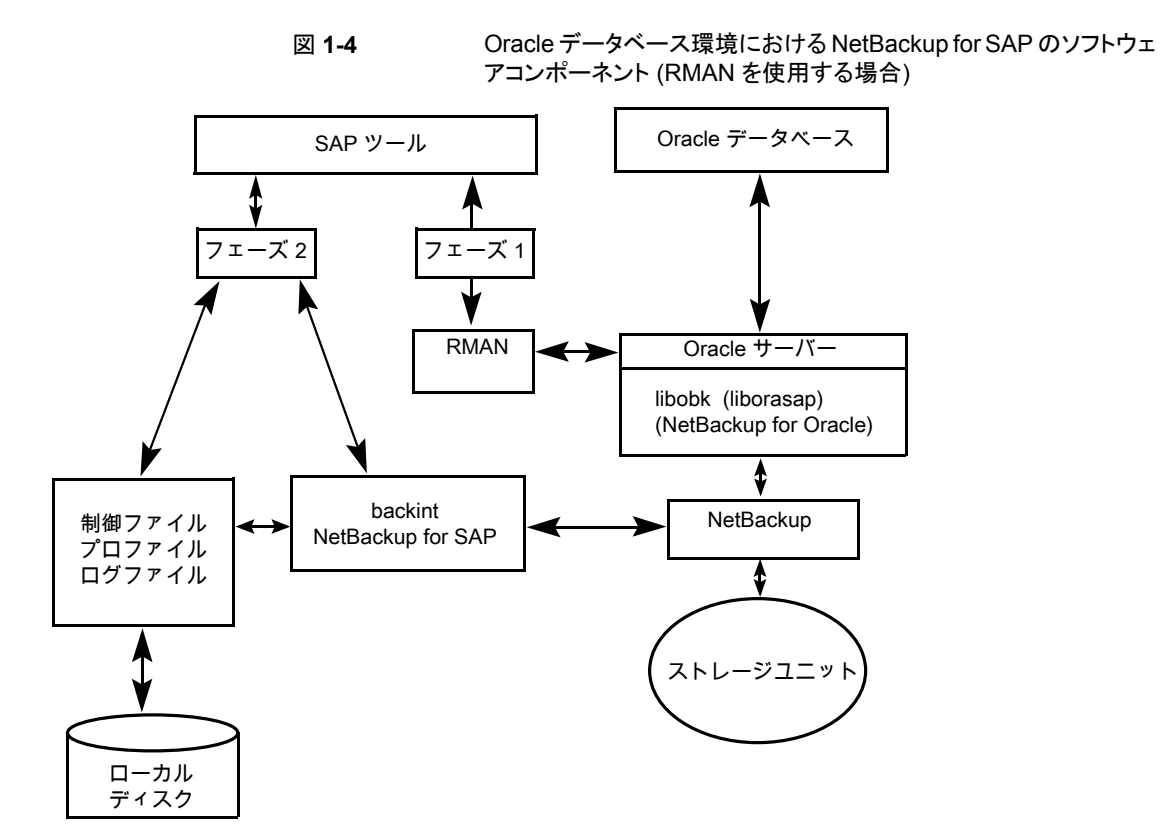

<span id="page-17-0"></span>RMAN を使用する Oracle データベース環境で NetBackup for SAP を使用する場合、 バックアップは次の 2 つのフェーズで構成されます。

- フェーズ 1: Oracle データベースファイルのバックアップ
- フェーズ 2: SAP の制御ファイル、ログファイルおよび構成ファイルのバックアップ

#### **SAP** ツールの概要

SAP 環境は、多くのモジュールとアプリケーションで構成されています。そのうちの 1 つ が SAP ツールです。SAP ツールは、RMAN を使用しているかどうかに関係なく使用で きます。

表 [1-2](#page-18-1) に、SAP ツールに含まれるソフトウェアを示します。

| コンポーネント   | 機能                                                                                                    |
|-----------|----------------------------------------------------------------------------------------------------|
| sapdba    | sapdba はメニュー方式のユーティリティです。メニューは、ユーザーの視<br>点を反映して設計されています。                                                                                                    |
|           | sapdbaを使用すると、データベースのバックアップおよびリストアを実行す<br>る brbackup、brarchive および brrestore に簡単にアクセスできま<br>す。このツールによって、データベース全体のバックアップをリストアしたり、<br>データベースを以前の状態にリセットできます。                                                                                           |
| brbackup  | データベースサーバーをオンラインまたはオフラインにして、SAP ファイル<br>の状態を確認し、データベースの表領域をBACKUPモードに設定して、デー<br>タの一貫性を保証するコマンドです。brbackupコマンドを使用すると、オ<br>ンラインバックアップおよびオフラインバックアップを実行できます。また、各<br>バックアップのプロファイルおよびログも保存されます。                                                         |
|           | brbackup では、NetBackup for SAP を介して NetBackup ソフトウェアを<br>使用して、次の処理が実行されます。                                                                                                    |
|           | SAP データファイルのバックアップ<br>データファイルおよびオンラインログのバックアップ<br>エラーの処理                                                                                                    |
| brarchive | NetBackup for SAP backint インターフェースと通信して、Oracle のオ<br>フライン REDO ログファイルをアーカイブするコマンドです。これらのファイ<br>ルは、Oracleによってアーカイブディレクトリにコピーされます。brarchive<br>コマンドを使用するとこれらのログの複製が利用可能になり、元のファイルが<br>不用意に削除されてログが使用できなくなることを防止できます。また、各<br>アーカイブのプロファイルおよびログも保存されます。 |
| brrestore | NetBackup for SAP backint インターフェースを介して、データベースの<br>データファイル、制御ファイルおよびオンライン REDO ログファイルをリカバ<br>リするコマンドです。brrestoreコマンドを使用すると、これらのファイルの<br>リストア前に十分な領域が確保され、リカバリ中に上書きされるファイルが削<br>除されます。また、問い合わせモードも提供されます。                                             |
| SAP スクリプト | このスクリプトは、brbackup や brrestore などの SAP コマンドを含む<br>小さいスクリプトです。                                                                                                    |

<span id="page-18-1"></span>表 **1-2** SAP ツールソフトウェア

## **MaxDB** データベース上の **NetBackup for SAP**

<span id="page-18-0"></span>図 [1-5](#page-19-0) には、MaxDB データベース環境の NetBackup for SAP で検出されたコンポー ネントが表示されます。

<span id="page-19-0"></span>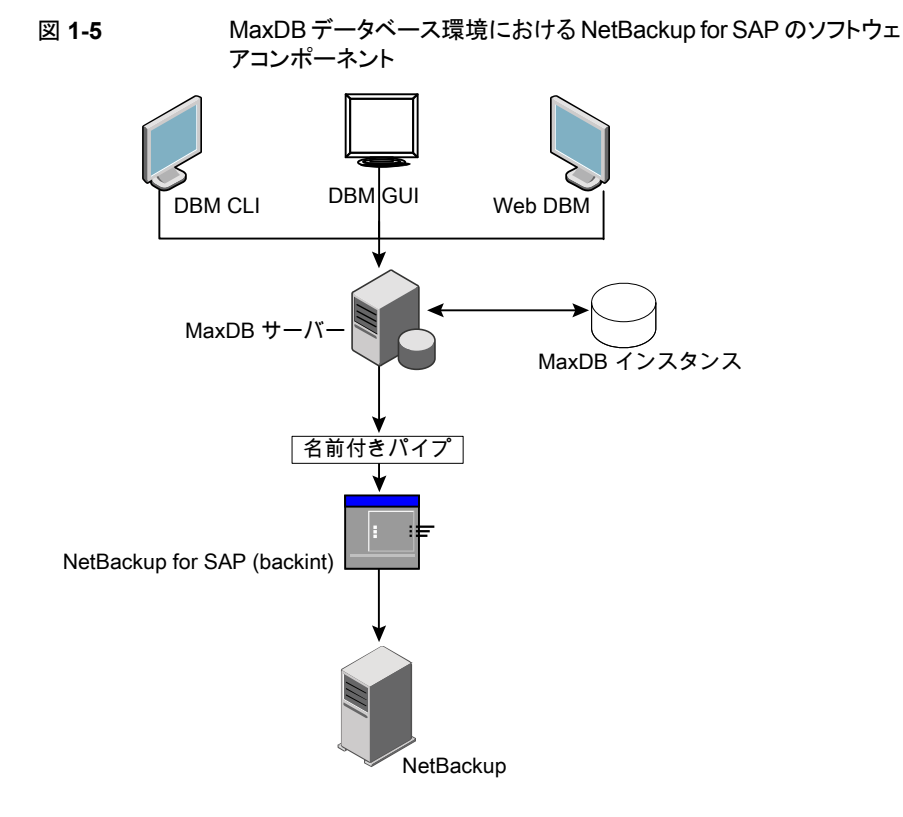

## <span id="page-20-0"></span>NetBackup SAP HANA の 概要

この章では以下の項目について説明しています。

- <span id="page-20-1"></span>■ [NetBackup](#page-20-1) for SAP HANA について
- NetBackup for SAP HANA [データベース](#page-21-0)

### **NetBackup for SAP HANA** について

NetBackup for SAP HANA エージェントは、SAP HANA 用の backint インターフェー スを実装し、NetBackup のバックアップおよびリカバリ管理機能を統合します。

**2**

ソフトウェアは単一または複数のノード環境で機能します。

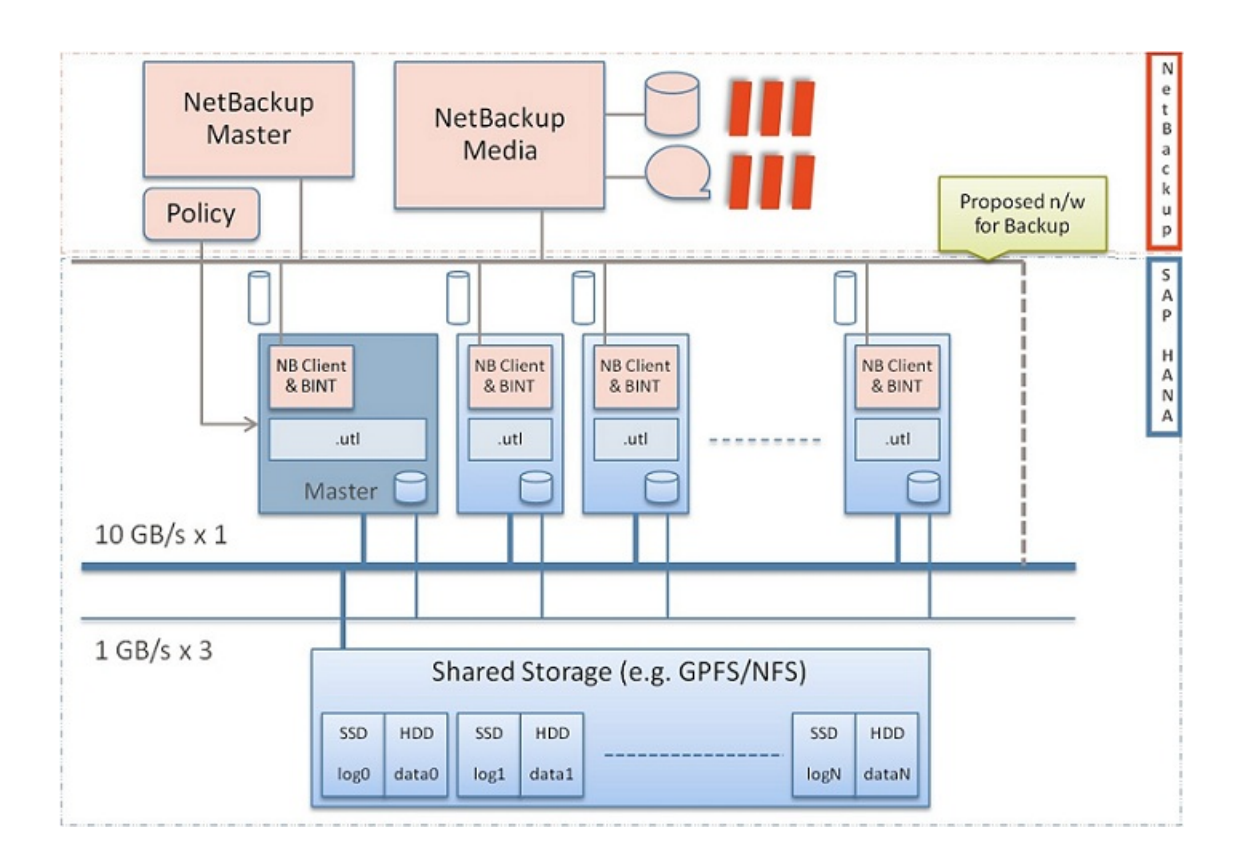

### **NetBackup for SAP HANA** データベース

<span id="page-21-0"></span>NetBackup HANA エージェントの実装は、HANA バージョン 5、リビジョン 46 以降の バージョンの、すべてのベンダーのHANA アプライアンスで動作する必要があります。日 立社および IBM アプライアンスについては、ライブラリlibelf.so.0 を追加する必要が あります。

現在のサポートでは、HANA のバックアップおよびリストアは SAP HANA スタジオで起 動され、NetBackup 管理コンソールからは起動されません。

## <span id="page-22-0"></span>NetBackup for SAP のイン ストール

この章では以下の項目について説明しています。

- NetBackup for SAP [のインストールの計画](#page-22-1)
- [オペレーティングシステムおよびプラットフォームの互換性の確認](#page-23-0)
- NetBackup [サーバーおよびクライアントの要件](#page-24-0)
- SAP [サーバーソフトウェアの要件](#page-25-0)
- [NetBackup](#page-25-1) クラスタ内の SAP MaxDB、SAP Oracle、SAP HANA 向け NetBackup [を使用するための必要条件](#page-25-1)

**3**

- Snapshot Client を併用した NetBackup for SAP [の構成要件およびライセンス要件](#page-25-2)
- NetBackup for SAP [のライセンスについて](#page-26-0)
- SAP [バイナリファイルのコピー](#page-26-1) (RMAN を使用していない Windows Oracle データ [ベースのみ](#page-26-1))
- <span id="page-22-1"></span>■ [NetBackup](#page-27-0) for SAP の backint へのリンク (RMAN なしの UNIX または Linux の Oracle [データベースのみ](#page-27-0))
- Oracle インスタンスの SBT [ライブラリへのリンク](#page-28-0) (RMAN を使用する UNIX または Linux 版 Oracle [データベースのみ](#page-28-0))

## **NetBackup for SAP** のインストールの計画

表 [3-1](#page-23-1) に、NetBackup for SAP を実行するために必要となる主要なインストール手順を 示します。

<span id="page-23-1"></span>

| 手順   | 処理                                                                                        | 説明                                                                                                    |
|------|-------------------------------------------------------------------------------------------|----------------------------------------------------------------------------------------------------|
| 手順 1 | インストールの前提条件を確認します。                                                                        | p.24 の 「オペレーティングシステムおよびプラットフォームの互<br>換性の確認」を参照してください。                                                   |
|      |                                                                                           | http://www.netbackup.com/compatibility                                                                  |
|      |                                                                                           | p.25 の「NetBackup サーバーおよびクライアントの要件」を参<br>照してください。                                                        |
|      |                                                                                           | p.26 の 「SAP サーバーソフトウェアの要件」 を参照してくださ<br>$V_{a}$                                                          |
|      |                                                                                           | p.26 の「Snapshot Client を併用した NetBackup for SAP の<br>構成要件およびライセンス要件」を参照してください。                           |
| 手順 2 | マスターサーバーに NetBackup for SAP<br>の有効なライセンスと、使用する<br>NetBackup のオプションまたはアドオンが<br>あることを確認します。 | p.27 の「NetBackup for SAP のライセンスについて」を参照し<br>てください。                                                      |
| 手順 3 | 適切なリンク手順を実行します。<br>または<br>NetBackup for SAP バイナリファイルをコ<br>ピーします。                          | p.28 の「NetBackup for SAP の backint へのリンク (RMAN な<br>しの UNIX または Linux の Oracle データベースのみ)」を参照<br>してください。 |
|      |                                                                                           | p.29の「Oracle インスタンスの SBT ライブラリへのリンク (RMAN<br>を使用する UNIX または Linux 版 Oracle データベースのみ)」<br>を参照してください。     |
|      |                                                                                           | p.27 の 「SAP バイナリファイルのコピー (RMAN を使用してい<br>ない Windows Oracle データベースのみ)」を参照してください。                         |

表 **3-1** NetBackup for SAP のインストール手順

### <span id="page-23-0"></span>オペレーティングシステムおよびプラットフォームの互換 性の確認

ご使用のオペレーティングシステムまたはプラットフォームで NetBackup for SAP Agent がサポートされていることを確認してください。

オペレーティングシステムおよび互換性を確認するには

- **1** NetBackup 互換性リストのサイトに移動します。 <http://www.netbackup.com/compatibility>
- **2** 次の文書をクリックします。 アプリケーション/[データベースエージェント互換性リスト](http://www.netbackup.com/compatibility)
- <span id="page-24-0"></span>**3** Snapshot Client でのサポート情報については、次のマニュアルを参照してくださ い。

**[Snapshot](http://www.netbackup.com/compatibility) Client 互換リスト** 

### **NetBackup** サーバーおよびクライアントの要件

NetBackup サーバーが次の要件を満たしていることを確認します。

- NetBackup サーバーソフトウェアが NetBackup サーバー上にインストールされ、実 行可能な状態である。 『NetBackup [インストールガイド』を](http://www.veritas.com/docs/DOC5332)参照してください。
- ストレージユニットで使用されるバックアップメディアが構成されている。必要なメディ アボリュームの数は、いくつかの要因によって異なります。
	- 使用中のデバイスとメディアのストレージ容量
	- バックアップを行うデータベースのサイズ
	- アーカイブを行うデータの量
	- バックアップのサイズ
	- バックアップまたはアーカイブの間隔
	- バックアップイメージの保持期間
	- **『NetBackup [管理者ガイド](http://www.veritas.com/docs/DOC5332) Vol. 1』を参照してください。**

NetBackup クライアントが次の要件を満たしていることを確認します。

- バックアップするデータベースが存在するコンピュータ上に NetBackup クライアント ソフトウェアがインストールされている。 データベースがクラスタ化されている場合、クラスタ内の各ノードで同じバージョンの NetBackup を使う必要があります。
- NetBackup 9.1 の NetBackup for SAP に含まれる新しい機能を使うには、NetBackup for SAP クライアントを NetBackup 9.1 にアップグレードする必要があります。 NetBackup メディアサーバーは NetBackup for SAP クライアントと同じまたはそれ 以上のバージョンを使う必要があります。

### **SAP** サーバーソフトウェアの要件

<span id="page-25-0"></span>NetBackup サーバーまたはクライアント上の SAP サーバーソフトウェアに関する次の項 目について確認します。

- SAP サーバーソフトウェアがインストールされ、実行可能な状態になっている必要が ある。
- 1つ以上の SAP インスタンスが存在している。

<span id="page-25-1"></span>p.25 の「NetBackup [サーバーおよびクライアントの要件」](#page-24-0)を参照してください。

### **NetBackup** クラスタ内の **SAP MaxDB**、**SAP Oracle**、 **SAP HANA** 向け **NetBackup** を使用するための必要 条件

NetBackup for SAP クラスタに構成された NetBackup サーバー上で NetBackup を使 用する場合、次の要件を満たしていることを確認します。

- NetBackup がお使いのクラスタ環境をサポートしている。 [ソフトウェアの互換性リスト](http://www.netbackup.com/compatibility) (SCL)を参照してください。
- NetBackup サーバーソフトウェアが NetBackup クラスタ内にインストールされ、動作 するように構成されている。 「NetBackup インストールガイド」を参照してください。 「NetBackup マスターサーバーのクラスタ化管理者ガイド」を参照してください。
- <span id="page-25-2"></span>■ NetBackup のクライアントソフトウェアが、NetBackup によるフェールオーバーが可 能な各ノード上にインストールされ、実行可能な状態である。
- NetBackup サーバーが存在する各ノード上に、NetBackup for SAP の有効なライ センスが存在する必要があります。

### **Snapshot Client** を併用した **NetBackup for SAP** の 構成要件およびライセンス要件

Snapshot Client と NetBackup for SAP を併用するには、マスターサーバーで NetBackup Snapshot Client の有効なライセンスが必要です。

#### **NetBackup for SAP** のライセンスについて

<span id="page-26-0"></span>NetBackup for SAP エージェントは NetBackup クライアントソフトウェアとともにインス トールされます。個別のインストールは必要ありません。エージェントの有効なライセンス がマスターサーバーに存在する必要があります。

ライセンスを追加する方法に関する詳細情報を参照できます。

『NetBackup [管理者ガイド](http://www.veritas.com/docs/DOC5332) Vol. 1』を参照してください。

<span id="page-26-1"></span>NetBackup クラスタの場合、NetBackup サーバーが存在する各ノード上に、NetBackup for SAP の有効なライセンスが存在する必要があります。

### **SAP** バイナリファイルのコピー **(RMAN** を使用していな い **Windows Oracle** データベースのみ**)**

次の手順は、Oracle Recovery Manager (RMAN) を使用していない Oracle データ ベースで NetBackup for SAP を使用する場合にのみ実行します。

SAP では、すべての SAP ツールが事前に決められたディレクトリに存在する必要があり ます。ディレクトリパスは次のとおりです。

C:¥usr¥sap¥*SID*¥SYS¥exe¥run

*SID* は Oracle データベースインスタンスの一意の名前です。SID は、システム ID とも 呼ばれます。

ディレクトリには、次のコマンドが含まれている必要があります。

- brarchive
- brbackup
- brconnect
- brrestore
- brtools
- sapdba

#### **NetBackup for SAP** バイナリファイルをコピーする方法 **(RMAN** を使用していない **Windows Oracle** データベースのみ**)**

◆ NetBackup のインストールディレクトリから SAP ツールディレクトリに backint.exe をコピーします。

たとえば、Oracle インスタンス名が CER である場合、次のコマンドを入力します。

```
copy install_path¥NetBackup¥bin¥backint.exe
c:¥usr¥sap¥CER¥sys¥exe¥run
```
### **NetBackup for SAP** の **backint** へのリンク **(RMAN** なしの **UNIX** または **Linux** の **Oracle** データベースの み**)**

<span id="page-27-0"></span>次の手順は、Oracle Recovery Manager (RMAN) を使用していない Oracle データ ベースで NetBackup for SAP を使用する場合にのみ実行します。

SAP では、すべての SAP ツールが事前に決められたディレクトリに存在する必要があり ます。ディレクトリパスは次のとおりです。

/usr/sap/*SID*/SYS/exe/run

*SID* は Oracle データベースインスタンスの一意の名前です。SID は、システム ID とも 呼ばれます。

ディレクトリには、次のコマンドが含まれている必要があります。

- brarchive
- brbackup
- brconnect
- brrestore
- brtools
- sapdba

#### **NetBackup for SAP** バイナリファイルをリンクする方法 **(RMAN** を使っていない **UNIX** または **Linux** の **Oracle** データベースのみ**)**

◆ NetBackup のインストールディレクトリから SAP ツールディレクトリに backint をリ ンクします。

ln -s /usr/openv/netbackup/bin/backint ¥ /usr/sap/CER/SYS/exe/run/backint

メモ**:** ディレクトリから別のディレクトリにファイルをコピーしないでください。NetBackup を アップグレードするときは常に、/usr/openv/netbackup/bin/backint を新しいバー ジョンに置換します。SAP はシンボリックリンクによって自動的に更新されたファイルを使 います。ファイルをコピーするとエラーが表示される可能性があります。

### **Oracle** インスタンスの**SBT** ライブラリへのリンク **(RMAN** を使用する **UNIX** または **Linux** 版 **Oracle** データベー スのみ**)**

<span id="page-28-0"></span>このトピックで説明するリンク操作は、RMAN を使用する Oracle データベースで NetBackup for SAP を使用する場合にのみ実行します。リンクを実行するためのコマン ドは、オペレーティングシステムのプラットフォームによって異なります。

メモ**:** RMAN を使った NetBackup for SAP を通してバックアップされるホストのすべての Oracle インスタンスに対して、Oracle を SBT ライブラリとリンクする必要があります。新し い Oracle インスタンスを追加するときにも同様にリンクする必要があります。

次の場合にはライブラリと NetBackup をリンクしてください。

- NetBackup for SAP を初めて使用する場合。
- RMAN を使用した NetBackup for SAP でバックアップされる新しい SAP インスタン スを追加する場合。

**AIX (64** ビット版**)** および **64** ビット版の **Oracle9i R2** 以降のソフトウェアで **NetBackup for SAP** バイナリファイルをリンクする方法

◆ 次のコマンドを入力して、Oracle データベースおよび SBT ライブラリを NetBackup にリンクします。

ln -s /usr/openv/netbackup/bin/libsapora.a64 ¥ \$ORACLE\_HOME/lib/libobk.a

#### **HP-Itanium** および **64** ビット版の **Oracle9i R2** 以降のソフトウェアで **NetBackup for SAP** バイナリファイルをリンクする方法

◆ 次のコマンドを入力して、Oracle データベースおよび SBT ライブラリを NetBackup にリンクします。

```
ln -s /usr/openv/netbackup/bin/libsapora.so ¥
$ORACLE_HOME/lib/libobk.so
```
#### **HP PA-RISC (64** ビット版**)** および **64** ビット版の **Oracle9i R2** 以降のソフトウェアで **NetBackup for SAP** バイナリファイルをリンクする方法

◆ 次のコマンドを入力して、Oracle データベースおよび SBT ライブラリを NetBackup にリンクします。

```
ln -s /usr/openv/netbackup/bin/libsapora.sl64 ¥
$ORACLE_HOME/lib/libobk.sl
```
**Linux IBMpSeries** または **Linux Itanium** および **64** ビット版の **Oracle9i R2** 以降の ソフトウェアで **NetBackup for SAP** バイナリファイルをリンクする方法

◆ 次のコマンドを入力して、Oracle データベースおよび SBT ライブラリを NetBackup にリンクします。

ln -s /usr/openv/netbackup/bin/libsapora.so ¥ \$ORACLE\_HOME/lib/libobk.so

#### **Linux (64** ビット版**)** および **64** ビット版の **Oracle9i R2** 以降のソフトウェアで **NetBackup for SAP** バイナリファイルをリンクする方法

◆ 次のコマンドを入力して、Oracle データベースおよび SBT ライブラリを NetBackup にリンクします。

ln -s /usr/openv/netbackup/bin/libsapora.so64 ¥ \$ORACLE\_HOME/lib/libobk.so

#### **Solaris SPARC (64** ビット版**)** および **64** ビット版の **Oracle 9i R2** 以降のソフトウェア で **NetBackup for SAP** バイナリファイルをリンクする方法

◆ 次のコマンドを入力して、Oracle データベースおよび SBT ライブラリを NetBackup にリンクします。

```
ln -s /usr/openv/netbackup/bin/libsapora.so64.1 ¥
$ORACLE_HOME/lib/libobk.so
```
#### **Solaris Opteron** および **64** ビット版の **Oracle 10g R2** 以降のサポートされるバージョ ンで **NetBackup for SAP** バイナリファイルをリンクする方法

◆ 次のコマンドを入力して、Oracle データベースおよび SBT ライブラリを NetBackup にリンクします。

```
ln -s /usr/openv/netbackup/bin/libsapora.so.1 ¥
$ORACLE_HOME/lib/libobk.so
```
## <span id="page-30-0"></span>NetBackup for SAP HANA のインストール

この章では以下の項目について説明しています。

- [インストールの計画](#page-30-1)
- NetBackup for SAP HANA [のオペレーティングシステムとプラットフォームの互換性](#page-31-0) [の確認](#page-31-0)

**4**

- <span id="page-30-1"></span>■ NetBackup for SAP HANA での NetBackup [サーバーとクライアントの要件](#page-31-1)
- NetBackup for SAP HANA に対する SAP HANA [ソフトウェア要件](#page-32-0)

### インストールの計画

表 [4-1](#page-31-2)に、NetBackup for SAP HANA を実行するために必要となる主要なインストール 手順を示します。各手順には、関連する手順および概念へのリンクが 1 つ以上含まれて います。

メディアサーバーおよびマスターサーバーのインストールについて詳しくは、次を参照し てください: 『NetBackup [インストールガイド』](http://www.veritas.com/docs/DOC5332).

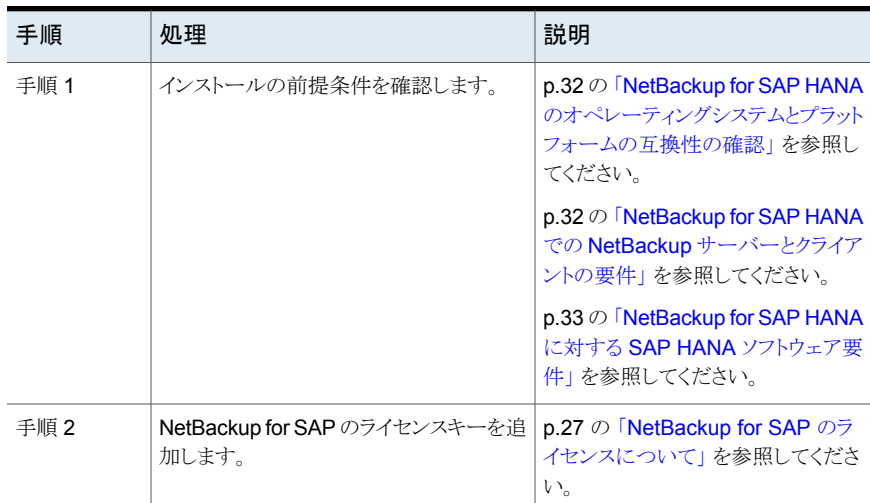

#### <span id="page-31-2"></span>表 **4-1** NetBackup for SAP HANA のインストール手順

### **NetBackup for SAP HANA** のオペレーティングシステ ムとプラットフォームの互換性の確認

<span id="page-31-0"></span>お使いのオペレーティングシステムまたはプラットフォームで NetBackup for SAP HANA エージェントがサポートされていることを確認します。

オペレーティングシステムおよび互換性を確認する方法

<span id="page-31-1"></span>**1** 次の Web ページに移動します。

<http://www.netbackup.com/compatibility>

**2** 文書のリストで、次の文書をクリックします。 アプリケーション/[データベースエージェント互換性リスト](http://www.netbackup.com/compatibility)

#### **NetBackup for SAP HANA** での **NetBackup** サー バーとクライアントの要件

NetBackup サーバーが次の要件を満たしていることを確認します。

■ NetBackup サーバーソフトウェアが NetBackup サーバー上にインストールされ、実 行可能な状態である。NetBackup サーバーのプラットフォームは、NetBackup がサ ポートするものであれば、どのプラットフォームでも問題ありません。『[NetBackup](http://www.veritas.com/docs/DOC5332) イン [ストールガイド』](http://www.veritas.com/docs/DOC5332)を参照してください。

ストレージユニットで使用されるバックアップメディアが構成されている。必要なメディ アボリュームの数は、いくつかの要因によって異なります。

- 使用中のデバイスとメディアのストレージ容量
- バックアップを行うデータベースのサイズ
- アーカイブを行うデータの量
- バックアップのサイズ
- バックアップイメージの保持期間。
- バックアップまたはアーカイブの間隔 『NetBackup [管理者ガイド](http://www.veritas.com/docs/DOC5332) Vol. 1』を参照してください。

NetBackup クライアントが次の要件を満たしていることを確認します。

- バックアップするデータベースが存在するコンピュータ上に NetBackup クライアント ソフトウェアがインストールされている。
- <span id="page-32-0"></span>■ libelf.so.0は libelf.so.0.8.12 ファイルに記号でリンク済みであることを確認 してください。これらのファイルは、/usr/lib64/ にあります。

#### **NetBackup for SAP HANA** に対する **SAP HANA** ソ フトウェア要件

NetBackup クライアントでの SAP HANA のソフトウェアに関して次を確認します。

- SAP HANA ソフトウェアがインストールされ実行可能な状態になっている必要があり ます。
- 1 つ以上の SAP HANA インスタンスが存在している必要があります。

# <span id="page-33-0"></span>NetBackup for SAP の構成

この章では以下の項目について説明しています。

- NetBackup for SAP [の構成について](#page-33-1)
- SAP [用のバックアップポリシーの構成について](#page-34-0)
- NetBackup for SAP [バックアップスクリプト](#page-43-0)
- NetBackup for SAP 用 NetBackup Client Service [のログオンアカウントの構成](#page-53-0)

**5**

- SAP [構成ファイルについて](#page-53-1)
- NetBackup for SAP での LOFS [を使用してマウントされたファイルのバックアップ](#page-63-0) (UNIX または [Linux\)](#page-63-0)
- NetBackup for SAP [ログファイルの権限について\(](#page-63-1)UNIX)
- [ホスト管理での自動検出されたマッピングの確認](#page-64-0)
- NetBackup for SAP に対する[1[クライアントあたりの最大ジョブ数](#page-66-0) (Maximum jobs per client)<sup>]</sup>の構成
- <span id="page-33-1"></span>■ [手動バックアップの実行](#page-68-0)
- NetBackup for SAP for Oracle (RMANなし)[で複数の並列実行バックアップジョブ](#page-68-1) [をテストする](#page-68-1)

### **NetBackup for SAP** の構成について

NetBackup for SAP の構成を試行する前に、環境が前提条件を満たしていることを確 認し、その他必要とされる構成も実行しておきます。

インストールが完了したら、手順に従って使用する環境を構成します。

メモ**:** Oracle データベース上で NetBackup for SAP を使用する場合、すべての構成に 関するトピックが該当します。MaxDB データベース上で NetBackup for SAP を使用す る場合、これらのトピックに相違点が記載されています。MaxDB データベース上で NetBackup for SAP を使用する方法についての情報も参照してください。

p.169 の 「MaxDB [データベース上の](#page-168-1) NetBackup for SAP について」 を参照してくださ い。

| 手順   | 処理                                                          | 説明                                                                                                |
|------|-------------------------------------------------------------|---------------------------------------------------------------------------------------------------|
| 手順 1 | バックアップポリシーを構成します。                                           | p.35の「SAP用のバックアップポリシーの<br>構成について」を参照してください。                                                       |
| 手順 2 | バックアップスクリプトを作成します。                                          | p.44 の「NetBackup for SAP バックアッ<br>プスクリプト」を参照してください。                                               |
| 手順 3 | (Windows) NetBackup Client Service 用<br>のログオンアカウントを構成します。   | p.54 の「NetBackup for SAP 用<br>NetBackup Client Service のログオンア<br>カウントの構成 を参照してください。               |
| 手順 4 | SAP 構成ファイルを編集します。                                           | p.54 の 「SAP 構成ファイルについて」 を<br>参照してください。                                                            |
| 手順 5 | (UNIX または Linux) LOFS を使ってマウ<br>ントされたファイルのバックアップを構成し<br>ます。 | p.64 の「NetBackup for SAP での LOFS<br>を使用してマウントされたファイルのバック<br>アップ (UNIX または Linux)   を参照してく<br>ださい。 |
| 手順 6 | (UNIX および Linux) ログファイルの権限<br>を構成します。                       | p.64 の「NetBackup for SAP ログファイ<br>ルの権限について(UNIX) 」を参照してく<br>ださい。                                  |
| 手順 7 | 構成設定をテストします。                                                | p.69の「手動バックアップの実行」を参照<br>してください。                                                                  |
| 手順 8 | 複数のドライブをテストします。                                             | p.69 $\oslash$ [NetBackup for SAP for Oracle<br>(RMANなし)で複数の並列実行バックアッ<br>プジョブをテストする」を参照してください。    |

表 **5-1** NetBackup for SAP を構成する手順

### **SAP** 用のバックアップポリシーの構成について

<span id="page-34-0"></span>データベースのバックアップポリシーでは、1台以上のクライアントで構成される特定のグ ループに対するバックアップの条件を定義します。

この条件には、次のものが含まれます。

- 使用するストレージユニットおよびストレージメディア
- ポリシー属性
- バックアップスケジュール
- バックアップするクライアント
- クライアントで実行するスクリプトファイル

データベース環境をバックアップするには、適切にスケジュールされた 1 つ以上の SAP ポリシーを定義します。すべてのクライアントが含まれる1つのポリシーまたは複数のポリ シーを構成することができます。複数のポリシーの中には、1つのクライアントだけを含む ポリシーもあります。

<span id="page-35-0"></span>p.36 の「NetBackup for SAP [ポリシーの追加」](#page-35-0)を参照してください。

#### NetBackup for SAP ポリシーの追加

このトピックでは、データベース用の新しいバックアップポリシーを追加する方法について 説明します。

新しい **NetBackup for SAP** ポリシーを追加する方法

- **1** マスターサーバーに管理者 (Windows) または root ユーザー (UNIX) としてログオ ンします。
- **2** NetBackup 管理コンソールを起動します。

サイトに複数のマスターサーバーが存在する場合は、ポリシーを追加するマスター サーバーを選択します。

- **3** [NetBackup の管理 (NetBackup Management)]>[ポリシー (Policies)]を選択し ます。[処理 (Actions)] > [新規 ()] > [新しいポリシー (New Policy)]を選択しま す。
- **4** 新しいポリシー用の一意の名前を入力して[OK]をクリックします。
- **5** [ポリシー形式 (Policy type)]リストから、SAPを選択します。

ご使用のマスターサーバーにデータベースエージェントのライセンスが登録されて いない場合、ドロップダウンリストに SAP ポリシー形式は表示されません。

**6** [属性 (Attributes)]タブの入力を完了します。

p.37 の [「ポリシー属性について」](#page-36-0) を参照してください。

- **7** その他のポリシー情報を次のように追加します。
	- スケジュールを追加します。 p.38 の [「アプリケーションバックアップスケジュールの構成」](#page-37-0) を参照してくださ い。 p.39 の[「自動バックアップスケジュールの構成」](#page-38-1)を参照してください。
- クライアントを追加します。 p.41 の [「ポリシーへのクライアントの追加」](#page-40-0) を参照してください。
- バックアップ対象リストにスクリプトを追加します。 p.42の[「バックアップ対象リストへの](#page-41-0) NetBackup for SAP スクリプトの追加」を 参照してください。
- **8** 必要なすべてのスケジュール、クライアントおよびバックアップ対象の追加が終了し たら、[OK]をクリックします。

## ポリシー属性について

いくつかの例外を除き、NetBackup では、データベースのバックアップに対して設定され たポリシー属性をファイルシステムのバックアップと同じように管理します。その他のポリ シー属性は、ユーザー固有のバックアップ戦略やシステム構成によって異なります。

ポリシー属性について詳しくは、『NetBackup [管理者ガイド](http://www.veritas.com/docs/DOC5332) Vol. 1』を参照してください。

| 属性                                                                                                    | 説明                                                                                                    |  |
|----------------------------------------------------------------------------------------------------|----------------------------------------------------------------------------------------------------|--|
| ポリシー形式 (Policy<br>type)                                                                                       | ポリシーを使用してバックアップできるクライアントの種類を指定します。 SAP データベースの場合、<br>ポリシーの種類 SAP を選択します。                                                                            |  |
| NFS をたどる (Follow<br>NFS)                                                                                      | このオプションは UNIXの SAP ポリシーで利用可能です。 NFS マウントしたファイルシステムのファ<br>イルをバックアップするにはこの属性を選択します。このオプションが選択されていない場合には<br>NetBackup は NFS マウントしたファイルのバックアップを実行できません。 |  |
|                                                                                                    | p.64の「NetBackup for SAP での LOFS を使用してマウントされたファイルのバックアップ (UNIX<br>または Linux) を参照してください。                                                              |  |
|                                                                                                    | 『NetBackup 管理者ガイド Vol. 1』も参照してください。                                                                                                    |  |
|                                                                                                    | <b>メモ:</b> このオプションは、スナップショットバックアップでは利用できません。                                                                                                    |  |
| キーワード句 (Keyword<br>phrase)                                                                                    | NetBackup for SAP の場合、[キーワード句 (Keyword phrase)]のエントリは無視されます。                                                                                        |  |
| Snapshot Client $\geq$<br><b>Replication Director</b><br>(Snapshot Client and<br><b>Replication Director)</b> | このグループには Snapshot Client を併用したバックアップが可能になるオプションが含まれてい<br>ます。                                                                                        |  |

表 **5-2** NetBackup for SAP ポリシーのポリシー属性

# NetBackup for SAP のバックアップ形式

<span id="page-36-0"></span>表 [5-3](#page-37-0) に、指定可能なバックアップスケジュールを示します。

| バックアップ形式                                                       | 説明                                                                                                    |
|----------------------------------------------------------------|----------------------------------------------------------------------------------------------------|
| アプリケーションバッ<br>クアップ<br>(Application<br>Backup)                  | アプリケーションバックアップスケジュールでは、クライアントから実行される<br>NetBackup の操作をユーザーが制御できます。これらの操作には、クライ<br>アントから開始される操作と、マスターサーバー上で自動スケジュールから<br>開始される操作が含まれます。それぞれのデータベースポリシーに対して、<br>1つ以上のアプリケーションバックアップスケジュールを構成する必要があり<br>ます。デフォルトアプリケーションバックアップスケジュールは、アプリケーショ<br>ンバックアップスケジュールとして自動的に構成されます。 |
| 自動完全バックアッ<br>プ (Automatic Full<br>Backup)                      | 自動完全バックアップスケジュールでは、NetBackupがバックアップを自動<br>的に開始する日時を指定します。 ファイルリストに出現する順に、 スクリプト<br>が実行されます。 ポリシーに複数のクライアントが存在する場合、各クライア<br>ントに対してスクリプトが実行されます。 スケジュール名と形式がスクリプトに<br>渡されるので宗全スケジュールからの開始と増分スケジュールからの開始を<br>識別して適切に動作できます。                                                  |
| 自動増分バックアッ<br>$\mathcal P$ (Automatic<br>Incremental<br>Backup) | 自動増分バックアップは最後の自動完全 (ベースライン) バックアップ以降<br>に変更されたブロックのみのバックアップです。自動増分バックアップには<br>変更されたデータのみが含まれるため、この種類のバックアップでは、完全<br>バックアップよりも必要な時間と領域が少なくて済みます。<br>NetBackup for SAP は MaxDB の環境と RMAN の Oracle 環境でこの                                                                     |
|                                                                | バックアップ形式をサポートします。<br>このスケジュール形式はブロックレベルバックアップでなく、ファイルレベル<br>バックアップが実行されるので、RMAN のない Oracle 環境に直接的な値<br>を持ちません。                                                                                                    |

<span id="page-37-0"></span>表 **5-3** SAP のバックアップ形式

# アプリケーションバックアップスケジュールの構成

データベースバックアップには、アプリケーションバックアップスケジュールが必要です。 ポリシーにこのスケジュール形式が含まれていない場合、バックアップを実行することは できません。NetBackup for SAP は、このスケジュールを自動的に作成し、 Default-Application-Backup と名前を付けます。

アプリケーションバックアップスケジュールのバックアップ処理時間帯には、スケジュール されているすべてのジョブとクライアントによって開始されているジョブが発生する時間帯 が含まれる必要があります。この時間帯は、バックアップの開始が自動スケジュールによ るものであるか、またはクライアントによるものであるかにかかわらず、アプリケーションバッ クアップによって NetBackup for SAP からのバックアップ要求が許可されているために 必要です。アプリケーションバックアップスケジュールの時間帯は、曜日および 24 時制 で設定できます。この時間帯によって、アプリケーションバックアップスケジュールのため に操作が実行できなくなることはありません。

アプリケーションバックアップスケジュールを構成する方法

**1** [ポリシーの変更 (Change Policy)]ダイアログボックスで、[スケジュール (Schedules)]タブをクリックします。 「ポリシーの変更 (Change Policy)]ダイアログボックスにアクセスするには、

NetBackup管理コンソールのポリシーリスト内のポリシー名をダブルクリックします。

- **2** [Default-Application-Backup]という名前のスケジュールをダブルクリックします。
- **3** スケジュールに対する他のプロパティを指定します。

メモ**:** 一部の SAP バックアップ形式では、ストレージ属性および保持属性が適切に 設定されるように、複数アプリケーションバックアップスケジュールが許可されていま す。その場合、追加のアプリケーションスケジュールを作成できます。クライアントの init*SID*.utlファイルでアプリケーションバックアップスケジュール名を指定します。

p.40 の [「スケジュールプロパティについて](#page-39-0) 」 を参照してください。

# アプリケーションバックアップスケジュールの例

次の点を前提とします。

- 就業時間の8時から13時までの間にユーザーがデータベースバックアップ操作を 実行する。
- 18 時から 22 時の間にこのポリシーを使用する自動バックアップが開始される。

この場合、アプリケーションバックアップスケジュールは、8時に開始して14時間継続す ることになります。また、スケジュールの各日付に 2 つのウィンドウがあります。1 つは開 始時刻が 0800 で期間は 5 時間、もう 1 つは開始時刻が 1800 で期間は 4 時間です。

表 **5-4** NetBackup for SAP アプリケーションバックアップスケジュールの設 定例

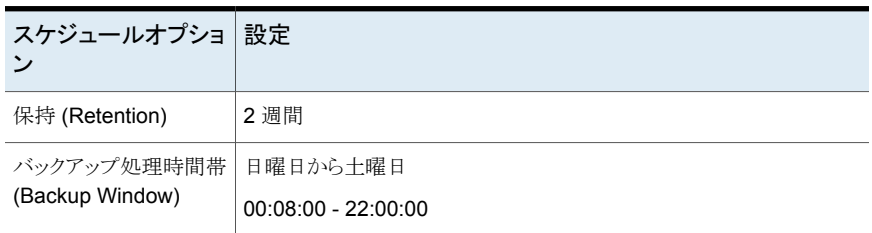

## 自動バックアップスケジュールの構成

NetBackup に自動バックアップを実行させるか、または Snapshot Client 機能を使用す る場合は、1 つ以上の自動バックアップスケジュールが必要です。

#### 自動バックアップスケジュールを構成する方法

- **1** [ポリシーの変更 (Change Policy)]ダイアログボックスで、[スケジュール (Schedules)]タブをクリックします。
- **2** [新規 (New)]をクリックします。
- **3** 一意のスケジュール名を指定します。
- **4** [バックアップ形式 (Type of backup)]を選択します。

p.37 の「NetBackup for SAP [のバックアップ形式」](#page-36-0)を参照してください。

**5** スケジュールに対する他のプロパティを指定します。

p.40 の[「スケジュールプロパティについて](#page-39-0)」を参照してください。

**6** [OK]をクリックします。

#### 自動バックアップスケジュールの例

<span id="page-39-1"></span>表 [5-5](#page-39-1) に、自動バックアップスケジュールの設定例を示します。

表 **5-5** NetBackup for SAP の自動バックアップスケジュールの設定例

<span id="page-39-0"></span>

| スケジュールプロパティ                 | 設定                      |
|-----------------------------|-------------------------|
| 保持 (Retention)              | 2 週間                    |
| 間隔                          | 毎週                      |
| バックアップ処理時間帯 (Backup Window) | 日曜日 18:00:00 - 22:00:00 |

## スケジュールプロパティについて

この項では、データベースバックアップとファイルシステムのバックアップで意味が異なる スケジュールプロパティについて説明します。その他のスケジュールプロパティは、ユー ザー固有のバックアップ戦略やシステム構成によって異なります。他のスケジュールプロ パティについての詳しい情報を参照できます。『NetBackup [管理者ガイド](http://www.veritas.com/docs/DOC5332) Vol. 1』を参照 してください。

| ブロパティ                        | 説明                                                                              |
|------------------------------|---------------------------------------------------------------------------------|
| バックアップ形式 (Type<br>of backup) | このスケジュールで制御できるバックアップ形式を指定します。バックアップ対象リストには、構成<br>するポリシーに適用されるバックアップ形式だけが表示されます。 |
|                              | p.37 の 「NetBackup for SAP のバックアップ形式」 を参照してください。                                 |

表 **5-6** スケジュールプロパティの説明

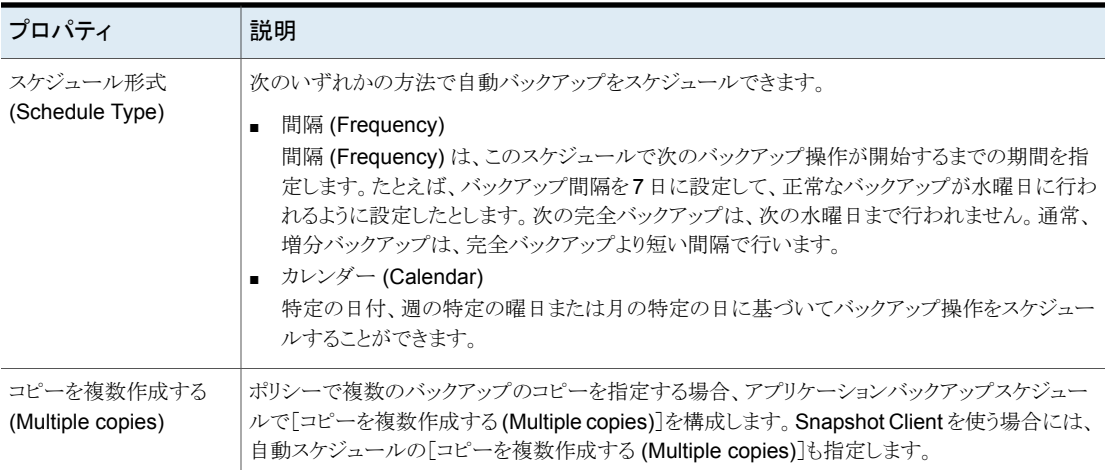

## ポリシーへのクライアントの追加

<span id="page-40-0"></span>クライアントリストには自動バックアップ中にスクリプトが実行されるクライアントやアプリケー ションスケジュールにバックアップ要求を送信できるクライアントが含まれます。NetBackup クライアントは、1つ以上のポリシー内に存在している必要があり、複数のポリシー内に存 在することも可能です。

NetBackup for SAP ポリシーの場合は、追加するクライアントに次の項目をインストール しているか、利用可能である必要があります。

■ SAP

- NetBackup クライアントまたはサーバー
- バックアップスクリプトまたはリストアスクリプト

#### クライアントをポリシーに追加するには

**1** 編集するポリシーを開くか、新しいポリシーを作成します。

[ポリシー (Policy)]ダイアログボックスを開くには、NetBackup 管理コンソールのポ リシーリスト内のポリシー名をダブルクリックします。

**2** [クライアント (Clients)]タブをクリックし、[新規 (New)]をクリックします。

**3** クライアントの名前を入力して、クライアントのハードウェアとオペレーティングシステ ムを選択します。

SAP をクラスタ内にインストールしている場合は、クライアント名として SAPサーバー の仮想名を指定します。

メモ**:** SAP クラスタの複数のノードに NetBackup をインストールしている場合は、追 加の構成を実行する必要があります。

p.65 の [「ホスト管理での自動検出されたマッピングの確認」](#page-64-0) を参照してください。

- **4** 次のいずれかを選択します。
	- 別のクライアントを追加する場合、[追加 (Add)]をクリックします。
	- 他に追加するクライアントがない場合は、「OK]をクリックします。
- <span id="page-41-0"></span>**5** [ポリシーの変更 (Change Policy)]ダイアログボックスで、[OK]をクリックします。

## バックアップ対象リストへの NetBackup for SAP スクリプトの追加

データベースポリシーのバックアップ対象のリストは、その他のポリシーのバックアップ対 象のリストと異なります。たとえば、標準または MS-Windows ポリシー形式では、バック アップするファイルおよびディレクトリを一覧表示します。データベースポリシーの場合は、 実行するスクリプトを指定します。

自動バックアップ用のポリシーを作成する場合にのみ、バックアップ対象リストにスクリプ トを追加します。この場合、自動バックアップスケジュールを設定しているポリシーにスク リプトを追加します。NetBackup は、バックアップ対象リストに表示されている順にスクリ プトを実行します。

p.44 の「NetBackup for SAP [バックアップスクリプト」](#page-43-0)を参照してください。

#### バックアップ対象リストにスクリプトを追加するには

**1** スクリプトがクライアントに存在することを確認します。

p.235 の 「NetBackup[データベースのスクリプトベースポリシーで使用する承認を受](#page-234-0) [けた場所の登録」](#page-234-0)を参照してください。

**2** [ポリシー (Policy)]ダイアログボックスを開きます。

「ポリシー (Policy)]ダイアログボックスを開くには、NetBackup 管理コンソールでポ リシーリスト内のポリシー名をダブルクリックします。

- **3** [バックアップ対象 (Backup Selections)]タブをクリックします。
- **4** [新規 (New)]をクリックします。

<span id="page-42-0"></span>**5** [スクリプト (Script)]ボックスで、クライアント上のスクリプトのフルパス名を入力しま す。 例:

/usr/openv/netbackup/ext/db\_ext/sap/scripts/sap\_oracle/my\_sap\_<SID>\_offline\_backup

- <span id="page-42-1"></span>**6** [追加 (Add)]をクリックします。
- **7** 次のいずれかを選択します。
	- さらにスクリプトを追加するには、手順[5](#page-42-0)および手順[6](#page-42-1)を繰り返します。
	- 他に追加するスクリプトがない場合は、「OK]をクリックします。
- **8** [OK]をクリックします。

#### バックアップ対象リストに追加するスクリプトを参照するには

**1** スクリプトがクライアントに存在することを確認します。

p.235の「NetBackup[データベースのスクリプトベースポリシーで使用する承認を受](#page-234-0) [けた場所の登録」](#page-234-0)を参照してください。

**2** [ポリシーの変更(ChangePolicy)]ダイアログボックスで、[バックアップ対象(Backup Selections)]タブをクリックします。

「ポリシー (Policy)]ダイアログボックスを開くには、NetBackup 管理コンソールでポ リシーリスト内のポリシー名をダブルクリックします。

- <span id="page-42-3"></span><span id="page-42-2"></span>**3** [新規 (New)]をクリックします。
- **4** [参照 (Browse)]をクリックします。
- **5** スクリプトファイルを検索して選択し、[OK]をクリックします。
- **6** 次のいずれかを選択します。
	- さらにスクリプトを追加するには、手順 [4](#page-42-2) および手順 [5](#page-42-3) を繰り返します。
	- 他に追加するスクリプトがない場合は、「OK]をクリックします。
- **7** [OK]をクリックします。

## NetBackup for SAP スクリプトのルール

スクリプトを使用するときは、次の注意事項に従ってください。

- スクリプトがすべてのクライアントで正常に実行されるようにするには、次のことを確認 してください。
	- スクリプトがクライアントリスト内の各クライアントに格納され、各クライアント上の同 じ場所に格納されている。
	- スクリプトの場所が登録されている。

p.235の「NetBackup[データベースのスクリプトベースポリシーで使用する承認を](#page-234-0) [受けた場所の登録」](#page-234-0)を参照してください。

- NetBackup がその場所にアクセスできる。
- クラスタで NetBackup for SAP を使用する場合は、フェールオーバー後でも利 用可能な場所にスクリプトが格納されている。

<span id="page-43-0"></span>p.44 の「NetBackup for SAP [バックアップスクリプト」](#page-43-0)を参照してください。

# **NetBackup for SAP** バックアップスクリプト

自動スケジュール用のポリシーを構成している場合、バックアップスクリプトが自動的に実 行されるように指定する必要があります。独自のスクリプトを作成するか、次の場所に格納 されたスクリプトを変更できます。

Windows の場合:

*install\_path*¥NetBackup¥DbExt¥SAP¥samples

UNIX または Linux の場合:

/usr/openv/netbackup/ext/db\_ext/sap/scripts/sap\_oracle /usr/openv/netbackup/ext/db\_ext/sap/scripts/sap\_maxdb

表 [5-7](#page-44-0) に、サンプルスクリプトを示します。

<span id="page-44-0"></span>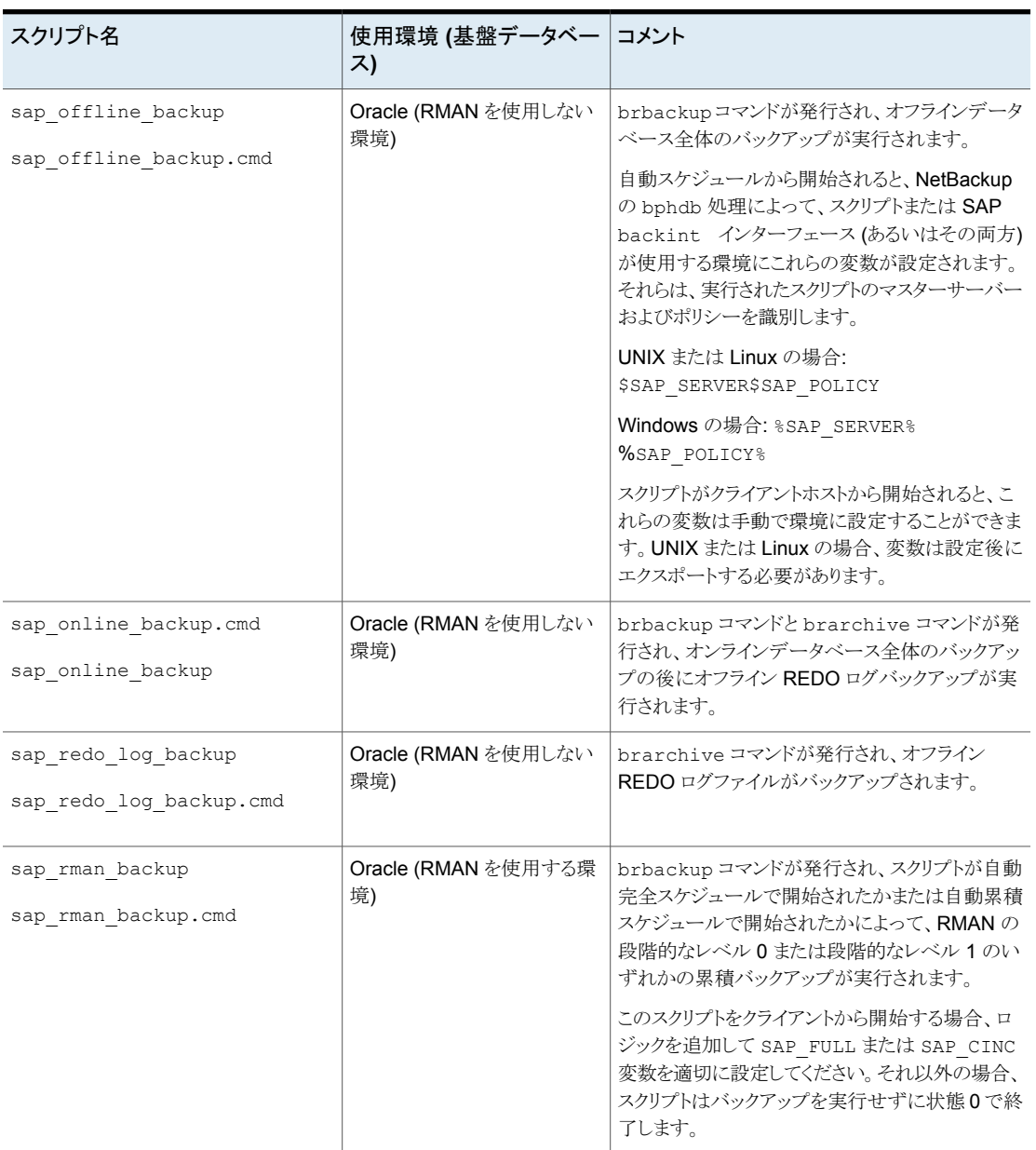

#### 表 **5-7** NetBackup for SAP スクリプト

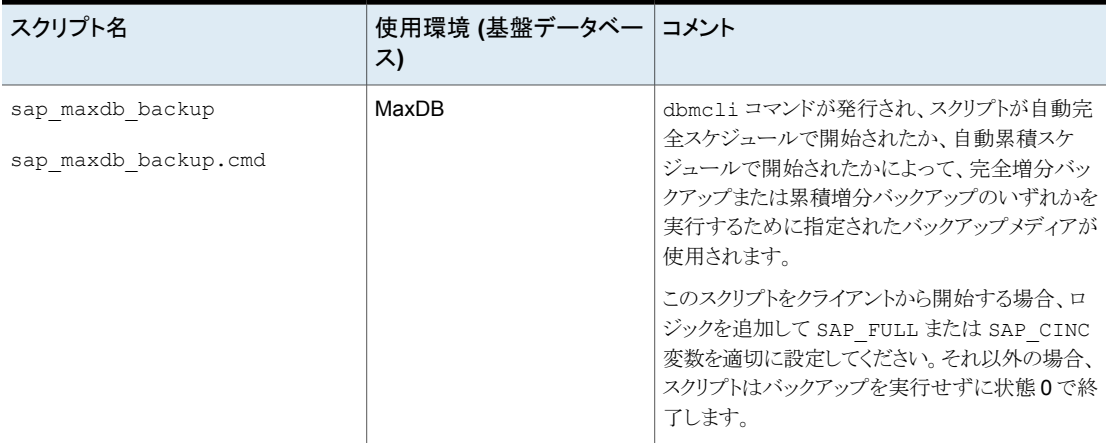

これらのスクリプトを使用する場合は、環境に合わせてカスタマイズします。

メモ**:** 自動バックアップを構成する場合、または NetBackup による操作を開始する場合 には、常に正しいスクリプトを指定します。NetBackup for SAP は、リストアのスクリプトが バックアップ操作に使用されるか、バックアップスクリプトがリストア操作に使用される場合 にエラーを生成しません。

メモ**:** すべてのスクリプトは、ローカルに格納してローカルで実行する必要があります。す べてのユーザーにスクリプトの書き込み権限を与えることは推奨しません。ネットワークま たはリモートの場所からスクリプトを実行することは許可されません。NetBackup をアンイ ンストールする際は、NetBackup の db\_ext (UNIX の場合) または dbext (Windows の場合) に格納されている作成済みのスクリプトを保護する必要があります。

p.235 の 「NetBackup [データベースのスクリプトベースポリシーで使用する承認を受けた](#page-234-0) [場所の登録」](#page-234-0)を参照してください。

## NetBackup for SAP バックアップスクリプトの変更

このトピックでは、NetBackup for SAP のバックアップスクリプトを修正する方法について 説明します。

#### バックアップスクリプトを修正するには

**1** サンプルスクリプトを、次のディレクトリの1つからクライアント上の別の場所にコピー します。

UNIX または Linux の場合:

/usr/openv/netbackup/ext/db\_ext/sap/scripts/sap\_oracle /usr/openv/netbackup/ext/db\_ext/sap/scripts/sap\_maxdb

#### Windows の場合:

*install\_path*¥NetBackup¥DbExt¥SAP¥samples

SAP スクリプトは、クライアント上の承認を受けた場所にある必要があります。サンプ ルディレクトリにはスクリプトを格納しないでください。アップグレード時または再イン ストール時に修正したスクリプトが失われる場合があります。常に、安全な場所にス クリプトを格納してください。クライアントがクラスタ化されている場合、この場所は フェールオーバーの後で利用可能である必要があります。

p.235 の 「NetBackup[データベースのスクリプトベースポリシーで使用する承認を受](#page-234-0) [けた場所の登録」](#page-234-0)を参照してください。

**2** スクリプトファイルに適切な権限を設定して、NetBackup でスクリプトを実行できるよ うにします。

UNIX または Linux では、これらのスクリプトのアクセス権を 775 に設定します。

**3** ファイル内の指示に従って、スクリプトを修正します。

UNIX または Linux では、su で始まる行を必ず編集します。スクリプトに su - *user* を含めないと、スクリプトは適切なアカウントと環境変数で実行されません (*user* は SAP 管理者アカウント)。この状況が原因で、データベースのバックアップとリストア に問題が発生する場合があります。

p.49 の 「NetBackup for SAP [のバックアップスクリプトの例](#page-48-0) (Windows)」 を参照し てください。

p.51 の 「NetBackup for SAP [のバックアップスクリプトの例](#page-50-0) (UNIX)」 を参照してく ださい。

- 4 sort backup type custom の場合は、nbsapcustomsort ユーティリティでカスタ ムソートファイルを生成できます。
	- Linux の場合:

/usr/openv/netbackup/bin/nbsapcustomsort -u <oracle\_username>

-p <custom\_sort\_file\_path>

■ Windows の場合:

install\_path¥NetBackup¥bin¥nbsapcustomsort.exe -p <path\_for\_custom\_sort\_file\_path>

メモ**:** -p のパスが許可リストに存在し、空白が含まれていないことを確認します。

p.48 の「NetBackup の nbsapcustomsort [ユーティリティの例」](#page-47-0)を参照してくだ さい。 を参照してください。

<span id="page-47-0"></span>**5** 作成したスクリプトのテストを行います。 p.69 の [「手動バックアップの実行」](#page-68-0) を参照してください。

#### NetBackup の nbsapcustomsort ユーティリティの例

nbsapcustomsort ユーティリティを使用すると、sap\_custom\_sort\_fileという名前で custom\_sort\_file が次の場所に生成されます。

UNIX または Linux の場合:

<custom\_sort\_file\_path>/sap\_custom\_sort\_file

Windows の場合:

<custom\_sort\_file\_path>/sap\_custom\_sort\_file

nbsapcustomsort ユーティリティは次の場所で利用可能です。

Linux の場合:

/usr/openv/netbackup/bin/nbsapcustomsort

Windows の場合:

install\_path¥NetBackup¥bin¥nbsapcustomsort.exe

nbsapcustomsort のパラメータを次に示します。

- 1. Linux の必須パラメータ: -p <custom\_sort\_file\_path>-u <username>
- 2. Windows の必須パラメータ: -p <custom\_sort\_file\_path>

メモ**:** ユーザーは SAP 管理者アカウントです。

- 3. オプションのパラメータ: -t <total streams> -v <streams\_per\_volume>
	- -t は、SAP インスタンスバックアップ全体のストリームの合計数です。
	- -v は、SAP デバイスあたりのストリームの最大数です。

## NetBackup for SAP のバックアップスクリプトの例 (Windows)

<span id="page-48-0"></span>この項では、Windows 用に作成されたサンプルバックアップスクリプトについて説明しま す。

たとえば、sap\_offline\_backup.cmd スクリプトには次の行が含まれています。

```
@REM
@REM $Header: sap_offline_backup.cmd,v 1.2 2002/11/20 00:47:59 $
@REM
@echo off
REM This environment variable are created by NetBackup (bphdb)
echo SAP_SCHEDULED = %SAP_SCHEDULED%
echo SAP_USER_INITIATED = %SAP_USER_INITIATED%
echo SAP_SERVER = %SAP_SERVER%
echo SAP_POLICY = %SAP_POLICY%
REM ---------------------------------------------------------------------------
REM Replace cer below with the Oracle SID of the target database.
REM ---------------------------------------------------------------------------
set ORACLE_SID=cer
REM ---------------------------------------------------------------------------
REM Replace c:¥oracle below with the Oracle home path.
REM ---------------------------------------------------------------------------
set ORACLE HOME=c:¥oracle
REM ---------------------------------------------------------------------------
REM Replace C:¥oracle¥CER with SAPData Home Path
REM ---------------------------------------------------------------------------
set SAPDATA_HOME=C:¥oracle¥CER
REM ---------------------------------------------------------------------------
REM Replace path with the correct sap archive path.
REM ---------------------------------------------------------------------------
set SAPARCH=%SAPDATA_HOME%¥saparch
REM ---------------------------------------------------------------------------
```

```
REM Replace path with the correct sap backup path.
REM ---------------------------------------------------------------------------
set SAPBACKUP=%SAPDATA_HOME%¥sapbackup
REM ---------------------------------------------------------------------------
REM Replace path with the correct sap reorg path.
REM ---------------------------------------------------------------------------
set SAPREORG=%SAPDATA HOME%¥sapreorg
REM ---------------------------------------------------------------------------
REM Replace path with the correct Path to Brtools
REM ---------------------------------------------------------------------------
set SAPEXE=C:¥usr¥sap¥%ORACLE_SID%¥sys¥exe¥run
REM ---------------------------------------------------------------------------
REM Replace path with the correct BRBACKUP path.
REM ---------------------------------------------------------------------------
set BRBACKUP=c:¥usr¥sap¥%ORACLE_SID%¥sys¥exe¥run¥brbackup
REM Full offline backup
set CMD_LINE=%BRBACKUP% -u internal/ -c -d util_file -t offline -m all
%CMD_LINE%
REM ---------------------------------------------------------------------------
REM To communicate with NetBackup's job monitor for an automatic schedule
REM a "STATUS FILE" variable is created by NetBackup (bphdb) that contains
REM a path to a file. This file is check by NetBackup to determine if the
REM automatic schedule was successful. It is up to the script to write
REM a 0 (passed) or 1 (failure) to the status file to communicate to NetBackup
REM the status of the execution of the script. The following code echo a 0
REM to %STATUS FILE% if succcessful and echo a 1 to %STATUS FILE% for a
REM failure.
REM ---------------------------------------------------------------------------
if errorlevel 1 goto errormsg
```
echo BRBACKUP successful if "%STATUS FILE%" == "" goto end if exist "%STATUS\_FILE%" echo 0 > "%STATUS\_FILE%"

```
goto end
:errormsg
echo Execution of BRBACKUP command failed - exiting
if "%STATUS FILE%" == "" goto end
if exist "%STATUS_FILE%" echo 1 > "%STATUS_FILE%"
```

```
:end
```
#uncomment next line

# NetBackup for SAP のバックアップスクリプトの例 (UNIX)

<span id="page-50-0"></span>たとえば、sap\_offline\_backup スクリプトには次の行が含まれています。

```
#!/bin/sh
#
#NOTE:IF your SAP user (in this script orasap) runs in C shell, environmental
#variables can not be exported. In that case, you should modify this script to
#work in your environment. For example:
# SAP_SERVER=$SAP_SERVER; export SAP_SERVER; (Correct for Bourne and Korn shells)
  can change into
# setenv SAP SERVER $SAP SERVER; (Correct for C shell)
#
#
#This environment variable are created by NetBackup (bphdb)
#
echo "SAP_SCHEDULED = $SAP_SCHEDULED"
echo "SAP_USER_INITIATED = $SAP_USER_INITIATED"
echo "SAP_SERVER = $SAP_SERVER"
echo "SAP_POLICY = $SAP_POLICY"
RETURN_STATUS=0
SAP_ENV=""
#
# If SAP SERVER exists then export it to make it available to backint
#
if [ -n "$SAP_SERVER" ]
then
        SAP_ENV="$SAP_ENV SAP_SERVER=$SAP_SERVER; export SAP_SERVER; "
#if Oracle DBA account( orasap user) uses C Shell, comment the above line and
```

```
# SAP_ENV="$SAP_ENV setenv SAP_SERVER $SAP_SERVER;"
f_1#
# If SAP_POLICY exists then export it to make it available to backint
#
if [ -n "$SAP_POLICY" ]
then
        SAP_ENV="$SAP_ENV SAP_POLICY=$SAP_POLICY;export SAP_POLICY;"
#if Oracle DBA account( orasap user) uses C Shell, comment the above line and
#uncomment next line
# SAP_ENV="$SAP_ENV setenv SAP_POLICY $SAP_POLICY;"
f_i#
# Full offline backup
#
CMD LINE="$SAP ENV brbackup -c -d util file -t offline -m all"
#
# The username on the "su" command needs to be replaced with the correct
# user name.
#
echo "Execute $CMD_LINE"
su - orasap -c "$CMD_LINE"
```

```
RETURN_STATUS=$?
```
exit \$RETURN\_STATUS

## NetBackup for SAP のバックアップスクリプトパラメータ

SAP ユーティリティでバックアップおよびリストアを実行する SAP スクリプトでは、次のソー スに定義されたパラメータが使用されます。

- 環境変数
- 構成ファイル<sub>。initSID.utl などです (SID はインスタンス)。</sub>
- (UNIX または Linux) NetBackup 構成ファイル (bp.conf)
- (Windows) NetBackup 構成

これらの異なるパラメータソースを使用して、データベースのさまざまなバックアップおよ びリストアタスクを実行する SAP スクリプトを作成できます。

たとえば、SAPスクリプトで %SAP\_POLICY% (\$SAP\_POLICY) を定義して、さまざまな形式 のバックアップを実行できます。

表 [5-8](#page-52-0) は NetBackup 自動スケジューラによって SAP スクリプトが実行されるとローカル に作成される環境変数を示します。これらの値はスクリプト内の動作の流れを制御するの に利用できます。一部の変数は SAP backint インターフェースに影響し、スクリプト内 で変更できます。

<span id="page-52-0"></span>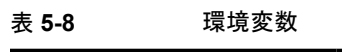

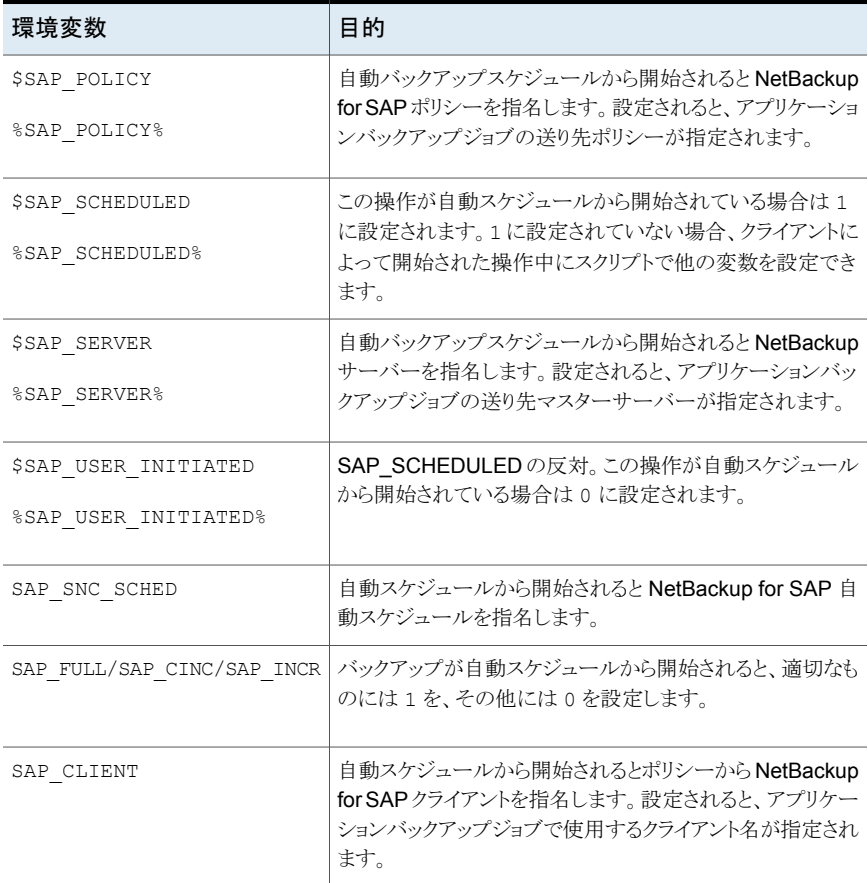

# **NetBackup for SAP** 用 **NetBackup Client Service** のログオンアカウントの構成

**NetBackup for SAP** の **NetBackup Client Service** のログオンアカウントを構成す る方法

- **1** Windows サービスアプリケーションで、NetBackup Client Service エントリを開きま す。
- **2** [ログオン (Log On)]タブで、次の情報を入力します。
	- パスワードを入力します。
- <span id="page-53-1"></span>**3** NetBackup Client Service を停止して、再起動します。

# **SAP** 構成ファイルについて

<span id="page-53-0"></span>表 [5-9](#page-53-0) に、基礎となるデータベースが Oracle データベースか MaxDB データベースか に応じて変更する必要があるファイルを示します。

| ファイル                 | 基礎となるデータベース コメント        |                                                                                        |
|----------------------|-------------------------|----------------------------------------------------------------------------------------|
| init <i>STD</i> .utl | <b>Oracle および MaxDB</b> | SAPパラメータファイル。このファイルによって、<br>backint インターフェースにポリシー、スケ<br>ジュール、クライアントなどの情報が指定されま<br>す。   |
| init <i>SID</i> .sap | Oracle                  | SAP プロファイルファイル。このファイルには、<br>SAP ツールで backint と RMAN インター<br>フェースとの通信に使われる情報が含まれま<br>す。 |
| bsi.env              | MaxDB                   | MaxDB 構成ファイル。このファイルには、SAP<br>ツールで backint. インターフェースとの通信<br>に使われる情報が含まれます。              |

表 **5-9** SAP 構成ファイル

p.34 の「NetBackup for SAP [の構成について」](#page-33-0)を参照してください。

p.55 の「SAP [データベース構成ファイル間の関係」](#page-54-0)を参照してください。

p.37 の「NetBackup for SAP [のバックアップ形式」](#page-36-0)を参照してください。

## SAP データベース構成ファイル間の関係

<span id="page-54-0"></span>SAP ツールによって、これらの構成ファイル内の情報が backint インターフェースに渡 されます。

backint の実行時の処理は、次のとおりです。

- Oracle データベース上の NetBackup for SAP の場合、init*SID.sap ファイ*ルで、 実際の init*SID*.utl ファイル名を util\_par\_file パラメータの引数として指定し ます。
- MaxDB データベース上の NetBackup for SAP の場合、bsi.env ファイルで、実際 の init*SID*.utl ファイル名を PARAMETERFILE パラメータの引数として指定します。
- init*SID*.utlファイル名が、backintコマンドの -p par\_file パラメータの引数に なります。

p.54 の 「SAP [構成ファイルについて」](#page-53-1)を参照してください。

p.19の「MaxDB [データベース上の](#page-18-0) NetBackup for SAP」を参照してください。

p.37 の「NetBackup for SAP [のバックアップ形式」](#page-36-0)を参照してください。

#### NetBackup for SAP の initSID.utl ファイルの変更

init*SID*.utl ファイルは、SAP パラメータファイルです。NetBackup for SAP を構成す る際に、このファイルを編集します。

initSID.utl ファイルを変更するには

**1** 既存のパラメータファイルの有無を確認します。

init*SID*.utlファイルが \$ORACLE\_HOME/dbs または %ORACLE\_HOME%¥database ディレクトリにすでに存在する場合、そのファイルをバックアップファイルにコピーしま す。

**2** 新しいパラメータファイルを作成します。

NetBackup for SAP ソフトウェアとともに配布されているパラメータファイルを、適切 なディレクトリにコピーします。

Windows の場合:

%ORACLE\_HOME%¥database

UNIX または Linux の場合:

\$ORACLE\_HOME/dbs

たとえば、Oracle インスタンスが SAP の場合、NetBackup のサンプルの.utl ファ イルを次のように initSAP.utl にコピーします。

Windows の場合:

```
copy install_path¥NetBackup¥dbext¥sap¥scripts¥initSAP.utl
%ORACLE_HOME%¥database¥initSAP.utl
```
#### UNIX または Linux の場合:

```
cp /usr/openv/netbackup/ext/db ext/sap/scripts/sap_oracle/initSAP.utl ¥
$ORACLE_HOME/dbs/initSAP.utl
```
**3** テキストエディタを使用して、init*SID*.utl ファイルを変更し、パラメータをサイトに 適した値に設定します。

次のパラメータは必須です。client、switch list、switch log、switch sem。

RMAN を使用しているかどうかに応じて、次の追加パラメータを設定できます。

- RMAN を使用する場合、policy、schedule、server を設定します。
- RMAN を使用しない場合、drives、policy、schedule、server を設定しま す。

#### NetBackup for SAP の initSID.utl ファイルの例

Oracle データベース上の NetBackup for SAP に必要なすべてのパラメータを含む init*SID*.utl ファイルの例を次に示します。

UNIX または Linux の場合:

```
policy sap_policy_1
schedule Default-Application-Backup
client puffin
server puffin
drives 2
switch_list /oracle/sap/sapbackup/.switch.lis
switch sem /oracle/sap/sapbackup/.switch.sem
switch_log /oracle/sap/sapbackup/.switch.log
```
#### Windows の場合:

```
policy sap_policy_1
schedule Default-Application-Backup
client puffin
server puffin
drives 2
switch_list F:¥oracle¥SID¥SAPBackup¥.switch.lis
switch_sem F:¥oracle¥SID¥SAPBackup¥.switch.sem
switch_log F:¥oracle¥SID¥SAPBackup¥.switch.log
```
メモ**:** Oracle の置換文字である疑問符 (?) およびアンパサンド (&) と、環境変数 \$ORACLE HOME (%ORACLE HOME%) は、init*SID*.utl ファイルでは使用できません。 backint -p *parfile* オプションで識別される *par\_file* でこれらの文字や変数が許可 されていません。

#### initSID.sap ファイルの修正 (NetBackup for SAP の Oracle データベー スのみ)

init*SID*.sap ファイルは、SAPプロファイルファイルです。このファイルによって、backint インターフェースを使用していること、および NetBackup for SAP についての情報が、 SAP ツールに通知されます。基礎となるデータベースが Oracle である場合は、 NetBackup for SAP を構成する際にこのファイルを編集します。

#### **initSID.sap** ファイルを変更する方法

**1** 既存のプロファイルファイルの有無を確認します。

init*SID*.sap ファイルが \$ORACLE\_HOME/dbs (%ORACLE\_HOME%¥database) ディ レクトリにすでに存在する場合、そのファイルをバックアップファイルにコピーします。

**2** 新しいプロファイルファイルを作成します。

NetBackup for SAP ソフトウェアとともに配布されているプロファイルファイルを、 \$ORACLE\_HOME/dbs (%ORACLE\_HOME%¥database) ディレクトリにコピーします。

たとえば、Oracle インスタンスが SAP の場合、NetBackup のサンプルの.sap ファ イルを次のように initSAP.sap にコピーします。

Unix または Linux の場合:

cp /usr/openv/netbackup/ext/db ext/sap/scripts/sap\_oracle/initSAP.sap ¥ \$ORACLE\_HOME/dbs/initSAP.sap

#### Windows の場合:

copy *install\_path*¥NetBackup¥dbext¥sap¥scripts¥initSAP.sap %ORACLE\_HOME%¥database¥initSAP.sap

> **3** テキストエディタを使用して、init*SID*.sap ファイルの backup\_dev\_type および util par file パラメータをサイトに適した値に変更します。

**4** rman\_parms パラメータを指定して、環境変数 NB\_ORA\_SAP の値を設定します (該 当する場合のみ)。

この手順は、RMAN を使用する Oracle データベース上で NetBackup for SAP を 使用する場合にのみ実行します。次に例を示します。

rman\_parms = "ENV=(NB\_ORA\_SAP=*file*)"

*file* には init*SID*.utl ファイルへのフルパスを指定します。*file* の指定には置換を 使用しないでください。

たとえば、このパラメータは次のようになります。

Unix または Linux の場合:

rman\_parms = "ENV=(NB\_ORA\_SAP=/apps/oracle/dbs/initCER.utl)"

Windows の場合:

rman\_parms = "ENV=(NB\_ORA\_SAP=C:¥apps¥oracle¥database¥initCER.utl)"

サイトの状況に応じて、NetBackup 環境変数 NB\_ORA\_POLICY、NB\_ORA\_SCHED、 NB ORA CLIENT、NB\_ORA\_SERV とこれらに対応する値を、rman\_parms パラメータ の引数として指定することもできます。これらの環境変数の値は、init*SID*.utl ファ イルでも指定できます。別々の値を指定した場合、init*SID*.sap の値よりも init*SID*.utl の値の方が優先されます。

たとえば、バックアップの最初の部分(データファイル)に、あるポリシーとスケジュー ルを使うとします。バックアップの 2 番目の部分 (制御ファイルのバックアップ) で別 のポリシーおよびスケジュールを使用します。バックアップの最初の部分と適合する ように init*SID*.sap の変数 NB\_ORA\_POLICY および NB\_ORA\_SCHED を設定できま す。それから、init*SID*.utl で、これらの変数をバックアップの 2 番目の部分と適 合する別の値に設定できます。NetBackup for SAP は、制御ファイルをバックアッ プするとき init*SID*.utl のみ調べ、init*SID*.sap を調べません。

このファイルで他の RMAN パラメータを指定することもできます。他のパラメータに ついて詳しくは、SAP のマニュアルを参照してください。

**5** init*SID*.sap ファイルを保存して閉じます。

#### initSID.sap ファイルの例 (Oracle データベース上の NetBackup for  $SAP$   $\Omega$   $\partial$   $\partial$   $\partial$ )

たとえば、プロファイルファイルが initSAP.sap で、パラメータファイルが initSAP.utl であるとします。パラメータを設定するには、次の手順を実行します。

initSID.sap ファイルを変更する方法 **(Oracle** データベース上の **NetBackup for SAP** のみ**)**

- **1** テキストエディタを使用して initSAP.sap ファイルを開きます。
- **2** 次の行を検索します。

backup\_dev\_type = tape

**3** この行をコピーして、その次の行に貼り付けます。

backup\_dev\_type = tape backup\_dev\_type = tape

**4** 元の行をコメントアウトします。

#backup\_dev\_type = tape backup\_dev\_type = tape

**5 tape を util\_file に変更します。** 

#backup\_dev\_type = tape backup\_dev\_type = util\_file

**6** 次の行を検索します。

util\_par\_file = *file\_path*

**7** この行をコピーして、その次の行に貼り付けます。

util\_par\_file = *file\_path* util\_par\_file = *file\_path* **8** 元の行をコメントアウトします。

```
#util_par_file = file_path
util_par_file = file_path
```
**9** *file\_path* を、init*SID*.utl パラメータファイルへのパスに変更します。

UNIX または Linux の場合:

#util\_par\_file = *file\_path* util par file = ?/dbs/init@.utl

Windows の場合:

#util\_par\_file = *file\_path* util par file = ?¥database¥init@.utl

このファイルの例では、環境変数設定とOracleの置換文字を使用しています。SAP ツールで init*SID*.sap プロファイルファイルが解釈される場合、疑問符 (?) および アットマーク (@) は置換されます。

これらの文字は環境変数 \$ORACLE\_HOME (%ORACLE\_HOME%) および \$ORACLE\_SID (%ORACLE\_SID%) に割り当てられている値にそれぞれ置換されます。

## bsi.env ファイルの変更 (MaxDB のデータベース上の NetBackup for SAP)

bsi.env ファイルで指定する内容は、次のとおりです。

- backint for MaxDB プログラムの場所 (MaxDB 上の NetBackup for SAP)。
- backintと通信する方法。

Database Manager では、バックアップおよびリストアの実行時にこの情報が使用されま す。

bsi.envは、この構成ファイルのデフォルト名です。この名前を変更する場合は、MaxDB ユーザー環境で環境変数 BSI\_ENV に別の名前を指定します。

表 [5-10](#page-60-0) に、bsi.env ファイルに指定できるパラメータを示します。

表 **5-10** bsi.env ファイルのパラメータ

<span id="page-60-0"></span>

| パラメータ                                                                                                    | 説明                                              |
|----------------------------------------------------------------------------------------------------|-------------------------------------------------|
| BACKINT /usr/openv/netbackup/bin/backint<br>BACKINT <install path="">¥Veritas¥NetBackup<br/>¥bin¥backint.exe</install> | backint for MaxDB プログラムの絶対パスおよびファイル<br>名を指定します。 |

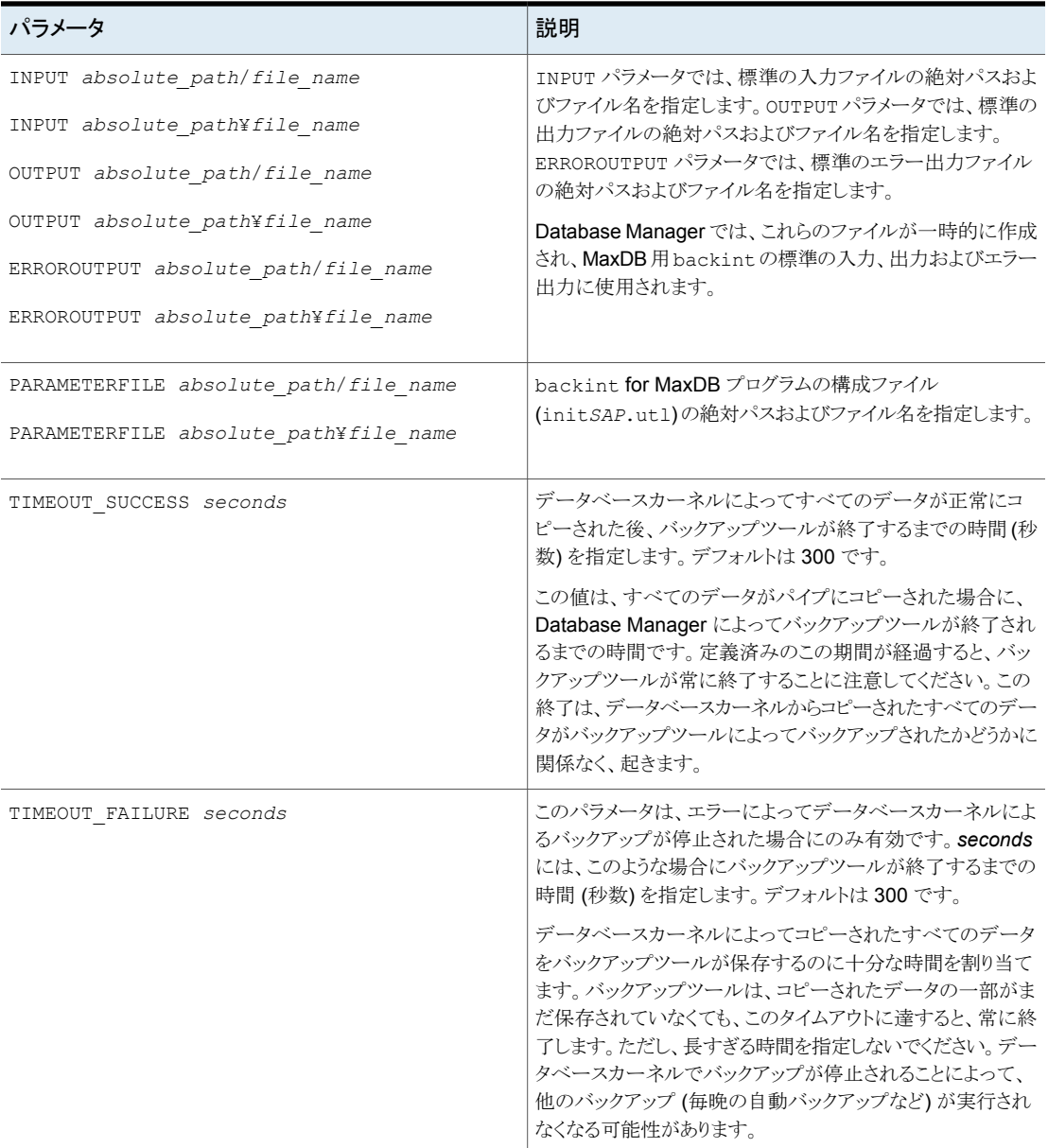

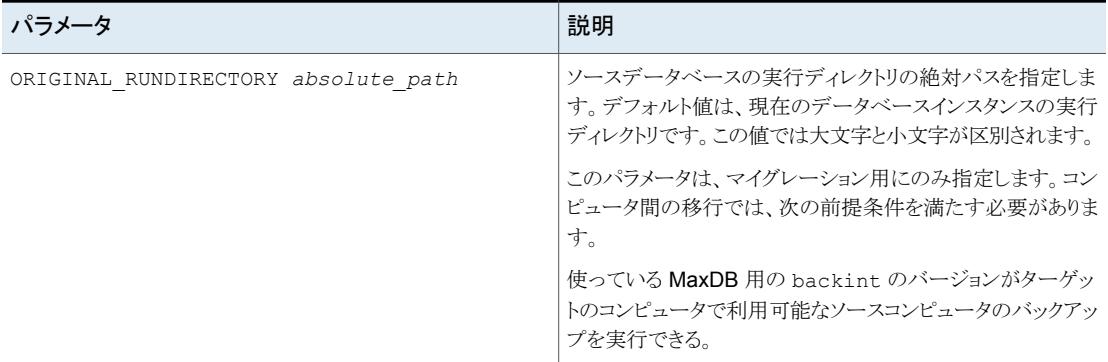

#### **MaxDB** 構成ファイルを作成する方法

**1** テキストエディタを使用して、MaxDB 構成ファイル bsi.env を作成します。

MaxDB 構成ファイルに、bsi.env 以外の名前を指定できます。その場合は、環境 変数 BSI\_ENV を編集して、このファイルへのフルパスを指定します。

**2** パラメータを使用して、バックアップの特性を指定します。

bsi.env: BACKINT、INPUT、OUTPUT、ERROROUTPUT、および PARAMETERFILE に 次のパラメータを指定する必要があります。これ以外のすべてのパラメータは任意で す。

最小限の構成情報を指定したファイル例を次に示します。

UNIX または Linux の場合:

BACKINT /usr/openv/netbackup/bin/backint INPUT /export/home/sapdb/logs/backint.in OUTPUT /export/home/sapdb/logs/backint.out ERROROUTPUT /export/home/sapdb/logs/backint.err PARAMETERFILE /export/home/sapdb/indep\_data/wrk/initSAP.utl

#### Windows の場合:

BACKINT *install\_path*¥NetBackup¥bin¥backint INPUT C:¥sapdb¥logs¥backint.in OUTPUT C:¥sapdb¥logs¥backint.out ERROROUTPUT C:¥sapdb¥logs¥backint.err PARAMETERFILE C:¥sapdb¥indep\_data¥wrk¥initSAP.utl

# **NetBackup for SAP** での **LOFS** を使用してマウントさ れたファイルのバックアップ **(UNIX** または **Linux)**

<span id="page-63-0"></span>Unix/Linux 版 NetBackup for SAP エージェントでは、ループバック仮想ファイルシステ ム (LOFS) からのファイルのバックアップがサポートされています。LOFS ファイルシステ ムを使うと、代替パス名を使って既存のファイルにアクセスできる仮想ファイルシステムを 作成できます。/oracle ファイルシステムを /database ファイルシステムへループバッ クマウントする場合を考慮します。このループバックマウントによって、/oracle ファイル システムの下に、/database ファイルシステムも表示されるようになります。/oracle に 格納されているすべてのファイルには、/oracle で始まるパス名または /database で 始まるパス名のどちらを使用してもアクセスできます。たとえ

ば、/database/sapdata1/system/system.dbf のようにします。

ローカルファイルシステムを LOFS としてマウントする場合は、[NFS をたどる (Follow NFS)]を選択する必要はありません。

実際のファイルシステム (たとえば /oracle) が次のいずれかに該当する場合は、LOFS のバックアップに対して[NFS をたどる (Follow NFS)]オプションを選択します。

- NFS マウント
- LOFSを使用してマウントされた非グローバルゾーンの Solaris グローバルゾーンファ イルシステム。

# **NetBackup for SAP** ログファイルの権限について (**UNIX**)

NetBackup は /usr/openv/netbackup/logs ディレクトリツリーを、トラブルシューティ ング情報の記録としてだけでなく、進捗や通信の最新情報をユーザーや他のNetBackup アプリケーションに提供する目的でも使用します。これらのディレクトリに対する権限を制 限すると、トラブルシューティングデータの収集が無効になるだけでなく、アプリケーショ ン自体が正しく機能することが妨げられる可能性があります。

バックアップとリストア操作は、権限を制限しすぎると失敗します。すべてのユーザーが、 usr/openv/netbackup/logs ディレクトリおよびサブディレクトリを読み書きできるように設 定することを推奨します (777 権限)。ただし、セキュリティ要件によってグローバルな読み 書きアクセスが禁じられることがあります。その場合、特定のディレクトリの権限を、一つの グループまたはユーザーに制限できます。グループまたはユーザーが実行するプロセス でそのディレクトリのすべてのバックアップおよびリストア操作が開始される場合は、次の 方法で権限を制限できます。

/usr/openv/netbackup/logs/user\_ops ディレクトリに 777 権限があることを確認し ます。アプリケーションが正しく動作するためには、このディレクトリの項目にアクセス可能 である必要があります。

# ホスト管理での自動検出されたマッピングの確認

<span id="page-64-0"></span>特定のシナリオでは、NetBackup ホストは他のホストと特定の名前を共有したり、クラスタ に関連付けられた名前が付けられたりします。NetBackup for SAP で正常にバックアッ プおよびリストアを実行するには、NetBackup によってお使いの環境から検出されたす べての有効な自動検出されたマッピングを承認しておく必要があります。これらのマッピ ングは、マスターサーバーのホスト管理プロパティに表示されます。マッピングを管理す る nbhostmgmt コマンドも使うことができます。ホスト管理のプロパティについて詳しくは、 『NetBackup [管理者ガイド](http://www.veritas.com/docs/DOC5332) Vol. 1』を参照してください。

複数のホスト名がある構成の例は、次のとおりです。

- ホストが完全修飾ドメイン名 (FQDN) および短縮名または IP アドレスに関連付けら れる
- SAP サーバーがクラスタ化されている場合は、ホストはノード名とクラスタの仮想名に 関連付けられます。

#### クラスタの自動検出されたマップ

SAP クラスタ環境で次が該当する場合にはノード名をクラスタの仮想名にマッピングする 必要があります

- バックアップポリシーにクラスタ名 (または仮想名) が含まれている このマッピングは SAP HANA には必要ありません。このようなポリシーにはクラスタの 仮想名ではなくクラスタのノード名が含まれます。
- NetBackup クライアントがクラスタ内の複数のノードにインストールされている NetBackup クライアントが 1 つのノードにのみインストールされている場合にはマッ ピングは必要ありません。

メモ**:** この手順は SAP HANA でなく SAP のみに適用されます。

#### クラスタの自動検出されたマッピングを承認するには

- **1** NetBackup 管理コンソールで、[セキュリティ管理 (Security Management)]、[ホ スト管理 (Host Management)]の順に展開します。
- **2** [ホスト (Hosts)]ペインの下部にある[承認待ちのマッピング (Mappings for Approval)]]タブをクリックします。

お客様の環境のホストが一覧表示されるほか、これらのホストに対して NetBackup によって検出されたマッピングまたは追加のホスト名が一覧表示されます。ホストに は、マッピングごと、またはマッピングに関連付けられている名前ごとに 1 つのエン トリがあります。

たとえば、ホスト client01.lab04.com と client02.lab04.com で構成されるク ラスタの場合は、次のエントリが表示されます。

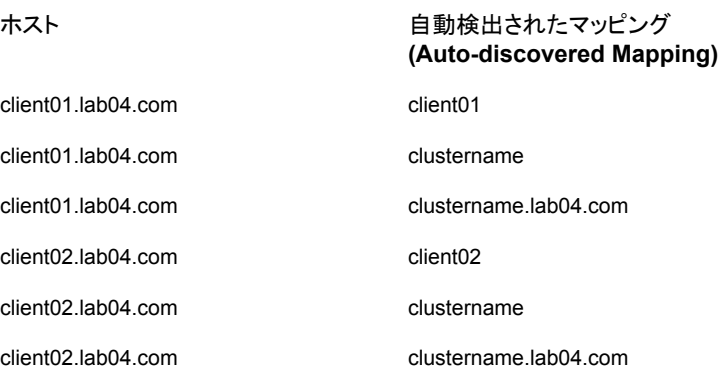

**3** マッピングが有効な場合は、ホストのエントリを右クリックし、[承認 (Approve)]をク リックします。

たとえば、次のマッピングが client01.lab04.com で有効な場合は、それらのマッ ピングを承認します。

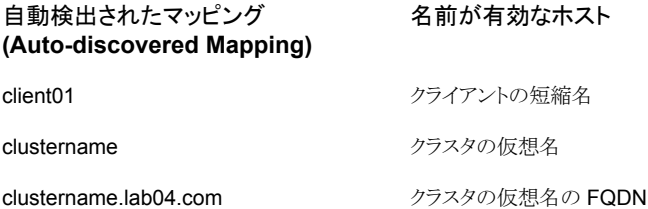

**4** ホストの有効なマッピングの承認が完了したら、ホスト (Hosts)]ペインの下部にある [ホスト (Hosts)]タブをクリックします。

ホスト client01.lab04.com と client02.lab04.com に対し、次のような[マッピ ング済みのホスト名/IP アドレス (Mapped Host Names / IP Addresses)]が表示さ れます。

マッピング済みのホスト名**/IP** アドレス **(Mapped Host Names / IP Addresses)** ホスト client01.lab04.com、client01、clustername、 client01.lab04.com

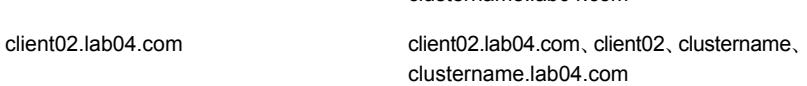

clustername.lab04.com

**5** NetBackup によって自動的に検出されなかったマッピングは、手動で追加できま す。

「ホスト (Hosts)]タブをクリックし、「ホスト (Hosts)]ペイン内を右クリックして、「共有 マッピングとクラスタマッピングの追加 (Add Shared or Cluster Mappings)]をクリッ クします。たとえば、名前にはクラスタの仮想名を指定します。[ホストを選択(Select Hosts)]をクリックして、その仮想名をマッピングするクラスタ内のノード名を選択しま す。

#### 表 **5-11** SAP クラスタ環境用にマッピングされたホスト名の例

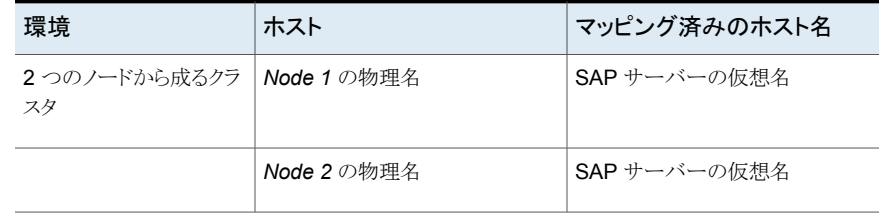

# **NetBackup for SAP** に対する[**1** クライアントあたりの 最大ジョブ数 **(Maximum jobs per client)**]の構成

次の手順では、[1 クライアントあたりの最大ジョブ数 (Maximum jobs per client)]属性を 設定する方法について説明します。

[**1** クライアントあたりの最大ジョブ数 **(Maximum jobs per client)**]を構成する方法

- **1** NetBackup 管理コンソールの左ペインで、[NetBackup の管理 (NetBackup Management)]>[ホストプロパティ (Host Properties)]を展開します。
- **2** [マスターサーバー (Master Servers)]を選択します。
- **3** 右ペインで、サーバーのアイコンをダブルクリックします。
- **4** [マスターサーバープロパティ: <マスターサーバー名> (Master Server Properties: <master server name>)]ウィンドウで、[グローバル属性 (Global Attributes)]をク リックします。
- **5** [1 クライアントあたりの最大ジョブ数 (Maximum jobs per client)]の値を 99 に変更 します。

[1クライアントあたりの最大ジョブ数 (Maximum jobs per client)]では、1クライア ントで並行して実行することができるバックアップの最大数を指定します。デフォルト は 1 です。

次のポイントは、クライアントの設定あたりで適切な最大ジョブ数を決定するのに役立ちま す。

- バックアップのスケジュールおよび期間に基づいて、どのポリシーが同時にアクティブ になれるかも決定します。
- それぞれのポリシーについて、同時に送信することができるクライアントであるジョブ の数を決定します。
	- RMAN による SAP のバックアップで、initSID.sap ファイルまたはデフォルトの インスタンスの構成でどのチャネルが指定済みですか。
	- RMAN がない SAP の場合は、これは initSID.utl ファイルのキーワード、 sort backup type、ドライブに基づきます。
	- MaxDBの場合、これはバックアップに使われるバックアップメディアの数です。通 常、並列メディアグループを使用しなければ 1 つです。
	- ポリシーがより低い並列実行ジョブの制限を指定していないか調べます。
- ポリシーによって使われるストレージサーバーまたはストレージユニットの設定が、同 時並行ジョブの最大数をより低く指定していないか調べます。
- テープストレージユニットの場合、テープドライブの数が下限となることもあります。 ストレージユニットおよびポリシーでの MPX の設定を調べます。より低い MPX の設 定にテープドライブの数を乗算した値が、ジョブの数を制限します。

メモ**:** [1 クライアントあたりの最大ジョブ数 (Maximum jobs per client)]属性には、SAP で実行されるジョブの数に対して十分な値を入力してください。サイトでさまざまな値を試 す必要がある場合もあります。

# 手動バックアップの実行

<span id="page-68-0"></span>環境のサーバーおよびクライアントを設定した後、手動バックアップで構成設定のテスト を行うことができます。作成した自動バックアップスケジュールを手動バックアップで実行 します。

#### 手動バックアップを実行する方法

- **1** 左ペインで、[ポリシー (Policies)]をクリックします。
- **2** [すべてのポリシー (All Policies)]ペインで、テストするポリシーを選択します。
- **3** [処理 (Actions)]>[手動バックアップ (Manual Backup)]を選択します。
- **4** 手動バックアップに使うスケジュールを選択します。
- **5** 手動バックアップに含めるクライアントを選択します。

# **NetBackup for SAP for Oracle (RMAN** なし**)** で複数 の並列実行バックアップジョブをテストする

次のステップに従って複数の並行実行ジョブのテストを行うことができます。

#### 複数のドライブをテストする方法

- **1** この章の説明に従って、NetBackup、NetBackup for SAP および SAP ツールの 構成を完了します。
- **2** 次のファイルの drives パラメータを変更します。

Windows の場合:

%ORACLE\_HOME%¥database¥init*SAP*.utl

UNIX または Linux の場合:

\$ORACLE\_HOME/dbs/init*SAP*.utl

このパラメータの値をストレージユニットが同時に受け入れることができるジョブの数 に変更します。

p.205 の 「initSID.utl [で使用するパラメータについて」](#page-204-0) を参照してください。

バックアップを実行すると、2 つ以上のバックアップが実行されます。

NetBackup for SAP backint インターフェースでは、すべてのバックアップの完了 後に、brbackup に成功または失敗が通知されます。

# NetBackup for SAP HANA の構成

この章では以下の項目について説明しています。

- [マスターサーバーおよびメディアサーバーの構成について](#page-69-0)
- NetBackup SAP HANA [でのメディアサーバーの構成](#page-70-0)
- NetBackup SAP HANA [のマスターサーバーの構成](#page-70-1)
- NetBackup [クライアントの構成](#page-73-0)
- <span id="page-69-0"></span>■ SAP HANA [エージェントの構成](#page-74-0)
- [リダイレクトリストア用の](#page-77-0) SAP HANA インスタンスの構成

# マスターサーバーおよびメディアサーバーの構成につい て

NetBackup クライアントを構成する前にマスターサーバーおよびメディアサーバーを構 成する必要があります。マスターサーバーおよびメディアサーバーの構成手順は非常に 類似しています。ただし、Veritas はストレージデバイスやボリュームなどのすべてのサー バー情報をマスターサーバーから構成することを推奨します。この構成シーケンスに従う と、マスターサーバーがメディアサーバーを適切に管理していることを確認するのに役立 ちます。

**6**

NetBackup サーバーの初期構成で、Veritas は、NetBackup 管理コンソールを起動し、 [開始 (Getting Started)]アイコンをクリックすることをお勧めします。ストレージデバイス、 ボリュームおよびカタログバックアップを構成してからバックアップポリシーを作成します。

メモ**:** 各 HANA アプライアンスの NetBackup の構成を始める前に libelf.so.0 が各 HANA ボックスオペレーティングシステムの libelf.so.0.8.12 ファイルにリンクしてい ることを確認します。ライブラリの場所は /usr/lib64/ です。

/usr/lib64/ の場所に libelf.so.0.8.12 ファイルが存在しない場合は、SUSE SLES 11 SP1 to /usr/lib64/ のインストール可能なファイルから libelf.so.0.8.12 ファ イルをコピーします。

次のコマンドを実行します。

- cd /usr/lib64/
- ln -s libelf.so.0.8.12 libelf.so.0

<span id="page-70-0"></span>p.71 の「NetBackup SAP HANA [でのメディアサーバーの構成」](#page-70-0)を参照してください。

p.71 の「NetBackup SAP HANA [のマスターサーバーの構成」](#page-70-1)を参照してください。

# **NetBackup SAP HANA** でのメディアサーバーの構成

SAP HANA のデバッグおよびトラブルシューティングを行うにはログレベルを 5 (最大) に設定する必要があります。

<span id="page-70-1"></span>[ホストプロパティ (Host Properties)] > [メディアサーバー (Media Servers)][メディア サーバー (media server)]> [プロパティ (Properties)][ログ (Logging)] > [グローバル ログレベル (Global logging level)]を選択します。

# **NetBackup SAP HANA** のマスターサーバーの構成

SAP HANA のマスターサーバーを構成するときには次の追加変更を行います。

- クライアントが接続を受け入れるサーバーのリストにメディアサーバーを追加する必要 があります。メディアサーバーを追加するには [ホストプロパティ(Host Properties)] > [クライアント(Clients)] (クライアントを選択) > [プロパティ (Properties)] > [サーバー (Servers)] > [追加サーバー (Additional Servers)] > [追加 (Add)]の順に選択します。
- 選択されたストレージユニットでの並行実行ジョブの最大数を構成します。 ストレージユニットでの最大並列実行ジョブ数設定は NetBackup が一度にディスク ストレージユニットに送信できるジョブの最大数を指定します。デフォルト設定のジョブ 件数は 1 で、ジョブ件数の範囲は 0 から 256 です。HANA 用に設定される SAP ポ リシー形式では、この値を 64 よりも大きい値に設定します。 SAP ポリシー形式では(特に HANA の場合)、ストレージユニットが Advanced Disk タイプまたは MSDP の場合、[1 クライアントあたりの最大ジョブ数 (Maximum jobs per client)]を[ドライブあたりの最大ストリーム数 (Maximum streams per drive)] \*

[ドライブ数]の値に従った値に設定します。[1 ポリシー当たりの最大ジョブ数 (Maximum Jobs Per Policy)]設定を[ドライブあたりの最大ストリーム数 (Maximum streams per drive)] \* [ドライブ数]の値よりも高い値に設定します。たとえば、2 台の ドライブがあり、「ドライブあたりの最大ストリーム数 (Maximum streams per drive)] が3に設定されている場合、そのストレージユニットに予測されるご受けジョブ数は6 です。

- ログレベルを設定します。 p.72 の[「ログレベルの設定」](#page-71-0)を参照してください。
- クライアントあたりの最大ジョブ値を設定します。 p.72 の[「クライアントあたりの最大ジョブ数の設定」](#page-71-1)を参照してください。
- <span id="page-71-0"></span>■ SAP HANA 特定のバックアップポリシーを作成します。 p.72 の 「SAP HANA [のバックアップポリシーの作成」](#page-71-2) を参照してください。

## ログレベルの設定

SAP HANA でデバッグおよびトラブルシューティングを行う場合には、ログレベルを 5 (最大)に設定する必要があります。ログレベルの設定方法

<span id="page-71-1"></span>[ホストプロパティ (Host Properties)] > [マスターサーバー (Master Servers)] (マスター サーバーを選択) > [プロパティ (Properties)] > [ログ (Logging)] > [グローバルログレ ベル (Global logging level)]を選択します。

ジョブが正しく実行したら、ログレベルを 0 (最小)に戻すことを忘れないでください。

## クライアントあたりの最大ジョブ数の設定

クライアントあたりの最大ジョブ数プロパティは、NetBackup クライアントが並列して実行 可能なバックアップジョブおよびアーカイブジョブの最大数を指定します。デフォルトは1 つのジョブです。

<span id="page-71-2"></span>SAP HANA ソフトウェアでは、この値を 100 に設定します。値の設定方法

[ホストプロパティ (Host Properties)] > [マスターサーバー (Master Servers)] (マスター サーバーを選択) > [プロパティ (Properties)] > [グローバル属性 (Global Attributes)] > [1 クライアントあたりの最大ジョブ数 (Maximum jobs per client)]を選択します。

# SAP HANA のバックアップポリシーの作成

このトピックでは SAP HANA のバックアップポリシーを新規作成する方法を説明します。

#### **SAP HANA** バックアップポリシーを作成する方法

- **1** マスターサーバーにルートまたは管理者としてログオンします。
- **2** NetBackup 管理コンソールを起動します。
- **3** 左ペインで、[ポリシー (Policies)]をクリックします。[すべてのポリシー (All Policies)] ペインで、マスターサーバーを右クリックして、[新しいポリシー (New Policy)]を選 択します。
- **4** [新しいポリシーの追加 (Add a New Policy)]ダイアログボックスの[ポリシー名 (Policy name)]フィールドに、一意のポリシー名 (たとえば、sap\_backup) を入力し ます。
- **5** [OK]をクリックします。
- **6** [新しいポリシーの追加 (Add a New Policy)]ダイアログボックスの[ポリシー形式 (Policy type)]リストで SAP を選択します。
- **7** [ポリシーストレージ (Policy storage)]ドロップダウンリストからディスクベースストレー ジユニットを選択します。
- **8** [属性 (Attributes)]タブで、[NFS をたどる (Follow NFS)]、[圧縮 (Compress)]お よび「暗号化 (Encrypt)]オプションにチェックマークを付けます。

メモ**:** メディアサーバー重複排除プール、PureDisk 重複排除プール、または仮想 テープライブラリをストレージユニットとして使用する場合、「圧縮 (Compress)]およ び[暗号化 (Encrypt)]オプションのチェックマークをはずします。

**9** [属性 (Attributes)]タブの入力を完了します。

p.37 の [「ポリシー属性について」](#page-36-0) を参照してください。

- **10** その他のポリシー情報を次のように追加します。
	- NetBackup で SAP HANA 用のスケジュールが自動的に作成されます。「スケ ジュール (Schedules)]タブに変更を加えます。
	- [クライアント (Clients)]タブで、すべての SAP HANA ノード追加します。
	- バックアップ対象リストにスクリプトを追加します。 p.42 の [「バックアップ対象リストへの](#page-41-0) NetBackup for SAP スクリプトの追加」 を 参照してください。
- **11** 必要なクライアントとスクリプトの追加を完了したら、[OK]をクリックします。

# リダイレクトリストアの構成

SAP HANA の複数ホストシステムで、特定のホストを使って別のホストのデータをリカバ リするには次の手順に従います。

ホストがリストアをリダイレクトできるようにするには:

1. マスターサーバーで、リダイレクトリストアの実行権限を付与するホストに対して altnames ファイルを作成します。

たとえば、別のホストからのリストアを行う権限をHostB に付与するには、次のファイ ルを作成します。

- Windows の場合 install\_path¥NetBackup¥db¥altnames¥HostB
- UNIX の場合

/usr/openv/netbackup/db/altnames/HostB

2. altnames ファイルに、要求元クライアントがリストアを要求するファイルが存在する クライアントの名前を追加します。

たとえば、HostA からのリストアをリダイレクトする権限を HostB に付与するには、 HostB の当該ファイルに HostA を追加します。

# **NetBackup** クライアントの構成

次のステップは NetBackup クライアントの構成に役立ちます。

- ログレベルの設定。
- initSAP.utl ファイルの更新。

p.178 の [「デバッグログを手動で有効にする](#page-177-0) (UNIX)」 を参照してください。

p.180 の「UNIX [クライアントのデバッグレベルの設定](#page-179-0)」を参照してください。

<span id="page-73-0"></span>p.74 の 「initsap.utl [ファイルの更新」](#page-73-0)を参照してください。

NetBackup クライアントソフトウェアをアンインストールまたは削除する必要がある場合 は、『NetBackup [インストールガイド』](http://www.veritas.com/docs/DOC5332)を参照してください。

# initsap.utl ファイルの更新

NetBackup にはデフォルトの initSAP.utl ファイルが付属しています。initSAP.utl はコメント、パラメータ(必須パラメータと任意パラメータ)とパラメータ値が含まれるテキス トファイルです。これらのパラメータによって、NetBackupとSAPツール間のバックアッ プ手順およびリストア手順が決定されます。

initsap.utl ファイルは、次のパスにあります: /usr/openv/netbackup/ext/db\_ext/sap/scripts/sap\_oracle/initSAP.utl。

SAP HANA ソフトウェアで使用するためには、構成ファイルにあるポリシー名を変更する 必要があります。SAP HANA のバックアップを取るには、ポリシーキーワードのコメントを 解除し、NetBackupマスターサーバーで構成されている正しいポリシー名を指定します。

# **SAP HANA** エージェントの構成

<span id="page-74-0"></span>SAP HANA エージェントを構成するには、ノードレベル構成を実行する必要があります。 また backint ファイルを構成する必要もあります。

# ノードレベルの設定

データベースインスタンスをインストールすると、インストールディレクトリへのリンクを含ん でいるディレクトリ /usr/sap/<SID> が作成されます。

したがって、パス /usr/sap/<SID>/SYS/global/hdb/opt/hdbbackint は、ハードウェ アベンダーによらず、それぞれの HANA のインストールと同じになります。

■ node\_names.txt ファイルを手動で /usr/openv/netbackup/ext/db\_ext/sap に作成します。 このファイルは、可能性があるクライアント名 (アプライアンスノード) を、各行 1 つ含 んでいるはずです。 次に例を示します。

node1.test.lab node2.test.lab

SAP HANA 管理者は、アプライアンスから新しいノードが追加されるか、削除された 場合に、必ずこのファイルを更新する必要があります。

root ユーザーを使用し、すべてのクライアント (アプライアンスノード) で新しく作成さ れたファイル node\_names.txt に +r 権限を付与します。

■ NetBackup の hdbbackint バイナリの代わりに、SAP HANA の hdbbackint to hdbbackint\_script スクリプトからのリンクを作成します。

ln -s /usr/openv/netbackup/bin/hdbbackint\_script /usr/sap/<SID>/SYS/global/hdb/opt/hdbbackint

メモ**:** opt ディレクトリが存在しない場合、/usr/sap/<SID>/SYS/global/hdb の場 所で、それを作成し、次に前述のように hdbbackint リンクを作成する必要がありま す。

HANA DB マスターノードは、すべてのノードのバックアップをトリガします。

### SAP HANA backint の構成

次の設定は SAP HANA スタジオから行う必要があります。

■ すべてのデータベースインスタンスに対し て、/usr/sap/<SID>/SYS/global/hdb/opt/hdbbackint to /usr/openv/NetBackup/bin/hdbbackint\_script から hdbbackint ソフトリンク を作成します。

- SAP HANA データベースインスタンス構成のデータにパラメータファイル (initSAP.utl)を指定する必要があります。パラメータファイルを指定するには、[イ ンスタンス (Instance)] > [構成 (Configuration)] > global.ini > data backup parameter file の順に進みます。
- SAPHANAデータベースインスタンス構成のログにパラメータファイル (initSAP.utl) を指定する必要があります。パラメータファイルを使用してバックアップを指定するに は、[インスタンス (Instance)] > [構成 (Configuration)] > global.ini > log\_backup\_parameter\_file の順に進みます。 backint ファイルを使ってバックアップを指定するには、[インスタンス (Instance)]-> [構成 (Configuration)]->global.ini-> log\_backup\_using\_backint->SYSTEM = true の順に進みます。

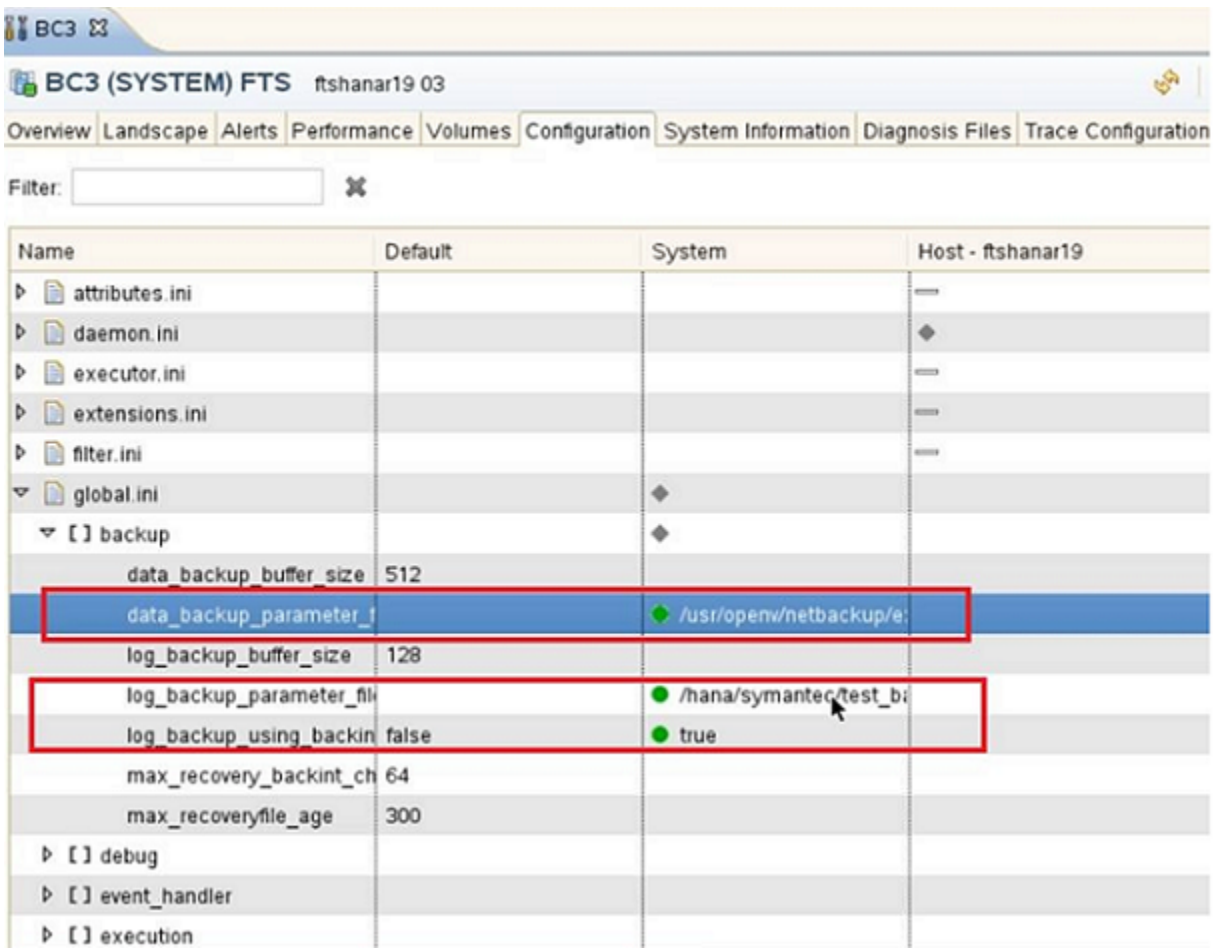

メモ**:** HANA スタジオからリストアしている間、ログバックアップがファイルシステムに書き 込まれ、その後すぐに移動された場合は、ログバックアップを探します。これらの現在の 場所を指定する必要があります。ログバックアップの代替場所を指定しない場合、システ ムはログバックアップが最初に保存された場所を使用します。指定したディレクトリは再帰 的に検索されます。

# リダイレクトリストア用の **SAP HANA** インスタンスの構 成

SAP HANA プラットフォーム SPS 09 以降には、SAP HANA インスタンスの他の SAP HANA インスタンスへのリダイレクトリストアという新機能があります。NetBackup リリース 7.7.1 以降では、NetBackup SAP HANA エージェントでこの機能がサポートされます。

メモ**:** SAP HANA のマルチテナントデータベースコンテナについて詳しくは、SAP のマ ニュアルを参照してください。

#### **SAP HANA** インスタンスを構成してリダイレクトリストアをサポートする方法

**1** ソースインスタンスの NetBackup ポリシーの SAP HANA ホストのすべての宛先イ ンスタンスを追加します。

バックアップポリシーの名前は、ソースとターゲットの initSAP.utl ファイル内で同 じであることを確認します。「クライアント (Clients)]タブから宛先ホストのクライアント を追加する方法について詳しくは、p.72 の 「SAP HANA [のバックアップポリシーの](#page-71-0) [作成」](#page-71-0)を参照してください。

**2** 宛先 SAP HANA マスターノードファイルの、現在のソース SAP HANA マスター ノード名を追加します。次の場所からノードファイルを開きます。

/usr/openv/netbackup/ext/db\_ext/sap/node\_names.txt

ノードレベルの設定について詳しくは、p.75 の 「SAP HANA [エージェントの構成」](#page-74-0) を参照してください。 を参照してください。

**3** 『SAP HANA 管理者ガイド』の、サードパーティバックアップツールを使ったデータ ベースのコピーに関する手順に従ってください。この項では、SAP HANA の設定で \$(SAPSYSTEMNAME) を使うための必要条件について説明します。

# SAP のバックアップとリスト アの実行

この章では以下の項目について説明しています。

- NetBackup for SAP [を使用したバックアップの実行](#page-78-0)
- BRTools を使用した SAP バックアップの開始 (Oracle [データベースの場合のみ](#page-79-0))

**7**

- SAP [アーカイブの実行](#page-81-0)
- SAPDBA [ユーティリティを使用した](#page-83-0) SAP のリストアの実行 (Oracle データベース上 の SAP [の場合のみ](#page-83-0))
- [代替クライアントへのリダイレクトリストア](#page-84-0) (Oracle データベース上の SAP の場合のみ)
- <span id="page-78-0"></span>■ SAP [のリダイレクトリストアの環境例](#page-87-0) (UNIX)
- BRRECOVER [を使用したディザスタリカバリ](#page-88-0)
- 失敗した NetBackup for SAP [バックアップおよびリストアの再開](#page-88-1)

# **NetBackup for SAP** を使用したバックアップの実行

NetBackup forSAP を使用してバックアップを実行するには、次の方法を使用できます。

- 手動 SAP バックアップ NetBackupサーバーソフトウェアを使用して、SAP ポリシーを使用した自動バックアッ プスケジュールを手動で実行できます。 p.69 の [「手動バックアップの実行」](#page-68-0) を参照してください。
- 自動 SAP バックアップ

データベースのバックアップの最も便利な方法は、自動バックアップのスケジュール を設定しておくことです。NetBackup スケジューラが自動バックアップ用のスケジュー ルを起動すると、SAP スクリプトがデータベースのバックアップを開始します。

SAP スクリプトは次の通り動作します。

- ファイルリストの表示と同じ順序で実行
- パス名が一致するすべてのクライアントで実行 SAP スクリプトを使用し、指定するスケジュールに基づいて、データベースを自動的 にバックアップするポリシーを作成および構成する方法の説明を利用できます。
- <span id="page-79-0"></span>■ クライアントによって開始された SAP バックアップ SAP ホストの SAP ツールは、手動または NetBackup 以外のスケジューラを介して NetBackup backint または libsapora/orasbt API にバックアップを開始させることが できます。

# **BRTools** を使用した **SAP** バックアップの開始 **(Oracle** データベースの場合のみ**)**

メモ**:** この情報は、Oracle データベース上の NetBackup for SAP にのみ適用されます。 MaxDB データベース上の NetBackup for SAP では、異なる構成が必要です。

p.169 の 「MaxDB [データベース上の](#page-168-0) NetBackup for SAP について」 を参照してくださ い。

バックアップを開始するには、次のいずれかの方法を実行します。

- SAPDBA ユーティリティのメニューの使用
- brbackup コマンドラインの使用

SAPDBA ユーティリティまたは brbackup コマンドを使用してバックアップを開始すると、 次の処理が実行されます。

- brbackupの状態メッセージがコンソールに表示されます。このメッセージは、データ ベースサーバーが起動または停止したときに通知されます。また、表のバックアップ モードが変更されたときにも通知されます。
- brbackup コマンドが NetBackup for SAP backint インターフェースを起動し、バッ クアップの対象となるファイルを送信します。
- NetBackup for SAP backint インターフェースが入力ファイルを処理して、XBSA インターフェースを呼び出します。ファイルオンラインモード中に、各データベースファ イルが 1 つずつバックアップされます。NetBackup for SAP backint インターフェー スは、セマフォファイルを使用して brbackup と協調します。

■ すべてのファイルのバックアップが行われた後、完全なファイルリストが表示されます。 成功または失敗を示すファイルリストが、NetBackup for SAP backint インターフェー スの仕様で規定された形式で表示されます。この形式には、後でリストアに使用され るバックアップ識別子 (BID) が含まれます。SAP ツールは BID を追跡するために バックアップセッションのログを保持します。これによって、brrestore による参照が 可能になります。

# SAPDBA を使用した SAP のオフラインバックアップの実行

次の手順では、SAPDBA を使用してオフラインバックアップを実行する方法を示します。

#### **SAPDBA** を使用してオフラインバックアップを実行するには

**1** NetBackup、NetBackup for SAP および SAP ツールが完全に構成されていること を確認します。

p.34 の「NetBackup for SAP [の構成について」](#page-33-0)を参照してください。

- **2** sapadm ユーザーであることを確認します。
- **3** stopsap R3 コマンドを実行して SAP を停止します。
- **4** sapdba を起動します。
- **5** 「h」を入力して、[データベースのバックアップ (Backup database)]のメニュー項 目を選択します。
- **6** 「d」を入力してObjects for backupを選択します。
- **7** 「g」を入力して、バックアップするオブジェクト名を入力します。

例: PSAPUSER1D

- **8** 「q」を入力して、前のメニューに戻ります。 戻される情報は次の内容を示します。
	- バックアップデバイスの形式は、external backup tool (backint) です。
	- バックアップの形式は、offline\_force です。
	- 表領域は PSAPUSER1D です。
- **9** 「S」を入力して、バックアップを開始します。

# brbackup による SAP のオンラインバックアップの実行

sapdba の代わりに brbackup を使用して、SAP データベースのバックアップを実行で きます。このセクションではファイルのバックアップモードの動的切り替えを伴うオンライン バックアップについて説明します。initSAP.sap パラメータファイルを変更するか、 brbackup コマンドで -t online および –d util\_file\_online を指定して、

backup\_type と backup\_dev\_type を変更できます。これらの変更は、次のように initSAP.sap ファイルに表示されます。

backup\_type = online

backup dev type = util file online

このバックアップ方式では、sapdba または brbackup は NetBackup for SAP backint インターフェースでスイッチファイルを使用できます。この方式によって、必要な表領域の みがバックアップモードに設定されるため、非常に大きなファイルのオンラインバックアッ プも簡単に実行できます。NetBackup で別のファイルを処理する準備ができると、完了 したファイルのバックアップモードを解除して、次のファイルをバックアップモードにするよ う brbackup に通知されます。

#### **brbackup** による **SAP** のオンラインバックアップを実行する方法

**1** NetBackup、NetBackup for SAP および SAP ツールが完全に構成されていること を確認します。

p.34 の「NetBackup for SAP [の構成について」](#page-33-0)を参照してください。

- **2** sapadm ユーザーであることを確認します。
- **3** brbackup コマンドを入力します。
	- オンラインバックアップを開始するには、次のコマンドを入力します。

brbackup -d util\_file\_online -t online -m all

■ RMAN を使用する場合に完全バックアップを開始するには、次のコマンドを入 力します。

brbackup -d rman\_util -t online -m full -c

<span id="page-81-0"></span>■ RMAN を使用する場合に増分バックアップを開始するには、次のコマンドを入 力します。

brbackup -d rman\_util -t online -m incr -c

# **SAP** アーカイブの実行

アーカイブは、バックアップと同様に実行されますが、brbackup の代わりに brarchive を使うか、brbackup -a を使って実行されます。別のメディアまたはメディアサーバーに 格納される複数のコピーを作成するには、NetBackup の複数のコピー機能または brarchive コマンドを使用できます。NetBackup for SAP の使用方法に応じて、最も簡 単な方法でアーカイブログのバックアップコピーを作成します。

次の例では、SAP アーカイブをバックアップおよびリストアする方法を示します。

SAP アーカイブを作成するには、次のコマンドを発行してください。 brarchive -d util\_file -s 例 1 最初に利用可能なアーカイブログファイルのコピーをリストアするには、 次のコマンドを実行します。 brrestore -d util\_file -a *log\_number log\_number* は、リストアを行うアーカイブログの番号です。 例 2

# NetBackup の[コピーを複数作成する (Multiple copies)]機能を使った SAP のアーカイブの作成

ジョブのバックアップスケジュールで[コピーを複数作成する (Multiple copies)]のオプ ションを有効にすると、NetBackup によってバックアップのコピーが最大4つまで自動的 に作成されます。[コピーを複数作成する (Multiple copies)]機能について詳しくは、 『NetBackup [管理者ガイド](https://www.veritas.com/docs/DOC5332) Vol. 1』を参照してください。

# 2 つの brarchive コマンドを逐次的に使用した SAP のアーカイブの作 成

2 つの brarchive コマンドを逐次的に実行して、アーカイブログのバックアップコピーを 2 つ作成することもできます。

最初のコピーの場合、-s オプションを指定して brarchive を呼び出します。2 つ目のコ ピーの場合は、-sc オプションを指定して brarchive を呼び出します。両方のコマンド によって、バックアップを行う必要があるアーカイブログファイルが自動的に判断され、バッ クアップが実行されます。

必ず、それぞれの brarchive コマンドでポリシーまたはスケジュール名が異なる個別の utl ファイルまたは個別の環境変数を使用してください。2つ目のコピーが1つ目のコピー と同じメディアに書き込まれないよう(その場合、同時に損失することになります)、ポリシー またはスケジュールには重複のないメディアまたはストレージユニットが指定されている必 要があります。たとえば、各バックアップコピーを 2 つの異なるボリュームプール、ディス クとテープ、または 2 つの異なる DSU に書き込むことができます。

次の例は SAP のアーカイブを 2 つ作成するために 2 つの brarchive コマンドを逐次 的に使用する方法を示しています。次の例では、バックアップの対象となるアーカイブロ グは 1 つのみ (アーカイブログ 77) であることを前提としています。

第 7 章 SAP のバックアップとリストアの実行 | 84 **SAPDBA** ユーティリティを使用した **SAP** のリストアの実行 **(Oracle** データベース上の **SAP** の場合のみ**)**

バックアップコピーを作成 最初のバックアップコピーを作成するには、次のコマンドを実行します。 SAP\_SCHED=To-DSU ; export SAP\_SCHED brarchive -d util\_file -s 2つ目のバックアップコピーを作成するには、次のコマンドを実行しま す。 SAP\_SCHED=To-Pool1 ; export SAP\_SCHED brarchive -d util\_file -sc Windows で環境変数を設定する構文は次のとおりです。 SET SAP\_SCHED=To-DSU するには アーカイブログファイルを 最初のバックアップコピーからリストアするには、次のコマンドを実行し ます。 brrestore -a 77 2つ目のバックアップコピーからリストアするには、次のコマンドを実行 します。 brrestore -a2 77 リストアするには

# <span id="page-83-0"></span>**SAPDBA** ユーティリティを使用した **SAP** のリストアの 実行 **(Oracle** データベース上の **SAP** の場合のみ**)**

Oracle データベースの一部または全体のリストアを実行するには、有効なリストアのリス トを持っている必要があります。sapdba システムを使用し、特定の表領域のリストア、また はデータベース全体のリストアのリストを保持します。

個々の表領域またはデータベース全体をリストアする場合、ターゲットファイルの既存の コピーを削除するかどうかを確認するプロンプトが表示されます。その後、sapdba によっ て brrestore コマンドが実行されます。

brrestore によって、BID およびファイル名のリストが NetBackup for SAP backint イ ンターフェースに送信されます。backint インターフェースでは、バックアップを実行した 正確な日付および時刻を参照し、NetBackup を使用してファイルのリカバリを行います。 backint インターフェースは、リストアの進捗状況を監視して、その状態を brrestore に通知します。

リストアが完了すると、backint インターフェースは、NetBackup リストアログのコピーを 監査目的で保存します。その後、sapdba によって、メディアリカバリなどの必要なデータ ベースリカバリが実行され、データベースサーバーが再起動されます。

#### **brrestore** を使用してデータベースファイルをリストアする方法

**1** RMAN を使用しない Oracle 環境では、次のオプションを指定してコマンドを実行 します。

brrestore -d util\_file -b last -m full -c force

<span id="page-84-0"></span>**2** RMAN を使用する Oracle 環境では、次のオプションを指定してコマンドを実行し ます。

brrestore -d rman\_util -b last -m full -c force

# 代替クライアントへのリダイレクトリストア **(Oracle** デー タベース上の **SAP** の場合のみ**)**

バックアップを提供したもともとのクライアント以外のクライアントに、SAP データベースを リストアするためのオプションがあります。別のクライアントにデータのリストアを行う処理 を、リダイレクトリストアと呼びます。

メモ**:** Oracle の古いリリースから新しいリリースへのリストアが可能な場合もあります。詳し くは、Oracle のマニュアルを参照してください。

リダイレクトリストアを実行するには、次の条件を満たしている必要があります。

- ソースクライアントおよび宛先クライアントのコンピュータシステムアーキテクチャ、OS のバージョンおよびビットレベルが同じである。
- ソースクライアントおよび宛先クライアントの Oracle RDBMS のバージョンが同じであ る。

リダイレクトリストアには次の処理があります。

- NetBackup サーバーの構成。
- ソースクライアントから宛先クライアントへのファイルのコピー。
- NetBackup for SAP の宛先クライアントの構成。
- リダイレクトリストアの実行。

次の手順では、各処理について説明します。リダイレクトリストアについて詳しくは、 『NetBackup [管理者ガイド](http://www.veritas.com/docs/DOC5332) Vol. 1』を参照してください。

#### 第 7 章 SAP のバックアップとリストアの実行 | 86 代替クライアントへのリダイレクトリストア **(Oracle** データベース上の **SAP** の場合のみ**)**

#### **NetBackup** サーバーを構成する方法

- **1** NetBackup 管理者としてログオンしていることを確認します。
- **2** NetBackup サーバーを構成して、リダイレクトリストアを許可します。
	- 任意のクライアントからのリストアを許可します。 手順 [3](#page-85-0) に進みます。
	- 選択したクライアントのみからのリストアを許可します。 手順 [5](#page-85-1) に進みます。
- <span id="page-85-0"></span>**3** 任意のクライアントから他の任意のクライアントのバックアップをリストアすることを許 可するには、NetBackup マスターサーバーに次のファイルを作成します。

Windows の場合:

*install\_path*¥NetBackup¥db¥altnames¥No.Restrictions

UNIX または Linux の場合:

/usr/openv/netbackup/db/altnames/No.Restrictions

- <span id="page-85-1"></span>**4** 手順 [7](#page-85-2) に進みます。
- **5** 他のすべてのクライアントからのリストアを宛先クライアントにだけ許可するには、次 のファイルを作成します。

Windows の場合:

*install\_path*¥NetBackup¥db¥altnames¥*client\_name*

UNIX または Linux の場合:

/usr/openv/netbackup/db/altnames/*client\_name*

ここで、client\_name はリダイレクトリストアが実行可能な宛先クライアントの名前で す。

- <span id="page-85-2"></span>**6** 手順 [5](#page-85-1) を実行し、宛先クライアントにソースクライアントからのみリストアするよう制約 を課す場合は、NetBackup for SAP ソースクライアントの名前を *client\_name* ファ イルに追加します。
- **7** 宛先クライアントで、既存の制御ファイルをバックアップして、元の構成を保存します。 これらのファイルは、通常、\$ORACLE\_HOME/dbs (%ORACLE\_HOME%¥database) ディ レクトリにあります。

#### **NetBackup for SAP** の宛先クライアントを構成する方法

**1** 宛先クライアントでクライアントパラメータを変更します。 次のいずれかを実行します。

- 宛先クライアント上の init*SID*.utl ファイルのクライアントパラメータをソースク ライアントの名前に変更します。
- 宛先クライアントの環境変数 SAP CLIENT をソースクライアントの名前に設定し ます。次に例を示します。

```
SAP_CLIENT=source_client
export SAP_CLIENT
```
環境変数 SAP\_CLIENT は、init*SID.utl ファイルの*値よりも優先度が高くなります。

**2** (Windows) 宛先クライアントで、ソースクライアントと同様のファイルパスを作成しま す。

次に例を示します。

■ ソースクライアントの実際のパス:

C:¥Oracle¥SAP

■ 宛先クライアントの実際のパス:

C:¥Oracle¥SAP

**3** (UNIX または Linux) 宛先クライアント上に、ソースクライアントの実際のパスへのシ ンボリックリンクを作成します。SAP ファイルを指すディレクトリに対してシンボリックリ ンクを設定します。

#### 構成および制御ファイルをコピーする方法 **(UNIX** または **Linux)**

- ◆ 構成および制御ファイルを、NetBackup for SAP のソースクライアントから NetBackup for SAP の宛先クライアントにコピーします。
	- 次のファイルを、ソースクライアント (通常、\$oracle\_HOME/dbs) から宛先クライ アント上の同じ場所にコピーします。

```
initSID.sap
initSID.utl
initSID.ora
initSID.dba
```
■ \$SAPDATA\_HOME/sapbackup ディレクトリを、ソースクライアントから宛先クライア ント上の同じ場所にコピーします。

#### 構成および制御ファイルをコピーする方法 **(Windows)**

構成および制御ファイルを、NetBackup for SAP のソースクライアントから NetBackup for SAP の宛先クライアントにコピーします。

■ 次のファイルを、ソースクライアント (通常、%ORACLE\_HOME%¥database) から宛 先クライアント上の同じ場所にコピーします。

```
initSID.sap
initSID.utl
initSID.ora
initSID.dba
```
■ %SAPDATA HOME%¥sapbackup ディレクトリを、ソースクライアントから宛先クライ アント上の同じ場所にコピーします。

#### **NetBackup for SAP** のリダイレクトリストアを実行する方法

- **1 NetBackup for SAP** の宛先クライアントにログオンします。
- **2** 次のコマンドを入力します。

brrestore -d util\_file -b last -m full

<span id="page-87-0"></span>-m dest dir オプションを brrestore とともに使用しないでください。このオプショ ンを使用すると、元のディレクトリではなく、指定したディレクトリにファイルがリストア されます。

# **SAP** のリダイレクトリストアの環境例 **(UNIX)**

ここでは、リダイレクトリストアで restore\_filter スクリプトを使用する方法について説 明します。

この例では、次の環境を想定しています。

- ソースクライアント
	- 実際のパスは /home\_db/oracle/sap です。
	- ソフトリンク /oracle/SAP (SAP がシステム ID) が含まれています。これは /home\_db/oracle/sap を指します。
- 宛先クライアント
	- 実際のパスは /home2/sap です。
	- ソフトリンクは /oracle/SAP で、/home2/sap をポイントします。
	- ソフトリンクを /home\_db/oracle/sap にし、/home2/sap をポイントします。

restore\_filter スクリプトで、宛先クライアントの入力ファイルリストに指定されたパス を、ソースクライアントの実際のパスに置き換えます。サンプルスクリプトは次のようになり ます。

```
#!/bin/sh
# this shell is used to change some logically linked files
# during a restore
sed -e 's#/oracle/SAP/#/home_db/oracle/sap/#' $1 > $2
```
バックアップが開始されると、ファイルリストには次のようなソフトリンクでファイルパスが表 示されます。

/oracle/SAP/sapdata1/btabd\_1/btabd.data1

ただし、ファイルのバックアップを行う実際のパスは、次のとおりです。

/home\_db/oracle/sap/sapdata1/btab\_d/btabd.data

<span id="page-88-0"></span>リストア要求が発行されると、入力ファイルリストにはソフトリンクでファイルパスが表示され ます。これらのファイルパスは、宛先クライアントの実際のパスに変換されます。このパス がソースクライアントのパスと異なると、リストアが照会フェーズで失敗します。このような失 敗を回避するために、restore\_filter スクリプトを使用してください。

# **BRRECOVER** を使用したディザスタリカバリ

BRRECOVER を使用してディザスタリカバリを実行するときに、init*SID*.sap ファイル が存在しない場合、BRRECOVER は「-p init<SID>.utl」パラメータを指定せずに BACKINT を呼び出します。

<span id="page-88-1"></span>util ファイルパラメータが指定されずに呼び出された場合、NetBackup for SAPは、 SAP\_RECOVERY 環境変数を確認します。環境変数が「disaster」に設定されている場 合は、util ファイルパラメータを指定せずにリストアを実行できます。その場合、 NetBackup for SAP では、デフォルトの SAP ポリシーを使用してリストアを実行します。

# 失敗した **NetBackup for SAP** バックアップおよびリス トアの再開

システムエラーまたはリソースの競合により、バックアップおよびリストアが失敗または終了 する可能性があります。たとえば、テープライブラリのテープ不足、ストレージユニットの領 域不足またはネットワーク接続の切断などの理由により、バックアップが失敗することがあ ります。データが 1 TB を超える大規模な環境の場合は、バックアップを最初からやりな おすことが現実的でない場合があります。

ポリシーでチェックポイント再開が有効になっていれば、SAP ツールはエラーが発生す る少し前の時点からバックアップを再開できます。有効の場合、バックアップポリシーの属 性タブで調整されていないかぎりデフォルトのチェックポイント間隔は 15 分です。失敗し たジョブでは、すでにバックアップが完了したファイルの部分イメージおよびカタログエン トリが NetBackup によって NetBackup カタログに保持されます。

また、SAP ツールは前回リストアされなかったファイルのみのリストアを再開できます。こ の機能はバックアップポリシーのチェックポイント再開オプションには依存しません。

注意**:** アクティビティモニターからバックアップまたはリストアを再開しようとすると、失敗し ます。

メモ**:** SAP ツールでは、backint を使用して、Oracle データベースの失敗したバックアッ プおよびリストアを再開します。

SAP ツールでは、Oracle データベースの失敗したバックアップおよびリストアを再開す る場合に、RMAN の使用をサポートしていません。また、MaxDB でも失敗したバックアッ プまたはリストアは再開できません。

### NetBackup for SAP バックアップの再起動

Oracle データベースの SAP のバックアップは、brbackup コマンドによって開始されま す。brbackup コマンドによって、適切なオプションが指定された NetBackup for SAP エージェント (backint) が呼び出され、バックアップの対象となるファイルのリストが提供 されます。バックアップは、正常に終了する場合と失敗する場合があります。

結果として、次の処理が行われます。

■ バックアップが成功した場合: バックアップが正常に行われた各ファイルに対して、backint は brbackup へ次の メッセージを送信します。

#SAVED BID *filename*

brbackup が受信する SAVED ... メッセージごとに、brbackup は次の情報をログ ファイルに書き込みます。

UNIX または Linux の場合:

#FILE..... /home1/orasap/inp/file1

#SAVED.... VXF1134574401

Windows の場合:

#FILE..... C:¥oracle¥SUD¥sapdata1¥file1.dbf

#SAVED.... VXF1134574401

■ バックアップが失敗した場合: バックアップが失敗した各ファイルに対して、backint は brbackup へ次のメッセー ジを送信します。

#ERROR *filename*

brbackup が受信する ERROR ... メッセージごとに、brbackup は次のメッセージを ログファイルに書き込みます。 UNIX または Linux の場合:

BR0233E Backup utility has reported an error while saving

file /home/orasap/inp/*filename*

#### Windows の場合:

BR0233E Backup utility has reported an error while saving

file C:¥oracle¥SUD¥sapdata1¥file1.dbf

バックアップは、次に示すように、NetBackup の動作とは関係のないさまざまな理由に よって失敗する可能性があります。

- テープライブラリのテープが不足した場合
- ネットワーク接続に問題が発生した場合
- ユーザーによってバックアップが強制終了されたが、後で再開する場合

このような場合、NetBackup for SAP では、すでにバックアップが完了したファイルの部 分イメージが保存されます。

また、NetBackup カタログのカタログエントリも保存されます。次のメッセージが返されま す。

- #SUCCESS *BID filename* バックアップされたファイルの場合
- #ERROR *filename* バックアップされなかったファイルの場合

NetBackup に関係のない問題が原因でバックアップが終了した場合は、完全なバック アップをやりなおす必要はありません。brbackup コマンドと -f *logfile* パラメータを使 用します。brbackup コマンドによって、まだバックアップする必要があるファイルが自動 的に判断されます。次の項では、-fパラメータを使用してバックアップを再開する方法に ついて説明します。

### **NetBackup for SAP** ポリシーの「チェックポイントから再開」オプ ションの構成

失敗した時点からバックアップを再開するには、NetBackup for SAP ポリシーでチェック ポイントを有効にする必要があります。この機能を有効にするには、ポリシー属性で、 [チェックポイントの間隔 (Take checkpoints every)] を選択します。デフォルトでは、こ のオプションは無効に設定されています。このオプションが有効になっていない場合、こ

のポリシーに基づくバックアップが失敗すると、バックアップはジョブの先頭から再開され ます。

[チェックポイントの間隔 (Take checkpoints every)]が有効になっている場合、デフォル トでは、NetBackup for SAP エージェントによって 15 分ごとにチェックポイントが設定さ れます。この時間間隔を異なる期間に設定することができます。

### **brbackup -f** コマンドを使用した **NetBackup for SAP** バックアッ プの再開

brbackup コマンドの -f オプションを使用して、バックアップに失敗したファイルのみを バックアップできます。すべてのファイルを再度バックアップするように指定する必要はあ りません。

brbackupコマンドによって、指定されたファイルが確認されます。これにより、正常にバッ クアップされたファイルと正常にバックアップされなかったファイルが判別されます。 brbackup は、まだバックアップの必要があるファイルのリストを backint に送信します。 brbackup は、まだバックアップの必要があるファイルのみを対象とする新しいジョブを開 始します。

例 1: 次のコマンドでは、ログファイルを指定します。

brbackup -d util\_file -m all -c -f bdprcayp.aff

例 2: 次のコマンドでは、最後のバックアップジョブを指定します。

brbackup -d util\_file -m all -c -f last

#### **brbackup -f** コマンドを使用して **NetBackup for SAP** バックアップを再開するには

- ◆ -f *logfile* パラメータを指定して brbackup コマンドを実行します。 ログファイルには、次のいずれかを指定します。
	- 失敗したジョブのログファイル名。ログファイルが指定された場合、正常にバック アップされなかったファイルが brbackup によって確認されます。
	- キーワード last。このキーワードが指定された場合、正常にバックアップされな かったファイルが含まれる最後のバックアップジョブの状態が brbackup によっ て確認されます。

### 例**:** 失敗した **NetBackup for SAP** バックアップジョブの再開 **(UNIX** または **Linux)**

この例では、UNIX または Linux で失敗したバックアップジョブを再開する方法を示しま す。この例では、次の環境を想定しています。

■ アクティビティモニターによってバックアップジョブが意図的に取り消された。実際の 動作では、ジョブはさまざまな理由で失敗することがあります。

- チェックポイント機能を有効に設定した (ポリシーの[チェックポイントの間隔 (Take Checkpoints Every)]オプション)。
- 次の brbackup コマンドを実行してバックアップを実行した。

brbackup -d util\_file -t offline -m all -c force

次に、出力ログからの引用を示します。

BR0280I BRBACKUP time stamp: 2006-02-28 21.07.59 BR0057I Backup of database: SUD BR0058I BRBACKUP action ID: bdsbecnl BR0059I BRBACKUP function ID: aff BR0110I Backup mode: ALL BR0077I Database files for backup:

/oracle/SUD/origlogA/log1\_m1.dbf /oracle/SUD/origlogB/log2\_m1.dbf /oracle/SUD/origlogA/log3\_m1.dbf /oracle/SUD/origlogB/log4\_m1.dbf /oracle/SUD/saparch/cntrl/cntrlSUD.dbf

BR0061I 29 files found for backup, total size 853.604 MB

この出力ログでは、29個のファイルがバックアップ対象であることが表示されています。 バックアップを実行するため、brbackup は NetBackup for SAP エージェントを呼び出 します。

この例では、チェックポイントの間隔を 5 分に設定しました。最初のチェックポイントが設 定されるまでに (つまり最初の 5 分間で)、13 個のファイルがバックアップされました。 NetBackup によって最初のチェックポイントが設定された後、ユーザーが NetBackup ア クティビティモニターからジョブを強制終了しました。バックアップされた 13 個のファイル に対して、backint は #SUCCESS メッセージを brbackup に返しました。バックアップさ れなかったファイルに対して、backint は #ERROR を返しました。brbackup ログの出力 メッセージを次に示します。

BR0280I BRBACKUP time stamp: 2006-02-28 21.08.04 BR0229I Calling backup utility with function 'backup'...

BR0278I Command output of '/usr/sap/SUD/SYS/exe/run/backint -u SUD -f backup -I /oracle/ SUD/sapbackup/.bdsbecnl.lst -t file -p /home1/orasap/ora920/dbs/initSUD.utl  $-c$ ':

\*\*\*\*\*\*\*\*\*\*\*\*\*\*\*\*\*\*\*\*\*\*\*\*\*\*\*\*\*\*\*\*\*\*\*\*\*\*\*\*\*\*\*\*\*\*\*\*\*\*\*\*\*\*\*\*\*\*\*\*\*\*\*\*\*\*\*

Program: /usr/sap/SUD/SYS/exe/run/backint 6.5 Input File: /oracle/SUD/sapbackup/.bdsbecnl.lst Profile: /home1/orasap/ora920/dbs/initSUD.utl Program: backint 6.5 Input File: C:¥oracle¥SUD¥sapbackup¥.bdsbedhj.lst Profile: C:¥oracle¥ora920¥dbs¥initSUD.utl Function: **BACKUP** BACKUP FILE Backup Type: BR0280I BRBACKUP time stamp: 2006-02-28 21.15.50 #FILE..... /oracle/SUD/sapdata1/btabd 1/btabd.data1 #SAVED.... VXF1141141105 BR0280I BRBACKUP time stamp: 2006-02-28 21.15.50 #FILE..... /oracle/SUD/sapdata2/btabi 1/btabi.data1 #SAVED.... VXF1141141105 ... .  $\cdots$ BR0233E Backup utility has reported an error while saving file /oracle/SUD/saparch/cntrl/cntrlSUD.dbf BR0280I BRBACKUP time stamp: 2006-02-28 21.15.50 BR0279E Return code from '/usr/sap/SUD/SYS/exe/run/backint -u SUD -f backup -I /oracle/ SUD/sapbackup/.bdsbecnl.lst -t file -p /home1/orasap/ora920/dbs/initSUD.utl  $-c! : 2$ BR0232E 13 of 29 files saved by backup utility BR0280I BRBACKUP time stamp: 2006-02-28 21.15.50 BR0231E Backup utility call failed BR0280I BRBACKUP time stamp: 2006-02-28 21.15.52 BR0304I Starting and opening database instance SUD ... BR0280I BRBACKUP time stamp: 2006-02-28 21.16.00 BR0305I Start and open of database instance SUD successful

BR0056I End of database backup: bdsbecnl.aff 2006-02-28 21.15.50 BR0280I BRBACKUP time stamp: 2006-02-28 21.16.00 BR0054I BRBACKUP terminated with errors

ここで次のコマンドを使用して前述のジョブを再開できます。

brbackup -d util\_file -t offline -m all -f last -c force

brbackup コマンドは最後のバックアップログを確認し、一部のファイルがバックアップに 失敗したことを検出しました。このセッションの出力ログの最初の部分に、次のメッセージ が書き込まれます。

BR0051I BRBACKUP 6.40 (22) BR0055I Start of database backup: bdsbedhj.aff 2006-02-28 21.16.35 BR0453W Error message found in /oracle/SUD/sapbackup/bdsbecnl.aff: 'BR0233E Backup utility has reported an error while saving file /oracle/SUD/sapraw/rawDev4' BR0453W Error message found in /oracle/SUD/sapbackup/bdsbecnl.aff: 'BR0233E Backup utility has reported an error while saving file /oracle/SUD/sapraw/rawDev5'

….

….

BR0453W Error message found in /oracle/SUD/sapbackup/bdsbecnl.aff: 'BR0279E Return code from '/usr/sap/SUD/SYS/exe/run/backint -u SUD -f backup -I /oracle/SUD/sapbackup/.bdsbecnl.lst -t file -p /home1/orasap/ora920/dbs/initSUD.utl  $-c'$ : 2'

BR0453W Error message found in /oracle/SUD/sapbackup/bdsbecnl.aff:

'BR0232E 13 of 29 files saved by backup utility'

BR0453W Error message found in /oracle/SUD/sapbackup/bdsbecnl.aff:

'BR0231E Backup utility call failed'

BR0459W Backup /oracle/SUD/sapbackup/bdsbecnl.aff terminated with errors

…. …. BR0280I BRBACKUP time stamp: 2006-02-28 21.16.36 BR0057I Backup of database: SUD BR0058I BRBACKUP action ID: bdsbedhj BR0059I BRBACKUP function ID: aff

BR0110I Backup mode: ALL BR0077I Database files for backup:

/oracle/SUD/origlogA/log1\_m1.dbf /oracle/SUD/origlogB/log2\_m1.dbf /oracle/SUD/origlogA/log3\_m1.dbf /oracle/SUD/origlogB/log4\_m1.dbf /oracle/SUD/saparch/cntrl/cntrlSUD.dbf

BR0061I 16 files found for backup, total size 283.502 MB BR0091I 13 files were already saved in: bdsbecnl.aff

> 前述の出力ログが示すように、13 個のファイルがすでにバックアップされました。次に、 正常に終了した brbackup の再開ジョブの出力を示します。このジョブによって、残り 16 個のファイルがバックアップされました。

BR0280I BRBACKUP time stamp: 2006-02-28 21.16.41 BR0229I Calling backup utility with function 'backup'...

BR0278I Command output of '/usr/sap/SUD/SYS/exe/run/backint -u SUD -f backup -I /oracle/SUD/sapbackup/.bdsbedhj.lst -t file -p /home1/orasap/ora920/dbs/initSUD.utl

 $-c$ ': \*\*\*\*\*\*\*\*\*\*\*\*\*\*\*\*\*\*\*\*\*\*\*\*\*\*\*\*\*\*\*\*\*\*\*\*\*\*\*\*\*\*\*\*\*\*\*\*\*\*\*\*\*\*\*\*\*\*\*\*\*\*\*\*\*\*\*

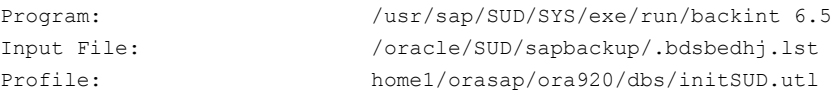

Function: BACKUP Backup Type: BACKUP FILE \*\*\*\*\*\*\*\*\*\*\*\*\*\*\*\*\*\*\*\*\*\*\*\*\*\*\*\*\*\*\*\*\*\*\*\*\*\*\*\*\*\*\*\*\*\*\*\*\*\*\*\*\*\*\*\*\*\*\*\*\*\*\*\*\*\*\*

BR0280I BRBACKUP time stamp: 2006-02-28 21.21.38

#FILE..... /oracle/SUD/sapraw/rawDev4

#SAVED.... VXF1141141607

…. …. BR0280I BRBACKUP time stamp: 2006-02-28 21.21.38 #FILE..... /oracle/SUD/saparch/cntrl/cntrlSUD.dbf

#SAVED.... VXF1141141607

\*\*\*\*\*\*\*\*\*\*\*\*\*\*\*\*\*\*\*\*\*\*\*\*\*\*\*\*\*\*\*\*\*\*\*\*\*\*\*\*\*\*\*\*\*\*\*\*\*\*\*\*\*\*\*\*\*\*\*\*\*\*\*\*\*\*\*

```
BR0280I BRBACKUP time stamp: 2006-02-28 21.21.38
BR0232I 16 of 16 files saved by backup utility
BR0230I Backup utility called successfully
```
### 例**:** 失敗した **NetBackup for SAP** バックアップジョブの再開 **(Windows)**

この例では、失敗したバックアップジョブを再開する方法を示します。この例では、次の環 境を想定しています。

- アクティビティモニターによってバックアップジョブが意図的に取り消された。実際の 動作では、ジョブはさまざまな理由で失敗することがあります。
- チェックポイント機能を有効に設定した (ポリシーの「チェックポイントの間隔 (Take Checkpoints Every)]オプション)。
- 次の brbackup コマンドを実行してバックアップを実行した。

brbackup -d util\_file -t offline -m all -c force

次に、出力ログからの引用を示します。

BR0280I BRBACKUP time stamp: 2006-02-28 21.07.59 BR0057I Backup of database: SUD BR0058I BRBACKUP action ID: bdsbecnl BR0059I BRBACKUP function ID: aff BR0110I Backup mode: ALL BR0077I Database files for backup:

```
C:¥oracle¥SUD¥origlogA¥log1_m1.dbf
C:¥oracle¥SUD¥origlogB¥log2_m1.dbf
C:¥oracle¥SUD¥origlogA¥log3_m1.dbf
C:¥oracle¥SUD¥origlogB¥log4_m1.dbf
C:¥oracle¥SUD¥saparch¥cntrl¥cntrlSUD.dbf
```
BR0061I 29 files found for backup, total size 853.604 MB

この出力ログでは、29個のファイルがバックアップ対象であることが表示されています。 バックアップを実行するため、brbackup は NetBackup for SAP エージェントを呼び出 します。

この例では、チェックポイントの間隔を 5 分に設定しました。最初のチェックポイントが設 定されるまでに (つまり最初の 5 分間で)、13 個のファイルがバックアップされました。 NetBackup によって最初のチェックポイントが設定された後、ユーザーが NetBackup ア クティビティモニターからジョブを強制終了しました。バックアップされた 13 個のファイル に対して、backint は #SUCCESS メッセージを brbackup に返しました。バックアップさ

```
れなかったファイルに対して、backint は #ERROR を返しました。brbackup ログの出力
               メッセージを次に示します。
BR0280I BRBACKUP time stamp: 2006-02-28 21.08.04
BR0229I Calling backup utility with function 'backup'...
BR0278I Command output of 'backint.exe -u SUD -f backup -I
C:¥oracle¥SUD¥sapbackup¥.bdsbecnl.lst -t file -p C:¥oracle¥ora920¥dbs¥initSUD.utl
-c':
backint 6.5
Program:
Input File:
                        C:¥oracle¥SUD¥sapbackup¥.bdsbedhj.lst
Profile:
                        C:¥oracle¥ora920¥dbs¥initSUD.utl
Function:
                           BACKUP
                       BACKUP FILE
Backup Type:
BR0280I BRBACKUP time stamp: 2006-02-28 21.15.50
#FILE..... C:¥oracle¥SUD¥sapdata1¥btabd 1¥btabd.data1
#SAVED.... VXF1141141105
BR0280I BRBACKUP time stamp: 2006-02-28 21.15.50
#FILE..... C:¥oracle¥SUD¥sapdata2¥btabi 1¥btabi.data1
#SAVED.... VXF1141141105
\cdotsBR0233E Backup utility has reported an error while saving file
C:¥oracle¥SUD¥saparch¥cntrl¥cntrlSUD.dbf
BR0280I BRBACKUP time stamp: 2006-02-28 21.15.50
BR0279E Return code from 'backint -u SUD -f backup -I
C:¥oracle¥SUD¥sapbackup¥.bdsbecnl.lst -t file -p C:¥oracle¥ora920¥dbs¥initSUD.utl
-c': 2
BR0232E 13 of 29 files saved by backup utility
BR0280I BRBACKUP time stamp: 2006-02-28 21.15.50
BR0231E Backup utility call failed
```
BR0280I BRBACKUP time stamp: 2006-02-28 21.15.52 BR0304I Starting and opening database instance SUD ...

BR0280I BRBACKUP time stamp: 2006-02-28 21.16.00 BR0305I Start and open of database instance SUD successful

BR0056I End of database backup: bdsbecnl.aff 2006-02-28 21.15.50 BR0280I BRBACKUP time stamp: 2006-02-28 21.16.00 BR0054I BRBACKUP terminated with errors

ここで次のコマンドを使用して前述のジョブを再開できます。

brbackup -d util\_file -t offline -m all -f last -c force

brbackup コマンドは最後のバックアップログを確認し、一部のファイルがバックアップに 失敗したことを検出しました。このセッションの出力ログの最初の部分に、次のメッセージ が書き込まれます。

BR0051I BRBACKUP 6.40 (22) BR0055I Start of database backup: bdsbedhj.aff 2006-02-28 21.16.35

BR0453W Error message found in C:¥oracle¥SUD¥sapbackup¥bdsbecnl.aff:

'BR0233E Backup utility has reported an error while saving file C:¥oracle¥SUD¥sapdata5¥datafile.4' BR0453W Error message found in C:¥oracle¥SUD¥sapbackup¥bdsbecnl.aff: 'BR0233E Backup utility has reported an error while saving file C:¥oracle¥SUD¥sapdata5¥datafile.5'

….

….

```
BR0453W Error message found in C:¥oracle¥SUD¥sapbackup¥bdsbecnl.aff:
'BR0279E Return code from 'backint -u SUD -f backup -I
C:¥oracle¥SUD¥sapbackup¥.bdsbecnl.lst -t file -p C:¥oracle¥ora920¥dbs¥initSUD.utl
-c': 2'
```
BR0453W Error message found in C:¥oracle¥SUD¥sapbackup¥bdsbecnl.aff:

'BR0232E 13 of 29 files saved by backup utility'

BR0453W Error message found in C:¥oracle¥SUD¥sapbackup¥bdsbecnl.aff:

'BR0231E Backup utility call failed'

BR0459W Backup C:¥oracle¥SUD¥sapbackup¥bdsbecnl.aff terminated with errors

 $\cdots$ ... . BR0280I BRBACKUP time stamp: 2006-02-28 21.16.36 BR0057I Backup of database: SUD BR0058I BRBACKUP action ID: bdsbedhi BR0059I BRBACKUP function ID: aff BR0110I Backup mode: ALL BR0077I Database files for backup: C:¥oracle¥SUD¥origlogA¥log1 m1.dbf C:¥oracle¥SUD¥origlogB¥log2 m1.dbf C:¥oracle¥SUD¥origlogA¥log3 m1.dbf C:¥oracle¥SUD¥origlogB¥log4 m1.dbf C:¥oracle¥SUD¥saparch¥cntrl¥cntrlSUD.dbf BR0061I 16 files found for backup, total size 283.502 MB BR0091I 13 files were already saved in: bdsbecnl.aff 前述の出力ログが示すように、13個のファイルがすでにバックアップされました。次に、 正常に終了した brbackupの再開ジョブの出力を示します。このジョブによって、残り16 個のファイルがバックアップされました。 BR0280I BRBACKUP time stamp: 2006-02-28 21.16.41 BR0229I Calling backup utility with function 'backup'... BR0278I Command output of 'backint -u SUD -f backup -I C:¥oracle¥SUD¥sapbackup¥.bdsbedhj.lst -t file -p C:¥oracle¥ora920¥dbs¥initSUD.utl  $-c$ ': Program: backint 6.5 Input File: C:¥oracle¥SUD¥sapbackup¥.bdsbedhj.lst C:¥oracle¥ora920¥dbs¥initSUD.utl Profile: Function: **BACKUP** BACKUP FILE Backup Type: BR0280I BRBACKUP time stamp: 2006-02-28 21.21.38 #FILE..... C:¥oracle¥SUD¥sapdata5¥datafile.4 #SAVED.... VXF1141141607

```
\cdotsBR0280I BRBACKUP time stamp: 2006-02-28 21.21.38
#FILE..... C:¥oracle¥SUD¥saparch¥cntrl¥cntrlSUD.dbf
#SAVED.... VXF1141141607
BR0280I BRBACKUP time stamp: 2006-02-28 21.21.38
BR0232I 16 of 16 files saved by backup utility
BR0230I Backup utility called successfully
```
### Oracle での SAP データベースのリストアの再開

brrestoreコマンドを使用して、OracleベースのSAPデータベースをリストアできます。 brrest.oreコマンドでは、リストア対象の各ファイルのレコードが入力ファイルに書き込ま れます。このレコードは、BID filenameという名前です。次に、brrestoreは適切なオプ ションを指定して、NetBackup for SAP エージェント (backint) を呼び出します。

リストアは、成功する場合と失敗する場合があります。

入力ファイルの各レコードに対して、brrestore コマンドは次のいずれかのメッセージを backint から受信します。

■ リストアが成功した場合:

```
#FILE..... filename
#RESTORED BID
```
■ リストアが失敗した場合:

#FRROR filename

リストアが成功すると、backint によって #RESTORED BID filename とレポートされ ます。その後、brrestore によって次のように記述されます。 UNIX または Linux の場合:

#FILE..... /oracle/CER/sapdata1/btabd 1/btabd.data1

#RESTORED. VXF1147974254

Windows の場合:

#RESTORED. VXF1147974254

backint によって #ERROR filenameとレポートされる場合、brrestore はメッセー ジを記述しません。

一部のファイルがリストアされた後にリストアジョブが失敗した場合、リストアされたファ イルに対して NetBackup for SAP エージェント (backint) は #RESTORED をレポー トします。リストアされなかったファイルに対しては、#ERROR をレポートします。

### **brrestore -f** オプションを使用したリストアの再開

brrestore コマンドの -f オプションを使用して、リストアに失敗したファイルのみをリスト アできます。すべてのファイルを再度リストアするように指定する必要はありません。

#### リストアを再開する方法

- ◆ -f *logfile* パラメータを指定して brrestore コマンドを実行します。 logfile の場合は、次のいずれかを指定します。
	- 失敗したジョブのログファイル名。ログファイルが指定された場合、正常にリストア されなかったファイルが brrestore によって確認されます。
	- キーワードのlast。このキーワードが指定された場合、正常にリストアされなかっ たファイルが含まれる最後のリストアジョブの状態が brbackup によって確認さ れます。

brrestore コマンドによって、指定されたファイルが確認されます。これにより、正常にリ ストアされたファイルと正常にリストアされなかったファイルが判別されます。brrestore は、まだリストアの必要があるファイルのリストを backint に送信します。brrestore は、 まだリストアの必要があるファイルのみを対象とする新しいジョブを開始します。

次のコマンドでは、ログファイルを指定します。

brrestore -d util\_file -m all -f rdsqcxdf.rsb

次のコマンドでは、最後のリストアジョブを指定します。

brrestore -d util\_file -m all -f last

### 例**: NetBackup for SAP** リストアジョブの再開(**UNIX** または **Linux**)

ここでは、失敗したリストアジョブを再開する方法を示します。アクティビティモニターによっ てジョブが意図的に取り消されたことを前提とします。実際には、ジョブはさまざまな理由 で失敗することがあります。

この例では、次のコマンドを使用して、CER データベースのファイルをリストアしている間 に brrestore で作成されたログメッセージを示します。

brrestore -d util\_file -b last -m all

対応する brrestore ログファイルからの引用を次に示します。

BR0280I BRRESTORE time stamp: 2006-05-18 23.18.15 BR0407I Restore of database: CER BR0408I BRRESTORE action ID: rdsgcxdf BR0409I BRRESTORE function ID: rsb BR0449T Restore mode: ALL BR0419I Files will be restored from backup: bdsgcwtl.aff 2006-05-18 23.14.01 BR0416I 19 files found to restore, total size 645.148 MB BR0421I Restore device type: util file BR0134I Unattended mode with 'force' active - no operator confirmation allowed BR0280I BRRESTORE time stamp: 2006-05-18 23.18.16 BR0229I Calling backup utility with function 'restore'... BR0278I Command output of '/usr/sap/CER/SYS/exe/run/backint -u CER -f restore -I /oracle/CER/sapbackup/.rdsqcxdf.lst -t file -p /home/orasap/Ora920/dbs/initCER.utl -c': Program: /usr/sap/CER/SYS/exe/run/backint 6.5 Input File: /oracle/CER/sapbackup/.rdsgcxdf.lst Profile: /home/orasap/Ora920/dbs/initCER.utl Function: RESTORE BR0280I BRRESTORE time stamp: 2006-05-18 23.18.57 #FILE..... /oracle/CER/sapdata1/btabd 1/btabd.data1 #RESTORED, VXF1147974254  $\sim$ BR0280I BRRESTORE time stamp: 2006-05-18 23.18.57 #FILE..... /oracle/CER/sapdata1/el46bi 1/el46bi.data1 #RESTORED. VXF1147974254 BR0374E 7 of 19 files restored by backup utility BR0280I BRRESTORE time stamp: 2006-05-18 23.18.57 BR0231E Backup utility call failed

> brrestore コマンドの開始後に、アクティビティモニターからリストアジョブを取り消しま す。前述のログが示すように、brrestore によって19個のファイルのうち7個がリストア されました。新しい brrestore セッションの一部として、残りのファイルをリストアできま

す。実稼働環境では、brrestore を再開する前に、失敗の原因を特定して修正する必 要があります。

-f オプションを指定して次のコマンドを入力し、brrestore を開始します。

brrestore -d util\_file -m all -f last

次の出力は、対応する brrestore ログファイルからの引用です。

BR0453W Error message found in /oracle/CER/sapbackup/rdsqcxdf.rsb:

'BR0374E 7 of 19 files restored by backup utility'

BR0453W Error message found in /oracle/CER/sapbackup/rdsqcxdf.rsb:

'BR0231E Backup utility call failed'

BR0471W Restore /oracle/CER/sapbackup/rdsqcxdf.rsb terminated with errors

BR0428W File /oracle/CER/sapdata6/es46bd\_1/es46bd.data1 will be overwritten

BR0280I BRRESTORE time stamp: 2006-05-18 23.19.20

BR0407I Restore of database: CER

BR0408I BRRESTORE action ID: rdsqcxfs

BR0409I BRRESTORE function ID: rsb

BR0449I Restore mode: ALL

BR0419I Files will be restored from backup: bdsqcwtl.aff 2006-05-18 23.14.01

BR0416I 12 files found to restore, total size 520.094 MB

BR0445I 7 files were already restored in the following run: rdsqcxdf.rsb BR0421I Restore device type: util\_file

> brrestore によって以前のログファイルが確認され、12 個のファイルはリストアが必要 で、7 個のファイルはすでにリストア済みであることが検出されます。brrestore は、この 12 個のファイルをリストアするように backint に指示します。ログファイルを次に示しま す。

BR0134I Unattended mode with 'force' active - no operator confirmation allowed

BR0280I BRRESTORE time stamp: 2006-05-18 23.19.20 BR0229I Calling backup utility with function 'restore'...

BR0278I Command output of '/usr/sap/CER/SYS/exe/run/backint -u CER -f restore -I /oracle/ CER/sapbackup/.rdsqcxfs.lst -t file -p /home/orasap/Ora920/dbs/initCER.utl -c':

\*\*\*\*\*\*\*\*\*\*\*\*\*\*\*\*\*\*\*\*\*\*\*\*\*\*\*\*\*\*\*\*\*\*\*\*\*\*\*\*\*\*\*\*\*\*\*\*\*\*\*\*\*\*\*\*\*\*\*\*\*\*\*\*\*\*\*\*\*\*\*

```
Program:/usr/sap/CER/SYS/exe/run/backint 6.5
Input File:/oracle/CER/sapbackup/.rdsqcxfs.lst
Profile:/home/orasap/Ora920/dbs/initCER.utl
Function: RESTORE
BR0280I BRRESTORE time stamp: 2006-05-18 23.20.09
#FILE..... /oracle/CER/sapdata6/es46bd 1/es46bd.data1
#RESTORED, VXF1147974254
\cdots... .
BR0280I BRRESTORE time stamp: 2006-05-18 23.20.09
#FILE..... /oracle/CER/sapdata1/system 1/system.data1
#RESTORED. VXF1147974254
```

```
BR0280I BRRESTORE time stamp: 2006-05-18 23.20.09
BR0374I 12 of 12 files restored by backup utility
BR0230I Backup utility called successfully
```
前述のログが示すように、残りの 12個のファイルが正常にリストアされました。

### 例: NetBackup for SAP リストアジョブの再開(Windows)

ここでは、失敗したリストアジョブを再開する方法を示します。アクティビティモニターによっ てジョブが意図的に取り消されたことを前提とします。実際には、ジョブはさまざまな理由 で失敗することがあります。

この例では、次のコマンドを使用して、CER データベースのファイルをリストアしている間 に brrestore で作成されたログメッセージを示します。

brrestore -d util file -b last -m all

対応する brrestore ログファイルからの引用を次に示します。

```
BR0280I BRRESTORE time stamp: 2006-05-18 23.18.15
BR0407T Restore of database: CER
BR0408I BRRESTORE action ID: rdsgcxdf
BR0409I BRRESTORE function ID: rsb
BR0449T Restore mode: ALL
BR0419I Files will be restored from backup: bdsgcwtl.aff 2006-05-18 23.14.01
BR0416I 19 files found to restore, total size 645.148 MB
```

```
BR0421I Restore device type: util file
BR0134I Unattended mode with 'force' active - no operator confirmation allowed
BR0280I BRRESTORE time stamp: 2006-05-18 23.18.16
BR0229I Calling backup utility with function 'restore'...
BR0278I Command output of 'backint -u CER -f restore -I
C:¥oracle¥SUD¥sapbackup¥.rdsqcxdf.lst -t file -p C:¥oracle¥Ora920¥dbs¥initCER.utl
-c':
Program: backint 6.5
Input File: C:¥oracle¥SUD¥sapbackup¥.rdsqcxdf.lst
Profile: C:¥oracle¥Ora920¥dbs¥initCER.utl
Function: RESTORE
BR0280I BRRESTORE time stamp: 2006-05-18 23.18.57
#FILE..... C:¥oracle¥SUD¥sapdata1¥btabd 1¥btabd.data1
#RESTORED. VXF1147974254
... .
\cdotsBR0280I BRRESTORE time stamp: 2006-05-18 23.18.57
#FILE..... C:¥oracle¥SUD¥sapdata1¥el46bi 1¥el46bi.data1
#RESTORED. VXF1147974254
BR0374E 7 of 19 files restored by backup utility
BR0280I BRRESTORE time stamp: 2006-05-18 23.18.57
BR0231E Backup utility call failed
              brrestore コマンドの開始後に、アクティビティモニターからリストアジョブを取り消しま
              す。前述のログが示すように、brrestore によって 19個のファイルのうち 7個がリストア
              されました。新しい brrestore セッションの一部として、残りのファイルをリストアできま
              す。実稼働環境では、brrestoreを再開する前に、失敗の原因を特定して修正する必
              要があります。
              -f オプションを指定して次のコマンドを入力し、brrestore を開始します。
```
brrestore -d util file -m all -f last

次の出力は、対応する brrestore ログファイルからの引用です。 BR0453W Error message found in C:¥oracle¥SUD¥sapbackup¥rdsqcxdf.rsb: 'BR0374E 7 of 19 files restored by backup utility' BR0453W Error message found in C:¥oracle¥SUD¥sapbackup¥rdsqcxdf.rsb: 'BR0231E Backup utility call failed' BR0471W Restore C:¥oracle¥SUD¥sapbackup¥rdsqcxdf.rsb terminated with errors BR0428W File C:¥oracle¥SUD¥sapdata6¥es46bd\_1¥es46bd.data1 will be overwritten BR0280I BRRESTORE time stamp: 2006-05-18 23.19.20 BR0407I Restore of database: CER BR0408I BRRESTORE action ID: rdsqcxfs BR0409I BRRESTORE function ID: rsb BR0449I Restore mode: ALL BR0419I Files will be restored from backup: bdsqcwtl.aff 2006-05-18 23.14.01 BR0416I 12 files found to restore, total size 520.094 MB BR0445I 7 files were already restored in the following run: rdsqcxdf.rsb BR0421I Restore device type: util\_file brrestore によって以前のログファイルが確認され、12 個のファイルはリストアが必要 で、7 個のファイルはすでにリストア済みであることが検出されます。brrestore は、この 12 個のファイルをリストアするように backint に指示します。ログファイルを次に示しま す。 BR0134I Unattended mode with 'force' active - no operator confirmation allowed

BR0280I BRRESTORE time stamp: 2006-05-18 23.19.20 BR0229I Calling backup utility with function 'restore'...

BR0278I Command output of '/usr/sap/CER/SYS/exe/run/backint -u CER -f restore -I C:¥oracle¥SUD¥sapbackup¥.rdsqcxfs.lst -t file -p C:¥oracle¥Ora920¥dbs¥initCER.utl -c':

\*\*\*\*\*\*\*\*\*\*\*\*\*\*\*\*\*\*\*\*\*\*\*\*\*\*\*\*\*\*\*\*\*\*\*\*\*\*\*\*\*\*\*\*\*\*\*\*\*\*\*\*\*\*\*\*\*\*\*\*\*\*\*\*\*\*\*\*\*\*\*

Program:/usr/sap/CER/SYS/exe/run/backint 6.5 Input File:C:¥oracle¥SUD¥¥sapbackup¥.rdsqcxfs.lst Profile:C:¥oracle¥Ora920¥dbs¥initCER.utl

Function:RESTORE \*\*\*\*\*\*\*\*\*\*\*\*\*\*\*\*\*\*\*\*\*\*\*\*\*\*\*\*\*\*\*\*\*\*\*\*\*\*\*\*\*\*\*\*\*\*\*\*\*\*\*\*\*\*\*\*\*\*\*\*\*\*\*\*\*\*\*\*\*\*\* BR0280I BRRESTORE time stamp: 2006-05-18 23.20.09

#FILE..... C:¥oracle¥SUD¥sapdata6¥es46bd\_1¥es46bd.data1 #RESTORED. VXF1147974254 …. …. BR0280I BRRESTORE time stamp: 2006-05-18 23.20.09 #FILE..... C:¥oracle¥SUD¥sapdata1¥pooli\_1¥pooli.data1 #RESTORED. VXF1147974254 \*\*\*\*\*\*\*\*\*\*\*\*\*\*\*\*\*\*\*\*\*\*\*\*\*\*\*\*\*\*\*\*\*\*\*\*\*\*\*\*\*\*\*\*\*\*\*\*\*\*\*\*\*\*\*\*\*\*\*\*\*\*\*\*\*\*\*\*\*\*\* BR0280I BRRESTORE time stamp: 2006-05-18 23.20.09

BR0374I 12 of 12 files restored by backup utility BR0230I Backup utility called successfully

前述のログが示すように、残りの 12 個のファイルが正常にリストアされました。
# SAP HANA のバックアップ とリストアの実行

この章では以下の項目について説明しています。

- SAP HANA [のバックアップとリストアについて](#page-108-0)
- SAP HANA Studio [のバックアップでの使用](#page-109-0)
- <span id="page-108-0"></span>■ SAP HANA Studio [のリストアでの使用](#page-112-0)
- SAP HANA [インスタンスリダイレクトリストアのための](#page-119-0) SAP HANA Studio の使用

**8**

# **SAP HANA** のバックアップとリストアについて

SQL コマンドを使用してバックアップを実行できます。バックアップに Cron スケジュール を使用することもできます。『SAP HANA 管理者ガイド』については、SAP の Web サイ トを参照してください。

SAP HANA のバックアップは NetBackup から起動できます。SAP HANA データリスト アは、NetBackup 管理コンソールではなく SAP HANA スタジオから開始されます。詳し くは、Veritasのサポート Web サイトで完全バックアップに関する次のテクニカルノートを 参照してください。

[https://www.veritas.com/support/ja\\_JP/article.000018776](https://www.veritas.com/support/ja_JP/article.000018776)

完全バックアップ、差分バックアップ、および増分バックアップについては、Veritasのサ ポート Web サイトで次のテクニカルノートを参照してください。

[https://www.veritas.com/support/ja\\_JP/article.000025716](https://www.veritas.com/support/ja_JP/article.000025716)

# **SAP HANA Studio** のバックアップでの使用

<span id="page-109-0"></span>SAP HANA Studio を SAP HANA データのバックアップに使用します。次の手順でバッ クアップを設定します。

**SAP HANA Studio** を使用してバックアップを設定する

- **1** SAP HANA Studio のインターフェースで、バックアップする HANA のインスタンス を選択します。この場合は <SID> です。
- **2** インスタンスで右クリックし、示されているように[バックアップ (Back Up)]オプション を選択します。

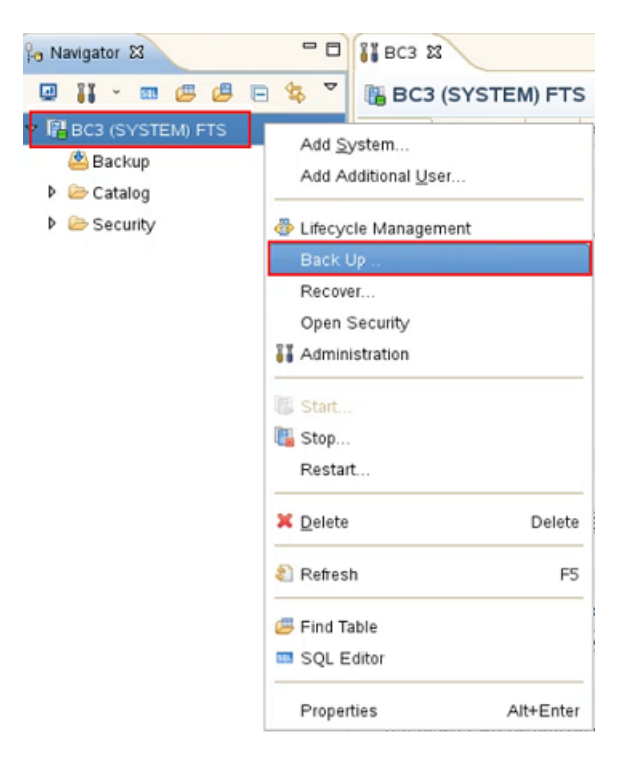

**3** [システムのバックアップ (Backup of System)]画面が表示されます。[Backint]オ プションを選択します。バックアップ先とバックアップの接頭辞を示されているように 指定し、[次へ (Next)]をクリックします。

メモ**:** SAP HANA SPS 10 を使っている場合、[バックアップの種類 (Backup Type)] として[差分データバックアップ (Differential Data Backup)] または[増分データ バックアップ (Incremental Data Backup)]を選択することもできます。バックアップ の種類が増分または差分のどちらであるかを示す「バックアップの接頭辞(Backup Prefix)]を入力します。たとえば、増分データバックアップの場合、バックアップの接 頭辞は **INCRE\_DATA\_BACKUP** などになります。

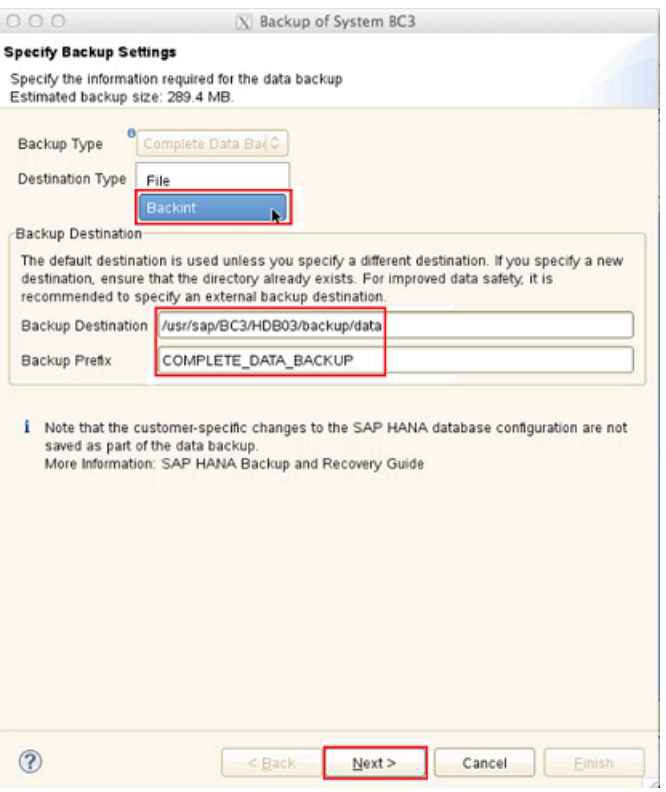

**4** [バックアップ設定の確認 (Review Backup Settings)]で次に示されているように設 定を確認し、[完了 (Finish)]をクリックします。

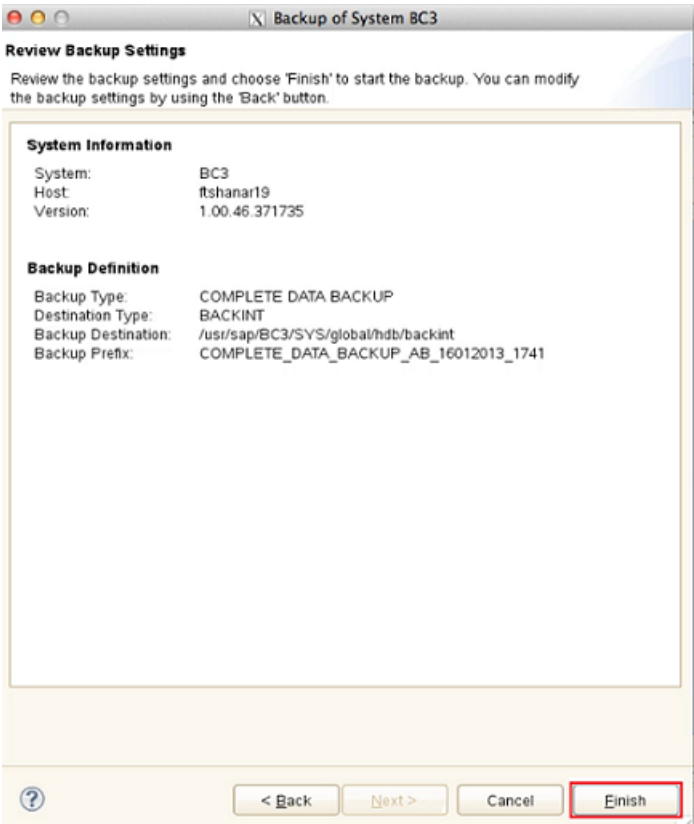

**5** [NetBackup 管理コンソールのアクティビティモニター (Activity Monitor of the NetBackup Administration Console)]をチェックし、バックアップ情報を入手しま す。バックアップが正常に完了すると、次のような結果が表示されます。

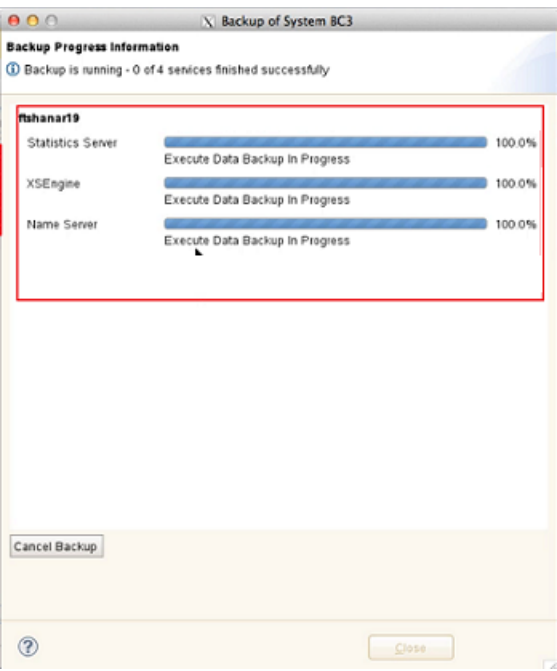

<span id="page-112-0"></span>**6** [システムのバックアップ (Backup of System)]画面で[終了 (Close)]をクリックしま す。

# **SAP HANA Studio** のリストアでの使用

SAP HANA Studio を SAP HANA データのバックアップに使用します。次の手順でリス トアを設定します。

#### **SAP HANA Studio** を使用してリストアを設定する

- **1** SAP HANA Studio のインターフェースで、リカバリを行う HANA のインスタンスを選 択します。この場合は <SID> です。
- **2** インスタンスで右クリックし、示されているように[リカバリ (Recover)]オプションを選 択します。

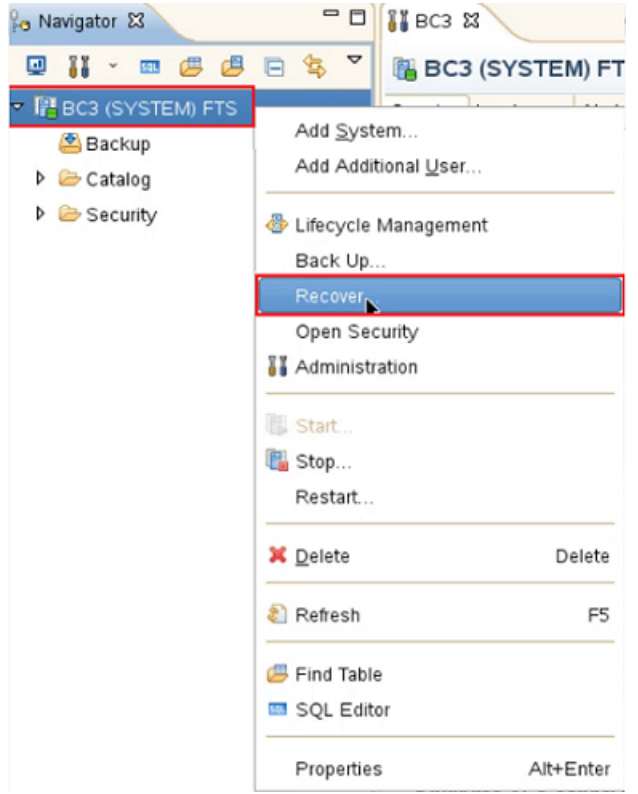

**3** リカバリを行うには、システムはオフラインである必要があります。[システムの停止 (System Shutdown)]画面で、示されているように[OK]を選択します。

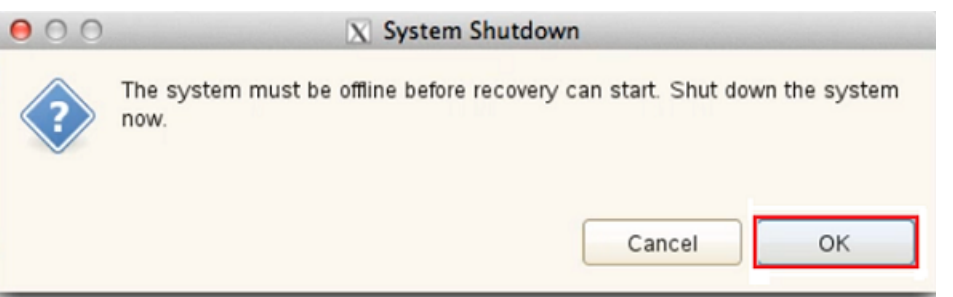

**4** [SAP システムホストへのログオン (Logon to SAP System Host)]画面が表示され ます。ユーザー名とパスワードを示されているように指定し、[OK]をクリックします。

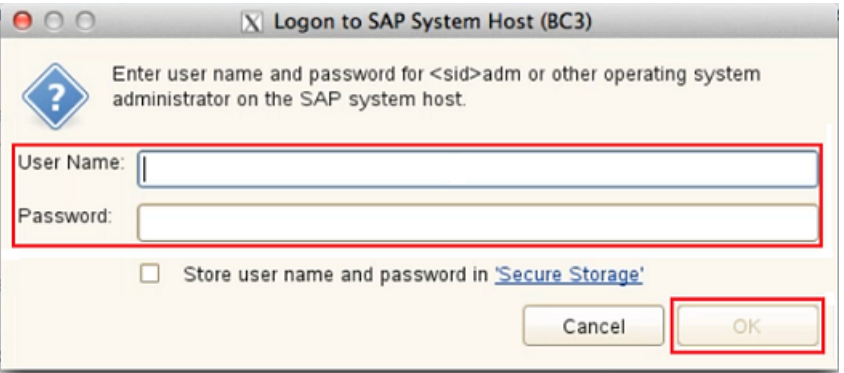

**5** [システムのリカバリ (Recovery of System)]画面で、[最新の状態のデータベース にリカバリする (Recover the database to its most recent state)]オプションを選択 し、[次へ (Next)]をクリックします。

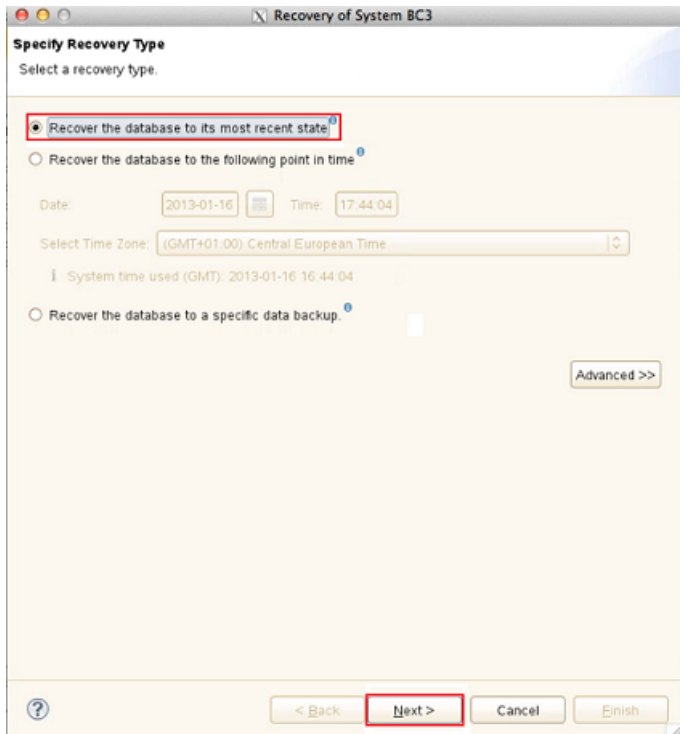

**6** 詳細を[ログバックアップのリカバリ (Recovery of the Log Backups)]で確認し、[次 へ (Next)]をクリックします。

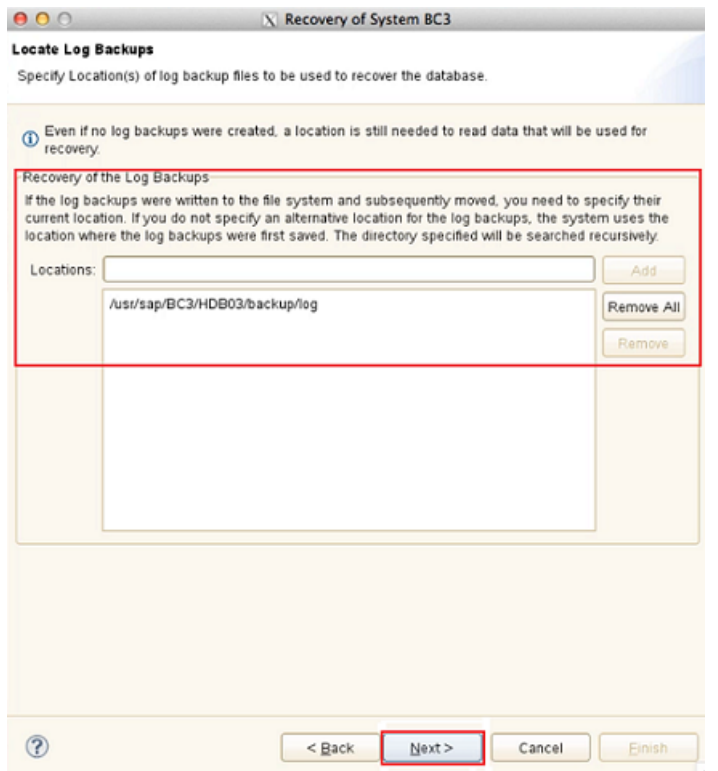

**7** [データバックアップの選択 (Select Data Backup)]で SAP HANA データベース をリカバリするデータバックアップを選択し、[次へ (Next)]をクリックします。

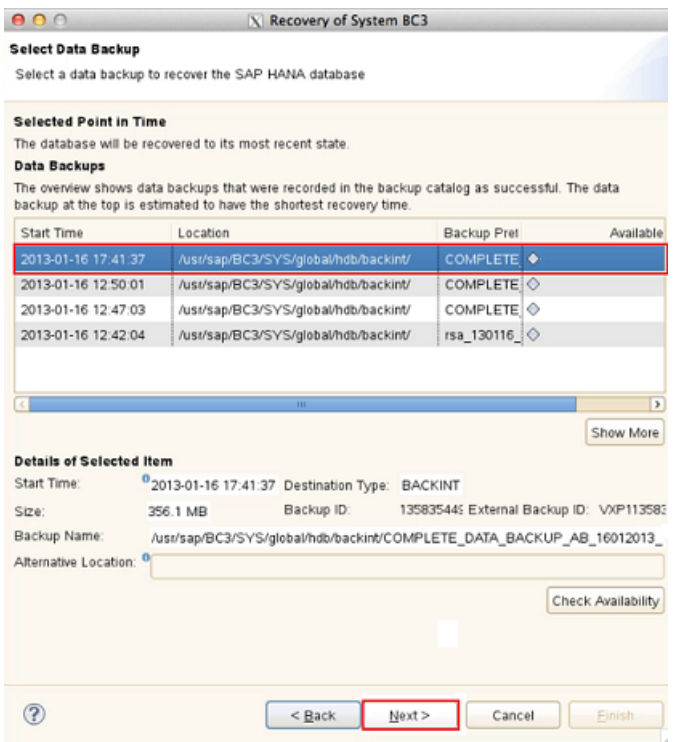

**8** [その他の設定 (Other Settings)]画面の[差分バックアップとログバックアップの可 用性の確認 (Check Availability of Delta and Log Backups)]セクションで、[サー ドパーティバックアップツール (Backint) (Third-Party Backup Tool (Backint))] チェックボックスにチェックマークを付けます。

メモ**:** SAP HANA SPS 10 以降を使っている場合は、[差分バックアップを使う (Use Delta Backups)]セクションで[差分バックアップを使う (Use Delta Backups)]チェッ クボックスにチェックマークが付いていることを確認します。

**9** [リカバリ設定の確認 (Review Recovery Settings)]でリカバリの詳細を確認し、[完 了 (Finish)]をクリックします。

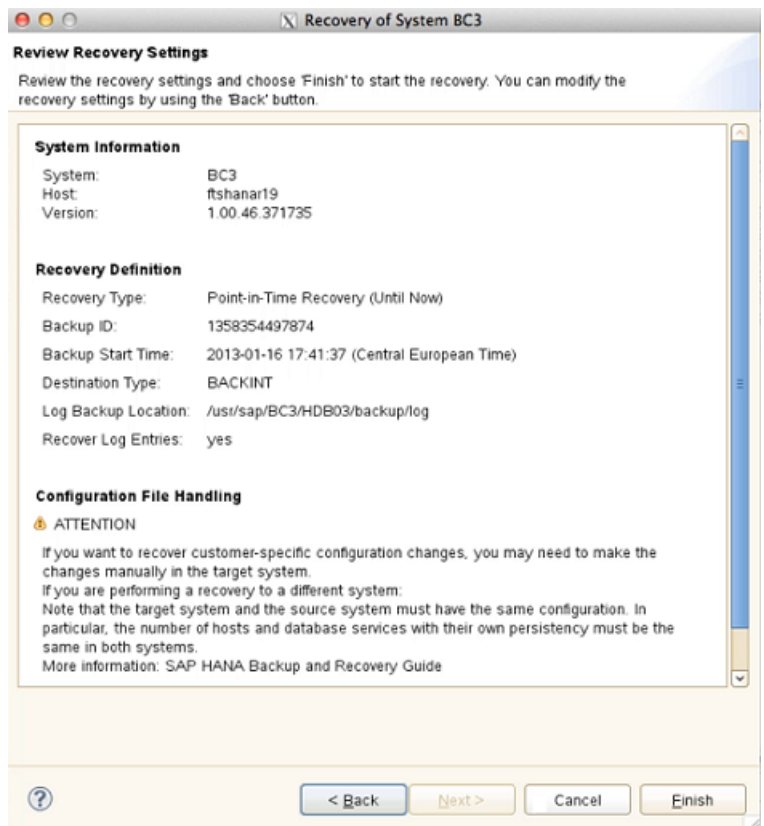

**10** NetBackup 管理コンソールのアクティビティモニターを確認してリカバリ情報を取得 します。リカバリが正常に完了すると、次のように結果が表示されます。

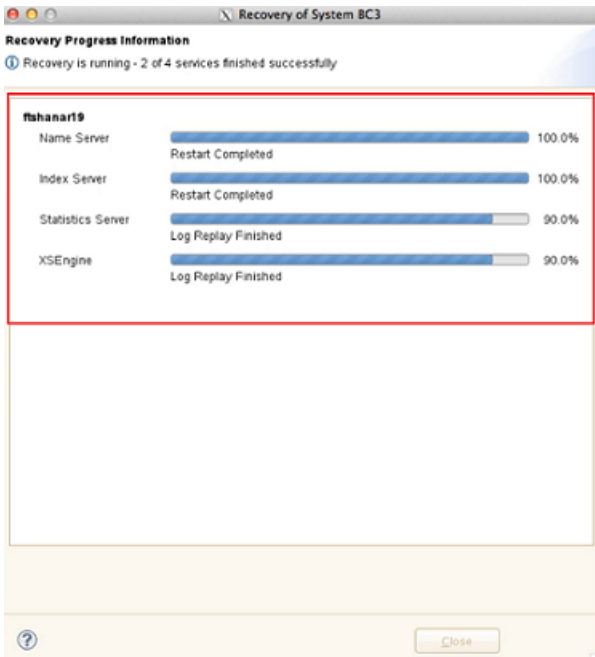

**11** リカバリの後、[システムのリカバリ (Recovery of System)]画面で[終了 (Close)]を クリックします。

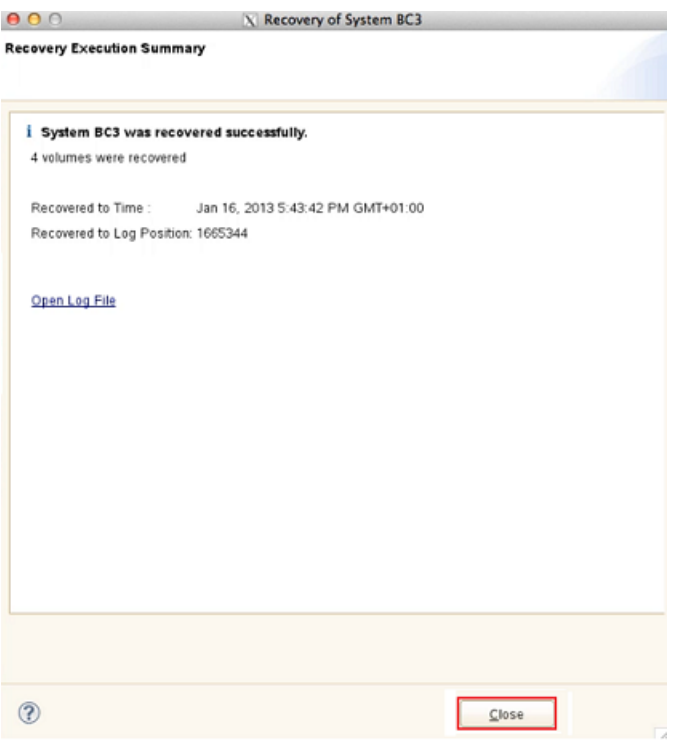

## <span id="page-119-0"></span>**SAP HANA** インスタンスリダイレクトリストアのための **SAP HANA Studio** の使用

SAP HANA Studio を SAP HANA データのバックアップに使用します。次の手順で、リ ダイレクトリストアを設定します。

#### **SAP HANA Studio** を使った、**SAP HANA** インスタンスのリダイレクトリストアの設定

- **1** SAP HANA Studio のインターフェースで、リカバリを行う宛先 SAP HANA のイン スタンスを選択します。
- **2** SAP HANA インスタンスを右クリックし、[Backup and Recovery]>[Recover System]を選択します。
- **3** [Shutdown System]画面で、[OK]を選択します。

リカバリを開始する前に、システムをオフラインにする必要があります。

**4** [Recovery of System *<system name>*]画面で、次のいずれかのオプションを選 択して、[Next]をクリックします。

- [データベースを直近の状態にリカバリする (Recover the database to its most recent state)] - このオプションを選択する場合は、その後の手順として手順 5 を参照してください。
- 「データベースを時間内に、次の特定時点にリカバリする(Recover the database to the following point in time)] - このオプションを選択する場合は、その後の 手順として手順5を参照してください。
- [データベースを特定のデータバックアップまたはストレージスナップショットにリ カバリする (Recover the database to a specific data backup or storage snapshot)] - ログバックアップではなくデータバックアップのみをリストアする場 合は、このオプションを選択します。このオプションを選択する場合は、その後の 手順として手順 10 を参照してください。

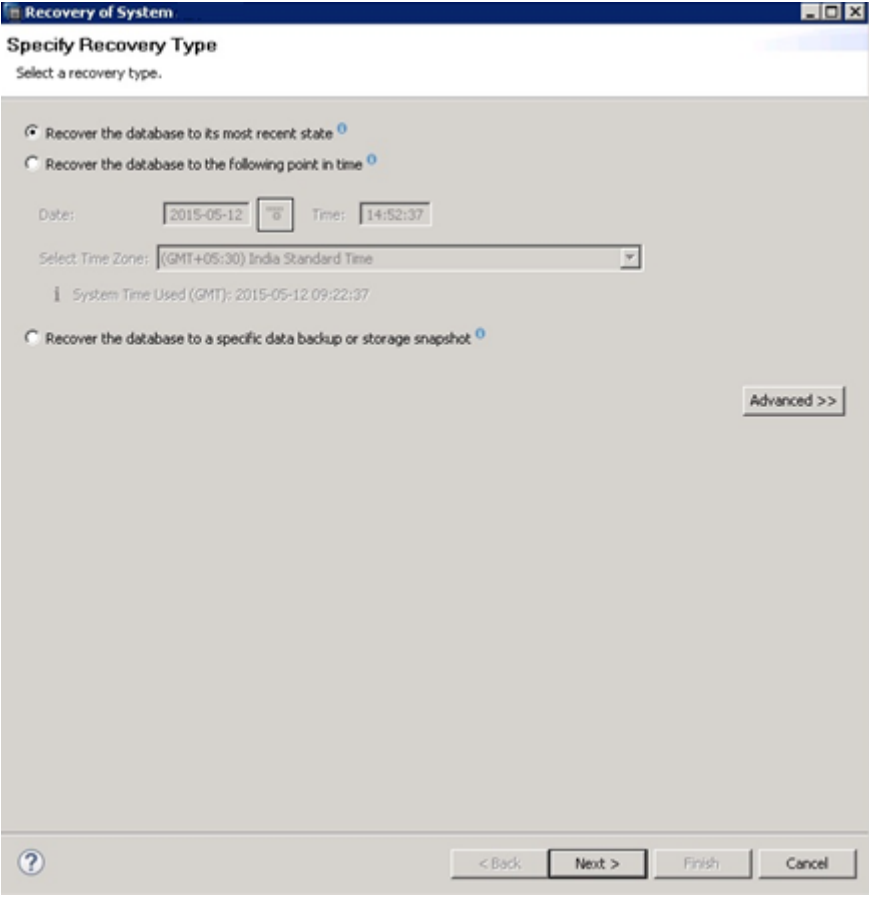

**5** [Source System]フィールドにソースインスタンス名を指定して、[Next]をクリックし ます。

メモ**:** デフォルトでは、[Source System]フィールドに、宛先 SAP HANA インスタン ス名が事前入力されます。

SAP HANA SPS 10 以降では、[Backint システムコピー (Backint System Copy)] チェックボックスにチェックマークを付けて[ソースシステム (Source System)]フィー ルドを有効にする必要があります。

u

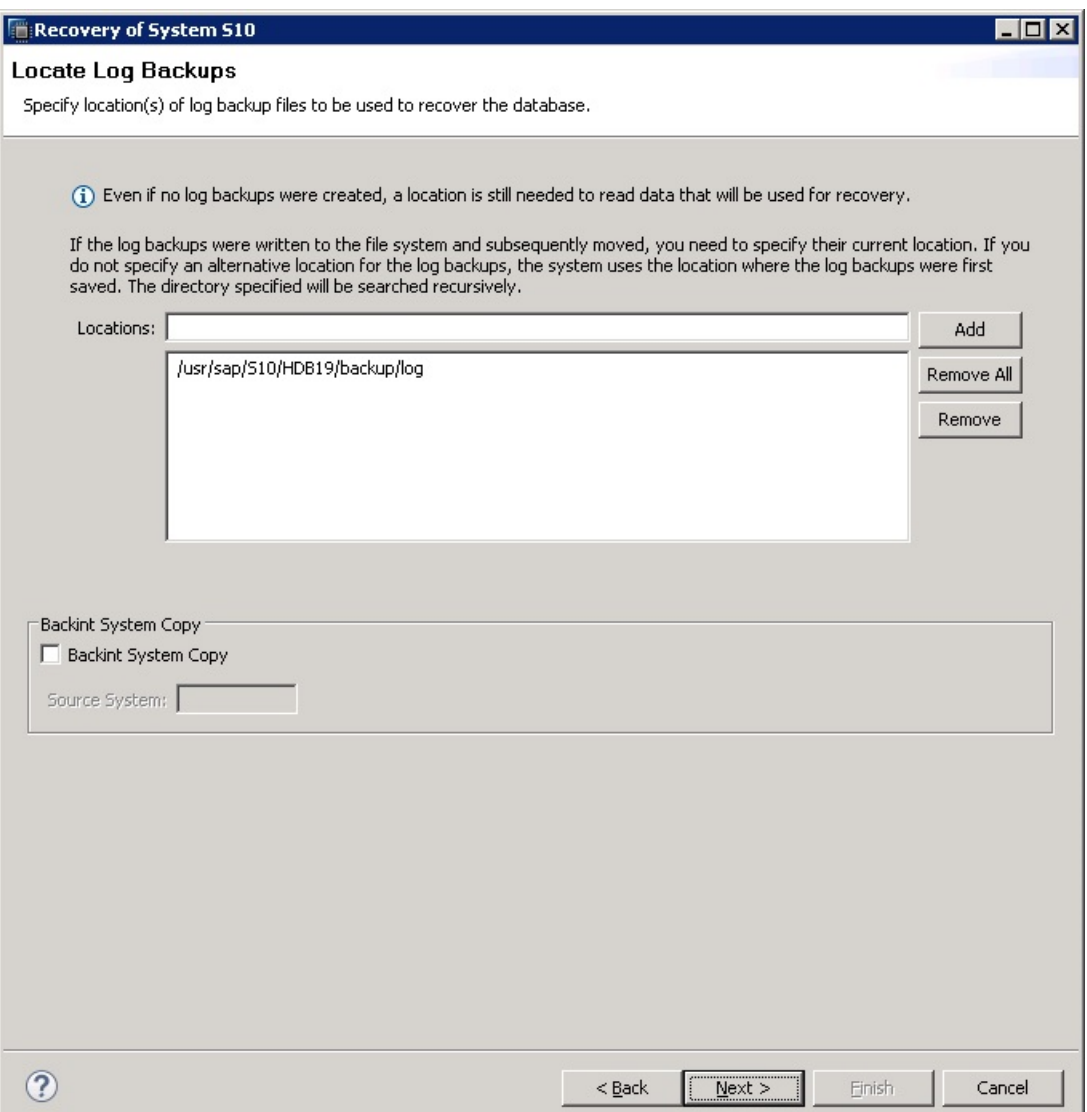

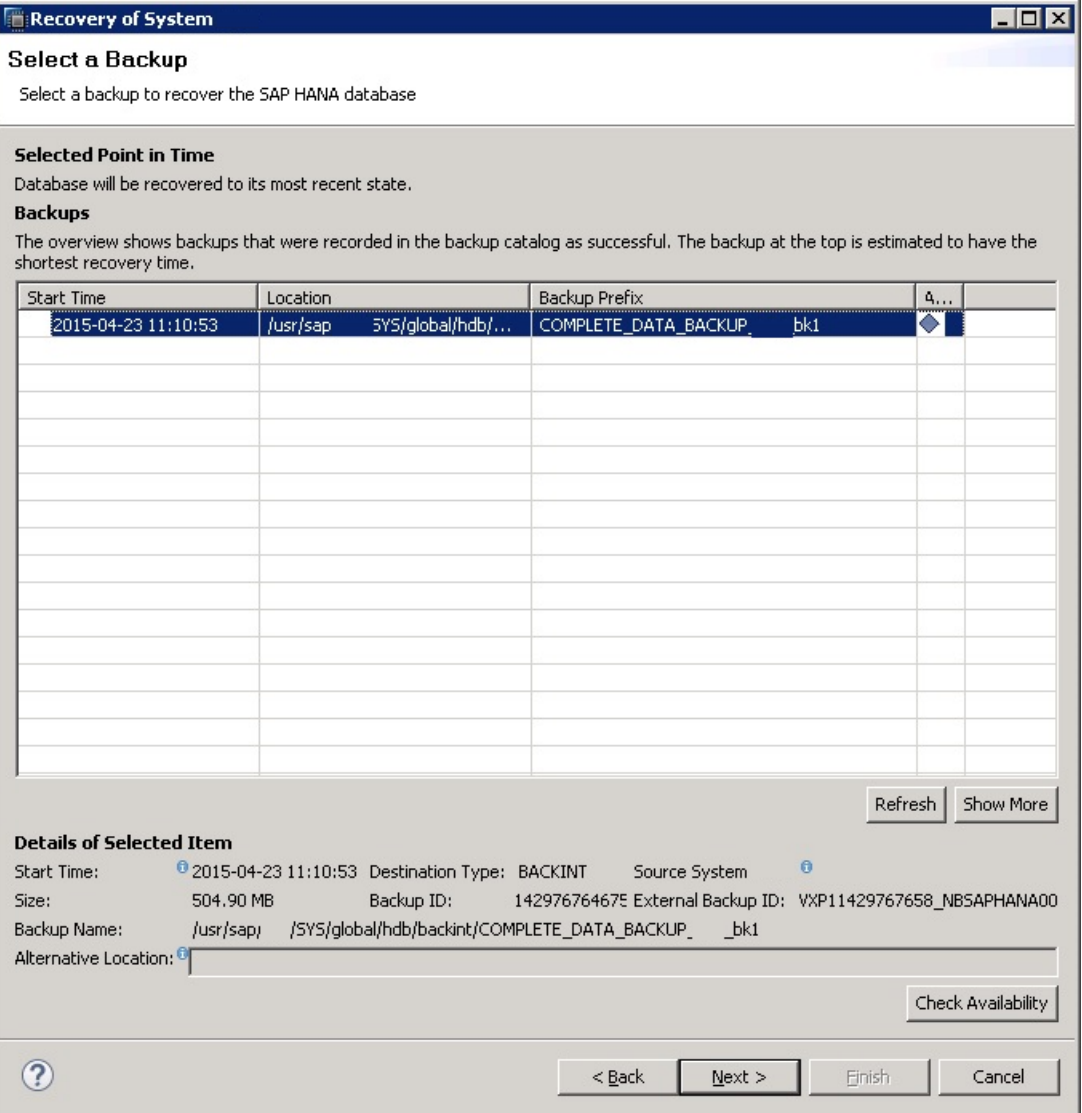

**<sup>6</sup>** [バックアップの選択 (Select a Backup)]画面で、SAP HANA データベースをリカ バリするためのデータバックアップを選択して[次へ (Next)]をクリックします。

#### 第 8 章 SAP HANA のバックアップとリストアの実行 125 **SAP HANA** インスタンスリダイレクトリストアのための **SAP HANA Studio** の使用

**7** [Check Availability of Log Backups]セクションで、[File System]チェックボックス のチェックマークを解除し、[Third-Party Backup Tool (Backint)]チェックボックス にチェックマークを付けます。[Initialize Log Area]セクションで、[Initialize Log Area]チェックボックスにチェックマークを付けて、次に[Next]をクリックします。

メモ**:** SAP HANA SPS 10 以降を使う場合は、[デルタバックアップを使う (Use Delta Backups)]チェックボックスが選択されていることを確認します。

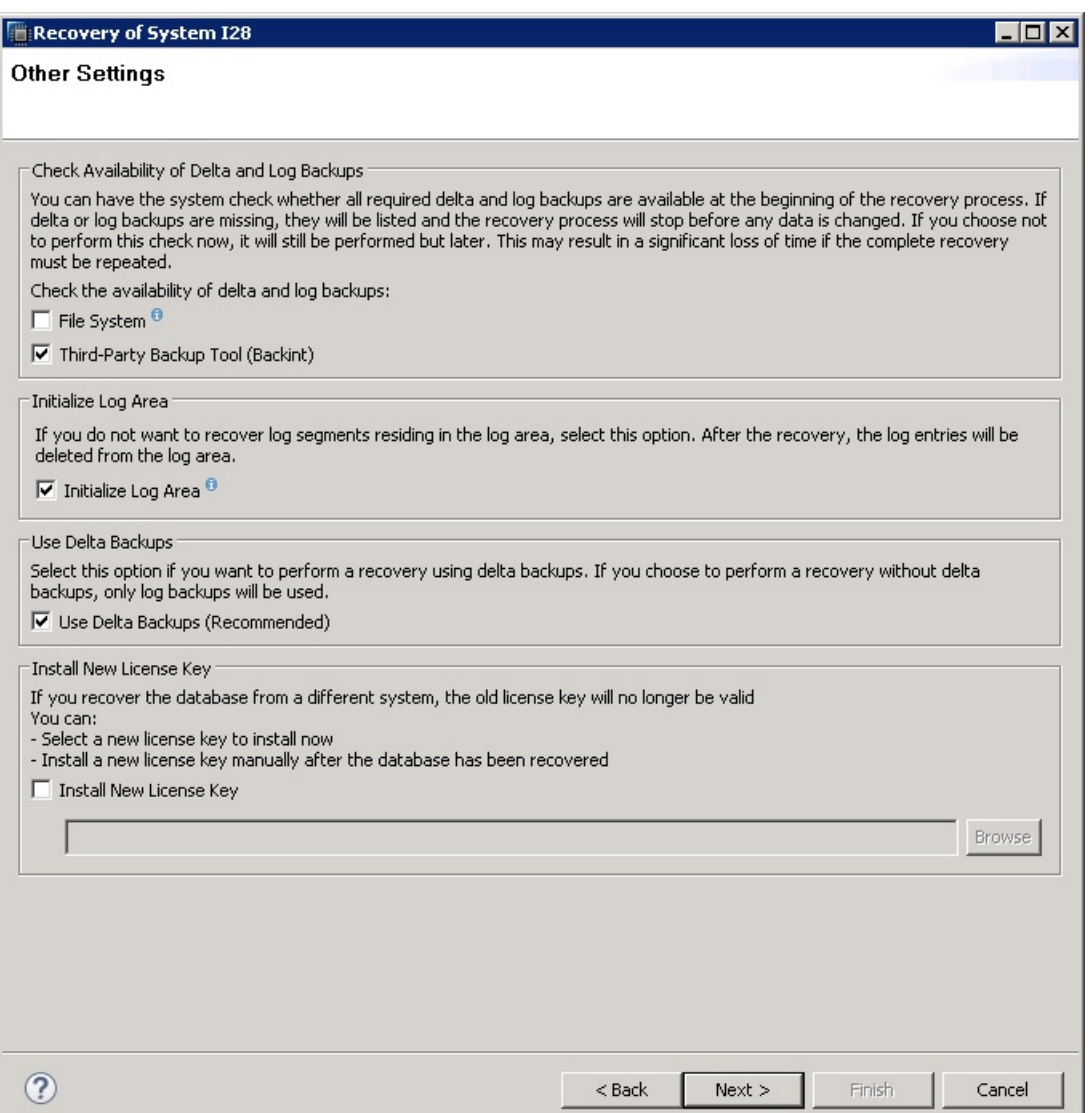

**8** [リカバリ設定の確認 (Review Recovery Settings)]画面で、リカバリの詳細を確認 して[完了 (Finish)]をクリックします。

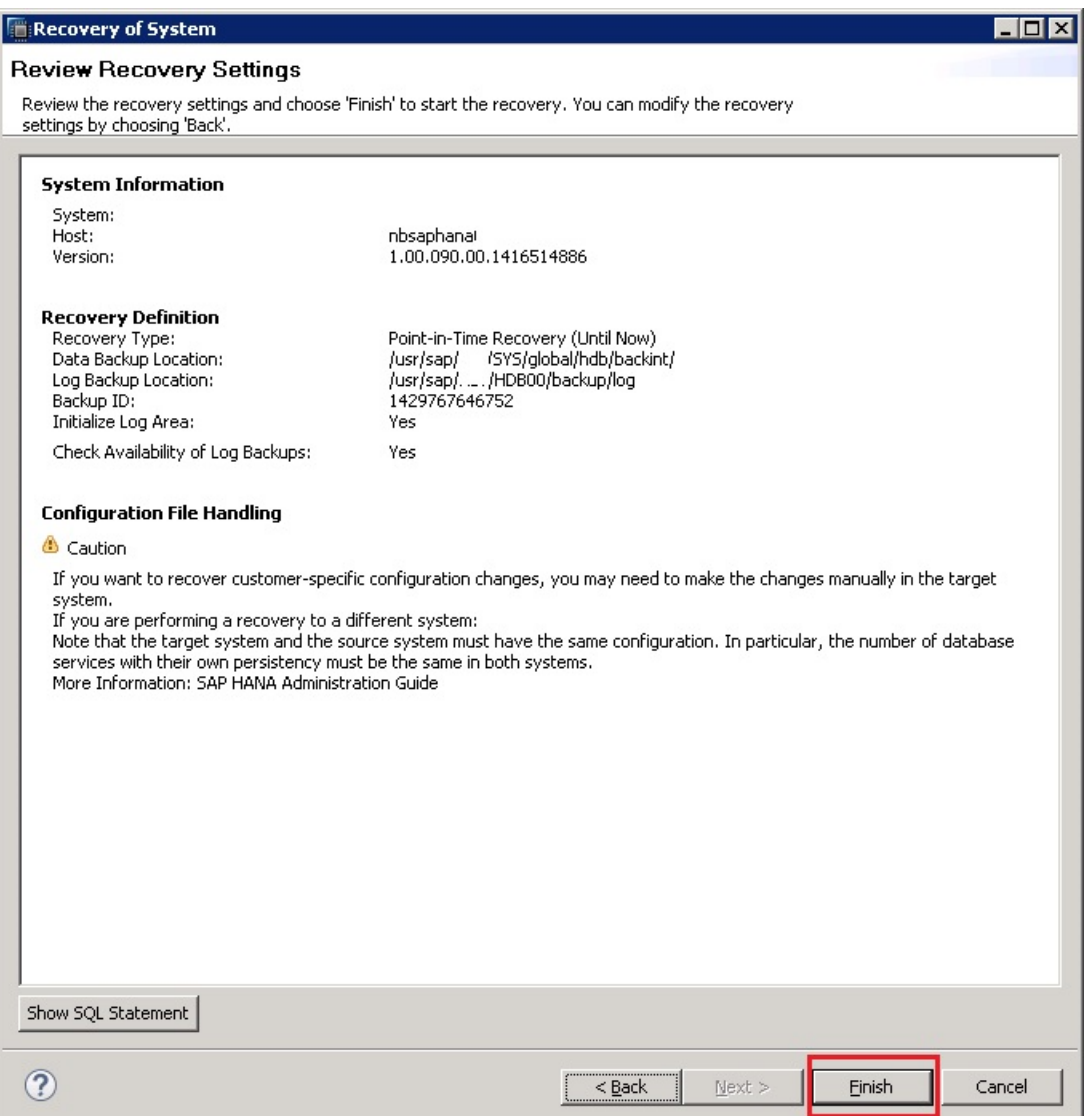

**9** NetBackup管理コンソールのアクティビティモニターを調べて、リカバリ情報を確認 します。

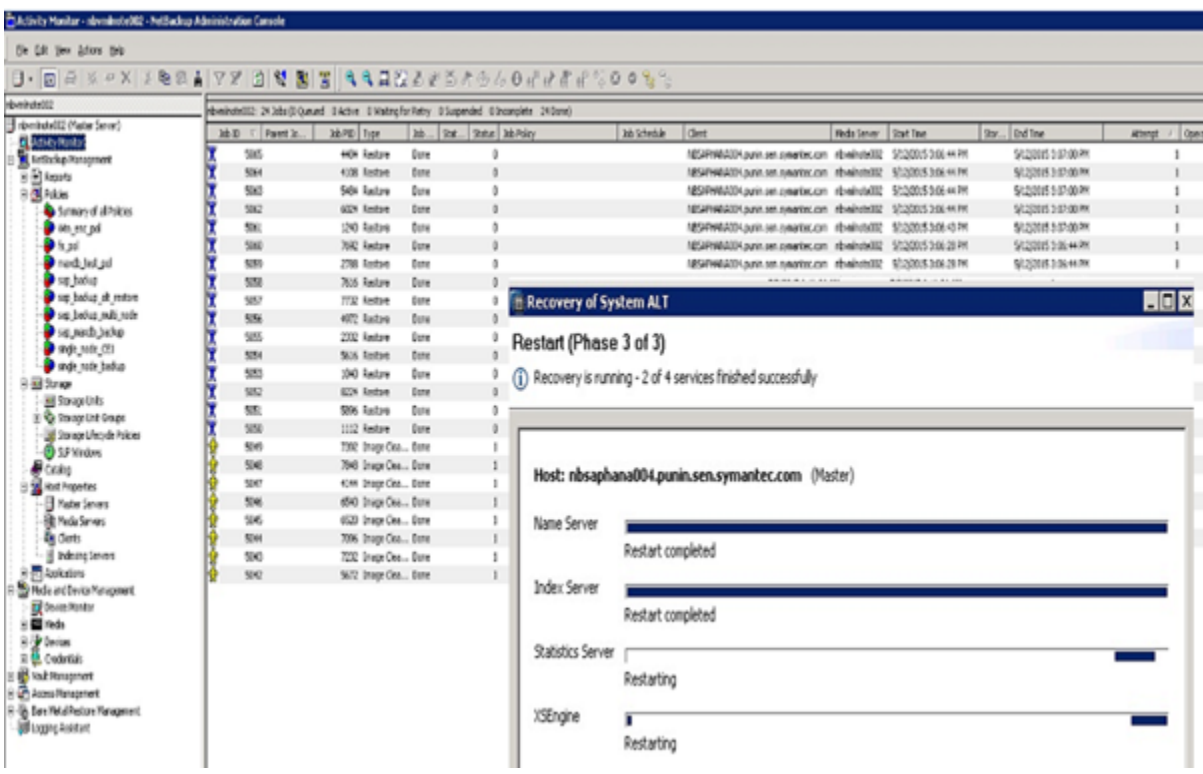

- **10** 手順3 で[データベースを特定のデータバックアップまたはストレージスナップショッ トにリカバリする (Recover the database to a specific data backup or storage snapshot)]を選択して[次へ (Next)]をクリックした場合は、[バックアップ場所を指 定 (Specify Backup Location)]画面で、次のいずれかのオプションを選択できま す。
	- [Search for the catalog in Backint only] 以降の手順では、手順 11 を参照 してください。
	- [Specify backup without catalog] 以降の手順では、手順 16を参照してくだ さい。

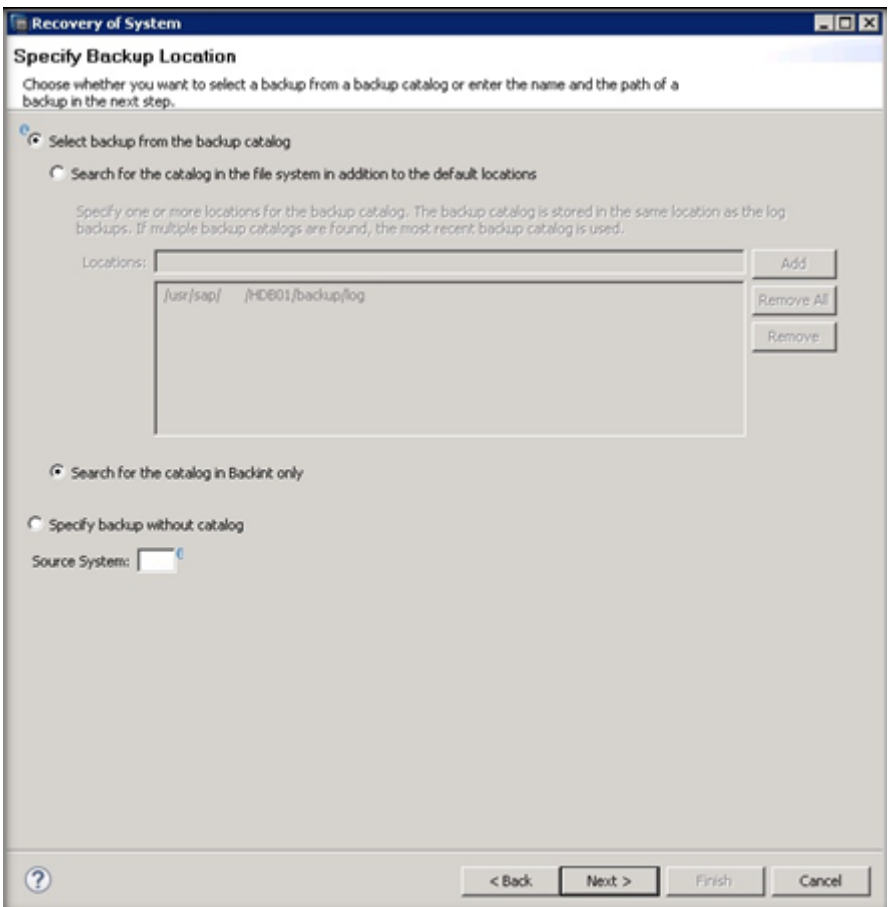

**11** [Source System]フィールドにソースインスタンス名を指定して、[Next]をクリックし ます。

メモ**:** デフォルトでは、[Source System]フィールドに、宛先 SAP HANA インスタン ス名が事前入力されます。

SAP HANA SPS 10 以降を使う場合は、[Backint システムコピー (Backint System Copy)]チェックボックスを選択して[ソースシステム (Source System)]フィールドを 有効にする必要があります。

**12** [バックアップの選択 (Select a Backup)]画面で、SAP HANA データベースをリ カバリするためのデータバックアップを選択して[次へ (Next)]をクリックします。

**13** デフォルトでは、[その他の設定 (Other Settings)]画面の[ログ領域の初期化 (Intialize LogArea)]チェックボックスにチェックマークが付いています。[次へ(Next)] をクリックします。

メモ**:** SAP HANA SPS 10 以降を使う場合は、[デルタバックアップを使う (Use Delta Backups)]チェックボックスが選択されていることを確認します。

- **14** [リカバリ設定の確認 (Review Recovery Settings)]画面で、リカバリの詳細を確認 して[完了 (Finish)]をクリックします。
- **15** NetBackup管理コンソールのアクティビティモニターを調べて、リカバリ情報を確認 します。
- **16** [Source System]フィールドにソースインスタンス名を指定して、[Next]をクリックし ます。

メモ**:** デフォルトでは、[Source System]フィールドに、宛先 SAP HANA インスタン ス名が事前入力されます。

SAP HANA SPS 10 以降を使う場合は、[Backint システムコピー (Backint System Copy)]チェックボックスを選択して[ソースシステム (Source System)]フィールドを 有効にする必要があります。

**17** [Specify the Backup to Recover]画面で、[Destination Type]を[Backint]として 指定し、[Backup Prefix]フィールドで、バックアップの接頭辞を指定します。[次へ (Next)]をクリックします。

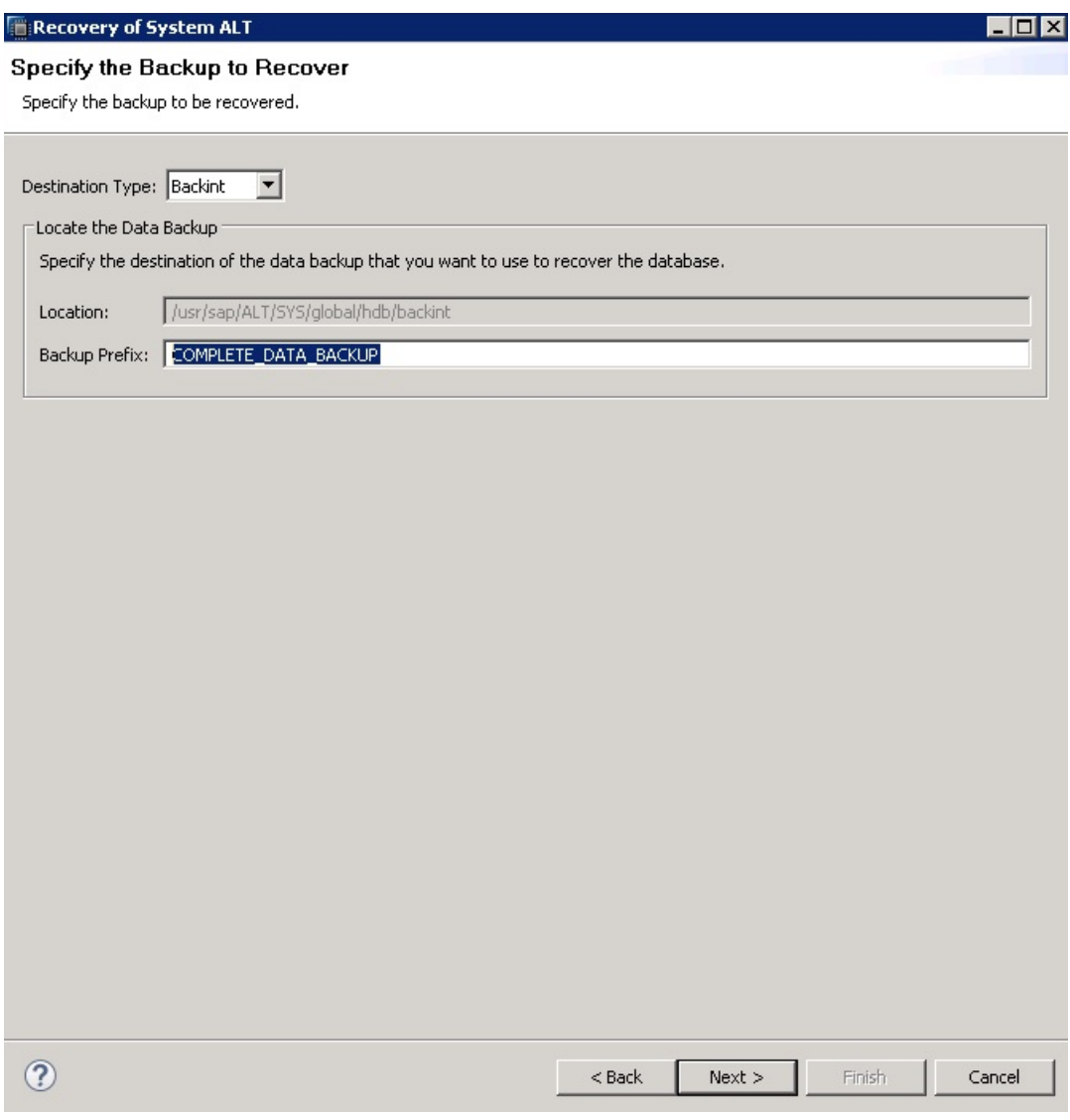

**18** デフォルトでは、[その他の設定 (Other Settings)]画面の[ログ領域の初期化 (Intialize LogArea)]チェックボックスにチェックマークが付いています。[次へ(Next)] をクリックします。

メモ**:** SAP HANA SPS 10 以降を使う場合は、[デルタバックアップを使う (Use Delta Backups)]チェックボックスが選択されていることを確認します。

- **19** [リカバリ設定の確認 (Review Recovery Settings)]画面で、リカバリの詳細を確認 して[完了 (Finish)]をクリックします。
- **20** NetBackup管理コンソールのアクティビティモニターを調べて、リカバリ情報を確認 します。

# Snapshot Client を使用し た NetBackup for SAP

この章では以下の項目について説明しています。

- Snapshot Client を使用した [NetBackup](#page-133-0) for SAP の概要
- Snapshot Client と NetBackup for SAP [を併用した大規模なデータベースのバック](#page-135-0) [アップ](#page-135-0)

**9**

- [NetBackup](#page-137-0) for SAP の Snapshot Client の動作
- NetBackup for SAP [のスナップショットバックアップの構成要件](#page-143-0)
- NetBackup for SAP による Snapshot Client [の構成について](#page-144-0)
- UNIX の NetBackup for SAP Block Level Incremental [バックアップの構成につい](#page-156-0) [て](#page-156-0)
- NetBackup for SAP [スナップショットバックアップからの個々のファイルのリストアにつ](#page-161-0) [いて](#page-161-0)
- NetBackup for SAP [でのスナップショットロールバックを使用したボリュームおよび](#page-161-1) [ファイルシステムのリストアについて](#page-161-1)
- **NetBackup for SAP** [のサンプルバックアップスクリプトについて](#page-163-0) (UNIX または Linux)
- NetBackup for SAP [のサンプルバックアップスクリプトについて](#page-164-0) (Windows)
- RMAN ストリームと RMAN プロキシの NetBackup for SAP [バックアップの併用](#page-165-0)
- NetBackup for SAP [を使用したユーザー主導スナップショットバックアップの実行](#page-166-0)

# **Snapshot Client** を使用した **NetBackup for SAP** の 概要

<span id="page-133-0"></span>NetBackup for SAP Snapshot Client ソフトウェアによって、スナップショットに基づいた さまざまなテクノロジが、操作しやすい単一のバックアップソリューションに統合されます。 NetBackup for SAP を Snapshot Client とともに使用すると、Oracle データベースに基 づいた環境がサポートされます。

メモ**:** MaxDB データベースに基づいた環境はサポートされません。

環境を迅速にリストアすることは、重要なビジネスデータを迅速にバックアップできるかど うかに依存します。バックアップしておくと、論理データベースエラー、またはハードウェア 障害や災害などの物理エラーが発生した場合に環境をリストアできます。スナップショット バックアップはデータベースがバックアップモードまたはオフライン状態にある時間を最 小限にすることができます。Veritasは、オンラインバックアップを毎日1回以上、オフライ ンバックアップを 1 週間に 1 回実行することをお勧めします。長い時間がかかるバッチ ジョブは週末または夜間に実行することが多いため、SAP のシステム動作が低下する期 間はほとんどありませんが、スナップショットなら最小限の遅延でデータを保護できます。

<span id="page-133-1"></span>表 [9-1](#page-133-1) では、Snapshot Client 機能について説明します。

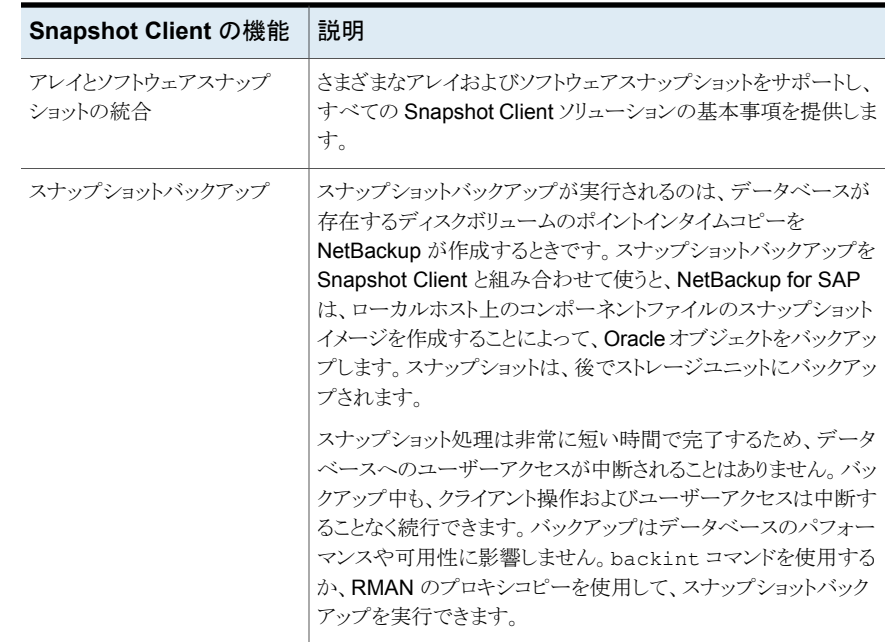

#### 表 **9-1** Snapshot Client 機能を使用した NetBackup for SAP

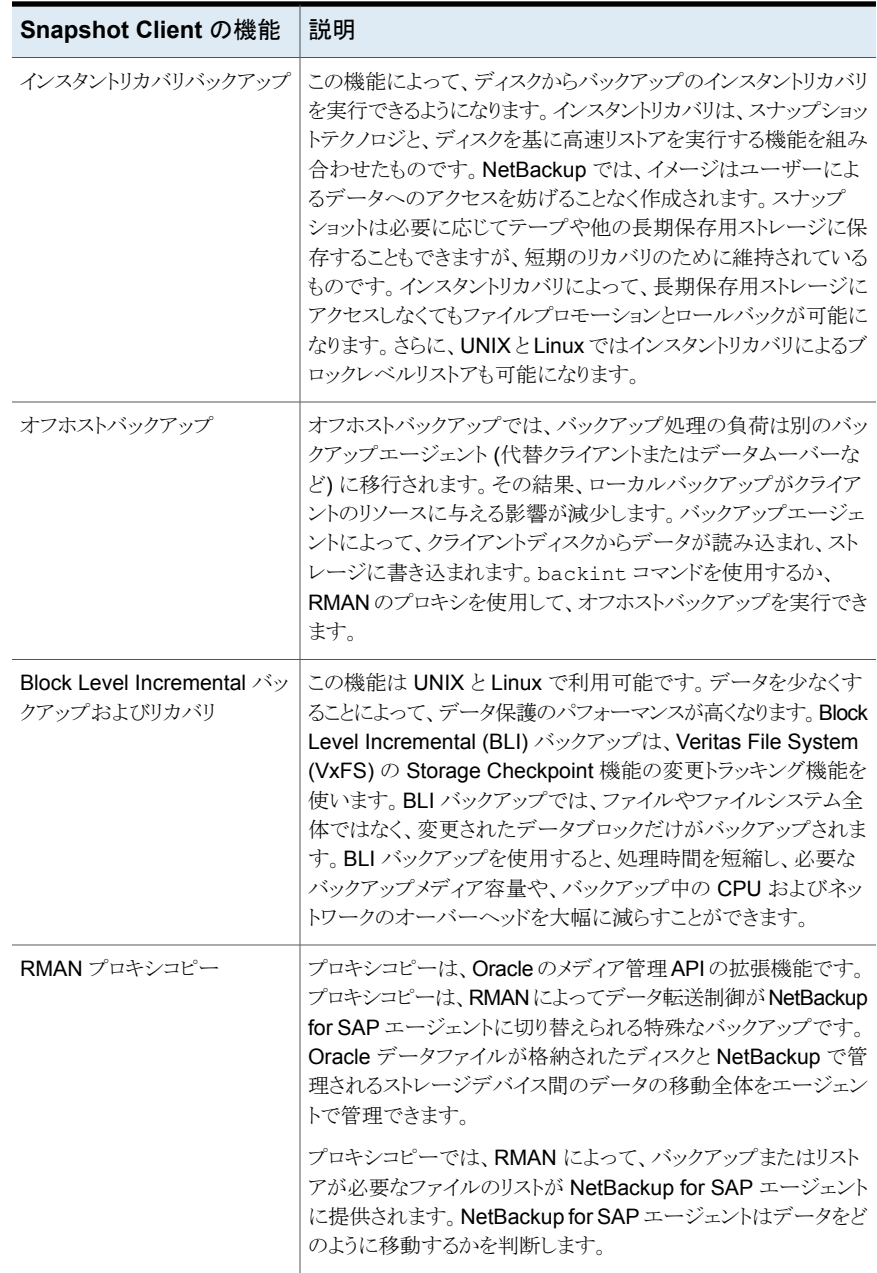

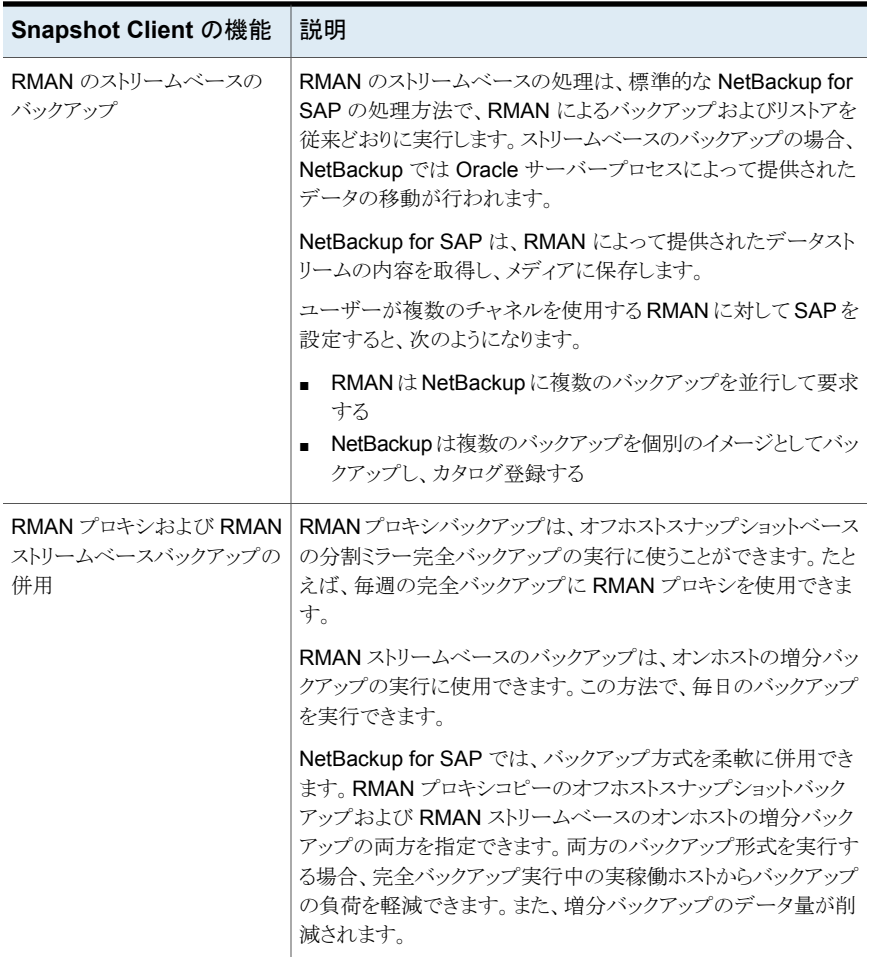

## <span id="page-135-0"></span>**Snapshot Client** と **NetBackup for SAP** を併用した 大規模なデータベースのバックアップ

Veritasは、実稼働データベースの環境を毎日バックアップすることをお勧めします。デー タベースのサイズが 100 GB から 1 TB を超える場合、毎日のバックアップが適さないこ とがあります。

この問題は、次の事項が原因で存在します。

■ サーバーのパフォーマンス。大規模なデータベースのバックアップ処理では、データ ベースサーバーのリソースが消費されることが原因で、サーバーのパフォーマンスに 深刻な問題が発生する可能性があります。CPU 時間、システムバス、I/O バス、ハー ドディスクコントローラ、およびボリュームコントローラが飽和状態になります。その結 果、SAP システムのオンライン使用が制限されて、バックアップ実行中のシステムの パフォーマンスが予測できなくなります。

- システムの可用性。従来、システムがほとんど、またはまったく動作していないときに バックアップ処理を実行していました。この時間帯は、通常、夜間でした。今日の本番 環境ではシステムの停止時間がほとんど、またはまったくないことが必要とされ、この ような時間帯はあったとしても短いものです。
- ネットワークのパフォーマンス。実稼働ホストからネットワーク経由で大規模なデータ ベースをバックアップすると、不安定になりパフォーマンスが損なわれる可能性があり ます。

Snapshot Client を使用した NetBackup for SAP は分割ミラーバックアップをサポート します。分割ミラーバックアップは前述の問題を解決できるため、大規模なデータベース に推奨されるバックアップ方式です。

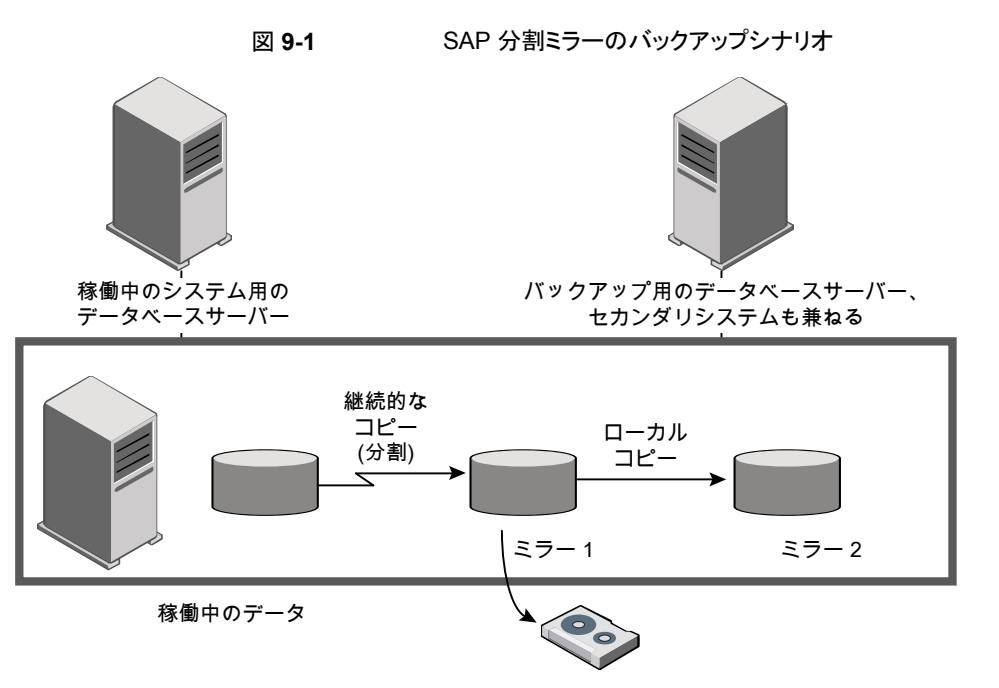

SAP 環境において、Snapshot Client テクノロジによって次の主要なバックアップ方法が サポートされます。

■ オフホストバックアップ。パフォーマンスを向上させます。データベースバックアップ処 理および CPU サイクルを、実稼働ホストからバックアップホストに移行して負荷を軽 減します。このため、本番環境のパフォーマンスが向上します。

- スナップショットバックアップ。実稼働システムを停止する必要がありません。 SAP は オフラインとオンラインの両方の分割ミラーバックアップをサポートします。オンライン の分割ミラーバックアップでは、実稼働データベースは、バックアップ中もユーザート ランザクションに利用できます。バックアップ処理時間帯の必要性がなくなり、継続的 なビジネストランザクションを週 7 日、24 時間稼働させることができます。
- (UNIX または Linux) Block Level Incremental (BLI) バックアップ。BLI バックアップ では、増分バックアップに必要なバックアップメディア容量を減らし、バックアップ中の CPU およびネットワークのオーバーヘッドを大幅に減らすことができます。BLI は、 RMAN を使った SAP による増分バックアップには使うことができない場合がありま す。
- <span id="page-137-0"></span>■ 分割ミラーバックアップ。ミラーは標準デバイスから分割されてバックアップサーバー にマウントされるため、バックアップによってネットワークに過大な負荷が発生すること はありません。ネットワークに影響を与えることなく、バックアップサーバー上でバック アップが実行されます。

## **NetBackup for SAP** の **Snapshot Client** の動作

バックアップは次の場合に開始されます。

- 自動スケジュールは、ポリシーのバックアップ対象で指定されたバックアップスクリプト を実行します。バックアップスクリプトには、バックアップを開始するための brtools コマンドが含まれています。
- クライアントホストのユーザーまたは外部プロセスによりバックアップを開始するbrtools コマンドが呼び出された場合。

brtools には brbackup コマンドが含まれます。brbackup コマンドを実行すると、指定 したオブジェクトのバックアップが開始されます。brbackup コマンドを実行すると、物理 ファイル名のリストが NetBackup for SAP に渡されます。

p.143 の [「拡張バックアップ方式でサポートされる](#page-142-0) SAP データベースオブジェクト」 を参 照してください。

brbackup コマンドの -d パラメータへの引数により、バックアップで backint または RMAN バックアップインターフェースのどちらを使うかが決まります。次に、brbackup か RMAN のいずれかが NetBackup for SAP にファイルリストを提供します。NetBackup for SAP は選択されたポリシーに適切な Snapshot Client 属性が設定されているか検証します。 その後、Oracle ファイルのファイルベースバックアップを開始し、データの移動を実行し ます。

NetBackup for SAP は、バックアップを実行する前に、brbackup または RMAN に対し てバックアップ対象のデータファイルをバックアップモードに設定するように要求します。

その後、NetBackup によってファイルのスナップショットが作成されます。スナップショット が完了したときに、NetBackup for SAP から brbackup または RMAN に、データファイ ルをバックアップモードから解除するように通知されます。バックアップ対象として選択さ れたデータファイルは、データのスナップショットの作成に要する間、バックアップモード になります。

## NetBackup for SAP で backint を使って分割ミラーバックアップを実行 する方法

図 [9-2](#page-138-0) は、backint を使用してバックアップを実行するときの一連の操作を一覧表示し ます。

図 **9-2** brbackup コマンドと backint コマンドを使った SAP Oracle のオン ラインバックアップおよびオフラインバックアップ

<span id="page-138-0"></span>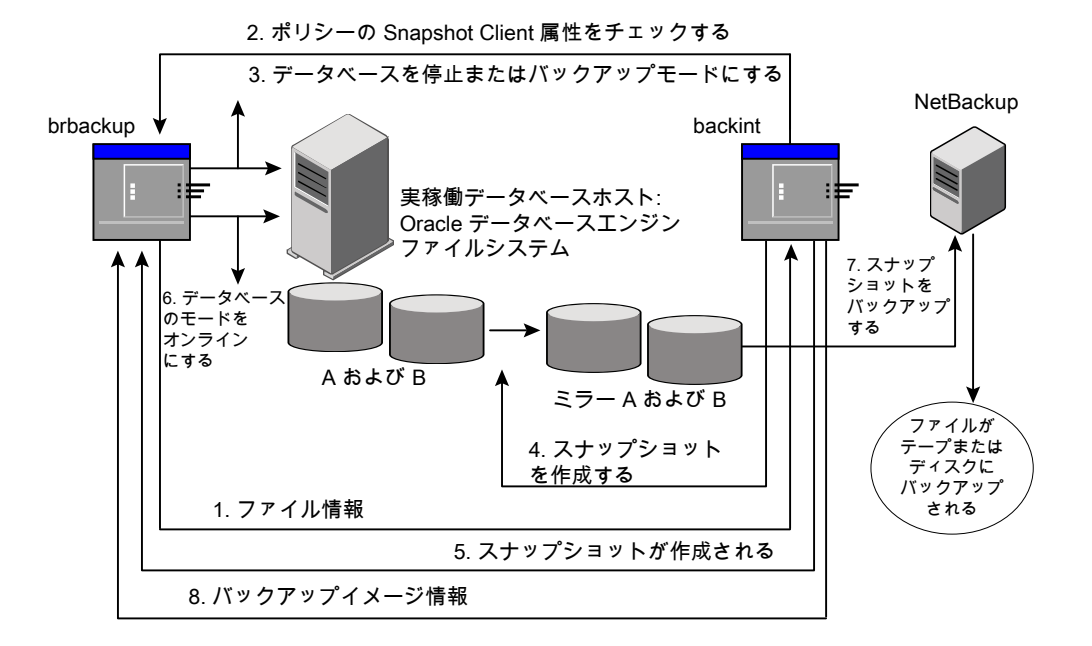

NetBackup for SAP によって backint を使ったバックアップが実行されると、次の処理 が実行されます。

- 1 NetBackup for SAP は、バックアップするファイルのリストを brbackup から受け取ります。
- NetBackup for SAP は、ポリシーに問い合わせて、Snapshot Client ポリシー属性が指定さ 2 れているかどうかをチェックします。

ファイルをバックアップする準備ができたら、NetBackup for SAP から brbackup に、デー タファイルをバックアップモードに設定するように要求されます

brbackup コマンドを起動するときのパラメータによっては、brbackup によってデータベース が停止されるか、バックアップモードに設定されます。

- 次のコマンドで brbackup を起動する場合、brbackup によってデータベースが停止 されます。
	- # brbackup -d *util\_file\_online* -t offline -m all -c force
- 次のコマンドで brbackup を起動する場合、brbackup によってデータベースまたは 表領域がバックアップモードに設定されます。

# brbackup -d *util\_file\_online* -t online -m all -c force

- NetBackup for SAP によって、バックアップ対象のファイルのスナップショットがすぐに作成 されます。通常、この操作には数秒間または数分間かかります。 4
- NetBackup for SAP から brbackup に、スナップショットの作成が完了し、データベースの 開始またはバックアップモードの解除が可能であることが通知されます。 5
- brbackup によって、データベースが開始されるか、データベースのバックアップモードが 解除されます。 6
- 7 作成したスナップショットが NetBackup によってバックアップされます。
- 8 NetBackup によって、バックアップイメージ情報が brbackup に戻されます。
- p.142 の「Snapshot Client [に対応しない](#page-141-0) util\_file パラメータ」を参照してください。
- p.138 の「[NetBackup](#page-137-0) for SAP の Snapshot Client の動作」を参照してください。

## NetBackup for SAP で RMAN を使って分割ミラーバックアップを実行 する方法

図 [9-3](#page-140-0) は、RMAN プロキシを使用してバックアップを実行するときの一連の操作を一覧 表示します。

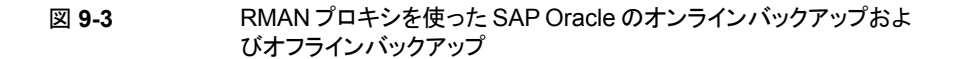

<span id="page-140-0"></span>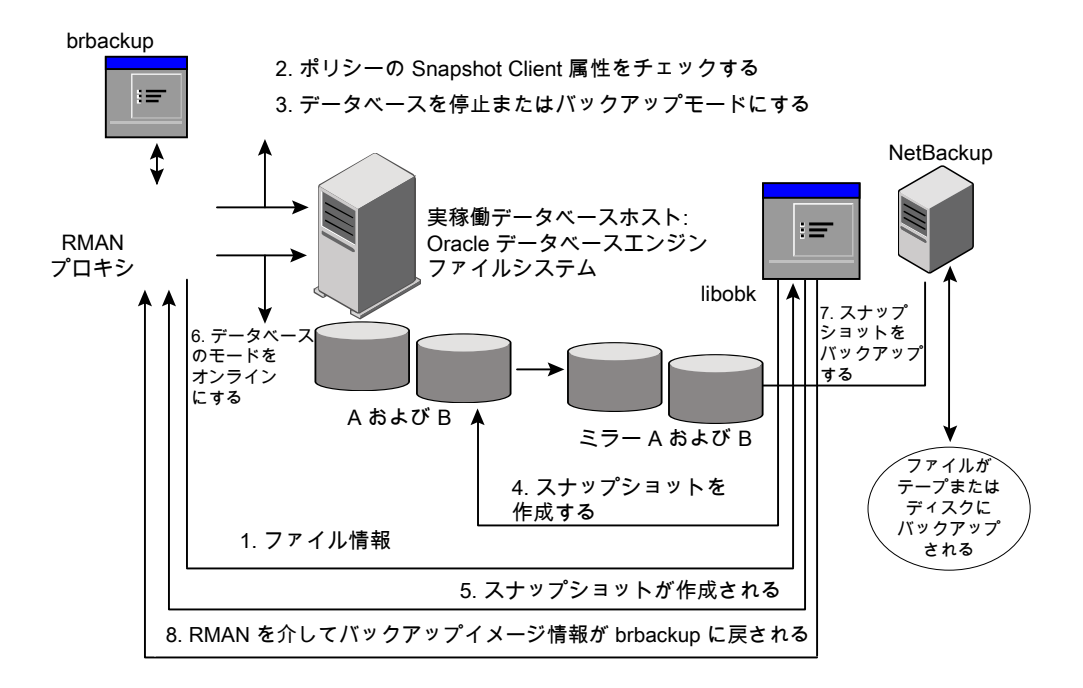

NetBackup for SAP によって RMAN を使用するバックアップが実行されると、次の処理 が実行されます。

- 1 NetBackup for SAP は、バックアップするファイルのリストを RMAN から受け取ります。
- NetBackup for SAP は、ポリシーに問い合わせて、Snapshot Client ポリシー属性が 指定されているかどうかをチェックします。 2
- ファイルをバックアップする準備ができたら、NetBackup for SAP から RMAN に要求 が送信されます。RMAN によって、データファイルがバックアップモードに設定される かまたは停止されます。NetBackup は、SBT API を使用してこの要求を送信します。 3
- brbackup コマンドを起動するときのパラメータによっては、RMAN によってデータベー スが停止されるか、バックアップモードに設定されます。 4
	- 次のコマンドで brbackup を起動する場合、RMANによってデータベースが停止 されます。
		- # brbackup -d *rman\_util* -t offline -m full -c force
	- 次のコマンドで brbackup を起動する場合、RMAN によってデータベースまたは 表領域がバックアップモードに設定されます。
		- # brbackup -d *rman\_util* -t online -m full -c force
- NetBackup for SAP によって、バックアップ対象のファイルのスナップショットがすぐに 作成されます。通常、この操作には数秒間または数分間かかります。 5
- NetBackup for SAP から RMAN に、スナップショットの作成が完了し、データベース の開始またはバックアップモードの解除が可能であることが通知されます。 6
- RMAN によって、データベースが開始されるか、またはデータベースのバックアップ モードが解除されます。 7
- <span id="page-141-0"></span>8 作成したスナップショットが NetBackup によってバックアップされます。
- 9 NetBackup によって、バックアップイメージ情報が brbackup に戻されます。

## Snapshot Client に対応しない util file パラメータ

次のパラメータが brbackup コマンドラインに指定された場合、NetBackup for SAP に よるスナップショットバックアップは実行されません。

-d util file

このパラメータを指定した場合、brbackup によってデータベースが停止されるか、バック アップモードに設定されます。その後、brpbackup によって NetBackup for SAP エー ジェントが呼び出されます。完全バックアップの処理中、データベースのバックアップモー ドが保持されます。

このシナリオにおいて、スナップショットベースのバックアップを実行しても意味がありませ ん。データベースは数時間オフラインモードまたはバックアップモードになるため、スナッ プショットテクノロジによる効果がありません。このパラメータを有効にしてバックアップを開 始すると、NetBackup for SAP は標準バックアップだけをストレージユニットに対して直 接実行します。NetBackup for SAP では、ポリシーのスナップショットに関連する設定は 無視されます。

## NetBackup for SAP のリストア処理について

バックアップで NetBackup for SAP Snapshot Client を使用する場合にも、NetBackup for SAP の一般的なリストア処理を使用できます。Snapshot Client は、リストア処理には 影響しません。

<span id="page-142-0"></span>NetBackup for SAP の既存の機能に従って、分割ミラーバックアップまたは BLI バック アップのリストアを実行します (UNIX または Linux)。ロールバックオプションを指定してイ ンスタントリカバリを使う場合は、SAP\_RESTORE 環境変数をエクスポートする必要がありま す。

## 拡張バックアップ方式でサポートされる SAP データベースオブジェクト

brbackup コマンドおよび Oracle RMAN によって、Snapshot Client のバックアップ方 式を使用してバックアップできるさまざまな種類のデータベースオブジェクトが制御されま す。Oracle では、データベース、表領域およびデータファイルのプロキシコピーバック アップが実行可能です。

プロファイルおよび構成ファイルについては、NetBackup for SAP の backint コマンド によって、構成したストレージユニットに対して標準バックアップが直接実行されます。 NetBackup for SAP では、Oracle データファイルを移動した場合のみ拡張方式が使用 されます。

UNIX または Linux の特殊なファイル形式に関する追加情報は次のとおりです。

■ シンボリックリンクおよび raw データファイル。Snapshot Client を併用した NetBackup for SAP を使用すると、シンボリックリンクと通常のファイルで構成されたデータファイ ルのバックアップおよびリストアを実行できます。NetBackup for SAP を使用すると、 シンボリックリンクとファイルの両方のバックアップおよびリストアを実行できます。[イン スタントリカバリ用または SLP 管理用にスナップショットを保持する (Retain snapshots for Instant Recovery or SLP management)]を選択した場合は、シンボリックリンク がデータファイルと同じファイルシステムに存在している必要があります。インスタント リカバリを使用する場合、シンボリックリンクが、リンク先のデータファイルと異なるファ イルシステムに存在していると、リストアは失敗します。

Snapshot Client を併用した NetBackup for SAP は、データをバックアップおよびリ ストアします。

raw パーティションで作成されたファイル。

- Quick I/O データファイル。Snapshot Client を併用した NetBackup for SAP を使う と、Oracle の Quick I/Oデータファイルのバックアップとリストアを実行できます。Quick I/O ファイルは、領域が割り当てられた隠しファイルと、その隠しファイルの Quick I/O インターフェースを指すリンクの、2 つのコンポーネントで構成されます。
	- バックアップでは、Snapshot Client を併用した NetBackup for SAP はシンボリッ クリンクをたどり、Quick I/O ファイルの 2 つのコンポーネントであるシンボリックリ ンクと隠しファイルをバックアップします。

<span id="page-143-0"></span>■ リストアでは、Snapshot Client を併用した NetBackup for SAP は、バックアップ イメージから両方のコンポーネントをリストアします。いずれかあるいは両方のコン ポーネントが存在しない場合、Snapshot Client を併用した NetBackup for SAP は、存在しないコンポーネントを作成します。

# **NetBackup for SAP** のスナップショットバックアップの 構成要件

各スナップショット形式には、独自のハードウェア要件、ソフトウェア要件、特定の機能と の互換性、サポートされるスナップショット方式があります。特定のバックアップの形式に 特殊要件が適用されます。詳しくは、『NetBackup Snapshot Client 管理者ガイド』また はベリタスのサポート Web サイトを参照してください。

http://www.veritas.com/docs/DOC5332Veritas スナップショットバックアップの構成前 にこの情報を理解しておく必要があります。

データベースエージェントに関係する一部の要件を次に示します。

- Snapshot Client によるバックアップでは、すべてのデータベースオブジェクトがバッ クアップされるわけではありません。バックアップ構成にスナップショットとストリームベー スのバックアップを実行するスケジュールを含める必要があります。この構成によって、 データベース全体を正常にリストアすることができます。
- UNIX では、バックアップするファイルに関連付けられたユーザー ID とグループ ID (UID と GID)を利用できる必要があります。UID と GID はプライマリクライアントと代 替バックアップクライアントの両方で利用できる必要があります。プライマリクライアント と代替バックアップクライアントの UID は同じである必要があります。同様に、プライマ リクライアントと代替バックアップクライアントの GID も同じである必要があります。
- データファイルが、アーカイブログ、制御ファイル、または実行可能ファイルを含んで いないボリュームまたはファイルシステムに存在することを確認します。
- 適切なスナップショット方式に必要なハードウェアとソフトウェアが正しくインストール および構成されている必要があります。
- NetBackup Snapshot Client が正しくインストールおよび構成されている必要があり ます。また、マスターサーバーにはこのオプションの有効なライセンスが必要です。
- オフホストバックアップを実行するには、オフホストをバックアップポリシーで指定し、 ホストにスナップショットをマウントするソフトウェアおよび権限があることを確認してく ださい。
- Snapshot Client バックアップまたはリストアを実行するには、brtools バージョン 6.40、パッチレベル 36 以上が必要です。
# **NetBackup for SAP** による **Snapshot Client** の構成 について

このトピックでは、SAP ポリシーのスナップショットバックアップおよびインスタントリカバリ バックアップを構成する方法について説明します。スナップショット方式が自動的に選択 されるように設定する方法と、各バックアップ方式について詳しくは、『[NetBackup](http://www.veritas.com/docs/DOC5332) Snapshot Client [管理者ガイド』](http://www.veritas.com/docs/DOC5332)を参照してください。

スナップショットバックアップでは、すべてのデータベースオブジェクトがバックアップされ るわけではありません。バックアップ構成に、1つ以上の自動スケジュールを含めてスナッ プショットバックアップを実行し、1つ以上のアプリケーションスケジュールを含めてストリー ムベースのバックアップを実行する必要があります。この構成によって、データベース全 体を正常にリストアすることができます。

スナップショットバックアップまたはインスタントリカバリバックアップの場合、次のようにSAP ポリシーおよびスケジュールを構成します。

- UNIX では、データオブジェクト (データファイル) が格納されているファイルシステム (raw パーティションまたは論理ボリューム) に対するスナップショット方式。
- ポリシー属性のダイアログボックスのバックアップ方式。
- brbackup のフェーズ 1 でデータファイルに対してスナップショットバックアップとオフ ホストバックアップを実行するように指定された自動完全バックアップスケジュール形 式。
- <span id="page-144-0"></span>■ brbackup のフェーズ 2 でプロファイルファイルをバックアップするアプリケーション バックアップスケジュール。NetBackup for SAP では、brbackup フェーズ 2 のスナッ プショットバックアップはサポートされていません。

# NetBackup for SAP のスナップショットポリシーの構成

次の手順では、オプションのスナップショットの保持、オフホストバックアップを使用してス ナップショットポリシーを構成する方法について説明します。インスタントリカバリポリシー について詳しくは、次のトピックを参照してください。

p.149 の [「インスタントリカバリバックアップの前提条件](#page-148-0) (UNIX または Linux)」 を参照して ください。

#### **NetBackup for SAP** のスナップショットポリシーを構成する方法

- **1** 構成するポリシーを開きます。
- **2** [属性 (Attributes)]タブで[スナップショットバックアップを実行する ()]をクリックしま す。
- **3** SAP ポリシー形式を選択します。
- **4** [ポリシーストレージ (Policy storage)]リストからポリシーのストレージユニットを選択 します。
- **5** [スナップショットバックアップを実行する (Perform snapshot backups)]をクリックし ます。

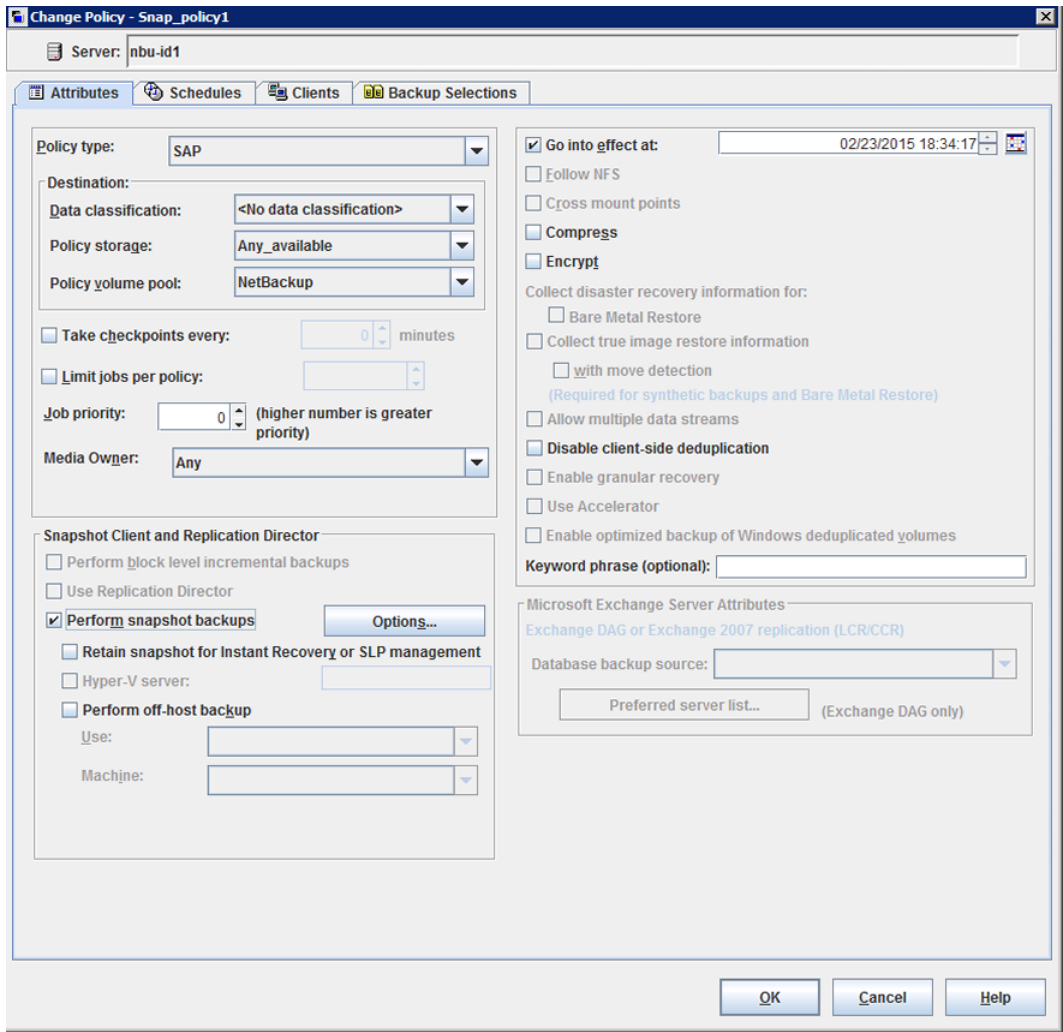

**6** [オプション (Options)]をクリックして、スナップショット方式を選択します (任意)。

デフォルトでは、スナップショット方式は NetBackup によって選択されます。スナッ プショット方式を選択するには、[auto](デフォルト) をクリックするか、リストに表示さ れる方式のいずれかをクリックします。

使うことのできるスナップショット方式は、ハードウェア環境およびソフトウェア環境に よって異なります。特定の環境では、特定のスナップショット方式のみがサポートされ ます。詳しくは、『NetBackup Snapshot Client [管理者ガイド』](http://www.veritas.com/docs/DOC5332)または Veritas のサ ポート Web サイトのサポートされるプラットフォームに関する表を参照してください。

ポリシーごとに構成できるスナップショット方式は 1 つだけです。たとえば、クライア ント a、b および c にあるスナップショット方式を指定して、クライアント d、e および f に別の方式を指定するとします。この場合、各グループのクライアント用に 2 つのポ リシーを作成して、ポリシーごとに 1 つの方式を選択する必要があります。

**7** [オフホストバックアップを実行する (Perform off-host backup)]を選択します (任 意)。

デフォルトでは データベースのホストとなろクライアントでバックアップが実行されま す。データベースのホストとなるクライアントでの I/O 処理負荷を減らす必要がある 場合は、バックアップを実行する代替クライアントを指定します。

**8** オフホストバックアップ方式を選択します (該当する場合のみ)。

次のオフホストバックアップ方式を利用できます。

[代替クライアントの [代替クライアント (Alternate client)]を選択した場合は、バックアップ 使用 (Use alternate を実行するクライアントの名前も指定します。この構成を行うには、追 client)](UNIX およ 加構成が必要となる場合があります。代替クライアントは、ディスクアレ び Windows クライ イを共有するクライアントである必要があります。 アント)

[データムーバーの p.154 の 「[UNIX/Linux](#page-153-0) における NetBackup for SAP の NAS スナッ [プショットポリシーの構成」](#page-153-0) を参照してください。 使用 (Use data mover)](UNIX クラ イアントのみ)。

- **9** [スケジュール (Schedules)]タブをクリックします。
- **10** [新規 (New)]をクリックします。
- **11** データベースファイルの自動スケジュールを構成します。

これらのファイルは、brbackup フェーズ 1 でバックアップされます。

**12** [スケジュール (Schedules)]ダイアログボックスの、[インスタントリカバリ (Instant Recovery)]グループで、[スナップショットのみ作成 (Snapshots only)]を選択しま す (該当する場合のみ)。

この設定によって、ストレージユニットにスナップショットをコピーするというNetBackup のデフォルトの動作が抑制されます。[スナップショットのみ作成(Snapshots only)] を選択すると、NetBackup によってデータベースのディスク上のスナップショットコ ピーが作成されますが、ストレージユニットにスナップショットはコピーされません。 ディスク上のスナップショットだけがバックアップコピーとなります。このディスク上のス ナップショットは、従来のバックアップの代わりとは見なされないことに注意してくださ い。

**13** プロファイルと構成ファイルをバックアップするアプリケーションバックアップスケジュー ルを構成します。これらのファイルは、brbackup フェーズ 2 でバックアップされま す。

NetBackup for SAP では、選択するストレージユニットにプロファイルファイルまた は構成ファイルがコピーされます。

- **14** [クライアント (Clients)]タブで、このポリシーに含めるクライアントを指定します。
- <span id="page-147-0"></span>**15** [バックアップ対象 (Backup Selections)] タブで、バックアップスクリプトを指定しま す。

p.148の 「NetBackup for SAP [のバックアップ形式について](#page-147-0)」を参照してください。

**16** 他の属性を構成して、任意のスケジュールおよびバックアップ対象を追加します。

### NetBackup for SAP のバックアップ形式について

次のバックアップ形式の役割はポリシーの[スケジュール (Schedules)]タブで利用可能 です。Snapshot Client を使用して NetBackup for SAP を構成するときにこの情報を使 うことができます。

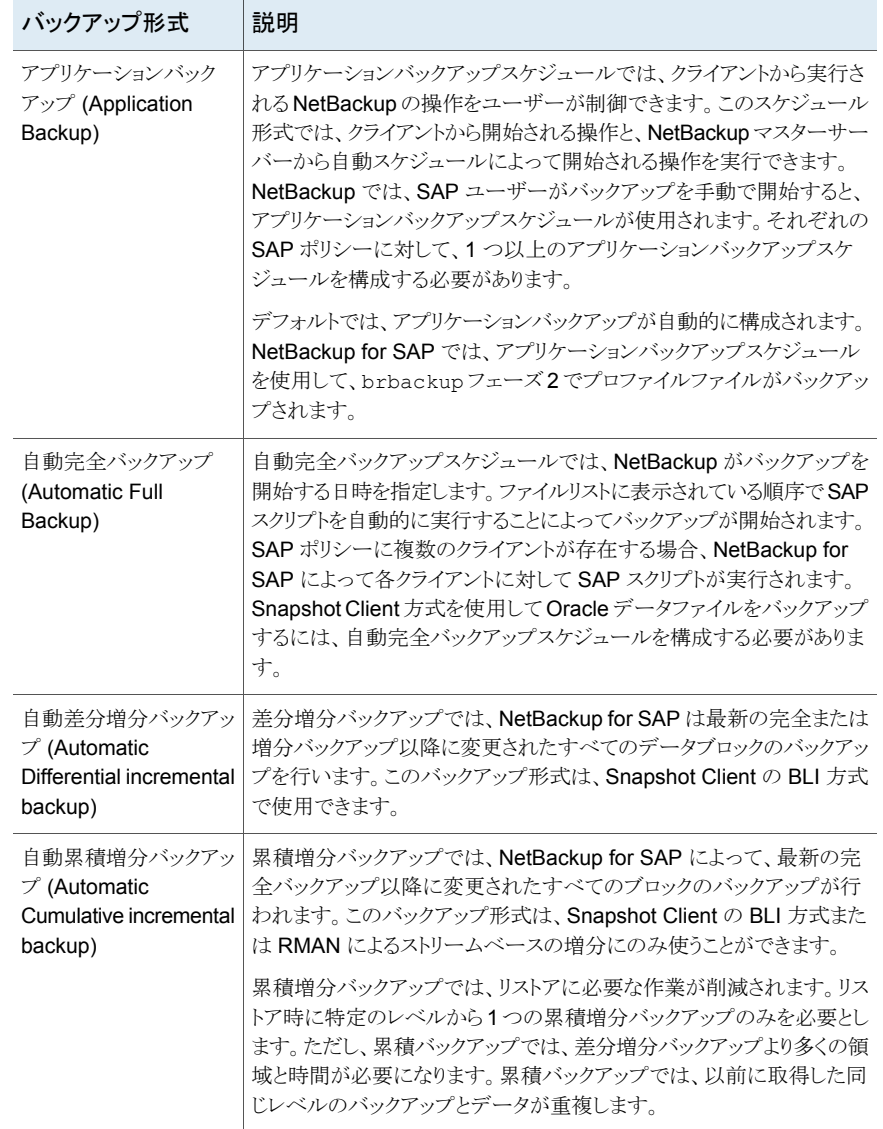

#### 表 **9-2** バックアップ形式の役割

# インスタントリカバリバックアップの前提条件 (UNIX または Linux)

<span id="page-148-0"></span>次の手順はインスタントリカバリポリシーを構成する前に満たしている前提条件を説明し ます。

#### インスタントリカバリバックアップの前提条件を実行する方法 **(UNIX** または **Linux)**

- <span id="page-149-0"></span>**1** データベースを停止します。
- **2** /EPP/sapdata\* ディレクトリのデータファイルを別のサーバーの一時的な格納場所 にコピーします。
- <span id="page-149-1"></span>**3** 複数のディスクボリュームを作成し、それらのディスクボリュームを /EPP の下のそれ ぞれのディレクトリでマウントします。

データファイルディレクトリと同数のボリュームを作成します。たとえば、sapdata1、 sapdata2、sapdata3 というデータファイルディレクトリがある場合は、次の新しい データファイルディレクトリを作成し、マウントします。

- /EPP/sapdata1
- /EPP/sapdata2
- /EPP/sapdata3
- **4** 作成するすべてのディレクトリとスナップショットミラーを関連付けます。
- **5** データファイルを一時的な格納場所からそれぞれのディレクトリにコピーします。 つまり、手順 [2](#page-149-0) で移動したデータファイルを手順 [3](#page-149-1) で作成したディレクトリにコピー します。
- **6** データベースを起動します。

### NetBackup for SAP のインスタントリカバリが設定されたスナップショッ トポリシーの構成

次の手順では、インスタントリカバリ、オプションのスナップショットの保持、オフホストバッ クアップを使ってスナップショットポリシーを構成する方法について説明します。標準ス ナップショットポリシーについて詳しくは、次のトピックを参照してください。

p.145 の「NetBackup for SAP [のスナップショットポリシーの構成」](#page-144-0)を参照してください。

#### **NetBackup for SAP** のインスタントリカバリが設定されたスナップショットポリシーを構 成する方法

**1** (UNIX または Linux) 必要な構成の手順を実行します。

p.149の[「インスタントリカバリバックアップの前提条件](#page-148-0) (UNIX または Linux)」を参照 してください。

- **2** 構成するポリシーを開きます。
- **3** [属性 (Attributes)]タブで[スナップショットバックアップを実行する ()]をクリックしま す。
- **4** SAP ポリシー形式を選択します。

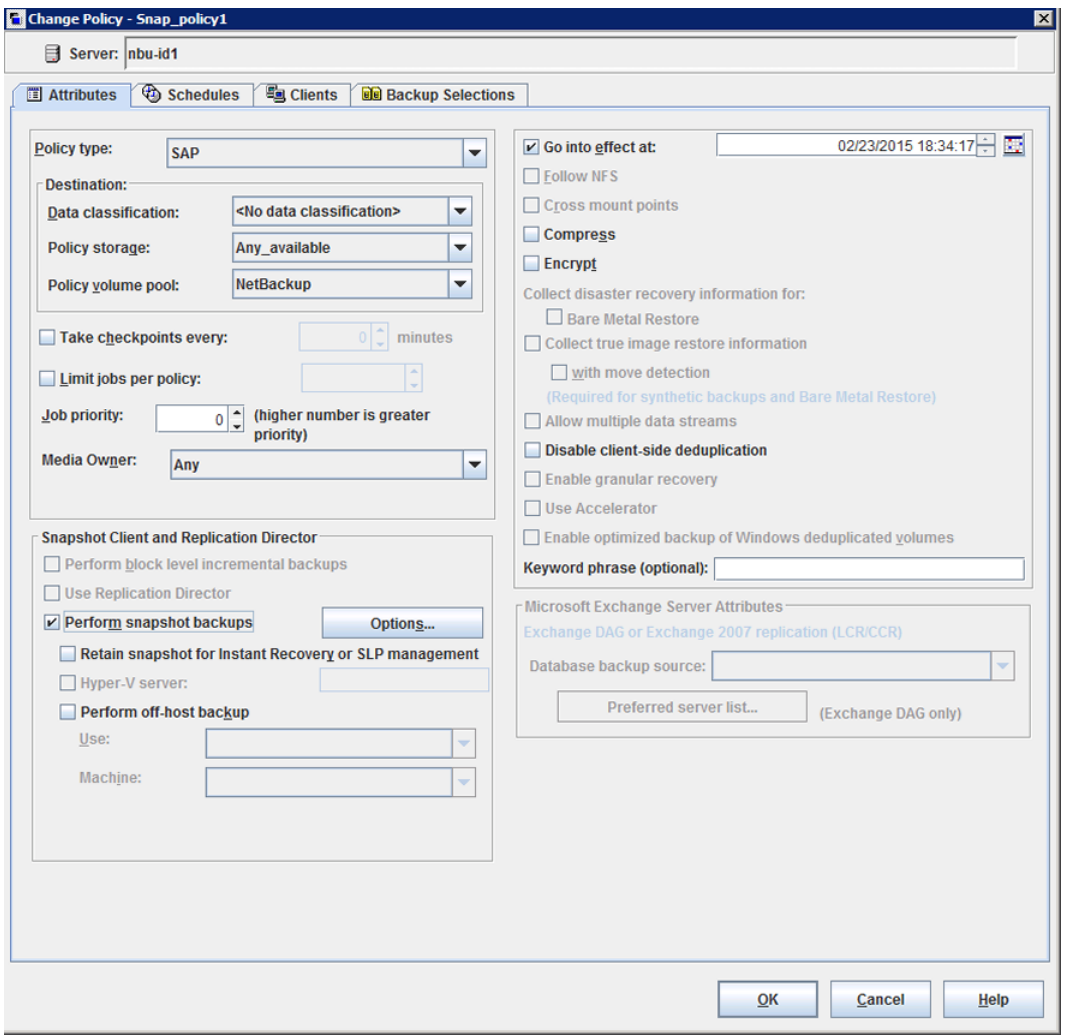

**5** [ポリシーストレージ (Policy storage)]リストからポリシーのストレージユニットを選択 します。

この後の手順で、[スナップショットのみ作成 (Snapshots only)]を選択する場合で も、ここでポリシーストレージユニットを選択します。NetBackup for SAP では、この ストレージユニットを使用して、brbackup フェーズ 2 でプロファイルファイルおよび 構成ファイルがバックアップされます。

**6** [スナップショットバックアップを実行する (Perform snapshot backups)]をクリックし ます。

**7** [オプション (Options)]をクリックして、スナップショット方式を選択します (任意)。

デフォルトでは、スナップショット方式は NetBackup によって選択されます。スナッ プショット方式を選択するには、[auto](デフォルト) をクリックするか、リストに表示さ れる方式のいずれかをクリックします。

使用できるスナップショット方式は、ハードウェア環境およびソフトウェア環境によっ て異なります。特定の環境では、特定のスナップショット方式のみがサポートされま す。詳しくは、『NetBackup Snapshot Client [管理者ガイド』](http://www.veritas.com/docs/DOC5332)または Veritas のサポー ト Web サイトのサポートされるプラットフォームに関する表を参照してください。

ポリシーごとに構成できるスナップショット方式は 1 つだけです。たとえば、クライア ント a、b および c にあるスナップショット方式を指定して、クライアント d、e および f に別の方式を指定するとします。この場合、各グループのクライアント用に 2 つのポ リシーを作成して、ポリシーごとに 1 つの方式を選択する必要があります。

**8** [オフホストバックアップを実行する (Perform off-host backup)]を選択します (任 意)。

デフォルトでは、データベースのホストとなるクライアントでバックアップが実行されま す。データベースのホストとなるクライアントでの I/O 処理負荷を減らす必要がある 場合は、バックアップを実行する代替クライアントを指定します。

**9** オフホストバックアップ方式を選択します (該当する場合のみ)。

次のオフホストバックアップ方式を利用できます。

[代替クライアントの [代替クライアント (Alternate client)]を選択した場合は、バックアップ 使用 (Use alternate を実行するクライアントの名前も指定します。この構成を行うには、追 client)](UNIX およ 加構成が必要となる場合があります。代替クライアントは、ディスクアレ び Windows クライ イを共有するクライアントである必要があります。 アント)

[データムーバーの p.154 の 「[UNIX/Linux](#page-153-0) における NetBackup for SAP の NAS スナッ [プショットポリシーの構成」](#page-153-0) を参照してください。 使用 (Use data mover)](UNIX クラ イアントのみ)。

- **10** [スケジュール (Schedules)]タブをクリックします。
- **11** [新規 (New)]をクリックします。
- **12** データベースファイルの自動スケジュールを構成します。

これらのファイルは、brbackup フェーズ 1 でバックアップされます。

**13** [スケジュール (Schedules)]ダイアログボックスの、[インスタントリカバリ (Instant Recoverv)]グループで、[スナップショットのみ作成 (Snapshots only)]を選択しま す。

この設定によって、ストレージユニットにスナップショットをコピーするというNetBackup のデフォルトの動作が抑制されます。[スナップショットのみ作成(Snapshots only)] を選択すると、NetBackup によってデータベースのディスク上のスナップショットコ ピーが作成されますが、ストレージユニットにスナップショットはコピーされません。 ディスク上のスナップショットだけがバックアップコピーとなります。このディスク上のス ナップショットは、従来のバックアップの代わりとは見なされないことに注意してくださ い。

**14** プロファイルと構成ファイルをバックアップするアプリケーションバックアップスケジュー ルを構成します。これらのファイルは、brbackup フェーズ 2 でバックアップされま す。

NetBackup for SAP では、選択するストレージユニットにプロファイルファイルまた は構成ファイルがコピーされます。

- **15** [クライアント (Clients)]タブで、このポリシーに含めるクライアントを指定します。
- **16** [バックアップ対象 (Backup Selections)] タブで、バックアップスクリプトを指定しま す。

p.148の「NetBackup for SAP [のバックアップ形式について](#page-147-0)」を参照してください。

**17** 他の属性を構成して、任意のスケジュールおよびバックアップ対象を追加します。

### UNIX または Linux でネットワーク接続ストレージ (NAS) を使用した NetBackup for SAP に必要な追加構成

ネットワーク接続ストレージ (NAS) を使用する場合は追加構成が必要です。

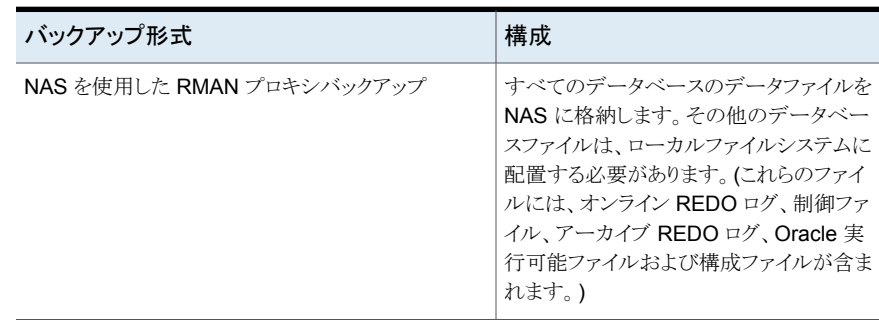

#### 表 **9-3** NAS の追加の構成

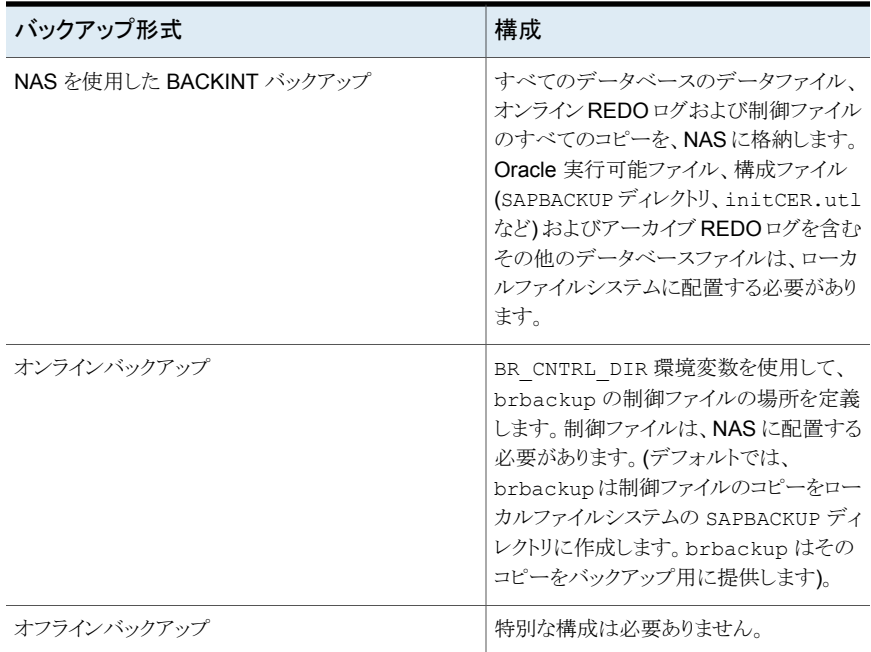

次に、BR\_CNTRL\_DIR 変数の使用方法の例を示します。

<span id="page-153-0"></span>bash# export BR\_CNTRL\_DIR=/oracle/CER/cntrl\_loc

ここで、/oracle/CER/cntrl\_loc には、NAS 上の場所を指定します。実際の制御ファ イルが存在する場所には置かないでください。

### UNIX/Linux における NetBackup for SAP の NAS スナップショットポリ シーの構成

このトピックでは、NetBackup for SAP NAS スナップショットポリシーを構成する方法に ついて説明します。

#### **NetBackup for SAP NAS** スナップショットポリシーを構成する方法

- **1** 構成するポリシーを開きます。
- **2** [属性 (Attributes)]タブで[スナップショットバックアップを実行する ()]をクリックしま す。

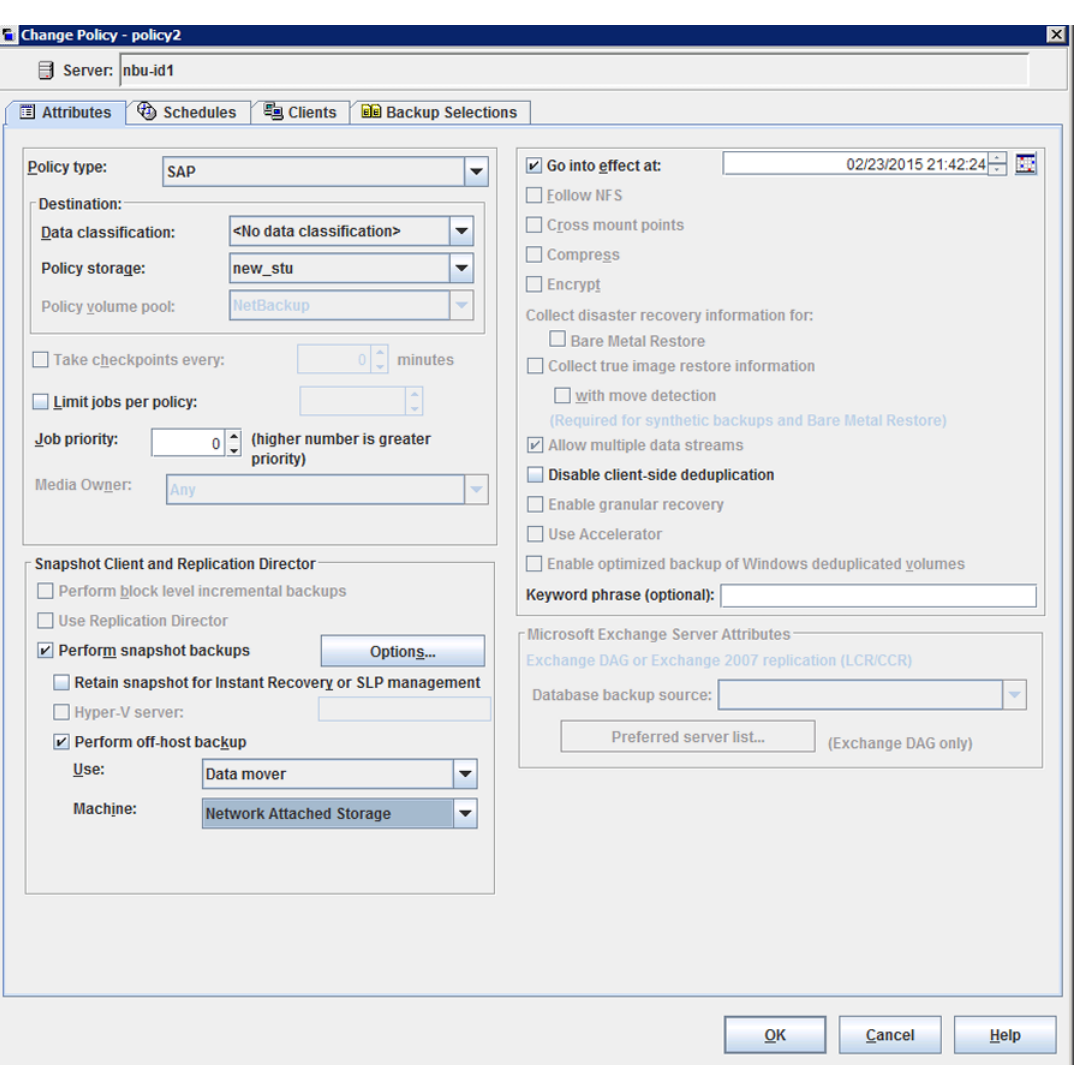

**3** SAP ポリシー形式を選択します。

- **4** ストレージユニットを選択します。
	- 選択するストレージユニットにかかわらず、NetBackup によってディスク上にス ナップショットが作成されます。
	- NetBackup for SAP では、ポリシーストレージユニットを使用して、プロファイル および構成ファイルのバックアップが行われます。(これらのファイルは、brbackup

フェーズ 2 でバックアップされます)。アプリケーションバックアップスケジュール でこのストレージユニットを上書きすることができます。

- **5** [スナップショットバックアップを実行する (Perform snapshot backups)]および[イ ンスタントリカバリ用または SLP 管理用にスナップショットを保持する (Retain snapshots for Instant Recovery or SLP management)]を選択します。
- **6** [オフホストバックアップを実行する (Perform off-host backup)]を選択します。
- **7** [使用 (Use)]リストから、[データムーバー (Data Mover)]を選択します。
- **8** [マシン (Machine)]リストから、[ネットワーク接続ストレージ (Network Attached Storage)]を選択します。

『NetBackup Snapshot Client [管理者ガイド』](http://www.veritas.com/docs/DOC5332)のポリシー構成に関する項を参照し てください。

ポリシーの実行時、スナップショットの作成方式として、NAS\_Snapshot 方式が NetBackup によって自動的に選択されます。

また、ポリシーの表示画面の「スナップショットの詳細オプション (Advanced Snapshot Options)]ダイアログボックスで、NAS Snapshot 方式を手動で選択することもでき ます。[最大スナップショット数 (インスタントリカバリのみ) (Maximum Snapshots (Instant Recovery only))]パラメータに関する情報を参照できます。

- **9** [スケジュール (Schedules)]タブをクリックします。
- **10** [新規 (New)]をクリックします。

次のように、自動バックアップスケジュールとアプリケーションバックアップスケジュー ルの両方を構成します。

- 自動バックアップスケジュールは、データベースファイルに対して構成されます。 「宛先 (Destination)]パネルの「インスタントリカバリ (Instant Recovery)]で、「ス ナップショットのみ作成 (Snapshots only)]を選択します。このオプションによっ て、ストレージユニットにスナップショットをコピーするという NetBackup のデフォ ルトの動作が抑制されます。
- アプリケーションバックアップスケジュールは、アーカイブ REDO ログおよび制 御ファイルに対して構成されます。
- **11** [クライアント (Clients)]タブをクリックします。

このポリシーでバックアップするクライアントを指定します。

**12** [バックアップ対象 (Backup Selections)]タブをクリックします。

**13** バックアップスクリプトを指定します。

Snapshot Client を併用した NetBackup for SAP のポリシーでスクリプトを使用す る方法について確認します。

p.148の「NetBackup for SAP [のバックアップ形式について](#page-147-0)」を参照してください。

**14** 他の属性を構成して、任意のスケジュールおよびバックアップ対象を追加します。

# **UNIX** の **NetBackup for SAP Block Level Incremental** バックアップの構成について

データベースの日々の変更がわずかである場合、毎回データベースを完全バックアップ するのは時間およびメディアの点で高コストになります。Block Level Incremental (BLI) バックアップインターフェースは、変更されたデータブロックを含むファイルシステムブロッ クだけをバックアップできるように、NetBackup の機能を拡張します。

データベースの BLI バックアップはファイルシステムのブロックレベルで実行されるため、 変更されたファイルブロックだけがバックアップされます。ファイル内の変更されていない ブロックはバックアップされません。変更されたブロックは VxFS Storage Checkpoint 機 能によってリアルタイムに追跡されます。したがって、BLI バックアップでは、変更された ブロックを検出するためにバックアップ時にボリューム全体を検索する必要がありません。 BLI バックアップを使用すると、処理時間を短縮し、必要なバックアップメディア容量や、 バックアップ中の CPU およびネットワークのオーバーヘッドを大幅に減らすことができま す。さらに、BLI バックアップを使用することで、より頻繁なバックアップが可能となり、バッ クアップイメージの更新頻度を高くすることができます。

BLI バックアップは、数百 GB や数百 TB の大規模なデータベースでは特に有効です。 データベースバックアップの従来の方法では、多くの場合、データベースが変更されると 変更の規模にかかわらずデータベース全体のバックアップが必要になります。BLIバック アップを使用すると、変更されたブロック(またはファイル)をバックアップするだけで済み ます。

### BLI と NetBackup for SAP の連携方法 (UNIX)

BLI バックアップでは、差分および累積の2つの増分バックアップ形式がサポートされま す。完全バックアップ、差分増分バックアップおよび累積増分バックアップは、ポリシース ケジュール設定で指定します。リストアを実行するとき、NetBackup は適切な完全バック アップをリストアします。次に、変更されたブロックを増分バックアップから適用します。

増分バックアップイメージをリストアするには、NetBackup で最後の完全バックアップおよ び後続のすべての増分バックアップをリストアする必要があります。リストアプロセスは、指 定された増分バックアップイメージがリストアされるまで続きます。このリストア処理は、 NetBackup によって自動的かつ透過的に実行されます。最後の完全バックアップおよ

び後続の増分バックアップを格納するメディアは利用可能である必要があります。メディ アが利用できない場合、リストア処理は実行されません。

ファイルをリストアすると、そのファイルのすべてのブロックが上書きされることに注意して ください。後続の最初の差分増分バックアップおよび後続のすべての累積増分バックアッ プによって、リストアしたファイルのすべてのブロックがバックアップされます。データベー ス全体のリストア後、後続の最初のバックアップは完全バックアップとなります。

リストア先のファイルシステムは、VxFS、UFS (Solaris)、JFS (AIX) または HFS (HP-UX) です。リストア先の VxFS ファイルシステムは、ファイルをリストアするために Storage Checkpoint 機能をサポートしている必要はありません。ただし、リストアしたデータの BLI バックアップを実行するには、Storage Checkpoint 機能をサポートした VxFS ファイル システムが必要です。

この項では、次の用語を使用して BLI バックアップについて説明します。

- 完全バックアップ: 最後の完全または増分バックアップ以降に変更されたデータブロックだけでなく、各 データベースファイルが NetBackup によって完全にバックアップされるバックアップ。
- 累積 BLI バックアップ:

この種類のバックアップは、前回の完全バックアップ以降にデータベースファイル内 で変更されたすべてのブロックのバックアップです。累積 BLI バックアップイメージに は、最後の完全バックアップ以降に変更された、データベースファイルのデータブロッ クだけが含まれます。累積 BLI バックアップによって、リストア操作に適用する必要が ある増分バックアップイメージの数を減らすことができます これによって。これによっ て、リストア処理にかかる時間が短縮されます。

■ 差分 BLI バックアップ:

最後のバックアップ以降に変更された、データベースファイル内のデータブロックだ けが NetBackup によってバックアップされるバックアップ。以前のバックアップの種類 は、完全、累積増分または差分増分の場合があります。

NetBackup によって BLI バックアップが開始される場合、Oracle データファイルシステ ムをホストする適切な Storage Checkpoint ファイルシステムが作成、管理および使用さ れます。この Storage Checkpoint によって、変更されたブロックのリストが識別および管 理されます。

### Nodata Storage Checkpoint と NetBackup for SAP について

Nodata Storage Checkpoint は、ファイルブロックの変更を示すビットを設定します。 Nodata Storage Checkpoint を使用する場合、バックアップの実行中、データファイル はバックアップモードに設定されます。生成される REDO ログの量は、バックアップ中に 行われた変更の数に依存します。

VxFS ファイルシステムでは、BLI バックアップをサポートするために、より多くのディスク 領域を使用してブロックの変更情報をトラッキングする必要があります。必要な領域は、 バックアップの実行中のデータベースの作業負荷に依存します。Nodata Storage

Checkpoint でファイルシステムごとに必要な追加領域は、ファイルシステムのサイズの約 1% です。

メモ**:** NetBackup がバックアップに使用するデフォルトオプションは、Fulldata Storage Checkpoint です。このオプションを使用すると、Storage Checkpoint を作成するために 必要な間だけ、NetBackup for SAP によって Oracle データファイルがバックアップモー ドに保持されます。

### Fulldata Storage Checkpoint と NetBackup for SAP について

Fulldata Storage Checkpoint は、開始すると、元のファイルブロックが変わる直前にコ ピーを作成します。Fulldata Storage Checkpoint を使用する場合、表領域またはデー タファイルは、Storage Checkpoint が作成される数秒間だけバックアップモードに設定 されます。データベースはこのモードに置かれるため、アーカイブログで使用される追加 領域は小さくなります。

ただし、変更されたデータブロックの元のコピーを保持するための領域が、ファイルシス テムで必要となります。バックアップ中の作業負荷が軽い場合、通常、ファイルシステムの サイズの 10% の追加領域で十分です。また、バックアップ処理時間帯が比較的短い場 合 (増分バックアップの場合など)、通常、ファイルシステムのサイズの 10% の追加領域 で十分です。完全バックアップの実行中にデータベースの作業負荷が重い場合、ファイ ルシステムにより多くの領域が必要となる場合があります。領域要件は、変化率によって 異なります。

アーカイブログモードは、データベースがオンラインの場合に必須ですが、オフラインの Storage Checkpoint を作成する場合も、このモードを使用すると最適なリカバリが可能 です。

### NetBackup for SAP クライアントでの Storage Checkpoint の構成

デフォルトでは、Snapshot Client を併用した NetBackup for SAP では、Fulldata Storage Checkpoint が BLI バックアップに使用されます。Fulldata Storage Checkpoint が有効 になっていると、NetBackup for SAP エージェントは Oracle データファイルをバックアッ プモードで保持します。Oracle データファイルは、Storage Checkpoint を作成するため に必要な間だけバックアップモードに保持されます。

デフォルトオプションを変更して Nodata Storage Checkpoint を使用する場合、次のファ イルを作成する必要があります。このファイルは、空でもかまいません。

/usr/openv/netbackup/ext/db\_ext/NODATA\_CKPT\_PROXY

実行時にエージェントによってこのファイルが検出されると、Nodata Storage Checkpoint が使用され、データファイルがバックアップモードに保持されます。データファイルは、バッ クアップの実行中、バックアップモードに保持されます。

# NetBackup for SAP の BLI バックアップの構成要件

BLI バックアップを構成する場合、次の構成要件を満たしている必要があります。

- NetBackup for SAP がライセンス取得済みで、インストールおよび構成されている。
- NetBackup Snapshot Client がインストールおよび構成されている。また、マスター サーバーにはこのオプションの有効なライセンスが必要である。
- Veritas Storage Foundation for Oracle がインストールおよび構成されている。
- Veritas File System で Storage Checkpoint のライセンスを取得済みである。

要件について詳しくは、『NetBackup Snapshot Client [管理者ガイド』を](http://www.veritas.com/docs/DOC5332)参照してくださ い。

### NetBackup for SAP を使用した BLI バックアップポリシーの構成

このトピックでは、SAP ポリシーで BLIバックアップを構成する方法について説明します。 BLI バックアップでは、すべてのデータベースオブジェクトがバックアップされるわけでは ありません。スナップショットバックアップとストリームベースのバックアップを実行するポリ シーを含めます。

データベース全体を正常にリストアできるようにバックアップを構成する必要があります。 BLI バックアップ用のポリシーを構成するには、次の構成を行います。

- ポリシー属性のダイアログボックスの BLI バックアップ方式。
- データファイルに対してスナップショットの完全および増分バックアップを実行するよ うに指定された自動バックアップスケジュール形式。
- プロファイルおよび構成ファイルをバックアップするアプリケーションバックアップスケ ジュール形式。これらのファイルは、brbackup フェーズ 2 でバックアップされます。

#### **BLI** バックアップのためのポリシーを構成する方法

- **1** 構成するポリシーを開きます。
- **2** [属性 (Attributes)]タブをクリックします。
- **3** [ポリシー形式 (Policy type)]リストから、[SAP]を選択します。
- **4** [ポリシーストレージ (Policy storage)]を選択します。
- **5** [Block Level Incremental バックアップを実行する (Perform block level incremental backups)]を選択します。
- **6** スケジュールを構成する場合、[スケジュール (Schedules)]タブをクリックします。

SAP は、brbackup フェーズ 2 のアーカイブログ、データベースプロファイルおよび 設定ファイルのスナップショットバックアップをサポートしません。

データベース全体のバックアップを実行するには、次を構成します。

- データファイルの BLI バックアップを実行する 1 つ以上の自動バックアップスケ ジュール。 このバックアップは自動的に制御ファイルを含みます。
- 制御ファイルとアーカイブログ、フェーズ 2 および構成ファイルをバックアップす るアプリケーションバックアップスケジュール形式。
- **7** [クライアント (Clients)]タブで、このポリシーでバックアップするクライアントを指定し ます。
- **8** [バックアップ対象 (Backup Selections)]タブで、スクリプトを指定します。

### **NetBackup for SAP BLI** バックアップ形式について

NetBackup は、自動完全バックアップ、自動差分増分バックアップおよび自動累積増分 バックアップスケジュールによって、BLI バックアップを実行します。

NetBackup for SAP では、backint を使用した場合にのみ BLI バックアップがサポー トされます。RMAN プロキシを使用して BLI バックアップを実行すると、エージェントに よって次のメッセージが発行されます。

BLIB with RMAN proxy is not a valid use case. Perform BLIB through backint.

増分バックアップに進む前に、NetBackup for SAP によって、完全バックアップが実行 済みであることが確認されます。NetBackup スケジューラまたはユーザーによって開始 された増分バックアップで、同じポリシーを使用する完全バックアップのレコードが NetBackup for SAP によって検出されなかった場合、完全バックアップが実行されます。

リストアする適切なイメージのセットが保持されるように、NetBackup では、次の場合に完 全バックアップが実行されます。

- NetBackup のデータベース内に、同じポリシーに対して有効な完全バックアップイ メージが存在しない場合。たとえば、この状況は、イメージが期限切れになると起こる 可能性があります。
- 増分バックアップの対象となるファイルのリストに対して、ファイルの追加または削除が 行われた場合.
- 指定されたバックアップストリームの数が、前回のバックアップから変更された場合。

このような場合は常に、ユーザーが増分バックアップを実行するように指定しても、 NetBackup for SAP によって完全バックアップが実行されます。

# **NetBackup for SAP** スナップショットバックアップから の個々のファイルのリストアについて

Snapshot Client 方式を使用してバックアップされたデータは、Snapshot Client 方式を 使用しないでバックアップされたデータと同じ方法でリストアされます。

p.84 の 「SAPDBA [ユーティリティを使用した](#page-83-0) SAP のリストアの実行 (Oracle データベー ス上の SAP [の場合のみ](#page-83-0))」を参照してください。

インスタントリカバリを有効にしてバックアップしたかどうかにかかわらず、バックアップされ たファイルにはこの手順を使用します。すべての場合において、SAP によって、バック アップされたファイルが判断され、対応するリストア要求がデータベースエージェントに対 して発行されます。

インスタントリカバリを有効にした場合、NetBackup では、インスタントリカバリ機能で利用 可能な固有のリストア方式によって、ファイルのリストアが試行されます。NetBackup に よって使用されるリストア方式の種類は、使用している環境と実行したバックアップの形式 によって異なります。インスタントリカバリ方式を使用できない場合、NetBackup では、一 般的な方法でファイルのリストアが行われます。データは、スナップショットからプライマリ ファイルシステムにコピーされます。NetBackup が使用するインスタントリカバリ方式に関 する情報が利用可能です。

『NetBackup Snapshot Client [管理者ガイド』](http://www.veritas.com/docs/DOC5332)を参照してください。

# **NetBackup for SAP** でのスナップショットロールバック を使用したボリュームおよびファイルシステムのリストア について

インスタントリカバリスナップショットバックアップからボリューム全体またはファイルシステ ム全体をリストアするように要求できます。このようなリストアを、指定した時点へのロール バックといいます。ロールバックでは、スナップショットのすべてのデータがリストアされ、 個々のファイルのリストアは実行できません。

スナップショットロールバックは、次の方式で作成されたインスタントリカバリバックアップか ら実行できます。

- UNIX の場合: NAS\_Snapshot
- UNIX の場合: VxFS\_Checkpoint スナップショット
- vxvm スナップショット
- FlashSnap スナップショット

『NetBackup Snapshot Client [管理者ガイド』](http://www.veritas.com/docs/DOC5332)を参照してください。 NetBackup for SAP のリストアでは、次の点に注意してください。

- スナップショットロールバックによって、ボリューム全体が上書きされます。
- NetBackup for SAP のスナップショットロールバックでは、ファイルの検証が常に実 行されます。エージェントによって、次の内容が確認されます。
	- 要求されたファイル (数および名前) がスナップショット内のファイルと一致する
	- プライマリボリュームに、スナップショットの作成後に作成されたファイルが含まれ ない

検証に失敗した場合、ロールバックは中断され、状態 249 が発生します。

■ データベースファイルに対してのみスナップショットロールバックを使用します。制御 ファイルとアーカイブ REDO ログは、異なるファイルシステムまたはボリューム上に存 在する必要があります。

# NetBackup for SAP のスナップショットロールバックの実行

スナップショットロールバックリストアを実行するために brrestore コマンドを使用できま す。必要になる追加の構成は、スナップショットバックアップに backint を使用したか RMAN を使用したかによって次の通り異なります。

- backintを使用して実行したバックアップの場合は、スクリプトまたはコマンドラインで 次の環境変数を設定します。 SAP\_RESTORE=rollback
- RMAN を使用して実行したバックアップの場合は、init*SID*.sap ファイルに次のエ ントリを追加します。

rman\_send = "'NB\_ORA\_PC\_RESTORE=rollback'"

# NetBackup for SAP インスタントリカバリのリストアに関する注意事項

通常、SAP データベースインスタンスには、制御ファイルのインスタンスが 3 つ含まれて います。これらは、次のデータおよびアーカイブログディレクトリに存在します。

UNIX または Linux の場合:

…/saparch/cntrl/cntrl*SID*.dbf …/sapdata1/cntrl/cntrl*SID*.dbf …/sapdata2/cntrl/cntrl*SID*.dbf

#### Windows の場合:

…¥saparch¥cntrl¥cntrl*SID*.dbf …¥sapdata1¥cntrl¥cntrl*SID*.dbf …¥sapdata2¥cntrl¥cntrl*SID*.dbf

sapdata1 と sapdata2 ディレクトリのデータファイルが 1 つのボリューム上にある場合 は、このボリュームのスナップショットにこれらの制御ファイルが含まれます。ただし、リスト ア時には、brrestore によってリストア用にデータファイルのみが提供され、制御ファイ ルは提供されません。したがって、ロールバック方式を使ったインスタントリカバリが失敗 します。ロールバック方式では、スナップショットのファイルとリストアファイルリストのファイ ルが一致している必要があります。この場合、ファイルは一致していないため、ロールバッ ク方式のインスタントリカバリリストアは失敗します。

この問題を回避するには、SAP データベースインスタンスのインストール後、sapdata1 および sapdata2 の場所にある制御ファイルを別の場所に移動します。最初にデータ ベースを停止してから制御ファイルを別の場所に移動し、ファイルに応じてプロファイル または spfile を適用し、データベースを再起動します。

### ブロックレベルリストア (Unix または Linux) または Fast File Resync (Windows) を使用したボリュームとファイルシステムの SAP リストアの 実行

この方式では、リストア時に元のプライマリデータファイルが存在する必要があります。権 限の問題を回避するため、リストア前に brrestore コマンドによってデータベースファイ ルが削除されます。環境変数を設定することで、この処理を抑制できます。たとえば、 BR\_NFD = 1 または brrestore コマンドパラメータ -NFD を使用します。

# NetBackup for SAP ロールバックリストアのトラブルシューティング

<span id="page-163-0"></span>ロールバックリストアが失敗した場合、データベースでファイルが開かれたままになってい る可能性があります。この問題を解決するには、データベースを停止して再起動します。

# **NetBackup for SAP** のサンプルバックアップスクリプト について **(UNIX** または **Linux)**

NetBackup for SAP によって、次の場所にサンプルスクリプトがインストールされます。

/usr/openv/netbackup/ext/db\_ext/sap/scripts/sap\_oracle

サンプルスクリプトをそのまま使うかまたは少し修正して使うことができます。これらを使用 して、スナップショットバックアップを実行できます。

スクリプトは、次のとおりです。

- sap\_online\_backup このスクリプトは、環境変数を設定し、適切なオプションを使用して brbackup を呼び 出すことで、backint を介した Oracle データベースのオンラインバックアップを実行 します。
- sap\_rman\_backup

デフォルトでは、このスクリプトは RMAN を介した Oracle データベースのオフライン バックアップを実行します。 このスクリプトを使用すると、RMAN プロキシを介して Oracle のオンラインスナップ ショットバックアップを実行できます。このスクリプトの brbackup コマンドを変更して、 次のとおり読み込みます。

```
if [ $SAP FULL -eq 1 ]; then
        CMD_LINE="$SAP_ENV brbackup -d rman_util -t online -m full -c"
elif [ $SAP CINC -eq 1 ]; then
        CMD_LINE="$SAP_ENV brbackup -d rman_util -t online -m incr -c"
fi
```
RMAN プロキシを介して brbackup コマンドを使ってバックアップを実行する場合は、 init*SID*.sap ファイルに次の行を追加します。

 $r$ man proxy = yes rman\_send = "'NB\_ORA\_PC\_SCHED=*auto\_sched\_name*'"

# **NetBackup for SAP** のサンプルバックアップスクリプト について **(Windows)**

NetBackup for SAP によって、次の場所にサンプルスクリプトがインストールされます。

*install\_path*¥NetBackup¥DbExt¥SAP¥samples

サンプルスクリプトをそのまま使うかまたは少し修正して使うことができます。これらを使用 して、スナップショットバックアップを実行できます。

スクリプトは、次のとおりです。

- sap\_online\_backup.cmd このスクリプトは、環境変数を設定し、適切なオプションを使用して brbackup を呼び 出すことで、backint を介した Oracle データベースのオンラインバックアップを実行 します。
- sap\_rman\_backup.cmd デフォルトでは、このスクリプトは RMAN を介した Oracle データベースのオフライン バックアップを実行します。 このスクリプトを使用すると、RMAN プロキシを介して Oracle のオンラインスナップ ショットバックアップを実行できます。このスクリプトの brbackup コマンドを変更して、 次のとおり読み込みます。

@if "%SAP\_FULL%" EQU "1" @set CMD\_LINE=%BRBACKUP% -u internal/ -c -d rman\_util -t online -m full

@if "%SAP\_CINC%" EQU "1" @set CMD\_LINE=%BRBACKUP% -u internal/ -c -d rman\_util -t online -m incr

> RMAN プロキシを介して brbackup コマンドを使ってバックアップを実行する場合は、 init*SID*.sap ファイルに次の行を追加します。

<span id="page-165-0"></span>rman  $proxy = yes$ rman\_send = "'NB\_ORA\_PC\_SCHED=*auto\_sched\_name*'"

# **RMAN** ストリームと **RMAN** プロキシの **NetBackup for SAP** バックアップの併用

RMAN プロキシを使用した分割ミラー完全バックアップと、RMAN ストリーム方式を使用 する標準増分バックアップを使用できます。たとえば、スナップショット方式を使用して、 RMAN プロキシのファイルベースのバックアップを毎週のバックアップに使用します。こ れによって、RMAN のストリームベースの増分バックアップを毎日のバックアップに使用 できます。バックアップ方式を併用するには、次の追加構成手順を実行します。

#### **RMAN** ストリームと **RMAN** プロキシの **NetBackup for SAP** バックアップを併用する には

- **1** init*SID*.sap を initFull*SID*.sap ファイルおよび initIIncr*SID*.sap ファイル にコピーします。
- **2** init\_full*SID*.sap および initI\_incr*SID*.sap を編集します。 次に示すように、ファイルを編集します。
	- rman\_parms パラメータを指定します。
	- NB ORA SAP 環境変数を init*SID*.utl パスに設定します。
- **3** init\_full*SID*.sap ファイルを編集します。 次の手順を実行します。
	- rman\_proxy フラグを有効にします。
	- 次のとおり設定します。「auto sched」は自動スケジュール名です。

rman\_send = "'NB\_ORA\_PC\_SCHED=*auto\_sched*'"

### <span id="page-166-0"></span>**4** 次のサンプルスクリプトを、クライアント上の別の場所にコピーします。 UNIX または Linux の場合:

/usr/openv/netbackup/ext/db\_ext/sap/scripts/sap\_oracle/sap\_rman\_backup

#### Windows の場合:

*install\_path*¥NetBackup¥DbExt¥SAP¥samples¥sap\_rman\_backup.cmd

**5** UNIX または Linux では、if..elif..fi の条件文を次のように変更します。

```
if [ $SAP_FULL -eq 1 ]
then CMD LINE="$SAP_ENV brbackup -d rman util -t offline -p initFullSID.sap -m full -c"
elif [ $SAP CINC -eq 1 ]
then CMD LINE="$SAP_ENV brbackup -d rman util -t offline -p initIncrSID.sap -m incr -c"
```
**6** Windows では、条件文を次のように変更します。

@if "%SAP\_FULL%" EQU "1" @set CMD\_LINE=%BRBACKUP% -u internal/ -c -d rman\_util -t offline -m full -p initFullSID.sap @if "%SAP\_CINC%" EQU "1" @set CMD\_LINE=%BRBACKUP% -u internal/ -c -d rman\_util -t offline -m incr -p initIncrSID.sap

**7** NetBackup for SAP ポリシーのバックアップ対象に手順 [4](#page-166-0) のスクリプトを指定します

# **NetBackup for SAP** を使用したユーザー主導スナップ ショットバックアップの実行

スケジュールバックアップでは、NetBackup スケジューラによって、バックアップの実行に 必要なすべての環境変数およびシステム設定が自動的にエクスポートまたは設定されま す。ただし、バックアップを開始する場合は、特定の環境変数を設定してください。 次のいずれかの方法でバックアップを開始できます。

- コマンドラインから brbackup コマンドを実行する。
- brbackup コマンドを含むスクリプトを実行する。

ユーザーがバックアップを開始できるようにするには、次のように環境を設定します。

■ フェーズ 1 バックアップで使用するため、自動スケジュールの名前に次の環境変数 を設定します。

*SAP\_SNC\_SCHED=schedule\_name\_of\_backup\_type\_to\_perform*

- init*SID*.utl ファイルのスケジュールパラメータをアプリケーションバックアップスケ ジュールに設定します。NetBackup for SAP では、制御ファイル、構成ファイルおよ びアーカイブREDOログファイルのバックアップにこのスケジュールが使用されます。
- また、コマンドラインから sap\_rman\_backup スクリプトを実行する場合は、スクリプトを 実行する前に次のようにエクスポートします。 SAP FULL = 1 (完全バックアップを実行する場合) SAP CINC = 1 (累積増分バックアップを実行する場合)

p.166 の「RMAN ストリームとRMAN プロキシの NetBackup for SAP [バックアップの併](#page-165-0) [用」](#page-165-0)を参照してください。

p.164 の 「NetBackup for SAP [のサンプルバックアップスクリプトについて](#page-163-0) (UNIX または [Linux\)](#page-163-0)」 を参照してください。

p.148 の「NetBackup for SAP [のバックアップ形式について](#page-147-0)」を参照してください。

# MaxDB データベース上の NetBackup for SAP

この章では以下の項目について説明しています。

- MaxDB [データベース上の](#page-168-0) NetBackup for SAP について
- MaxDB [データベース上での](#page-169-0) NetBackup for SAP の構成について
- <span id="page-168-0"></span>NetBackup for SAP [のバックアップメディアの作成](#page-169-1)
- MaxDB データベース上の NetBackup for SAP [を使用したバックアップおよびリスト](#page-170-0) [アの実行](#page-170-0)

**10**

# **MaxDB** データベース上の **NetBackup for SAP** につ いて

NetBackup for SAP は Oracle データベースと異なる MaxDB データベース用の構成 を必要とします。

MaxDB データベースについて詳しくは、MaxDB のマニュアルを参照してください。

メモ**:** NetBackup のマニュアルでは、ストレージユニットのリムーバブルメディアテープを 意味するために用語「メディア (media または medium)」を使用します。NetBackup に よって、バックアップファイルがストレージメディアに書き込まれます。ただし、MaxDBデー タベースのマニュアルでは、バックアップの実行に必要な名前付きパイプやその他のエ ンティティも含めて「バックアップメディア」と記述されています。このマニュアルでは、 MaxDBデータベースファイルのバックアップに言及する場合に「バックアップメディア」と いう用語を使用します。

# **MaxDB** データベース上での **NetBackup for SAP** の 構成について

<span id="page-169-1"></span><span id="page-169-0"></span>MaxDB データベース環境用に NetBackup for SAP を構成します。MaxDB データベー スに関係するセクションの指示にのみ従ってください。また、MaxDBデータベースでは、 バックアップメディアを作成する必要もあります。

# **NetBackup for SAP** のバックアップメディアの作成

構成処理の一環として、1つ以上のバックアップメディアを作成します。このメディアはバッ クアップの実行前に作成します。バックアップまたはリストアを実行するには、データベー スに1つ以上のバックアップメディアが必要です。

#### バックアップメディアを作成する方法

◆ DBM CLI インターフェースを使用して、次のコマンドを入力します。

OS\_prompt% dbmcli -d *database\_name* -u *usr*,*passwd* dbmcli> medium\_put *medium\_name medium\_path* PIPE *backup\_type*

ここで示された文字列については、次のとおりです。

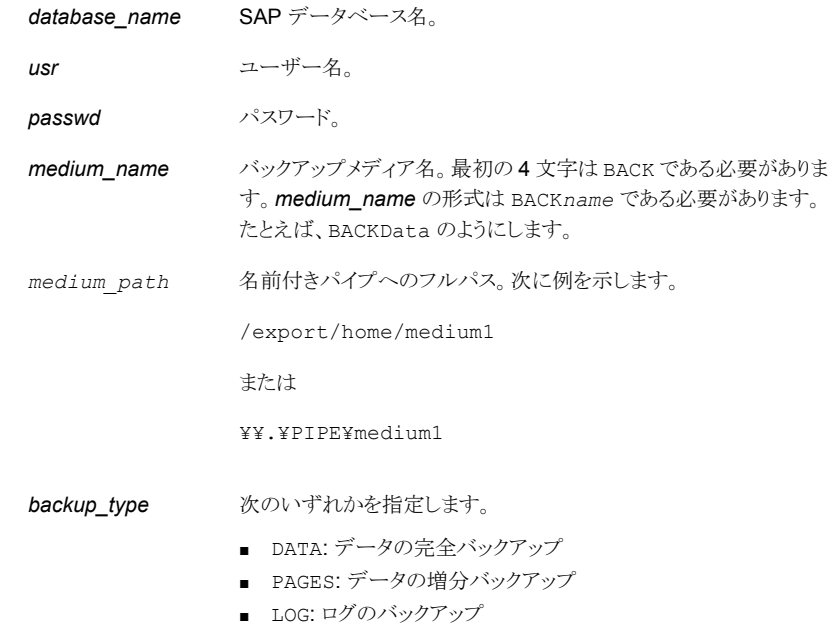

# **MaxDB** データベース上の **NetBackup for SAP** を使 用したバックアップおよびリストアの実行

<span id="page-170-0"></span>MaxDB データベース上の SAP には、BR\*Tools は含まれていません。その代わり、SAP によってバックアップまたはリストアを開始するまったく異なる方法が提供されます。

次のいずれかのMaxDB管理インターフェースを起動すると、その管理インターフェース を介してバックアップおよびリストア操作を開始できます。

- DBM GUI
- DBM CLI
- Web DBM

たとえば、ユーザーが DBM CLI を介して MaxDB 管理インターフェースを使うと、次の 処理が実行されます。

- DBM CLI で MaxDB サーバーとの通信が開始され、1 つ以上の名前付きパイプが 作成されます。
- MaxDBサーバーによって、MaxDBインスタンスのデータが名前付きパイプにストリー ム送信されます。
- MaxDB サーバーで、NetBackup for SAP と名前付きパイプのリストが呼び出されま す。
- NetBackup for SAP は名前付きパイプを読み込み、NetBackup にデータを送信し ます。

リストアの場合は、処理は同じですが、データは名前付きパイプを介して NetBackup for SAP から MaxDB サーバーへと移動します。

# MaxDB データベースのバックアップの実行

次の手順は NetBackup for SAP を使って MaxDB データベースのバックアップを実行 する方法を示しています。

#### バックアップを実行するには

- **1** 適切な構成ファイルを変更し、バックアップメディアを作成していることを確認します。
- **2** 次のコマンドを入力して、ユーティリティセッションを開始します。

dbmcli> util\_connect

**3** 次のコマンドを入力して、バックアップを開始します。

dbmcli> backup\_start *medium\_namebackup\_type*

ここで示された文字列については、次のとおりです。

*medium\_name* バックアップメディア名。

<span id="page-171-0"></span>**backup type** DATA、PAGES、または LOG のいずれかを指定します。

### MaxDB データベースの問い合わせの実行

リストアの実行前に次の手順を実行して、バックアップ情報を問い合わせ、バックアップ情 報のリストを取得します。この情報は、リストアで必要になります。次の手順は NetBackup for SAP を使って MaxDB データベースの問い合わせを実行する方法を示しています。

#### 問い合わせを実行するには

◆ 次のコマンドを入力して、BID を取得します。

dbmcli> backup\_ext\_ids\_get *medium\_namedatabase\_name server* dbmcli> backup\_ext\_ids\_list

ここで示された文字列については、次のとおりです。

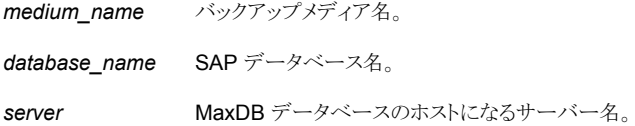

# MaxDB データベースのリストアの実行

次の手順は NetBackup for SAP を使って MaxDB データベースのリストアを実行する 方法を示しています。

#### リストアを実行するには

- **1** 外部バックアップ識別情報を取得するには、問い合わせを実行します。 p.172 の 「MaxDB [データベースの問い合わせの実行」](#page-171-0) を参照してください。
- **2** 次のコマンドを入力して、リストアを開始します。

dbmcli> recover\_start *medium\_namebackup\_type* ExternalBackupId "*database\_name BID medium\_path*"

ここで示された文字列については、次のとおりです。

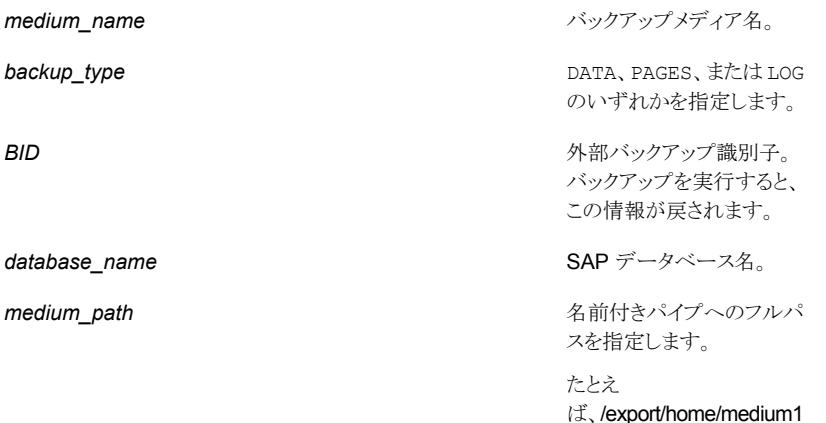

または

うになります。

¥¥.¥PIPE¥medium1 のよ

# 並列メディアグループを使用した SAP バックアップおよびリストアの実 行

並列のバックアップおよびリストアを実行すると、バックアップとリストアのパフォーマンスが 向上します。

メモ**:** 並列バックアップは backup\_type のデータでのみ利用可能で、ページやログでは 使うことができません。

■ 個々のバックアップメディアを組み合わせて、並列メディアを構成できます。 並列メディ アをバックアップに使用する場合、MaxDB データベースによって複数の名前付きパ イプが NetBackup for SAP に渡されます。NetBackup for SAP では、名前付きパ イプと同数のバックアップストリームが開始されます。それぞれの名前付きパイプは、 バックアップジョブの他の名前付きパイプとは別に処理されます。ポリシーおよびスト レージユニットで多重化が設定されている場合は、ストリームは同じテープにインター リーブできます。

■ バックアップを並列で実行した場合でも、そのデータのリストアは、並列モードと逐次 モードのいずれでも実行できます。言い換えると、並列バックアップの場合に、必ずし も並列リストアを実行する必要はありません。

MaxDBデータベースで、入力ファイルに複数の名前付きパイプが一覧表示され、並 列リストアが要求された場合、NetBackup for SAP では各パイプが他の名前付きパ イプとは別に処理されます。MaxDB データベースでは、並列メディアのグループ内 のメディア数がバックアップ中に使用されたメディアの数と同じである必要があります。

# NetBackup for SAP と SAP HANAのトラブルシューティ ング

この章では以下の項目について説明しています。

- NetBackup for SAP [のトラブルシューティングについて](#page-174-0)
- NetBackup [のデバッグログとレポート](#page-175-0)
- sapdba [のログおよびメッセージ](#page-180-0) (Oracle を使用した SAP 環境の場合のみ)

**11**

- NetBackup SAP Oracle [のバックアップジョブがエラー](#page-182-0) 90 で失敗する
- <span id="page-174-0"></span>[大規模なデータベースのリストアにおけるタイムアウトエラーの最小化](#page-182-1)
- NetBackup for SAP HANA [のトラブルシューティングについて](#page-183-0)
- SAP Hana [データベースのディザスタリカバリ](#page-184-0)

# **NetBackup for SAP** のトラブルシューティングについ て

NetBackup for SAP はデータベースのバックアップをトラブルシューティングするうえで 役立てることができるいくつかのプロセスとリソースを含んでいます。これらのリソースに は、NetBackup、NetBackup for SAP および SAP ツールで生成されるログやレポート などがあります。レポートは、これらのアプリケーションに関連するエラーの特定に役立ち ます。

# **NetBackup** のデバッグログとレポート

<span id="page-175-0"></span>NetBackup サーバーソフトウェアおよびクライアントソフトウェアでは、詳細なデバッグロ グを設定できます。これらのログファイルの情報は、データベースエージェントまたはSAP ツール以外で発生する問題のトラブルシューティングに役立ちます。

これらのログに関して、次のことに注意してください。

- SAP ツールの実行中に発生したエラーは、そのエラーが NetBackup に影響を与え ないかぎり、ログに記録されません。SAP では、アプリケーションで発生したエラーを NetBackup のログに記録する場合と記録しない場合があります。SAP のエラーにつ いては、この SAP のログそのものが最も適切な情報源となります。
- 通常、各デバッグログは、NetBackupプロセスと実行可能ファイルに対応しています。

デバッグログファイルについての情報が利用可能です。

『VERITAS NetBackup[トラブルシューティングガイド』](http://www.veritas.com/docs/DOC5332)を参照してください。

また、次のファイルを参照してください。

UNIX: /usr/openv/netbackup/logs/README.debug file

### NetBackup for SAP クライアントのデバッグログの自動的な有効化 (Windows)

デバッグログを有効にするには、各ログディレクトリを作成するバッチファイルを実行しま す。すべてのログファイルディレクトリを自動的に作成するには、次を実行します。

*install\_path*¥NetBackup¥logs¥mklogdir.bat

#### **Windows** 版 **NetBackup for SAP** のデータベースエージェントのログの手動作成

**1** DOS ウィンドウで、クライアント上に次のディレクトリを作成します。

*install\_path*¥NetBackup¥logs¥bpbackup

*install\_path*¥NetBackup¥logs¥bpbkar32

*install\_path*¥NetBackup¥logs¥bphdb

*install\_path*¥NetBackup¥logs¥bprestore

*install\_path*¥NetBackup¥logs¥tar32

*install\_path*¥NetBackup¥logs¥backint

次に例を示します。

cd *install\_path*¥NetBackup¥logs mkdir bphdb

**2** 統合ログ機能を使用するスケジュールプロセス nbpem、nbjm および nbrb のログを 有効にします。

NetBackup では、install\_path¥NetBackup¥logs に統合ログが書き込まれま す。

統合ログ機能を使用するプロセスのログディレクトリを作成する必要はありません。ロ グとレポートの使用法については、『VERITAS NetBackup[トラブルシューティング](http://www.veritas.com/docs/DOC5332) [ガイド』](http://www.veritas.com/docs/DOC5332)を参照してください。

# デバッグログを手動で有効にする (UNIX)

#### <span id="page-177-0"></span>デバッグログを手動で有効にする方法

**1** クライアント上に次のディレクトリを作成します。

/usr/openv/netbackup/logs/bpbackup /usr/openv/netbackup/logs/bpbkar

/usr/openv/netbackup/logs/bphdb

/usr/openv/netbackup/logs/bprestore

/usr/openv/netbackup/logs/tar /usr/openv/netbackup/logs/backint chmod 777 /usr/openv/netbackup/logs/backint

次に例を示します。

cd /usr/openv/netbackup/logs mkdir bphdb

**2** RMAN を使用する Oracle データベース上で NetBackup for SAP を実行する場 合にのみ、次の追加ディレクトリを作成します。

/usr/openv/netbackup/logs/dbclient

**3** user\_ops、各ログディレクトリ、およびすべてのサブディレクトリに 777 の権限があ る必要があります。アプリケーションが正常に動作するには、それらが存在し、アクセ ス可能である必要があります。

次に例を示します。

chmod 777 bphdb

p.64の「NetBackup for SAP [ログファイルの権限について\(](#page-63-0)UNIX)」を参照して ください。

**4** 統合ログ機能を使用するスケジュールプロセス nbpem、nbjm および nbrb のログを 有効にします。

NetBackup では、/usr/openv/logs に統合ログが書き込まれます。

統合ログ機能を使用するプロセスのログディレクトリを作成する必要はありません。

ログとレポートを使用する方法についての情報が利用可能です。

『VERITAS NetBackup[トラブルシューティングガイド』](http://www.veritas.com/docs/DOC5332)を参照してください。

# Windows データベースクライアントの bphdb ディレクトリについて

install\_path¥NetBackup¥logs¥bphdb ディレクトリは、ログファイルを含んでいます。 次の形式のログがあります。

■ sap\_stdout.*mmddyy.hhmmss*.txt

他にリダイレクトされていない場合は、NetBackup によって SAP スクリプトの出力が このファイルに書き込まれます。

■ sap\_stderr.*log.mmddyy.hhmmss*.txt

他にリダイレクトされていない場合は、NetBackup によって SAP スクリプトのエラー がこのファイルに書き込まれます。

■ このログには、bphdb 処理のデバッグ情報が含まれます。 bphdb は NetBackup デー タベースのバックアップのバイナリです。それは自動バックアップスケジュールの実行 時に起動されます。NetBackup for SAP は SAP スクリプトの実行にこのクライアント 処理を使います。

# UNIX データベースクライアント上の bphdb ディレクトリについて

/usr/openv/netbackup/logs/bphdb ディレクトリは、ログを含んでいます。 次の形式のログがあります。

■ sap\_stdout.*mmddyy*

他にリダイレクトされていない場合は、NetBackup によって SAP スクリプトの出力が このファイルに書き込まれます。

■ sap\_stderr.*mmddyy*

他にリダイレクトされていない場合は、NetBackup によって SAP スクリプトのエラー がこのファイルに書き込まれます。

■ *mmddyy*

このログには、bphdb 処理のデバッグ情報が含まれます。bphdb は NetBackup デー タベースのバックアップのバイナリです。それは自動バックアップスケジュールの実行 時に起動されます。NetBackup for SAP は SAP スクリプトの実行にこのクライアント 処理を使います。

# UNIX データベースクライアント上の backint ディレクトリについて

/usr/openv/netbackup/logs/backint ディレクトリは、実行ログを含んでいます。 次の実行ログがあります。

■ *log.mmddyy*

p.178 の [「デバッグログを手動で有効にする](#page-177-0) (UNIX)」 を参照してください。

デバッグログに記録される情報の量を制御するには、[データベース (Database)]デバッ グレベルを変更します。通常は、デフォルト値の 0 (ゼロ) で十分です。ただし、障害分析 をするために、テクニカルサポートより、デフォルト以外の大きな値を設定するように依頼 することがあります。

- **1** バックアップ、アーカイブ、および復元インターフェイスを開きます。
- **2** [ファイル (File)]、[NetBackup クライアントのプロパティ (NetBackup Client Properties)]を選択します。
- **3** [トラブルシューティング (Troubleshooting)]タブをクリックします。
- **4** [全般 (General)]デバッグレベルを設定します。
- **5** [詳細 (Verbose)]デバッグレベルを設定します。
- **6** [データベース (Database)]デバッグレベルを設定します。
- **7** [OK]をクリックして、変更を保存します。

### UNIX クライアントのデバッグレベルの設定

デバッグログに記録される情報の量を制御するには、[データベース (Database)]デバッ グレベルを変更します。通常は、デフォルト値の 0 (ゼロ) で十分です。ただし、障害分析 をするために、テクニカルサポートより、デフォルト以外の大きな値を設定するように依頼 することがあります。

デバッグログは、/usr/openv/netbackup/logs にあります。

#### **UNIX** クライアントのデバッグレベルを設定する方法

◆ bp.conf ファイルに次の行を入力します。

VERBOSE = *X*

*X* には、デバッグレベルを指定します。

### NetBackup サーバーのレポートについて

NetBackup では、問題の切り分けに役立つレポートも提供されます。このようなレポート の 1 つとして、サーバーの[すべてのログエントリ (All Log Entries)]があります。サーバー のレポートに関する情報が利用可能です。

『NetBackup [管理者ガイド](http://www.veritas.com/docs/DOC5332) Vol. 1』を参照してください。
# **sapdba** のログおよびメッセージ **(Oracle** を使用した **SAP** 環境の場合のみ**)**

SAP ツールのログには、SAP 操作に関する情報が含まれています。このログファイルを 確認して、データベースのバックアップおよびリストアが最終的に成功したか失敗したか を判断できます。

バックアップログおよびリストアログは、次の場所で確認できます。

- 次の sapdba メニューオプション Show>Cleanupと Show log files>profilesを 使用します。
- brbackup および brrestore のログ情報用ディレクトリ、および brarchive のログ 情報用ディレクトリ。

### NetBackup for SAP バックアップおよびリストアのログファイル

次のディレクトリには、さまざまな形式のバックアップおよびリストアのログファイルが含ま れています。

Windows の場合:

%SAPDATA\_HOME%¥sapbackup

UNIX または Linux の場合:

\$SAPDATA\_HOME/sapbackup

このディレクトリ内のファイル名の形式は、次のようになります。

- サマリーログファイル名の形式は back*SID*.log になります。*SID* は、Oracle データ ベースインスタンスの一意の名前です。
- 詳細ログファイル名の形式は、encoded timestamp.xyz になります。ファイル名の 意味は、次のとおりです。

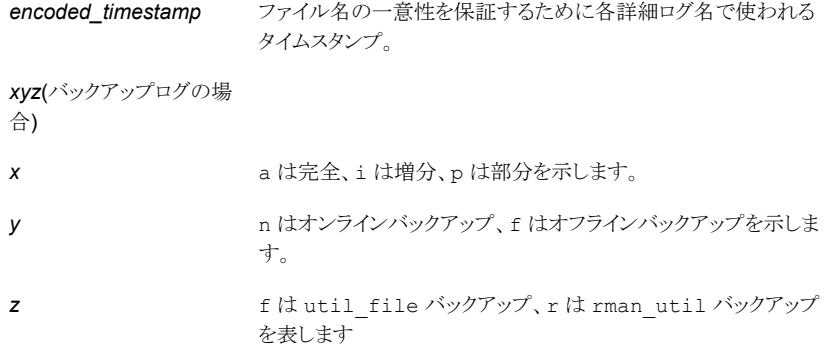

#### 第 11 章 NetBackup for SAP と SAP HANA のトラブルシューティング | 182 **sapdba** のログおよびメッセージ **(Oracle** を使用した **SAP** 環境の場合のみ**)**

*xyz* (リストアログの場合)

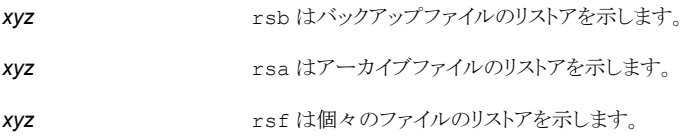

### NetBackup for SAP のアーカイブログファイル

次のディレクトリには、さまざまな種類のアーカイブ操作のログファイルが含まれています。

Windows の場合:

%SAPDATA\_HOME%¥saparch

UNIX または Linux の場合:

\$SAPDATA\_HOME/saparch

このディレクトリ内のファイル名は、特定の形式に基づいています。*encoded\_timestamp* は、ファイル名の一意性を保証するために各詳細ログ名で使用されるタイムスタンプで す。

<span id="page-181-0"></span>表 [11-1](#page-181-0) に、アーカイブログの種類によって異なる拡張子を示します。

#### 表 **11-1** ファイルの拡張子

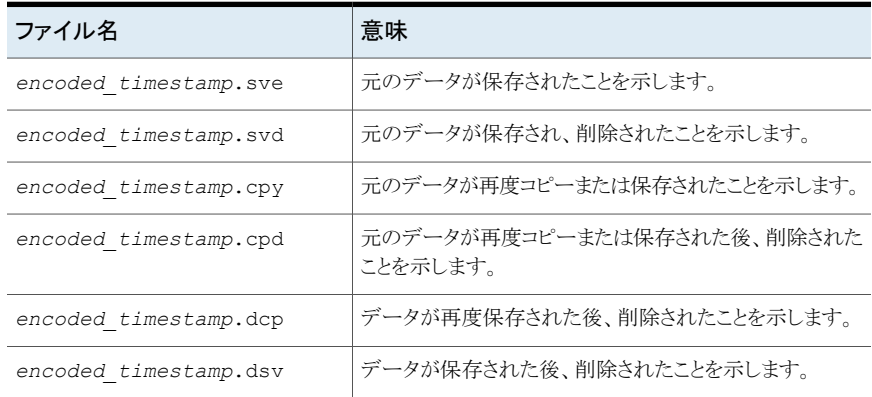

# **NetBackup SAP Oracle** のバックアップジョブがエラー **90** で失敗する

sort backup type custom の場合、バックアップジョブは状態コード 90 で失敗しま す。

- カスタムソートファイルストリームが SAP Oracle DB の表領域の数より少ないことを確 認します。
- カスタムソートオプションを使用して単一ボリューム (SAP デバイス) でバックアップを 実行している場合、カスタムソートファイルのストリーム数は 7 以下である必要があり ます。

## 大規模なデータベースのリストアにおけるタイムアウトエ ラーの最小化

大規模なデータベースのリストアは、複数のリストアセッションでリソースの競合が発生す ると、失敗する場合があります。この場合、リストアセッションは、メディアまたはデバイスの アクセスを待機するため、遅延が発生することがあります。この遅延が長すぎると、リストア セッションはタイムアウトになります。セッションのタイムアウトを最小化し、リストアを正常に 完了するには、次の手順を実行します。

#### 大規模なデータベースのリストアにおいてタイムアウトエラーを最小化する方法

- **1** NetBackup 管理コンソールで、[NetBackup の管理 (NetBackup Management)]、 [ホストプロパティ(Host Properties)]、[クライアント(Clients)]を展開します。
- **2** クライアントをダブルクリックします。
- **3** [タイムアウト (Timeouts)]プロパティを選択します。
- **4** [クライアントの読み込みタイムアウト (Client read timeout)]プロパティに十分な値 を設定します。

デフォルトの「クライアントの読み込みタイムアウト (Client read timeout)]設定は、 300 秒 (5 分) です。データベースエージェントクライアントの場合は、推奨値から大 幅に値を大きくします。

『VERITAS NetBackup [管理者ガイド](http://www.veritas.com/docs/DOC5332) Vol. 1』を参照してください。

たとえば、この設定を 30 - 60 分に変更して、タイムアウトエラーを最小化します。

**5** 各クライアントで[OK]をクリックします。

メモ**:** この変更によって、以降のバックアップ時に問題の検出が遅れる場合があります。 変更を必要とするリストアが完了したら元の値に戻すことを考慮してください。

# **NetBackup for SAP HANA** のトラブルシューティング について

以降の項は SAP HANA に関連している問題のトラブルシューティングに役立つ処理と リソースを説明しています。

### NetBackup for SAP Oracle のバックアップが失敗する

メディアサーバーまたはクライアントがNetBackup 8.0以前のバージョンで実行されてい て、[NetBackup 8.0 以前のホストとの安全でない通信を有効にする (Enable insecure communication with 8.0 and earlier hosts)]チェックボックスが無効になっていると、 SAP Oracle のデータベースバックアップが失敗することがあります。

バックアップを正常に行うには、次のいずれかを実行します。

- NetBackup 管理コンソールで、「セキュリティ管理 (Security Management)]、「グ ローバルセキュリティ設定 (Global Security Settings)]の順に選択し、「NetBackup 8.0以前のホストとの安全でない通信を有効にする (Enable insecure communication with 8.0 and earlier hosts)]チェックボックスを選択します。
- NetBackup 8.1 以降のバージョンを使用するようにメディアサーバーまたはクライア ントをアップグレードします。

### NetBackup SAP HANA のバックアップジョブはエラー 41 および 25 で 失敗する

複数ノードおよび単一ノードの SAP HANA アプライアンス上のテープバックアップが失 敗します。

[クライアントの読み込みタイムアウト (Client read timeout)]のデフォルト値は 300 秒で す。テープバックアップの場合は、[クライアント接続のタイムアウト (Client connect timeout)]および[クライアントの読み込みタイムアウト (Client read timeout)]を 3000 秒 に変更してください。タイムアウト期間は次の手順で変更できます。

#### タイムアウト期間の変更

- **1** NetBackup 管理コンソールで、[NetBackup の管理 (NetBackup Management)]、 [ホストプロパティ(Host Properties)]、[マスターサーバー (Master Server)]の順 に展開します。マスターサーバーをダブルクリックします。
- **2** [クライアント接続のタイムアウト (Client connect timeout)]および[クライアントの読 み込みタイムアウト (Client read timeout)]プロパティを必須の値 (ここでは 3000) に設定します。

『NetBackup [管理者ガイド](www.veritas.com/docs/DOC5332) Vol. 1』を参照してください。

**3** 各クライアントで[OK]をクリックします。

### テープストレージからの SAP HANA データベースのリカバリが失敗す る

リストアジョブが無期限にハングアップするため、テープストレージからの SAP HANA データベースのリカバリは正常に完了できません。このエラーは特にログリストアフェーズ の間に見られます。

デフォルトでは、SAP HANA はリカバリの間に開いたすべてのパイプを読み込むわけで はありません。NetBackup がパイプをランダムに処理するため、NetBackup が書き込み を試行しているパイプは開かない可能性があります。これによって、デッドロックが発生し、 ジョブはアクティビティモニターで停止されます。

パイプの読み書き操作を合理化するには、global.ini ファイルの次のパラメータを設 定します。

HANA スタジオで、インスタンスタブをダブルクリックします。

[Instance]>[Configuration]>[global.ini]>[backup]で、 max recovery backint channels の値として 1 を入力します (デフォルトでは、この値 は 64 です)。

この設定により、単一の要求が NetBackupに送信されます。そのため、単一のパイプだ けが読み込みのために開き、NetBackup はそのパイプだけに書き込みます。

メモ**:** この問題はディスクリカバリの場合には発生しません。そのため、ディスクリカバリの 場合には max\_recovery\_backint\_channels に必要な変更はありません。

### SAP HANA のログのバックアップが失敗し、状態コード 50 と表示され る

SAP HANA のログのバックアップが失敗し、状態コード 50 と表示されます。

ログのバックアップはリカバリジョブを同時に開始した場合にも失敗します。リカバリジョブ はデータベースを終了し、ログのバックアップが失敗してエラー 50 と表示されます。

リカバリジョブを開始すると、SAP HANA Studio はシステムを強制的にシャットダウンし、 バックアップジョブは失敗します。シャットダウンとそれに続くバックアップのエラーを避け るには、システムを停止します。その後、リカバリジョブを開始します。

# **SAP Hana** データベースのディザスタリカバリ

SAP HANA SPS 09 以降のディザスタリカバリには SAP HANA スタジオを使います。 ディザスタリカバリでは、SAP HANA スタジオを使った SAP HANA インスタンスのリダイ レクトリストアと同じ手順に従います。

p.120 の 「SAP HANA [インスタンスリダイレクトリストアのための](#page-119-0) SAP HANA Studio の使 [用」](#page-119-0) を参照してください。

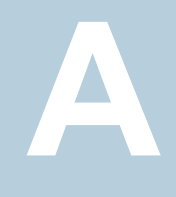

# backint コマンドラインイン ターフェース

この付録では以下の項目について説明しています。

- <span id="page-186-0"></span>■ SAP の backint [コマンドラインインターフェースについて](#page-186-0)
- SAP HANA の backint [コマンドラインインターフェースについて](#page-190-0)

# **SAP** の **backint** コマンドラインインターフェースについ て

NetBackup for SAP の backint のインターフェースは SAP のツールからの指示を NetBackup に伝えます。backint インターフェースは、SAP システムの BC-BRI BACKINT Interface 仕様を実現します。

p.191 の 「BC-BRI BACKINT [インターフェースについて」](#page-190-1) を参照してください。

メモ**:** Veritas は、テクニカルサポート担当者から指示があった場合にのみ backint コマ ンドを使うことをお勧めします。

backint インターフェースでは、次の機能が実行されます。

■ バックアップ機能。backint インターフェースのバックアップ機能では、NetBackup 用の SAP brbackup および brarchive ツールがサポートおよび定義されています。 brbackup および brarchive は、*in\_file* および *out\_file* パラメータを介して backint インターフェースと通信します。*in\_file* パラメータには、バックアップまたはアーカイブ の対象となるファイルのリストが指定されます。*out\_file* パラメータは、各ファイルの状 態を通知し、バックアップ識別子 (BID) をそれぞれのファイルに割り当てます。不完 全なバックアップが発生した場合、この機能によって、正常にバックアップされたファ イルをユーザーが特定できます。

■ リストア機能。backint インターフェースのリストア機能では、NetBackup 用の brrestore ツールがサポートおよび定義されています。このツールは、*in\_file* およ び *out\_file* パラメータを介して backint インターフェースと通信します。*in\_file* パラ メータには、NetBackup を介してリストアされるファイルのリストが指定されます。また、 バックアップ機能の実行中に割り当てられた BID も指定されます。*out\_file* パラメー タには、各ファイルのリストア状態が表示されます。NetBackup のリストア操作が完了 すると、リストア機能によって正常にリストアされたファイルが表示されます。操作中に 使用された BID も表示されます。

バックアップ機能の実行中に、NetBackup によって BID が割り当てられます。BID によって、バックアップの実行回数が 1 回か複数回か、対象が 1 つのファイルかファ イルグループかを識別できます。バックアップ機能の実行中に、BID は *out\_file* パラ メータへ送信されます。リストア機能および照会機能の実行中は、*in\_file* パラメータ にのみ BID を設定できます。

BID を設定しない場合、リストア機能では最後のバックアップのBID が使用されます。 この機能には、ファイルのリストア先であるディレクトリのリストをオプションとして含める こともできます。

■ 照会機能。照会機能では、NetBackup 用の sapdba ツールがサポートおよび定義 されています。sapdba は、*in\_file* パラメータおよび *out\_file* パラメータを使用してバッ クアップ情報を収集します。*in\_file* パラメータには、必要に応じて BID およびファイ ル名が指定されます。

*in\_file* パラメータで #NULL のみを指定した場合、BID のリストが *out\_file* パラメータ に生成されます。BID を指定した場合は、その BID に関連するファイルのリストが生 成されます。#NULL とともにファイル名を入力すると、そのファイルを含む BID のリス トが表示されます。

backint コマンドラインでは、次の構文を使用します。

backint -u *user\_id* -f *function* [-t *type*] -p *par\_file* [-i *in\_file*] [-o *out\_file*]

<span id="page-187-0"></span>表 [A-1](#page-187-0) は、backint コマンドオプションを示します。

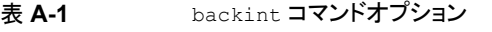

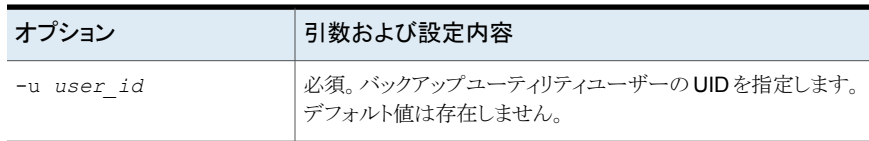

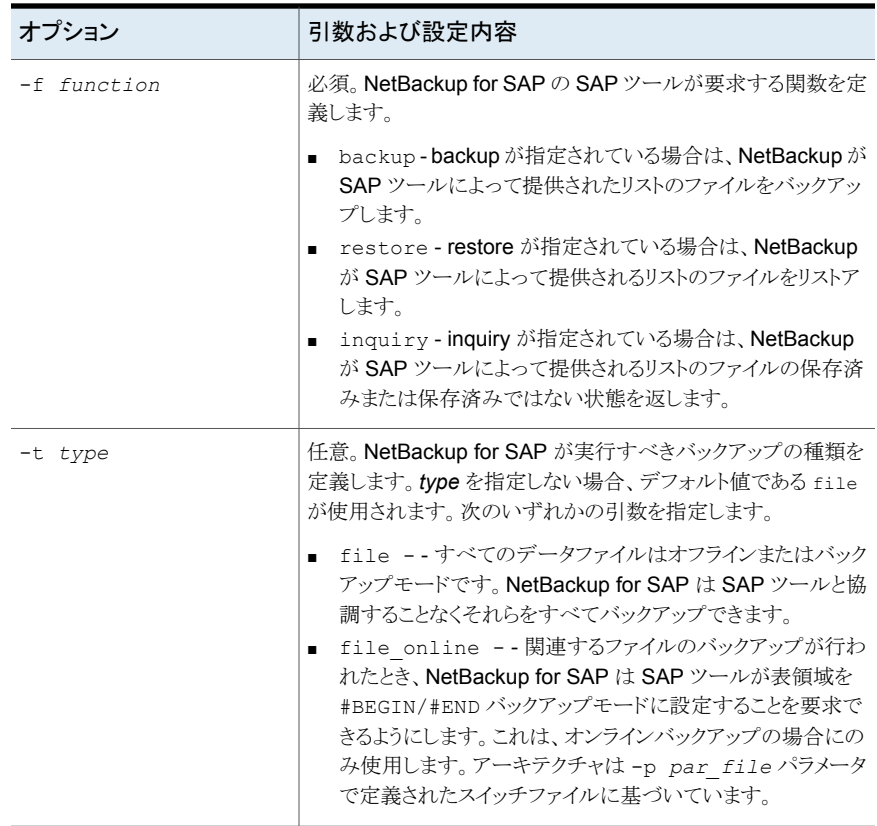

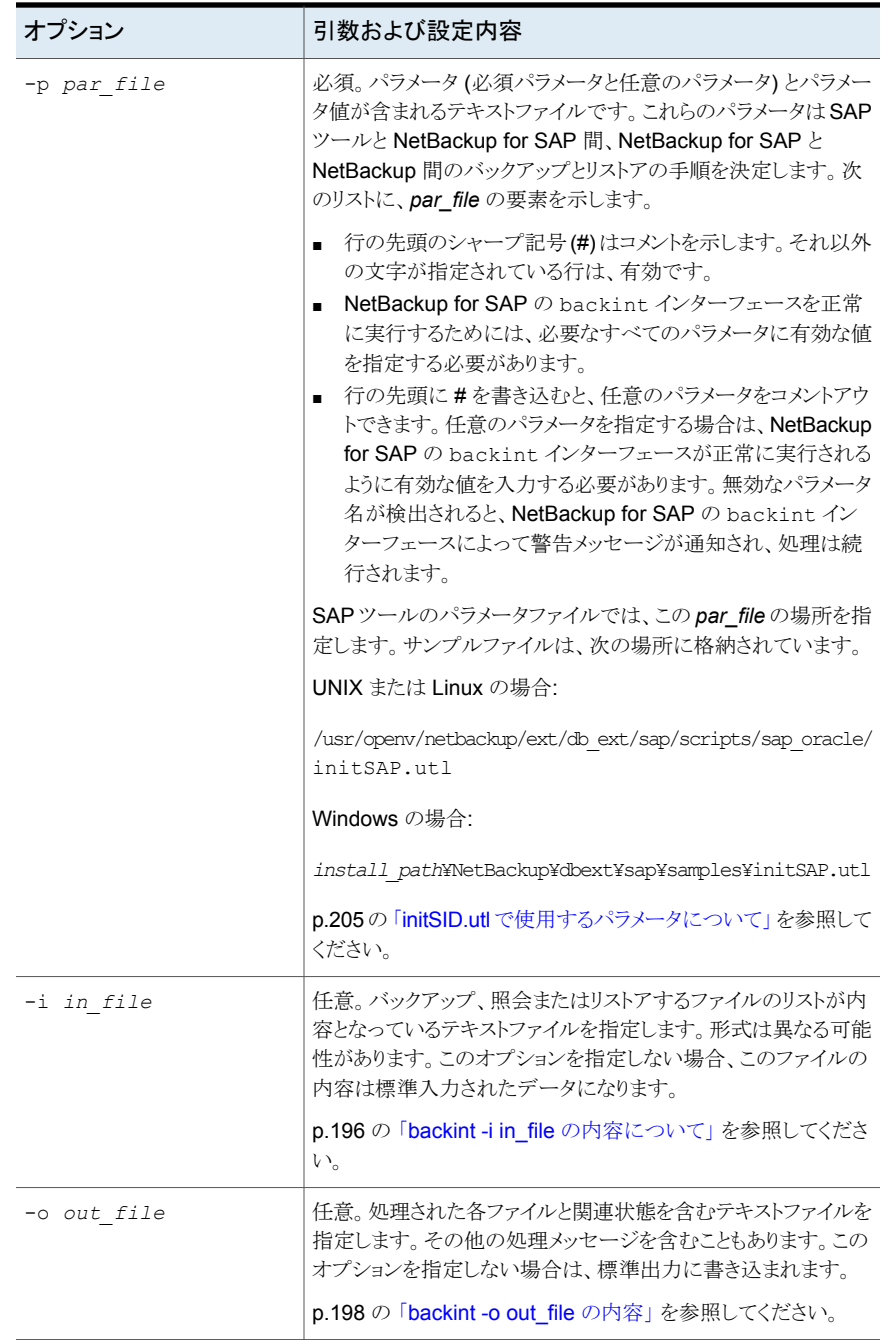

### BC-BRI BACKINT インターフェースについて

<span id="page-190-1"></span>BC-BRIBACKINT インターフェース仕様の重要な出力、そして入力のパラメータの1つ は、外部バックアップ ID(BID)です。BID は、正常にバックアップに対して NetBackup for SAP が作成する一意の識別子です。バックアップ後、SAP ツールに戻り、今後の照 会やリストア機能での使用のために保存されます。

このパラメータには、次の 2 つの形式があります。

- VXF<ctime> SAP Oracle のための NetBackup
- VXP<ctime> SAP MaxDB のための NetBackup

<span id="page-190-0"></span>すべてのバックアップイメージに対して NetBackup によって作成されるバックアップ ID (*client\_name*\_*ctime*)に似ていますが、NetBackup 内には保存されません。BID の *ctime* は、NetBackup バックアップ ID の *ctime* と一致します。したがって、NetBackup for SAP は、マスターサーバー上のイメージデータベースに対して効率的なイメージの 照会を実行できます。

## **SAP HANA** の **backint** コマンドラインインターフェース について

<span id="page-190-2"></span>backint でバックアップとリカバリを実行するには追加情報が必要となります。この情報 はコマンドラインオプションから与えられます。

表 [A-2](#page-190-2) は、backint コマンドオプションを一覧表示します

| パラメータ                    | 説明                                                                                                    | 値                                   |
|--------------------------|----------------------------------------------------------------------------------------------------|-------------------------------------|
| -u <user id=""></user>   | ユーザーIDは複数のホストSAPHANA<br>データベースのファイル名に対する共通<br>の名前空間を定義します。 ユーザー ID<br>はデータベースインスタンスにバインドさ<br>れ、このインスタンスのすべてのサーバー<br>によって使われます。 |                                     |
| -f <function></function> | 要求された機能                                                                                                    | backup, restore,<br>inquire, delete |
| -p <par file=""></par>   | ベンダーが供給するパラメータファイルの<br>名前                                                                                                    |                                     |

表 **A-2** backint コマンドオプション

#### 付録 A backint コマンドラインインターフェース | 192 **SAP HANA** の **backint** コマンドラインインターフェースについて

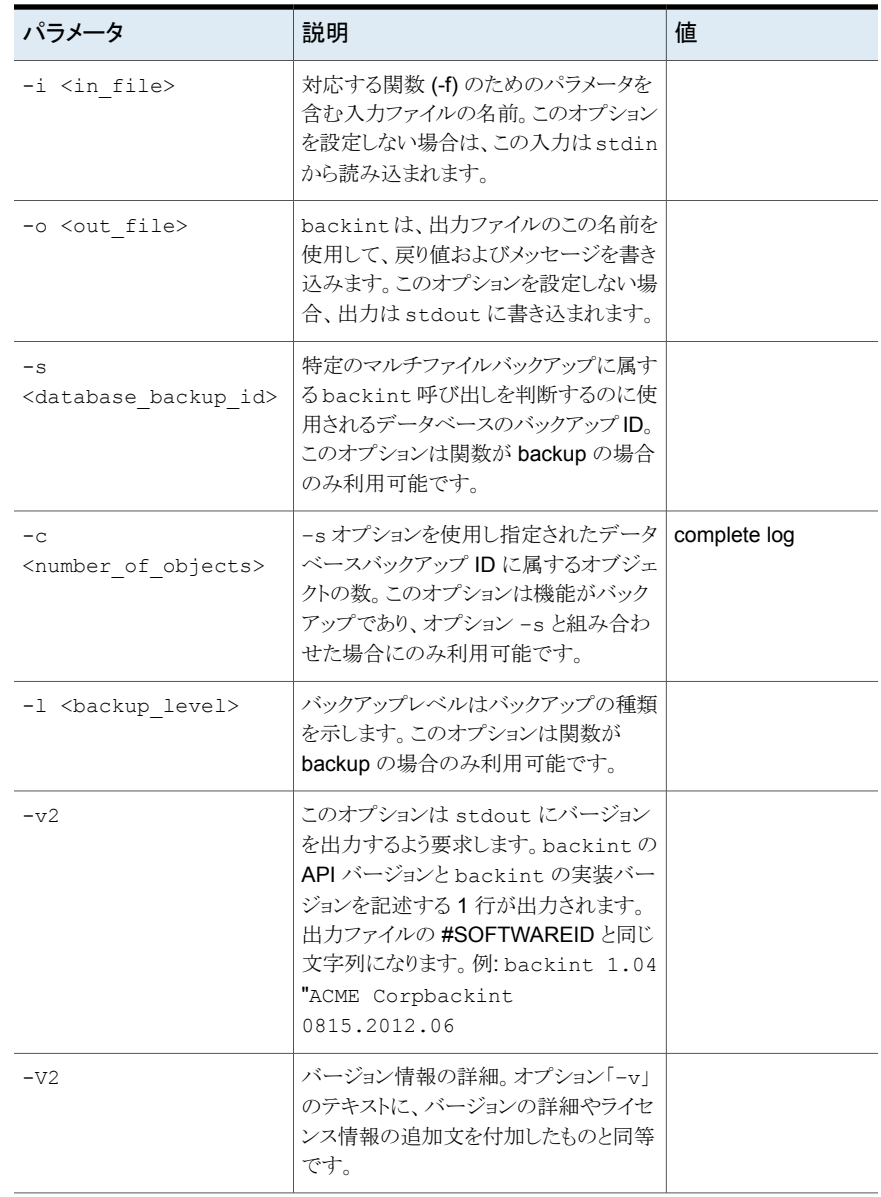

メモ**:** SAP HANA のデータベースは、オプション –s、-c または –l を指定して渡された パラメータに関連するアクションに依存しません。これらは情報提供のみを目的としてい ます。

SAP HANA データベースがオプション –v と –V を呼び出すことはありません。これらは 診断の目的でのみ使われます。–V の実装は省略可能です。

# SAP HANA の入力ファイル と出力ファイル

<span id="page-193-0"></span>この付録では以下の項目について説明しています。

■ SAP HANA [の入出力ファイルについて](#page-193-0)

## **SAP HANA** の入出力ファイルについて

入力ファイルは要求された関数 (- f) を実行するのに必要な情報を含んでいます。通常 はオブジェクトのリストを含んでいます。

**B**

出力ファイルはデータベースの結果情報を含みます。

各行は以降のセクションで定義したキーワードから開始する必要があります。キーワード で始まらない行はコメントとして扱われます。これらの行にはプレーンテキストが含まれて いる場合があります。たとえば、進捗状況を示したり、エラー分析をサポートするための内 容です。

どちらのファイルも文字エンコーディングは UTF-8 です。

キーワードに続けるパラメータのフォーマット要件を下記に示します。

- パラメータは二重引用符で囲む場合があります。
- スペースを含むパラメータは二重引用符で囲む必要があります。
- パラメータに二重引用符を含める場合は、二重引用符をバックスラッシュでエスケー プ処理する必要があります。
- バックスラッシュは二重引用符のエスケープ処理のみを行います。パラメータ値のバッ クスラッシュはエスケープ処理される必要はありません。

有効な入力行または出力行の例を以下に示します。

#PIPE /var/tmp/backup\_Monday\_cw47\_2012

#PIPE "/var/tmp/backup Monday cw47 2012"

#EBID "Hb12¥"NAB" "/var/tmp/myTool.#YSOwa"

関数 BACKUP の #PIPE や、関数 RESTORE の #EBID と #NULL のようにパイプによって オブジェクトを処理する複数行が付いている入力ファイルは上から下へと順番に処理す る必要があります。1 つの backint によって、複数のパイプが並列処理される場合があ ります。ただし、後の処理のためにエントリをスキップしたり、以降のエントリのイベントに よってエントリの処理を一時停止したりするべきではありません。

入出力ファイルは SAP HANA データベースによって backint に提供されます。

# backint -i in file の内容

<span id="page-195-0"></span>この付録では以下の項目について説明しています。

■ backint -i in file [の内容について](#page-195-0)

# **backint -i in\_file** の内容について

この付録では、backint 入力ファイルの作成方法について説明します。この入力ファイ ルの名前は、backint コマンドの -i *in\_file* オプションの引数として指定します。この 入力ファイルは、バックアップ、リストアまたは照会の実行方法を指定する 1 つ以上の指 示句の行で構成されています。

**C**

入力ファイルの形式は、backint で実行する機能と、基礎となるデータベースによって 異なります。

<span id="page-195-1"></span>表 [C-1](#page-195-1) に、in\_file で指定できる指示句と、それらの指示句を使用するデータベースを 示します。

| 指示句                   | 基礎となるデータベース |
|-----------------------|-------------|
| バックアップを要求する入力ファイルの指示句 |             |
| file                  | Oracle      |
| pipe #PIPE            | MaxDB       |
| special file size     | Oracle      |
| リストアを要求する入力ファイルの指示句   |             |
| BID file [dest dir]   | Oracle      |
| #NULL file [dest dir] | Oracle      |

表 C-1 in file の 指示句

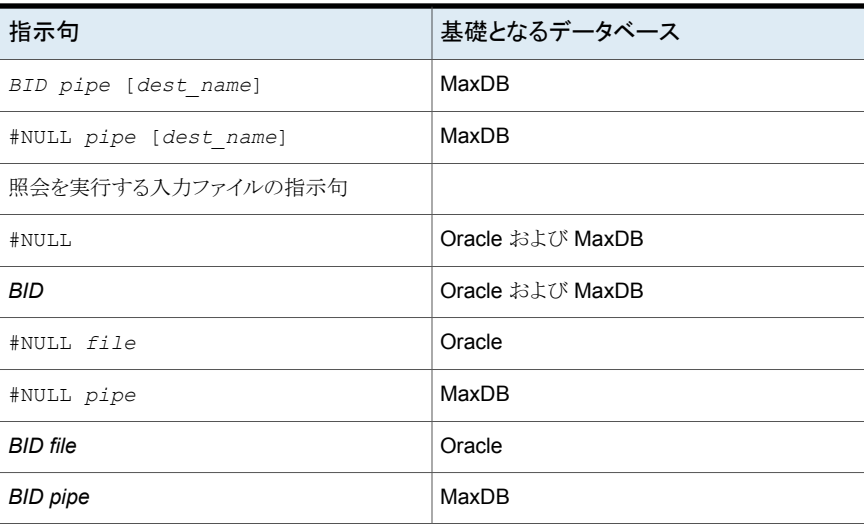

<span id="page-196-0"></span>表 [C-2](#page-196-0) に、in\_file で指定する必要のある変数を示します。

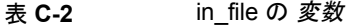

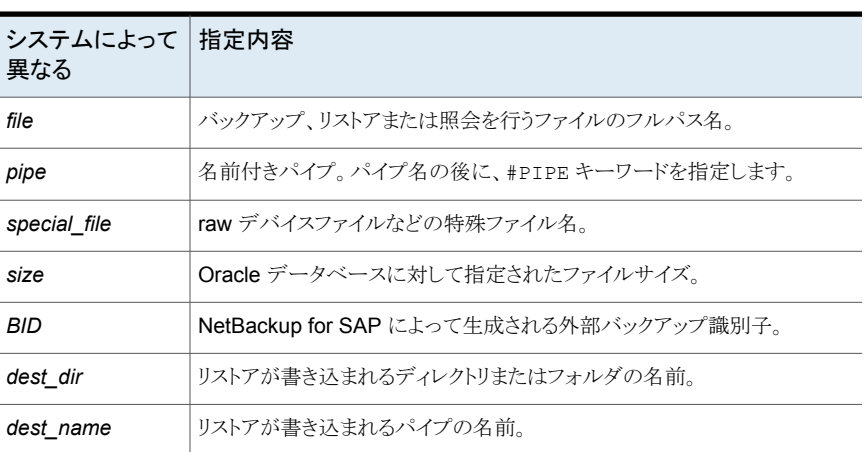

#NULL キーワードを使用すると、backint で最新バージョンのファイルまたはパイプが使 用されます。

# backint -o out file の内容

<span id="page-197-0"></span>この付録では以下の項目について説明しています。

■ backint -o [out\\_file](#page-197-0) の内容

# **backint -o out\_file** の内容

backint コマンドが終了すると、コマンドラインで -o *out\_file* オプションに指定された ファイルに対して、出力ファイルが書き込まれます。出力テキストファイルの内容は、 backint コマンドで実行される機能によって異なります。

**D**

次の表は、バックアップ、リストアまたは照会の要求から戻される backint 出力を示して います。

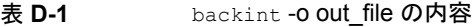

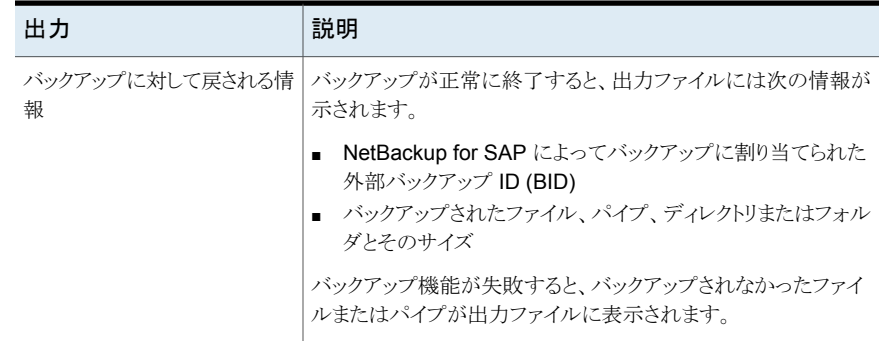

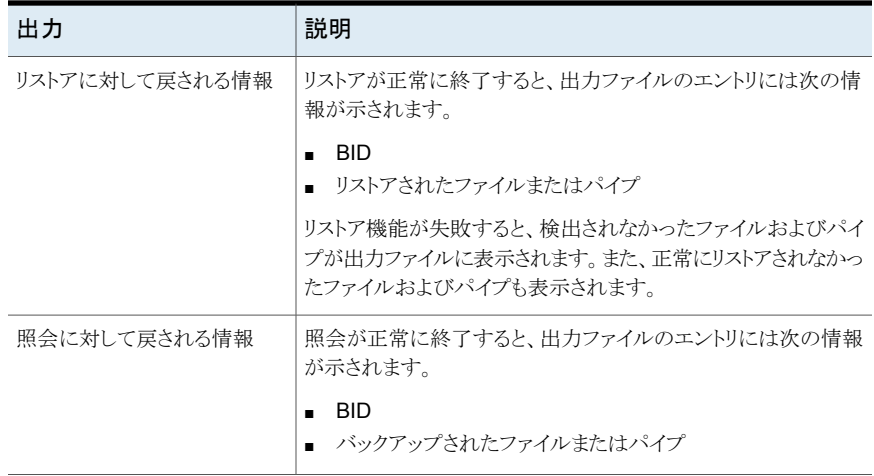

# NetBackup for SAP の backint の環境変数

この付録では以下の項目について説明しています。

表 [E-1](#page-199-0) では、NetBackup for SAP backint インターフェースで認識される環境変数に ついて説明します。

**E**

メモ**:** これらの環境変数は backint インターフェースにのみ適用され、RMAN と SAP によって実行されるフェーズ 1 バックアップには適用されません。initSID.sap 設定は フェーズ 2 バックアップに適用可能です。

<span id="page-199-0"></span>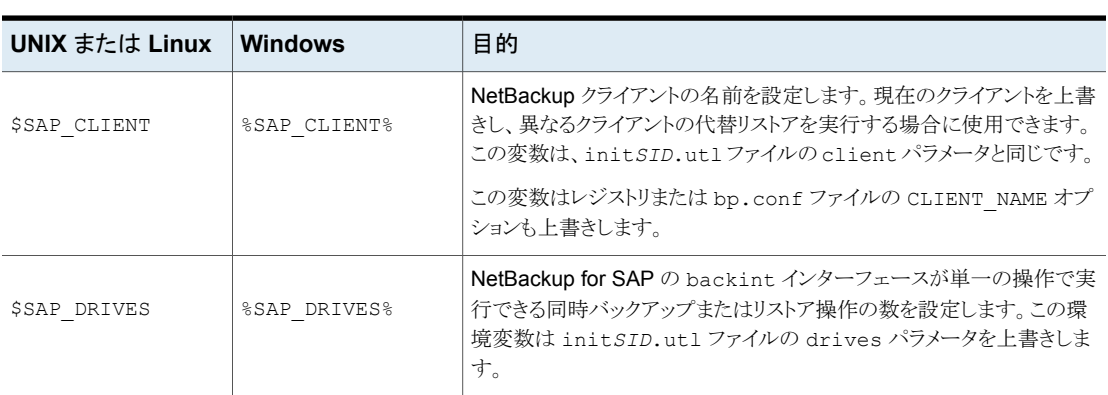

■

表 **E-1** NetBackup for SAP backint インターフェースの環境変数

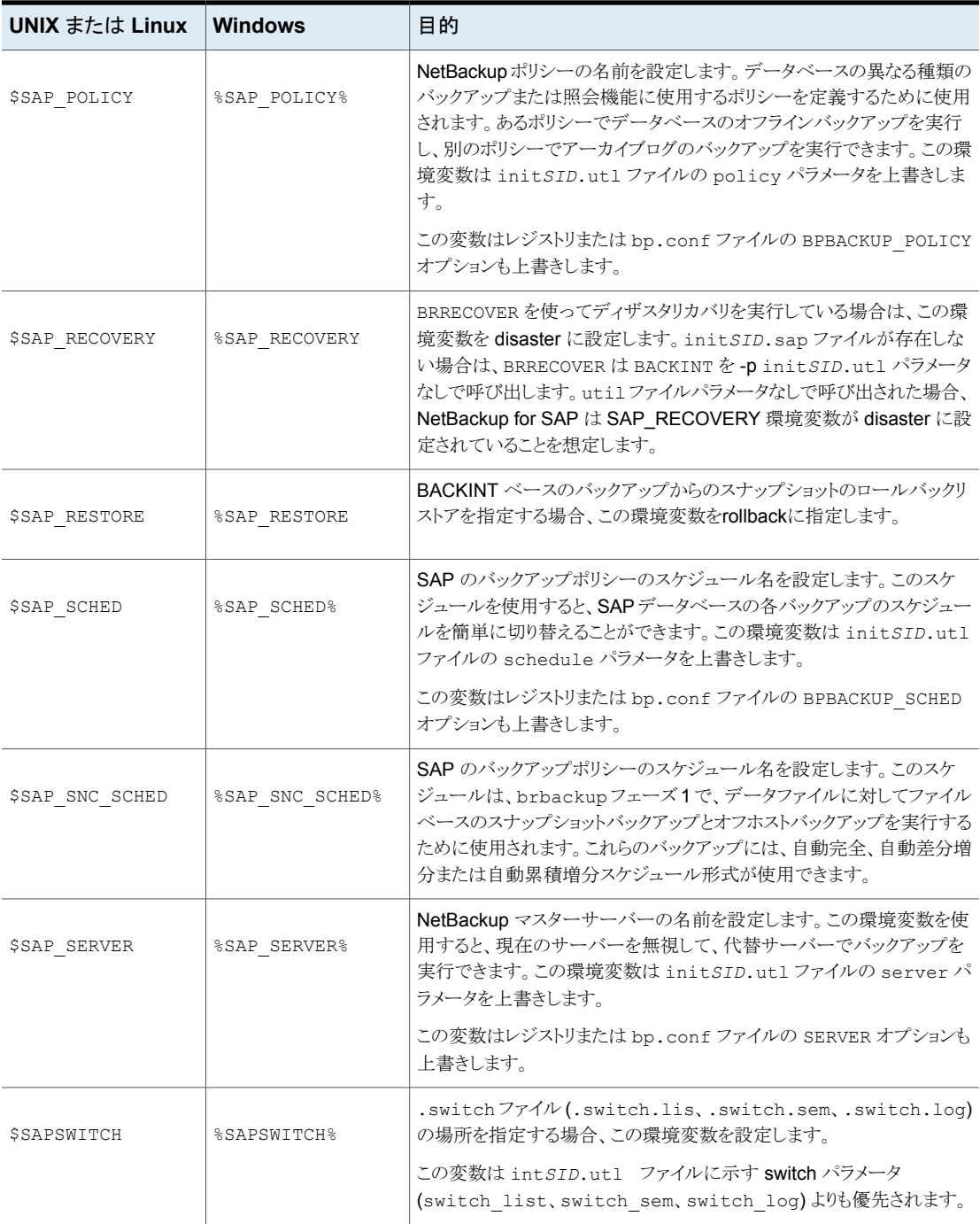

# NetBackup for SAP 構成ま たは bp.conf ファイル設定

■

この付録では以下の項目について説明しています。

このトピックでは、NetBackup for SAP 構成のパラメータについて説明します。パラメー タは、さまざまな場所で指定できます。

**F**

<span id="page-201-0"></span>表 [F-1](#page-201-0) に、競合が発生した場合の優先度の順序を示します。

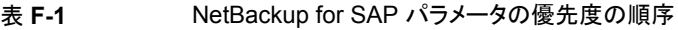

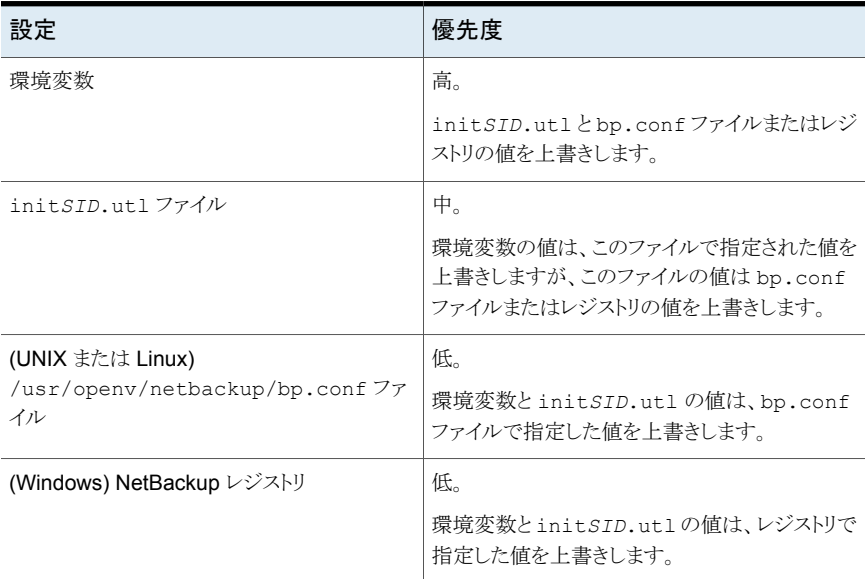

表 [F-2](#page-202-0) では、bp.conf ファイル (UNIX または Linux) やレジストリ (Windows) で使用す る変数名および定義を示します。

<span id="page-202-0"></span>表 **F-2** NetBackup for SAP の変数名と定義

| UNIX $\ddagger \sim t$ Linux | <b>Windows</b>          | 意味                                                                                          |
|------------------------------|-------------------------|---------------------------------------------------------------------------------------------|
| <b>\$SERVER</b>              | %SERVER%                | NetBackup マスターサーバーを指定し<br>ます。                                                               |
|                              |                         | このオプションは、\$SAP SERVER<br>(%SAP SERVER%)環境変数および<br>initSID.utl ファイルの server パ<br>ラメータと同等です。  |
|                              |                         | NetBackup クライアントを指定します。                                                                     |
| <b>\$CLIENT NAME</b>         | %CLIENT NAME%           | このオプションは、\$SAP CLIENT<br>(%SAP CLIENT%) 環境変数および<br>initSID.utl ファイルの client パ<br>ラメータと同等です。 |
|                              |                         | NetBackup ポリシーを指定します。                                                                       |
| \$BPBACKUP POLICY            | %BPBACKUP POLICY%       | このオプションは、\$SAP_POLICY<br>(%SAP POLICY%) 環境変数および<br>initSID.utl ファイルの policy パ<br>ラメータと同等です。 |
|                              | NetBackupスケジュールを指定します。  |                                                                                             |
| \$BPBACKUP SCHED             | <b>%BPBACKUP SCHED%</b> | このオプションは、\$SAP SCHED<br>(%SAP SCHED%)環境変数および<br>initSID.utl ファイルの schedule<br>パラメータと同等です。   |

詳しくは、『NetBackup [管理者ガイド](http://www.veritas.com/docs/DOC5332) Vol. 2』を参照してください。

# initSID.utl で使用するパラ メータ

この付録では以下の項目について説明しています。

**G**

- initSID.utl [で使用するパラメータについて](#page-204-0)
- initSID.utl [パラメータの概略](#page-204-1)
- [backup\\_stream\\_buffersize](#page-206-0) <size>
- client [<client\\_name>](#page-206-1)
- [custom\\_sort\\_file](#page-207-0) <file\_path>
- drives [<number\\_of\\_drives>](#page-210-0)
- [inquiry\\_query\\_period](#page-211-0) <months>
- [master\\_time\\_offset](#page-211-1) <minutes>(UNIX または Linux)
- [multistream\\_restore](#page-211-2)
- policy [<policy\\_name>](#page-212-0)
- policy2 [<policy\\_name>](#page-212-1)
- [restore\\_stream\\_buffersize](#page-212-2) <size>
- retry\_backup [<number\\_of\\_retries>](#page-213-0)
- schedule [<schedule\\_name>](#page-213-1)
- schedule2 [<schedule\\_name>](#page-213-2)
- server [<server\\_name>](#page-214-0)
- [sort\\_backup\\_type](#page-214-1) <value>
- [sort\\_restore\\_type](#page-219-0) <value>
- switch\_list [<control\\_file\\_path>](#page-222-0)
- switch\_log [<control\\_file\\_path>](#page-222-1)
- <span id="page-204-0"></span>■ switch\_sem [<control\\_file\\_path>](#page-223-0)

# **initSID.utl** で使用するパラメータについて

この付録では、init*SID*.utl構成ファイルで指定できるパラメータについて説明します。 これらのパラメータは、SAP ツールから -p *parfile* オプションを介して backint イン ターフェースに渡されます。

特に指定しないかぎり、この付録で説明するパラメータは、次の環境に適用されます。

- Oracle データベースでの NetBackup for SAP の使用 (RMAN を使用しない場合)
- Oracle データベースでの NetBackup for SAP の使用 (RMAN を使用する場合)
- <span id="page-204-1"></span>■ MaxDB データベース上の NetBackup for SAP

必要な場合は、パラメータがこれらの環境のうち 1 つまたは 2 つのみに適用されることを パラメータの説明に示します。

### **initSID.utl** パラメータの概略

<span id="page-204-2"></span>表 [G-1](#page-204-2) に、パラメータと、パラメータがサポートされるデータベース環境を示します。

表 **G-1** NetBackup for SAP パラメータとデータベース環境

| パラメータ名                   | 基礎となるデータベースと使用上の注意                                             |
|--------------------------|----------------------------------------------------------------|
| backup stream buffersize | MaxDB                                                          |
|                          | p.207 の「backup_stream_buffersize <size>」<br/>を参照してください。</size> |
| client                   | p.207の「client <client_name>」を参照してくだ<br/>さい。</client_name>      |
| custom sort file         | Oracle (RMAN を使用しない環境)                                         |
|                          | p.208の「custom sort file <file path="">」を参照<br/>してください。</file>  |

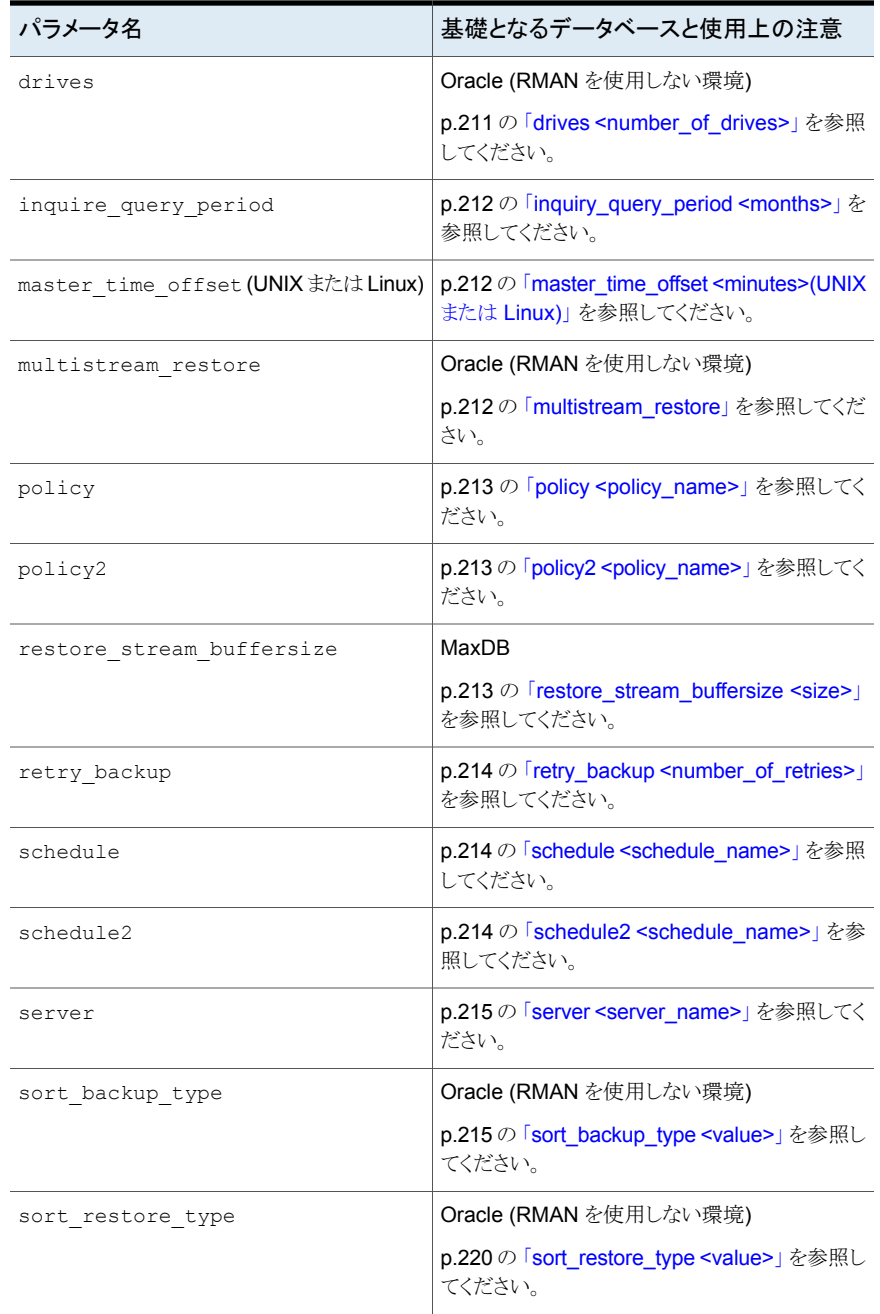

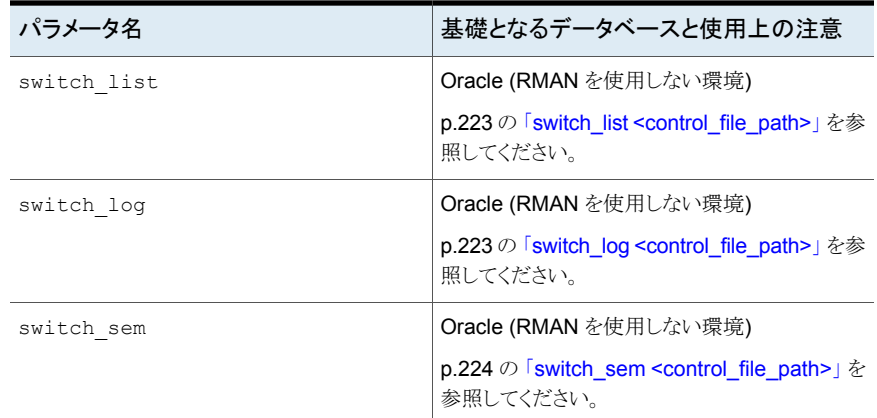

### **backup\_stream\_buffersize <size>**

<span id="page-206-1"></span><span id="page-206-0"></span>このパラメータは、ストリームベースのバックアップで使用するバッファサイズをバイト単位 で指定します。NetBackup は、ストリーム (パイプ) を介して MaxDB からデータを受信し ます。MaxDB が NetBackup にデータを送信する際、このバッファサイズが使用されま す。restore stream buffersize パラメータも参照してください。

## **client <client\_name>**

このパラメータは、マスターサーバーがこの SAP クライアントを認識するのに使うホスト名 を、ポリシーに入力されているとおりに指定します。サーバーとクライアントホストが同じホ ストである場合もあります。次に例を示します。

client saturn

NetBackup for SAP の backint インターフェースが \$SAP\_CLIENT (%SAP\_CLIENT%) 環境変数を見つけると、\$SAP CLIENT 環境変数の値が client パラメータの値よりも優 先されます。

client パラメータの指定がなく、環境変数が存在しない場合は、client パラメータの 値は bp.conf ファイルの CLIENT\_NAME オプションに指定されている値またはレジストリ の値にデフォルトで設定されます。そこに値を指定していない場合、NetBackup for SAP の backint インターフェースでは、gethostname() ライブラリ関数で戻された値が使用 されます。

## **custom\_sort\_file <file\_path>**

<span id="page-207-0"></span>sort backup type パラメータまたは sort restore type パラメータを custom に設 定している場合のみこのパラメータを指定します。

customを指定している場合、custom\_sort\_file パラメータに有効なファイルを設定し ます。file\_path 値にはカスタムソートファイルへのフルパス名を指定する必要があります。 この値にはパブリック権限が必要です。このファイルはエンドユーザーが手動で作成する か、nbsapcustomsort ユーティリティを使用して自動的に作成できます。

Linux の場合:

/usr/openv/netbackup/bin/nbsapcustomsort

Windows の場合:

install\_path¥NetBackup¥bin¥nbsapcustomsort.exe

メモ**:** nbsapcustomsort the brspace ユーティリティは、環境内の BRTOOLS で利用 できる必要があります。

custom\_sort\_file パラメータの引数の例を次に示します。

UNIX または Linux の場合:

<custom\_sort\_file\_path>/sap\_custom\_sort\_file

Windows の場合:

<custom\_sort\_file\_path>/sap\_custom\_sort\_file

メモ**:** MaxDB データベース環境と、RMAN を使用する Oracle Database 環境には適 用されません。

カスタムソートファイルには2つのフィールドが必要です。最初のフィールドでは、一連の ファイルを特定のジョブにグループ化します。2 つ目のフィールドは、SAP バックアップ ファイルリストをグループ ID にマッピングするファイルパス名です。

Windows のカスタムソートファイルの例を次に示します。

1 c:¥oracle¥sap¥sapdata1¥btabd\_1¥btabd.data1

1 c:¥oracle¥sap¥sapdata2¥btabi\_1¥btabi.data1

1 c:¥oracle¥sap¥sapdata2¥clud\_1¥clud.data1

1 c:¥oracle¥sap¥sapdata1¥ddicd\_1¥ddicd.data1

1 c:¥oracle¥sap¥sapdata5¥ddici\_1¥ddici.data1

1 c:¥oracle¥sap¥sapdata4¥el30cd\_1¥EL30cd.data1

```
1 c:¥oracle¥sap¥sapdata1¥el30ci_1¥el30ci.data1
1 c:¥oracle¥sap¥sapdata6¥es30cd_1¥es30cd.data1
1 c:¥oracle¥sap¥sapdata2¥poold_1¥poold.data1
1 c:¥oracle¥sap¥sapdata1¥pooli_1¥pooli.data1
1 c:¥oracle¥sap¥sapdata4¥protd_1¥protd.data1
```

```
2 c:¥oracle¥sap¥sapdata1¥roll_1¥roll.data1
2 c:¥oracle¥sap¥sapdata2¥sourced_1¥sourced.data1
2 c:¥oracle¥sap¥sapdata3¥stabd_1¥stabd.data1
2 c:¥oracle¥sap¥sapdata2¥stabi_2¥stabi.data2
2 c:¥oracle¥sap¥sapdata1¥temp_1¥temp.data1
2 c:¥oracle¥sap¥sapdata4¥user1d_1¥user1d.data1
2 c:¥oracle¥sap¥sapdata2¥user1i_1¥user1i.data1
2 c:¥oracle¥sap¥sapdata1¥system_1¥system.data1
2 c:¥oracle¥sap¥saplog1¥log_g1_m1¥log1_m1.dbf
2 c:¥oracle¥sap¥saplog1¥log_g2_m1¥log2_m1.dbf
2 c:¥oracle¥sap¥saplog1¥log_g3_m1¥log3_m1.dbf
2 c:¥oracle¥sap¥saplog1¥log_g4_m1¥log4_m1.dbf
2 c:¥oracle¥sap¥dbs¥cntrlSAP.dbf
```
UNIX または Linux のカスタムソートファイルの例を次に示します。

```
1 /oracle/sap/sapdata1/btabd_1/btabd.data1
1 /oracle/sap/sapdata2/btabi_1/btabi.data1
1 /oracle/sap/sapdata2/clud_1/clud.data1
1 /oracle/sap/sapdata1/ddicd_1/ddicd.data1
1 /oracle/sap/sapdata5/ddici_1/ddici.data1
1 /oracle/sap/sapdata4/el30cd_1/EL30cd.data1
1 /oracle/sap/sapdata1/el30ci_1/el30ci.data1
1 /oracle/sap/sapdata6/es30cd_1/es30cd.data1
1 /oracle/sap/sapdata2/poold_1/poold.data1
1 /oracle/sap/sapdata1/pooli_1/pooli.data1
1 /oracle/sap/sapdata4/protd_1/protd.data1
1 /dev/rdsk/c0t4d0s6
2 /oracle/sap/sapdata1/roll_1/roll.data1
2 /oracle/sap/sapdata2/sourced_1/sourced.data1
2 /oracle/sap/sapdata3/stabd_1/stabd.data1
2 /oracle/sap/sapdata2/stabi_2/stabi.data2
2 /oracle/sap/sapdata1/temp_1/temp.data1
2 /oracle/sap/sapdata4/user1d_1/user1d.data1
2 /oracle/sap/sapdata2/user1i_1/user1i.data1
2 /oracle/sap/sapdata1/system_1/system.data1
```
/oracle/sap/saplog1/log\_g1\_m1/log1\_m1.dbf

- 2 /oracle/sap/saplog1/log\_g2\_m1/log2\_m1.dbf
- 2 /oracle/sap/saplog1/log\_g3\_m1/log3\_m1.dbf
- 2 /oracle/sap/saplog1/log q4 m1/log4 m1.dbf
- 2 /oracle/sap/dbs/cntrlSAP.dbf

SAP ツールがバックアップ用の backint にファイルリスト全体を提出すると、カスタムソー トファイルに基づいて 2 つのジョブが作成されます。一方のジョブには、最初のフィール ドの値が 1 であるすべてのファイルが含まれます。もう一方のジョブには、最初のフィー ルドの値が 2 であるすべてのファイルが含まれます。

ジョブおよび関連ファイルのリストを次に示します。

■ バックアップジョブおよびリストアジョブ 1 Windows の場合:

c:¥oracle¥sap¥sapdata1¥btabd\_1¥btabd.data1 c:¥oracle¥sap¥sapdata2¥btabi\_1¥btabi.data1 c:¥oracle¥sap¥sapdata2¥clud\_1¥clud.data1 c:¥oracle¥sap¥sapdata1¥ddicd\_1¥ddicd.data1 c:¥oracle¥sap¥sapdata5¥ddici\_1¥ddici.data1 c:¥oracle¥sap¥sapdata4¥el30cd\_1¥EL30cd.data1 c:¥oracle¥sap¥sapdata1¥el30ci\_1¥el30ci.data1 c:¥oracle¥sap¥sapdata6¥es30cd\_1¥es30cd.data1 c:¥oracle¥sap¥sapdata2¥poold\_1¥poold.data1 c:¥oracle¥sap¥sapdata1¥pooli\_1¥pooli.data1 c:¥oracle¥sap¥sapdata4¥protd\_1¥protd.data1 c:¥dev¥rdsk¥c0t4d0s6

#### UNIX または Linux の場合:

/oracle/sap/sapdata1/btabd\_1/btabd.data1 /oracle/sap/sapdata2/btabi\_1/btabi.data1 /oracle/sap/sapdata2/clud\_1/clud.data1 /oracle/sap/sapdata1/ddicd\_1/ddicd.data1 /oracle/sap/sapdata5/ddici\_1/ddici.data1 /oracle/sap/sapdata4/el30cd\_1/EL30cd.data1 /oracle/sap/sapdata1/el30ci\_1/el30ci.data1 /oracle/sap/sapdata6/es30cd\_1/es30cd.data1 /oracle/sap/sapdata2/poold\_1/poold.data1 /oracle/sap/sapdata1/pooli\_1/pooli.data1 /oracle/sap/sapdata4/protd\_1/protd.data1/dev/rdsk/c0t4d0s6

■ バックアップジョブおよびリストアジョブ 2: Windows の場合:

c:¥oracle¥sap¥sapdata1¥roll\_1¥roll.data1 c:¥oracle¥sap¥sapdata2¥sourced\_1¥sourced.data1 c:¥oracle¥sap¥sapdata3¥stabd\_1¥stabd.data1 c:¥oracle¥sap¥sapdata2¥stabi\_2¥stabi.data2 c:¥oracle¥sap¥sapdata1¥temp\_1¥temp.data1 c:¥oracle¥sap¥sapdata4¥user1d\_1¥user1d.data1 c:¥oracle¥sap¥sapdata2¥user1i\_1¥user1i.data1 c:¥oracle¥sap¥sapdata1¥system\_1¥system.data1 c:¥oracle¥sap¥saplog1¥log g1\_m1¥log1\_m1.dbf c:¥oracle¥sap¥saplog1¥log g2 m1¥log2 m1.dbf c:¥oracle¥sap¥saplog1¥log g3\_m1¥log3\_m1.dbf c:¥oracle¥sap¥saplog1¥log\_g4\_m1¥log4\_m1.dbf c:¥oracle¥sap¥dbs¥cntrlSAP.dbf

UNIX または Linux の場合:

/oracle/sap/sapdata1/roll\_1/roll.data1 /oracle/sap/sapdata2/sourced\_1/sourced.data1 /oracle/sap/sapdata3/stabd\_1/stabd.data1 /oracle/sap/sapdata2/stabi\_2/stabi.data2 /oracle/sap/sapdata1/temp\_1/temp.data1 /oracle/sap/sapdata4/user1d\_1/user1d.data1 /oracle/sap/sapdata2/user1i\_1/user1i.data1 /oracle/sap/sapdata1/system\_1/system.data1 /oracle/sap/saplog1/log\_g1\_m1/log1\_m1.dbf /oracle/sap/saplog1/log\_g2\_m1/log2\_m1.dbf /oracle/sap/saplog1/log\_g3\_m1/log3\_m1.dbf /oracle/sap/saplog1/log\_g4\_m1/log4\_m1.dbf /oracle/sap/dbs/cntrlSAP.dbf

### **drives <number\_of\_drives>**

<span id="page-210-0"></span>このパラメータは backup\_sort\_type が drive または size であるときに backint がファ イルリストを分割するジョブ数を指定します。

メモ**:** MaxDB データベース環境と、RMAN を使用する Oracle データベース環境には 適用されません。

エントリの例を次に示します。

drives 5

<span id="page-211-0"></span>NetBackup for SAP の backint インターフェースが \$SAP\_DRIVES (%SAP\_DRIVES%) 環境変数を見つけると、\$SAP\_DRIVES (%SAP\_DRIVES%) 環境変数の値が drives パラ メータの値よりも優先されます。drivesパラメータと環境変数のいずれも指定していない 場合、NetBackup for SAP の backint インターフェースがエラー終了します。

### **inquiry\_query\_period <months>**

#NULL を使用する照会の問い合わせでは、NetBackup for SAP のカタログ検索はデフォ ルトで過去6 カ月間に制限されます。このパラメータを使用すると、別の問い合わせ期間 を指定できます。*months* には整数値を指定します。たとえば、問い合わせを過去 10 カ 月間に設定するには、このパラメータを次のように設定します。

<span id="page-211-1"></span>inquiry\_query\_period 10

## **master\_time\_offset <minutes>(UNIX** または **Linux)**

このパラメータを使うと、マスターホストとクライアントホストの時刻が異なっていた場合に、 古いバックアップをリストアできます。

このオプションは、サーバーホストとクライアントホストの日付と時刻が同期していない場 合にのみ使います。

<span id="page-211-2"></span>指定したパラメータ値(分単位) が、リストアまたは照会の開始時刻から差し引かれ、終了 時刻に加算されます。エントリの例を次に示します。

master time offset 3

### **multistream\_restore**

このパラメータは必要に応じて指定します。パラメータは 0 か 1 に設定できます。選択し たバックアップイメージからリストアジョブを作成する最も効率的な方法を NetBackup マ スターサーバーで判断するようにするには、0 を指定します。これらのリストアジョブは 1 つのジョブとして実行されます。drives 値と sort\_restore\_type 値に基づいてリスト アストリームを作成するには 1 を指定します。各ストリームは別のジョブになります。

メモ**:**別のジョブの場合、あるサイトは大規模なリストアで失敗したストリームを容易に監視 し、再開できます。

デフォルト設定は 0 です。

```
multistream_restore 0
```
<span id="page-212-0"></span>メモ**:** MaxDB データベース環境と、RMAN を使用する Oracle データベース環境には 適用されません。

# **policy <policy\_name>**

このパラメータには、NetBackup で定義された SAP ポリシー名を指定します。 SAP ポリ シーには、NetBackup for SAPの backint インターフェースが動作するようにアプリケー ションバックアップスケジュールを定義する必要があります。エントリの例を次に示します。

policy sap\_nb

<span id="page-212-1"></span>NetBackup for SAP の backint インターフェースが \$SAP\_POLICY (%SAP\_POLICY%) 環境変数を見つけると、\$SAP\_POLICY 環境変数の値が policy パラメータの値よりも優 先されます。policy パラメータの指定がなく、環境変数が存在しない場合は、policy パラメータの値は、NetBackup bp.conf ファイルまたは NetBackup レジストリの BPBACKUP\_POLICY オプションの仕様の値にデフォルトで設定されます。デフォルトでは、 BPBACKUP\_POLICY が bp.conf ファイルまたは NetBackup レジストリに指定されていな い場合は、NetBackup によりクライアントに対して最初に検出された、アプリケーション バックアップスケジュール設定済みの有効な SAP ポリシーが使われます。

### **policy2 <policy** name>

<span id="page-212-2"></span>このパラメータには、SAP のセカンダリバックアップ (フェーズ 2) に使用するポリシー名 を指定します。セカンダリバックアップは、SAP データベースの各バックアップで、SAP バックアップ情報のトラッキングに必要な任意のファイルに対して実行されます。このオプ ションを使用すると、別のメディアにバックアップ情報を保存できます。policy2 が指定さ れず、schedule2 指定されている場合、policyパラメータに指定された値が NetBackup で使用されます。

### **restore\_stream\_buffersize <size>**

このパラメータは、ストリームベースのリストアで使用するバッファサイズをバイト単位で指 定します。MaxDB は、ストリーム (パイプ) を介して NetBackup からデータを受信しま す。MaxDB が NetBackup からのデータを受信してパイプにコピーする際、このバッファ サイズが使用されます。詳しくは、backup\_stream\_buffersize パラメータの説明を参 照してください。

## **retry** backup **<number** of retries>

<span id="page-213-0"></span>このパラメータは失敗したバックアップの再試行回数を指定します。backint は失敗した ジョブを指定された回数再試行します。次に例を示します。

<span id="page-213-1"></span>retry\_backup 2

### **schedule <schedule\_name>**

このパラメータには、SAP形式のポリシーに関連付けられたアプリケーションバックアップ スケジュール名を指定します。スケジュールには、NetBackup によるイメージの保持期 間、1ドライブあたりの最大 MPX、ストレージユニット、ボリュームプールなど、バックアッ プの内容を定義できます。エントリの例を次に示します。

schedule sap\_full\_backup

<span id="page-213-2"></span>**NetBackupfor SAP** の backint インターフェースが \$SAP\_SCHED (%SAP\_SCHED%) 環境 変数を見つけると、\$SAP\_SCHED (%SAP\_SCHED%) 環境変数の値が schedule パラメータ の値よりも優先されます。schedule パラメータの指定がなく、環境変数が存在しない場 合は、schedule パラメータの値は、NetBackup bp.conf ファイルまたは NetBackup レジストリの BPBACKUP SCHED オプションの値にデフォルトで設定されます。そこに BPBACKUP SCHED が指定されていない場合は、NetBackup では SAP ポリシーで最初 に検出されたアプリケーションバックアップスケジュールが使われます。

### **schedule2 <schedule\_name>**

このパラメータには、SAP のセカンダリバックアップ (フェーズ2) に使用するアプリケー ションバックアップスケジュール名を指定します。指定しない場合、schedule パラメータ 値が使用されます。

各 SAP バックアップに対して、NetBackup では 2 つのバックアップが実行されます。一 方のバックアップでは、データベースデータがバックアップされます。もう一方のバックアッ プでは、SAP バックアップ情報のトラッキングに必要なログファイルがバックアップされま す。このパラメータを使用すると、別のメディアに SAP ログファイルを保存できます。これ によって、データベースのリストアが簡単になります。このオプションを使用すると、別のボ リュームプールにバックアップ情報を保存することもできます。エントリの例を次に示しま す。

schedule2 sap backup information

p.205 の 「initSID.utl [で使用するパラメータについて」](#page-204-0) を参照してください。

p.205 の 「initSID.utl [パラメータの概略」](#page-204-1) を参照してください。

### **server <server\_name>**

<span id="page-214-0"></span>このパラメータには、NetBackup マスターサーバーのネットワークルーティング可能なホ スト名を指定します。このサーバーは NetBackup の操作に必要な管理および制御のほ とんどを提供します。マスターサーバーには NetBackup データベースが含まれます。エ ントリの例を次に示します。

server jupiter

<span id="page-214-1"></span>NetBackup for SAP の backint インターフェースが環境変数 \$SAP\_SERVER を見つけ ると、環境変数 \$SAP\_SERVER (%SAP\_SERVER%) の値が server パラメータの値よりも優 先されます。server パラメータと環境変数のいずれも指定していない場合、server パ ラメータの値は、bp.conf ファイルの最初の SERVER または NetBackup レジストリの値 にデフォルトで設定されます。

### **sort\_backup\_type <value>**

このパラメータは、custom、device、drive、または size (デフォルト) の 4 つのバック アップソートパラメータ値のいずれかを指定します。

メモ**:** MaxDB データベース環境と、RMAN を使用する Oracle データベース環境には 適用されません。

p.215 の「[sort\\_backup\\_type](#page-214-2) custom」を参照してください。

<span id="page-214-2"></span>p.215 の「[sort\\_backup\\_type](#page-214-3) device」を参照してください。

p.217 の「[sort\\_backup\\_type](#page-216-0) drive」 を参照してください。

p.218 の「[sort\\_backup\\_type](#page-217-0) size (デフォルト)」を参照してください。

#### sort backup type custom

<span id="page-214-3"></span>カスタマイズしたソートファイルが使用されるように指定します。

sort backup type customを指定する場合は、custom\_sort\_file パラメータでファ イルパスを指定してください。

p.208 の 「[custom\\_sort\\_file](#page-207-0) <file\_path>」 を参照してください。

### sort\_backup\_type device

NetBackup がファイルのデバイス ID に基づいてジョブを作成するように指定します。こ れにより、int*SID*.utl ファイルの drives パラメータが無視されます。

たとえば、12 個のファイルのバックアップを要求し、それらのファイルが 2 つの異なるデ バイス (X と Y) に存在する場合は 2 つのジョブが作成されます。一方のジョブでは、デバ イス X に関連付けられたすべてのファイルがバックアップされ、もう一方のジョブではデバ イス Y のすべてのファイルがバックアップされます。

メモ**:** ジョブは、stat() 関数からの *st\_dev* 値に基づいて実行されます。この値によって ファイルパーティションが識別されます。

device を指定した場合のジョブの UNIX または Linux の作成例を次に示します。

■ SAP からの入力ファイルリスト (brbackup、sapdba):

/oracle/sap/sapdata1/btabd\_1/btabd.data1 /oracle/sap/sapdata2/btabi\_1/btabi.data1 /oracle/sap/sapdata2/clud\_1/clud.data1 /oracle/sap/sapdata1/ddicd\_1/ddicd.data1 /oracle/sap/sapdata5/ddici\_1/ddici.data1 /oracle/sap/sapdata4/el30cd\_1/EL30cd.data1 /oracle/sap/sapdata1/el30ci\_1/el30ci.data1 /oracle/sap/sapdata6/es30cd\_1/es30cd.data1 /oracle/sap/sapdata2/poold\_1/poold.data1 /oracle/sap/sapdata1/pooli\_1/pooli.data1 /oracle/sap/sapdata4/protd\_1/protd.data1 /dev/rdsk/c0t4d0s6 11812864

■ バックアップジョブ 1 (すべてのファイルがデバイス ID X を持つ):

```
/oracle/sap/sapdata1/btabd_1/btabd.data1
/oracle/sap/sapdata2/btabi_1/btabi.data1
/oracle/sap/sapdata2/clud_1/clud.data1
/oracle/sap/sapdata1/ddicd_1/ddicd.data1
/oracle/sap/sapdata5/ddici_1/ddici.data1
/oracle/sap/sapdata4/el30cd_1/EL30cd.data1
/oracle/sap/sapdata1/el30ci_1/el30ci.data1
/oracle/sap/sapdata6/es30cd_1/es30cd.data1
/oracle/sap/sapdata2/poold_1/poold.data1
/oracle/sap/sapdata1/pooli_1/pooli.data1
/oracle/sap/sapdata4/protd_1/protd.data1
```
■ バックアップジョブ 2 (すべてのファイルが同じデバイス ID Y を持つ):

/dev/rdsk/c0t4d0s6 11812864

device を指定した場合のジョブの作成 Windows 例を次に示します。
- SAP からの入力ファイルリスト (brbackup、sapdba):
- バックアップジョブ 1 (すべてのファイルがデバイス ID X を持つ):
- バックアップジョブ 2 (すべてのファイルが同じデバイス ID Y を持つ):

## sort\_backup\_type drive

backint が周期的に入力ファイルリストを配布するように指定します。initSID.utl ファ イルで指定したドライブパラメータと等しいいくつかのジョブに配布されます

たとえば、UNIX または Linux では、テープドライブが 3 台、SAP ファイルが 10 個存在 する場合、次のように配分されます。

■ SAP からの入力ファイルリスト:

/oracle/sap/sapdata1/roll\_1/roll.data1 /oracle/sap/sapdata2/sourced\_1/sourced.data1 /oracle/sap/sapdata3/stabd\_1/stabd.data1 /oracle/sap/sapdata2/stabi\_2/stabi.data2 /oracle/sap/sapdata1/temp\_1/temp.data1 /oracle/sap/sapdata4/user1d\_1/user1d.data1 /oracle/sap/sapdata2/user1i\_1/user1i.data1 /oracle/sap/sapdata1/system\_1/system.data1 /oracle/sap/saplog1/log\_g1\_m1/log1\_m1.dbf

■ バックアップジョブおよびリストアジョブ 1:

/oracle¥sap¥sapdata1¥roll\_1¥roll.data1 /oracle¥sap¥sapdata2¥stabi\_2¥stabi.data2 /oracle¥sap¥sapdata2¥user1i\_1¥user1i.data1

■ バックアップジョブおよびリストアジョブ 2:

/oracle/sap/sapdata2/sourced\_1/sourced.data1 /oracle/sap/sapdata1/temp\_1/temp.data1 /oracle/sap/sapdata1/system\_1/system.data1

■ バックアップジョブおよびリストアジョブ 3:

/oracle/sap/sapdata3/stabd\_1/stabd.data1 /oracle/sap/sapdata4/user1d\_1/user1d.data1 /oracle/sap/saplog1/log\_g1\_m1/log1\_m1.dbf

たとえば、Windows では、テープドライブが 3 台、SAP ファイルが 10 個存在する場合、 次のように配分されます。

- SAP からの入力ファイルリスト:
- バックアップジョブおよびリストアジョブ 1:
- バックアップジョブおよびリストアジョブ 2:
- バックアップジョブおよびリストアジョブ 3:

## sort backup type size (デフォルト)

この値は、sort\_backup\_type パラメータのデフォルトです。

sort backup type size を指定すると、backint はサイズ別にファイルをソートしてか らそれらのファイルを init*SID*.utl ファイルで指定したドライブに基づいてジョブに配布 します。

指定するドライブ数は、実際のストレージユニットの数と同じである必要はありません。ドラ イブ数は、NetBackup for SAP の backint インターフェースで同時に作成されるジョブ の数に相関します。たとえば、テープドライブが 3 台、SAP ファイルが 10 個存在する場 合、init*SID*.utl ファイルで 10 台のドライブを指定できます。この値によって、10 個の ジョブが作成され、各 bpbackup ジョブに 1 つのファイルが配分されます。すべてのジョ ブのスケジュールは NetBackup で処理されます。まず、3 つのジョブが有効になり、そ れ以外の 7 つのジョブはキューに投入されます。

メモ**:** MaxDB データベース環境と、RMAN を使用する Oracle データベース環境には 適用されません。

たとえば、3 台のテープドライブを指定した場合、ファイルはサイズに応じて均等に 3 つ の bpbackup ジョブに配分されます。そのため、テープドライブが 3 台、SAP からの入力 ファイルが 25 個存在する場合は、3 つの bpbackup ジョブが同時に実行されます。

次のファイルが UNIX または Linux の各ジョブにあります。

■ SAP からの入力ファイルリスト (brbackup、sapdba):

/oracle/sap/sapdata1/btabd\_1/btabd.data1 /oracle/sap/sapdata2/btabi\_1/btabi.data1 /oracle/sap/sapdata2/clud\_1/clud.data1 /oracle/sap/sapdata1/ddicd\_1/ddicd.data1 /oracle/sap/sapdata5/ddici\_1/ddici.data1 /oracle/sap/sapdata4/el30cd\_1/EL30cd.data1 /oracle/sap/sapdata1/el30ci\_1/el30ci.data1 /oracle/sap/sapdata6/es30cd\_1/es30cd.data1 /oracle/sap/sapdata2/poold\_1/poold.data1 /oracle/sap/sapdata1/pooli\_1/pooli.data1 /oracle/sap/sapdata4/protd\_1/protd.data1

#### 付録 G initSID.utl で使用するパラメータ | 219 **sort\_backup\_type <value>**

```
/dev/rdsk/c0t4d0s6 11812864
/oracle/sap/sapdata1/roll_1/roll.data1
/oracle/sap/sapdata2/sourced_1/sourced.data1
/oracle/sap/sapdata3/stabd_1/stabd.data1
/oracle/sap/sapdata2/stabi_2/stabi.data2
/oracle/sap/sapdata1/temp_1/temp.data1
/oracle/sap/sapdata4/user1d_1/user1d.data1
/oracle/sap/sapdata2/user1i_1/user1i.data1
/oracle/sap/sapdata1/system_1/system.data1
/oracle/sap/saplog1/log_g1_m1/log1_m1.dbf
/oracle/sap/saplog1/log_g2_m1/log2_m1.dbf
/oracle/sap/saplog1/log_g3_m1/log3_m1.dbf
/oracle/sap/saplog1/log_g4_m1/log4_m1.dbf
/oracle/sap/dbs/cntrlSAP.dbf
```
■ バックアップジョブ 1:

```
size= 36708352: file /name=/oracle/sap/sapdata1/roll 1/roll.data1
size= 10493952: file name=/oracle/sap/sapdata1/temp 1/temp.data1
size= 5251072: file name=/oracle/sap/sapdata1/ddicd_1/ddicd.data1
size= 5251072: file name=/oracle/sap/sapdata1/el30ci 1/el30ci.data1
size= 5243392: file name=/oracle/sap/saplog1/log g4 m1/log4 m1.dbf
Total=62947840
```
#### ■ バックアップジョブ 2:

```
251072: file name=/oracle/sap/sapdata2/btabi_1/btabi.data1
size= 5251072: file name=/oracle/sap/sapdata5/ddici_1/ddici.data1
size= 5251072: file name=/oracle/sap/sapdata6/es30cd 1/es30cd.data1
size= 5251072: file name=/oracle/sap/sapdata2/poold 1/poold.data1
size= 5251072: file name=/oracle/sap/sapdata3/stabd 1/stabd.data1
size= 5251072: file name=/oracle/sap/sapdata1/pooli 1/pooli.data1
size= 5251072: file name=/oracle/sap/sapdata2/user1i 1/user1i.data1
size= 5243392: file name=/oracle/sap/saplog1/log g1 m1/log1 m1.dbf
size= 231936: file name=/oracle/sap/dbs/cntrlSAP.dbf
Total=57969664
```
#### ■ バックアップジョブ 3:

```
size= 11812864: file name=/dev/rdsk/c0t4d0s6
size= 5251072: file name=/oracle/sap/sapdata2/clud_1/clud.data
size= 5251072: file name=/oracle/sap/sapdata4/el30cd 1/EL30cd.data1
size= 5251072: file name=/oracle/sap/sapdata4/protd 1/protd.data1
size= 5251072: file name=/oracle/sap/sapdata2/sourced 1/sourced.data1
```

```
size= 5251072: file name=/oracle/sap/sapdata2/stabi_2/stabi.data2
size= 5251072: file name=/oracle/sap/sapdata4/user1d_1/user1d.data1
size= 5251072: file name=/oracle/sap/sapdata1/btabd_1/btabd.data1
size= 5243392: file name=/oracle/sap/saplog1/log q2 m1/log2 m1.dbf
size= 5243392: file name=/oracle/sap/saplog1/log g3 m1/log3 m1.dbf
Total=59057152
```
次のファイルが Windows の各ジョブにあります。

- SAP からの入力ファイルリスト (brbackup、sapdba):
- バックアップジョブ 1:
- バックアップジョブ 2:
- バックアップジョブ 3:

## **sort\_restore\_type <value>**

<span id="page-219-0"></span>このパラメータを使用するには、multistream\_restore パラメータを1に設定する必要 があります。NetBackup は、sort\_restore\_type パラメータをバックアップイメージのリ ストアに使用できます。

sort restore type には、custom、drive、または image (デフォルト) の 3 つのリスト アソートオプションのうち、いずれかを指定します。

以降の項で、これらのパラメータ値について説明します。

メモ**:** MaxDB データベース環境と、RMAN を使用する Oracle データベース環境には 適用されません。

### sort restore\_type custom

カスタマイズしたソートファイルが使用されるように指定します。

sort restore type custom を指定する場合は、custom\_sort\_file パラメータで ファイルパスを指定してください。

p.208 の 「[custom\\_sort\\_file](#page-207-0) <file\_path>」 を参照してください。

### sort restore type drive

NetBackup が init*SID*.utl ファイルの drives パラメータに基づいてジョブを作成す るように指定します。次の例では、テープドライブが 3 台、SAP ファイルが 10 個存在す る場合は配分を示します。

UNIX または Linux の場合:

#### ■ SAP からの入力ファイルリスト:

/oracle/sap/sapdata1/roll\_1/roll.data1 /oracle/sap/sapdata2/sourced\_1/sourced.data1 /oracle/sap/sapdata3/stabd\_1/stabd.data1 /oracle/sap/sapdata2/stabi\_2/stabi.data2 /oracle/sap/sapdata1/temp\_1/temp.data1 /oracle/sap/sapdata4/user1d\_1/user1d.data1 /oracle/sap/sapdata2/user1i\_1/user1i.data1 /oracle/sap/sapdata1/system\_1/system.data1 /oracle/sap/saplog1/log\_g1\_m1/log1\_m1.dbf

■ バックアップジョブおよびリストアジョブ 1:

/oracle/sap/sapdata1/roll\_1/roll.data1 /oracle/sap/sapdata2/stabi\_2/stabi.data2 /oracle/sap/sapdata2/user1i\_1/user1i.data1

■ バックアップジョブおよびリストアジョブ 2:

/oracle/sap/sapdata2/sourced\_1/sourced.data1 /oracle/sap/sapdata1/temp\_1/temp.data1 /oracle/sap/sapdata1/system\_1/system.data1

■ バックアップジョブおよびリストアジョブ 3:

/oracle/sap/sapdata3/stabd\_1/stabd.data1 /oracle/sap/sapdata4/user1d\_1/user1d.data1 /oracle/sap/saplog1/log\_g1\_m1/log1\_m1.dbf

#### Windows の場合:

- SAP からの入力ファイルリスト:
- バックアップジョブおよびリストアジョブ 1:
- バックアップジョブおよびリストアジョブ 2:
- バックアップジョブおよびリストアジョブ 3:

### sort restore type image  $(\vec{r} \nabla \nabla \cdot \nabla \cdot \$

バックアップイメージ ID に基づいて backint がファイルグループを作成し、各グループ にジョブを作成するように指定します。これは、int*SID*.utl ファイルで sort\_restore\_type パラメータを設定していない場合のデフォルトの動作です。

たとえば、2 つの bpbackup ジョブで 9 個のファイルがバックアップされた場合、各ファイ ルには 2 つのバックアップイメージ ID のいずれかが関連付けられます。9 個のファイル をすべてリストアする場合には、NetBackup for SAP の backint インターフェースで 2 つのジョブ (各イメージに 1 つのジョブ) を作成します。ファイルはバックアップ方法に応 じてグループ化されます。リストアの例を次に示します。

メモ**:** リストアは未加工のパーティションファイルに別々のジョブを作成します。パーティ ションファイルは通常のファイルではグループ化できません。

UNIX または Linux の場合:

SAP からの入力ファイルリスト (brrestore、sapdba):

■ イメージ 1:

/oracle/sap/sapdata1/roll\_1/roll.data1 /oracle/sap/sapdata2/sourced\_1/sourced.data1 /oracle/sap/sapdata3/stabd\_1/stabd.data1 /oracle/sap/sapdata2/stabi\_2/stabi.data2 /oracle/sap/sapdata1/temp\_1/temp.data1

■ イメージ 2:

/oracle/sap/sapdata4/user1d\_1/user1d.data1 /oracle/sap/sapdata2/user1i\_1/user1i.data1 /oracle/sap/sapdata1/system\_1/system.data1 /oracle/sap/saplog1/log\_g1\_m1/log1\_m1.dbf

■ リストアジョブ 1:

/oracle/sap/sapdata1/roll\_1/roll.data1 /oracle/sap/sapdata2/sourced\_1/sourced.data1 /oracle/sap/sapdata3/stabd\_1/stabd.data1 /oracle/sap/sapdata2/stabi\_2/stabi.data2 /oracle/sap/sapdata1/temp\_1/temp.data1

■ リストアジョブ 2:

/oracle/sap/sapdata4/user1d\_1/user1d.data1 /oracle/sap/sapdata2/user1i\_1/user1i.data1 /oracle/sap/sapdata1/system\_1/system.data1 /oracle/sap/saplog1/log\_g1\_m1/log1\_m1.dbf

Windows の場合:

SAP からの入力ファイルリスト (brrestore、sapdba):

- イメージ 1:
- イメージ 2:
- リストアジョブ 1:
- リストアジョブ 2:

## **switch\_list <control\_file\_path>**

<span id="page-222-0"></span>このパラメータには、NetBackup for SAP の backint インターフェースからオンライン バックアップ用の brbackup への通信を行う制御ファイルを指定します。切り替えリスト ファイルは、backint で、スナップショットが作成されるたびにまたはファイルがバックアッ プされるたびに作成されます。切り替えリストファイルは、スナップショットまたはバックアッ プの終了が通知されるときにも作成されます。

メモ**:** MaxDB データベース環境と、RMAN を使用する Oracle データベース環境には 適用されません。

switch\_list パラメータでは、次のいずれかの場所のファイルパスを指定する必要があ ります。

\$SAPDATA\_HOME/sapbackup/.switch.lis

有効なエントリの例を次に示します。

switch\_list /oracle/sap/sapbackup/.switch.lis

## **switch\_log <control\_file\_path>**

<span id="page-222-1"></span>このパラメータには、brbackup から NetBackup for SAP の backint インターフェース への通信を行う制御ファイルを指定します。切り替えセマフォファイルが削除された後、 NetBackup for SAP の backint インターフェースは切り替えログファイルを開いて読み 込んで、brbackup がファイルでスナップショット作成またはバックアップを行えるようにで きたかどうかを判断します。

メモ**:** MaxDB データベース環境と、RMAN を使用する Oracle データベース環境には 適用されません。

switch\_log パラメータでは、次のいずれかの場所のファイルパスを指定する必要があ ります。

\$SAPDATA\_HOME/sapbackup/.switch.log

有効なエントリの例を次に示します。

switch\_list /oracle/sap/sapbackup/.switch.log

## **switch\_sem <control\_file\_path>**

<span id="page-223-0"></span>このパラメータには、NetBackup for SAP の backint インターフェースと brbackup が 通信する制御ファイルを指定します。作成された切り替えリストファイルの終了後、 NetBackup for SAP の backint インターフェースは切り替えセマフォファイルを作成し、 このファイルが brbackup によって削除されるまで待機します。

メモ**:** MaxDB データベース環境と、RMAN を使用する Oracle データベース環境には 適用されません。

switch\_sem パラメータでは、次の場所のファイルパスを指定する必要があります。

\$SAPDATA\_HOME/sapbackup/.switch.sem

有効なエントリの例を次に示します。

switch\_list /oracle/sap/sapbackup/.switch.sem

# 分割ミラーバックアップの構 成

この付録では以下の項目について説明しています。

- [分割ミラーバックアップの構成について](#page-224-0)
- [ローカルホストのスナップショット方式](#page-225-0): nbu\_snap (Solaris SPARC プラットフォーム [のみ](#page-225-0))

**H**

- [ローカルホストのスナップショット方式](#page-226-0): VxVM (Solaris SPARC、HP-UX、Windows)
- [ローカルホストスナップショット方式](#page-227-0): VxFS\_Checkpoint(UNIX または Linux)
- [オフホスト代替クライアント、](#page-228-0)FlashSnap 方式
- <span id="page-224-0"></span>■ [オフホスト代替クライアント、](#page-230-0)VVR 方式 (Solaris SPARC、HP-UX)
- [ハードウェアアレイベースのスナップショット方式](#page-233-0): Hitachi Shadow Image、EMC [TimeFinder](#page-233-0)、HP Business Copy (UNIX または Linux)

## 分割ミラーバックアップの構成について

次のスナップショット方式は、NetBackup for SAP の分割ミラーバックアップの構成に利 用可能です。

■ ローカルホスト p.226 の[「ローカルホストのスナップショット方式](#page-225-0): nbu\_snap (Solaris SPARC プラッ [トフォームのみ](#page-225-0))」 を参照してください。 p.227 の [「ローカルホストのスナップショット方式](#page-226-0): VxVM (Solaris SPARC、HP-UX、 [Windows\)](#page-226-0)」 を参照してください。 p.228 の[「ローカルホストスナップショット方式](#page-227-0): VxFS\_Checkpoint(UNIX または [Linux](#page-227-0))」 を参照してください。

- オフホスト p.229 の[「オフホスト代替クライアント、](#page-228-0)FlashSnap 方式」を参照してください。 p.231の[「オフホスト代替クライアント、](#page-230-0)VVR 方式 (Solaris SPARC、HP-UX)」を参照 してください。
- ハードウェアアレイベース (UNIX または Linux) p.234 の [「ハードウェアアレイベースのスナップショット方式](#page-233-0): Hitachi Shadow Image、 EMC [TimeFinder](#page-233-0)、HP Business Copy (UNIX または Linux)」 を参照してください。

<span id="page-225-0"></span>構成方式の中には、プラットフォーム固有のものがあります。

## ローカルホストのスナップショット方式**: nbu\_snap (Solaris SPARC** プラットフォームのみ**)**

nbu\_snap スナップショット方式は、Solaris (SPARC) クライアントにのみ使用します。UFS または Veritas ファイルシステム(VxFS)に存在する SAP Oracle データベースのコピー オンライトスナップショットを作成します。

nbu\_snap 方式の場合、コピーオンライト処理用のキャッシュデバイスを識別する必要が あります。キャッシュデバイスとは raw ディスクパーティションのことで、論理ボリュームま たは物理ディスクのどちらかです。ここに、コピーオンライトの実行中に受信する書き込み 要求によって変更されるクライアントデータの一部が格納されます。

キャッシュデバイスには、重要なデータを含む使用中のパーティションを選択しないでく ださい。スナップショットが完了したときにそのパーティションのデータが失われます。文 字型特殊デバイスファイルまたはブロック型デバイスファイルのいずれかのフルパス名に raw パーティションを指定します。

たとえば、次のように指定します。

- Solaris (SPARC) raw パーティション:/dev/rdsk/c2t0d3s3 または /dev/dsk/c2t0d3s3
- VxVM ボリューム: /dev/vx/rdsk/diskgroup\_1/volume\_3 または /dev/vx/dsk/diskgroup\_1/volume\_3 パスにワイルドカード (/dev/rdsk/c2\* など) は指定できません。

キャッシュパーティションは、マウント解除され、スナップショットソース (バックアップ対象 のクライアントのデータ)と同じホスト上に存在する必要があります。パーティションには、 バックアップ中に発生する、パーティションへのすべての書き込みを保持するのに十分な 領域が必要です。通常、使用頻度が高い時間帯以外のバックアップは最大稼働時のバッ クアップより少ないキャッシュで十分です。

詳しくは、『NetBackup Snapshot Client [管理者ガイド』を](http://www.veritas.com/docs/DOC5332)参照してください。

ローカルホストのスナップショット方式 **(nbu\_snap)** での **NetBackup for SAP** の構成

- **1** 実稼働データベースホストに、NetBackup クライアントをインストールします。これに は NetBackup Snapshot Client と NetBackup for SAP が含まれます。
- **2** コピーオンライト処理用のキャッシュデバイスを指定します。[スナップショットの詳細 オプション (Advanced Snapshot Options)]ダイアログボックスでスナップショット方 式を手動で選択する。
- **3** 次のいずれかの方法を使用して raw キャッシュパーティションを指定します。
	- 「スナップショットのデフォルトのキャッシュデバイスパス (Default cache device path for snapshots)]フィールドで raw パーティションを指定します。([NetBackup の管理 (Management)]>[ホストプロパティ (Host Properties)]>[クライアント (Clients)]を開きます。次に、[クライアントプロパティ (Client Properties)]ダイア ログボックスで、[UNIXクライアント (UNIX Client)]>[クライアントの設定 (Client Settings)]を開きます)。この設定は、すべてのポリシーのクライアントに適用され ます。
	- 「スナップショットの詳細オプション (Advanced Snapshot Options)] ダイアログ ボックスで、キャッシュデバイスパスの値フィールドを指定します。このキャッシュ 設定は、現在のポリシーのすべてのクライアントに適用され、[クライアントの設定 (Client Settings)]ダイアログボックスのキャッシュ設定を上書きします。

## <span id="page-226-0"></span>ローカルホストのスナップショット方式**: VxVM (Solaris SPARC**、**HP-UX**、**Windows)**

次の手順を使用して構成します。

#### ローカルホストのスナップショット方式の構成方法

- **1** 実稼働データベースホストで、次のインストールおよび構成を行います。
	- NetBackup クライアント、NetBackup Snapshot Client および NetBackup for SAP エージェントをインストールします。
	- 実稼働データベース (Oracle) を構成します。
	- 異なるホストに NetBackup マスターサーバーをインストールできます。
- **2** 外部ディスク D1 をプライマリクライアント (実稼働データベースホスト) に接続し、次 のコマンドを使用して VM ディスクグループを作成します。

root@primary# vxdg init *diskgroup* [cds=on|off] *diskname*=*devicename*

**3** 次のコマンドを使用してプライマリディスク D にボリュームを作成します。

root@primary# vxassist -g *diskgroup* make *volume size*

**4** 次のコマンドを使用してボリュームに DCO ログを追加します。

root@primary# vxassist -g *diskgroup* addlog *volume* logtype=dco

**5** 次のコマンドを使用してボリューム上の FastResync を有効にします。

root@primary# vxvol -g *diskgroup* set fastresync=on *volume*

**6** 次のコマンドを使用してボリューム上に VxFS ファイルシステムを作成し、マウントし ます。

root@primary# mkfs -F vxfs /dev/vx/rdsk/*diskgroup*/*volume* root@primary# mount -F vxfs /dev/vx/dsk/*diskgroup*/*volume mnt*

- **7** このボリュームに SAP 実稼働データベースを作成します。
- <span id="page-227-0"></span>**8** 次のコマンドを使用して、プライマリクライアントのデータボリュームのスナップショット を開始します。

root@primary# vxassist -g *diskgroup* -b snapstart *volume*

## ローカルホストスナップショット方式**:VxFS\_Checkpoint** (**UNIX** または **Linux**)

実稼働ホストの Veritas File System (VxFS)の Oracle データベースを構成します。BLI バックアップと同じ要件が VxFS Checkpoint 方式に適用されます。

p.157 の「UNIX の NetBackup for SAP Block Level Incremental [バックアップの構成](#page-156-0) [について」](#page-156-0)を参照してください。

## オフホスト代替クライアント、**FlashSnap** 方式

<span id="page-228-0"></span>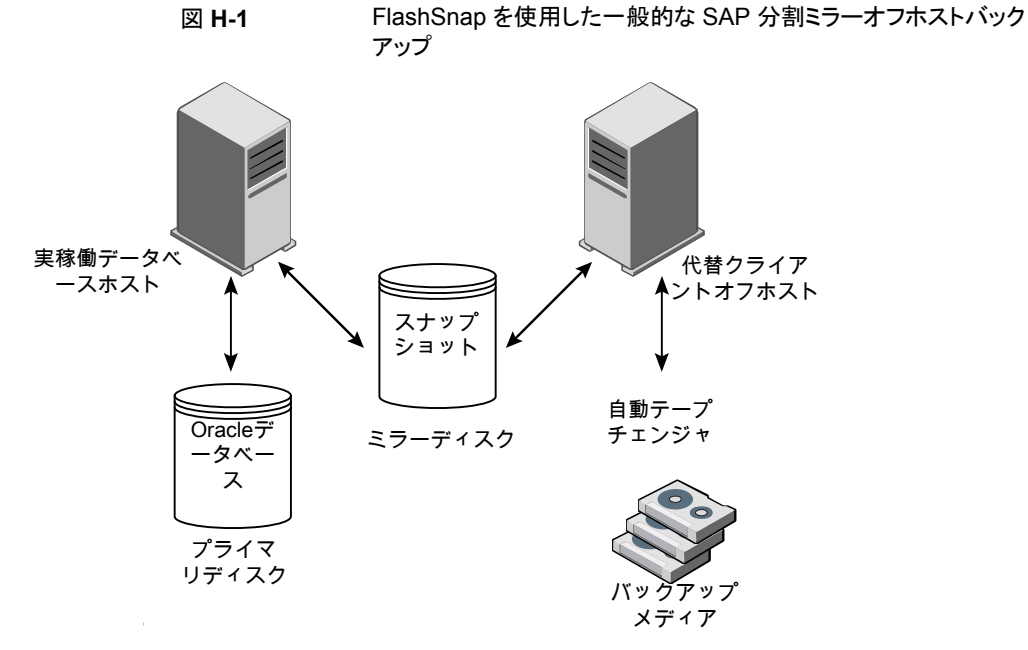

この FlashSnap 構成に基づいた、Snapshot Client による SAP のバックアップの一般 的な流れは次のとおりです。

- 実稼働ホストで、データベースが停止するかまたは表領域がバックアップモードにな ります。
- 代替クライアントオフホストによって、実稼働データベースのスナップショットがプライ マリディスク D1 からミラーディスク D2 に作成されます。
- プライマリディスク D1 の実稼働データベースがオンライン状態で作成されます。
- ミラーディスク D2 が分割されて、スナップショットのバックアップがバックアップメディ アに作成されます。
- 次に、ミラーディスク D2 のスナップショットがプライマリディスク D1 のボリュームに再 結合されます。

プライマリクライアントと代替バックアップクライアントが、バックアップの対象となるファイル に関連付けられたユーザー識別番号およびグループ識別番号(UIDとGID)を取得でき る必要があります。プライマリクライアントと代替バックアップクライアントの UID は同じで ある必要があります。同様に、プライマリクライアントと代替バックアップクライアントの GID も同じである必要があります。

#### ローカルホストのスナップショット方式の構成方法

- **1** 実稼働データベースホストで、次のインストールおよび構成を行います。
	- NetBackup クライアント、NetBackup Snapshot Client および NetBackup for SAP エージェントをインストールします。
	- 実稼働データベース (Oracle) を構成します。
	- 異なるホストに NetBackup マスターサーバーをインストールできます。
- **2** 代替クライアント (オフホスト) 上で以下をインストールします。
	- NetBackup クライアントおよび NetBackup Snapshot Client をインストールしま す。NetBackup for SAP エージェントは必須ではありません。
	- NetBackup マスターサーバーバックアップメディアを接続するホストと同じホスト または異なるホストにマスターサーバーをインストールできます。
	- UID 番号は GID 番号と異なる場合があります。
- **3** 外部ディスク D1 をプライマリクライアント (実稼働データベースホスト) に接続し、次 のコマンドを使用して VM ディスクグループを作成します。

root@primary# vxdg *init diskgroup* [cds=on|off] *diskname*=*devicename*

**4** 次のコマンドを使用してプライマリディスク D にボリュームを作成します。

root@primary# vxassist -g *diskgroup* make *volume size*

**5** 次のコマンドを使用してボリュームに DCO ログを追加します。

root@primary# vxassist -g *diskgroup* addlog *volume* logtype=dco

**6** 次のコマンドを使用してボリューム上の FastResync を有効にします。

root@primary# vxvol -g *diskgroup* set fastresync=on *volume*

**7** 次のコマンドを使用してボリューム上に VxFS ファイルシステムを作成し、マウントし ます。

root@primary# mkfs -F vxfs /dev/vx/rdsk/*diskgroup*/*volume* root@primary# mount -F vxfs /dev/vx/dsk/*diskgroup*/*volume mnt*

**8** このボリュームに SAP 実稼働データベースを作成します。

- **9** 外部ミラーディスク D2 をプライマリクライアントおよび代替クライアントに接続して、 ディスクが両方のホストにアクセスできるようにします。
- <span id="page-230-0"></span>**10** 次のコマンドを使用して、プライマリクライアントのデータボリュームのスナップショット を開始します。

root@primary# vxassist -g *diskgroup* -b snapstart *volume*

## オフホスト代替クライアント、**VVR** 方式 **(Solaris SPARC**、**HP-UX)**

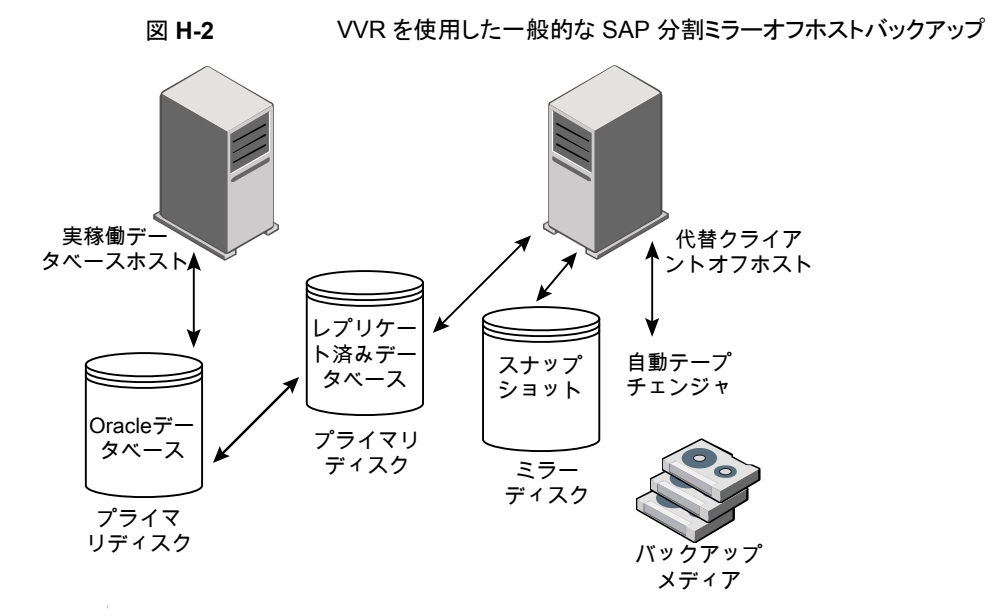

この VVR 構成に基づいた、Snapshot Client による SAP のバックアップの一般的な流 れは次のとおりです。

- 実稼働ホストで、データベースが停止するかまたは表領域がバックアップモードにな ります。
- プライマリディスク D1 およびレプリケーションディスク D2 間の複製が停止します。
- 代替クライアントオフホストによって、レプリケーションデータベースのスナップショット が、ディスク D2 からミラーディスク D3 に作成されます。
- プライマリディスク D1 の実稼働データベースがオンライン状態で作成されます。
- ミラーディスク D3 が分割されて、スナップショットのバックアップがバックアップメディ アに作成されます。
- 次に、ミラーディスク D3 のスナップショットがレプリケーションディスク D2 のボリュー ムに再結合されます。
- 次に、プライマリディスク D1 およびセカンダリディスク D2 でストレージレプリケーショ ンログ (SRL) が再同期化されます。
- 最後に、複製が再開されます。

この方式を構成する前に、以下のインストールと構成を行います。

- 実稼働データベースホストで、次のインストールおよび構成を行います。
	- NetBackup Client、NetBackup Snapshot Client、NetBackup for SAP Agent をインストールします。
	- 実稼働データベース (Oracle) を構成します。
	- 異なるホストに NetBackup マスターサーバーをインストールできます。
- 代替クライアント (オフホスト) 上で以下をインストールします。
	- NetBackup クライアントおよび NetBackup Snapshot Client をインストールしま す。NetBackup for SAP エージェントは必須ではありません。
	- NetBackup メディアサーバー。バックアップメディアを接続するホストと同じホスト または異なるホストにメディアサーバーをインストールできます。

次の手順では、Volume Replicator プライマリと Volume Replicator セカンダリの両方を 構成する方法について説明します。

#### **Volume Replicator** プライマリ **(**実稼働データベースホスト**)** を構成するには

**1** 外部プライマリディスク D1 を Volume Replicator プライマリに接続し、次のコマンド を使用して VM ディスクグループを作成します。

root@primary# vxdg init *diskgroup* [cds=on|off] *diskname*=*devicename*

**2** 次のコマンドを使用してプライマリディスク D1 にデータボリュームを作成します。

root@primary# vxassist -g *diskgroup* make *volume size*

デフォルトでは、1 つのグループに 2 つのディスクを必要とする 2 つのコピーが作 成されます。デフォルトを上書きするには、次のコマンドを入力します。

root@primary # vxassist -g *diskgroup* addlog *volume* logtype=dcm nlog=1

**3** 次のコマンドを使用してボリューム上に VxFS ファイルシステムを作成し、マウントし ます。

root@primary# mkfs -F vxfs /dev/vx/rdsk/*diskgroup*/*volume* root@primary# mount -F vxfs /dev/vx/dsk/*diskgroup*/*volume mnt*

- **4** このボリュームに SAP 実稼働データベースを作成します。
- **5** 次のコマンドを使って、プライマリディスク D1 にストレージレプリケータログ(SRL)ボ リュームを作成します。

root@primary# vxassist -g *diskgroup* make *volume\_srl size*

#### **Volume Replicator** セカンダリ **(**代替クライアントオフホスト**)** を構成するには

**1** 外部レプリケーションディスク D2 を Volume Replicator セカンダリに接続し、次の コマンドを使用して VM ディスクグループを作成します。

root@secondary# vxdg init *diskgroup* [cds=on|off] *diskname*=*devicename*

**2** 次のコマンドを使用してレプリケーションディスク D2 にデータボリュームを作成しま す。

root@secondary # vxassist -g *diskgroup* make *volume size*

デフォルトでは、1 つのグループに 2 つのディスクを必要とする 2 つのコピーが作 成されます。デフォルトを上書きするには、次のコマンドを入力します。

root@secondary# vxassist -g *diskgroup* addlog *volume* logtype=dcm nlog=1

**3** 次のコマンドを使って、レプリケーションディスク D2 にストレージレプリケータログ (SRL)ボリュームを作成します。

root@secondary# vxassist -g *diskgroup* make *volume\_srl size*

**4** データボリュームと SRL ボリュームを指定して、プライマリレプリケーションボリューム グループを作成します。Volume Replicator プライマリ (実稼働データベースホスト) で、次のコマンドを実行します。

ディスクグループ名およびボリューム名はプライマリホストと同じである必要がありま す。

root@primary# vradmin -g *diskgroup* createpri *rvg\_name data\_volumes(s) srl\_volume*

**5** 認証が完了できることを確認します。

#### 付録 H 分割ミラーバックアップの構成 | 234 ハードウェアアレイベースのスナップショット方式**: Hitachi Shadow Image**、**EMC TimeFinder**、**HP Business Copy (UNIX** または **Linux)**

セカンダリホストを新しく追加したり (addsec を使用)、リモートホストのデータを上書 き (syncvol を使用) する前に、vradmin によるいくつかの認証が実行されます。こ の処理は、リモートホスト上の /etc/vx/vras/.rdg ファイルにプライマリディスクグ ループ ID が含まれることを確認します。リモートホスト上の /etc/vx/vras/.rdg ファイルに該当するエントリが含まれていない場合、vradmin addsec コマンドまた は syncvol コマンドが失敗します。

認証を完了できない場合、次の処理を実行します。

- プライマリディスクグループ ID をリモートホスト上の /etc/vx/vras/.rdg ファイ ルに追加します。
- ディスクグループ ID を検索するには、プライマリで vxprint -1 *diskgroup\_name* コマンドを実行します。
- /etc/hosts ファイルに、両方のホストのプライマリホスト名およびセカンダリホス ト名のエントリが含まれていることを確認します。
- **6** 次のコマンドを使用して、セカンダリ RVG を追加し、レプリケーションデータセット (RDS) を作成します。

root@primary# vradmin -g *diskgroup* addsec *rvg\_name primary\_hostname secondary\_hostname*

**7** 次のコマンドを使用して、Volume Replicator プライマリと Volume Replicator セカ ンダリの間で複製を開始します。

root@primary# vradmin -g group\_1 -a startrep v1\_rvg

- **8** スナップショットミラーを作成するために、外部ミラーディスク D3 を代替クライアント に接続します。
- <span id="page-233-0"></span>**9** Volume Replicator セカンダリ (代替クライアントオフホスト) で、次のコマンドを使用 してデータボリュームのスナップを開始します。

root@secondary# vxassist –g *diskgroup* -b snapstart *volume*

## ハードウェアアレイベースのスナップショット方式**:Hitachi Shadow Image**、**EMC TimeFinder**、**HP Business Copy (UNIX** または **Linux)**

ベンダーから提供されるライブラリファイルが、次のディレクトリにインストールされているこ とを確認してください。/usr/lib

# 承認を受けた場所の登録

この付録では以下の項目について説明しています。

<span id="page-234-0"></span>■ NetBackup [データベースのスクリプトベースポリシーで使用する承認を受けた場所](#page-234-0) [の登録](#page-234-0)

**I**

## **NetBackup** データベースのスクリプトベースポリシーで 使用する承認を受けた場所の登録

NetBackup は、バックアップ中にスクリプトがデフォルトのスクリプト格納場所および承認 を受けた場所にあるかを確認します。スクリプトの承認を受けたデフォルトの格納場所は、 UNIX の場合は usr/openv/netbackup/ext/db\_ext、Windows の場合は install\_path¥netbackup¥dbext です。スクリプトがデフォルトのスクリプト格納場所ま たは承認を受けた場所にない場合、ポリシーのジョブは失敗します。スクリプトをデフォル トのスクリプト格納場所または追加の承認を受けた場所に移動すれば、NetBackupはス クリプトを認識します。スクリプトの格納場所を変更した場合、その変更をポリシーに反映 する必要があります。ディレクトリの承認を受けることも可能で、承認されたディレクトリに 格納されたスクリプトは NetBackup に認識されるようになります。ディレクトリ全体の承認 が必要な場合は、承認を受ける場所をスクリプトの絶対パスにすることもできます。

デフォルトのスクリプト格納場所がお使いの環境で機能しない場合、次の手順に従って スクリプト格納のための承認を受けた場所を 1つ以上入力します。nbsetconfig を使用 してスクリプトを格納する、承認を受けた場所を入力します。bpsetconfig も使用できま すが、マスターサーバーまたはメディアサーバーでしか利用できません。

メモ**:** すべてのユーザーにスクリプトの書き込み権限を与えることは推奨しません。 NetBackup は、ネットワークまたはリモートの場所からスクリプトを実行することを許可しま せん。すべてのスクリプトは、ローカルに格納してローカルで実行する必要があります。 NetBackup をアンインストールする際は、NetBackup の db\_ext (UNIX の場合) または dbext (Windows の場合) に格納されている作成済みのスクリプトを保護する必要があり ます。

承認を受けた場所とスクリプトについて詳しくは、ナレッジベースの記事を参照してくださ い。

#### 承認を受けた場所を追加するには

- **1** クライアントでコマンドプロンプトを開きます。
- **2** nbsetconfig を使って承認を受けた場所の値を入力します。これらのコマンドは、 クライアントの特権ユーザーが実行する必要があります。

以下に、Oracle エージェントに設定できるパスの例を示します。エージェントに適し たパスを使用します。

■ UNIX の場合:

[root@client26 bin]# ./nbsetconfig nbsetconfig>DB\_SCRIPT\_PATH = /Oracle/scripts nbsetconfig>DB\_SCRIPT\_PATH = /db/Oracle/scripts/full\_backup.sh nbsetconfig> <ctrl-D>

■ Windows の場合:

```
C:¥Program Files¥Veritas¥NetBackup¥bin>nbsetconfig
nbsetconfig> DB_SCRIPT_PATH=c:¥db_scripts
nbsetconfig> DB_SCRIPT_PATH=e:¥oracle¥fullbackup¥full_rman.sh
nbsetconfig>
<ctrl-Z>
```
メモ**:** テキストファイルからの読み取りや、bpsetconfig を使用した NetBackup サー バーからのクライアントのリモート設定などのオプションについては、『[NetBackup](https://www.veritas.com/support/en_US/article.DOC5332) コ [マンドリファレンスガイド』](https://www.veritas.com/support/en_US/article.DOC5332)を参照してください。スクリプトの格納場所や承認を受けた 場所を一覧にしたテキストファイルがある場合、nbsetconfig または bpsetconfig を使用すると、そのテキストファイルから読み込むことができます。 DB SCRIPT PATH=none のエントリでは、クライアント上でスクリプトを実行できませ ん。none エントリは、スクリプトを実行できないように管理者がサーバーを完全にロッ クダウンする場合に便利です。

- **3** (該当する場合) これらの手順は、バックアップの実行が可能なクラスタ化されたデー タベースまたはエージェントノードで実行します。
- **4** (該当する場合) スクリプトの格納場所がデフォルトの場所または承認を受けた場所 に変更された場合、ポリシーを更新します。

索引

#### 記号

1 クライアントあたりの最大ジョブ数 [68](#page-67-0) アプリケーションバックアップスケジュール **Block Level Incremental** バックアップ用 [160](#page-159-0) 保持 [39](#page-38-0) 概要 [38](#page-37-0)~39 構成 [39](#page-38-1) アーカイブ 作成 [82](#page-81-0) インスタントリカバリ ポリシーの構成 [145](#page-144-0) リストア方式 [162](#page-161-0) 構成要件 [144](#page-143-0) インストール NetBackup クライアントの要件 [25](#page-24-0) NetBackup サーバーの要件 [25](#page-24-1) クラスタの前提条件 [26](#page-25-0) ライセンスの追加 [27](#page-26-0) オフホストバックアップ 構成 [147](#page-146-0)、[152](#page-151-0) オフラインバックアップ [81](#page-80-0) オンラインバックアップ [82](#page-81-1) クライアントあたりのジョブ数 [72](#page-71-0) クライアントによって開始されたバックアップ [80](#page-79-0) クライアントの構成 [74](#page-73-0) クライアントリスト、バックアップポリシー [41](#page-40-0) コマンド backint [188](#page-187-0) brarchive [15](#page-14-0)、[19](#page-18-0)、[45](#page-44-0)、[82](#page-81-0) brbackup [15](#page-14-0)~16、[19](#page-18-1)、[44](#page-43-0)、[82](#page-81-1) brrestore [15](#page-14-0)、[19](#page-18-2)、[84](#page-83-0) export [44](#page-43-0) stopsap R3 [81](#page-80-1) su [47](#page-46-0) インストールディレクトリ 27~[28](#page-26-1) スクリプト su コマンド [47](#page-46-0) バックアップ [46](#page-45-0) リストア [46](#page-45-0) 使用時の注意 [46](#page-45-0) 例 [44](#page-43-0)

スケジュール プロパティ [40](#page-39-0) 間隔 [40](#page-39-0) スナップショットバックアップ [145](#page-144-0)、[162](#page-161-1) ポリシーの構成 [145](#page-144-0) リストア方式 [162](#page-161-0) 含められるデータベースオブジェクト [145](#page-144-0) 構成要件 [144](#page-143-0) スナップショットロールバック [162](#page-161-1) タイムアウトエラー 最小化 [183](#page-182-0) デバッグログ /usr/openv/netbackup/logs 内 [178](#page-177-0) install\_path\\NetBackup\\bslogs 内 [177](#page-176-0) デバッグレベル [180](#page-179-0) ログファイルによるトラブルシューティング [176](#page-175-0) 有効化 [176](#page-175-1) デーモン スケジュールプロセス [178](#page-177-1) デーモン、「プロセス」を参照 [16](#page-15-0) トランザクションログ 「アーカイブログ」を参照 [160](#page-159-1) ノードレベルの設定 [75](#page-74-0) バックアップ MaxDB を使用する場合 [171](#page-170-0) オフライン [81](#page-80-0) オンライン [82](#page-81-1) バックアップ操作のスクリプト [46](#page-45-1) 出力ファイルの内容 [198](#page-197-0) 手動 [69](#page-68-0) 自動 [69](#page-68-0) 自動 (スクリプトの構成) [46](#page-45-0) バックアップポリシー (Backup policy) [72](#page-71-1) バックアップメディア 定義済み [169](#page-168-0) 構成 [170](#page-169-0) バックアップ識別子 (Backup ID) 「BID」を参照 [81](#page-80-2) パラメータ BACKINT [61](#page-60-0)、[63](#page-62-0) backup\_dev\_type [58](#page-57-0)

操作の種類 [46](#page-45-0)

backup\_stream\_buffersize [207](#page-206-0) client [56](#page-55-0)、[207](#page-206-1) custom\_sort\_file [208](#page-207-1) drives [56](#page-55-1) ERROROUTPUT 62~[63](#page-61-0) INPUT  $62~^{\circ}63$  $62~^{\circ}63$ inquiry\_query\_period [212](#page-211-0) master\_time\_offset [212](#page-211-1) ORIGINAL\_RUNDIRECTORY [63](#page-62-1) OUTPUT  $62~63$  $62~63$ PARAMETERFILE [62](#page-61-1)~63 policy [56](#page-55-1) policy2 [213](#page-212-0) restore\_stream\_buffersize [213](#page-212-1) retry\_backup [214](#page-213-0) rman\_parms [59](#page-58-0) schedule [56](#page-55-2)、[214](#page-213-1) schedule2 [214](#page-213-2) server [56](#page-55-1) sort backup type [215](#page-214-0) sort restore type [220](#page-219-0) switch\_list [56](#page-55-0)、[223](#page-222-0) switch log [56](#page-55-0)、[223](#page-222-1) switch\_sem [56](#page-55-0)、[224](#page-223-0) TIMEOUT\_FAILURE [62](#page-61-2) TIMEOUT\_SUCCESS [62](#page-61-3) util\_par\_file [55](#page-54-0)、[58](#page-57-0) サーバー [215](#page-214-1) ドライブ [69](#page-68-1)、[211](#page-210-0) ポリシー [213](#page-212-2) パラメータファイル initSID.sap [52](#page-51-0) initSID.utl [52](#page-51-0) プロセス bphdb [44](#page-43-0) スケジュール (nbpem nbjm)。 「nbrb」を参照 ホスト管理 [65](#page-64-0) ホスト管理での自動検出されたマッピングの承認 [65](#page-64-0) ポリシーの構成 Snapshot Client [145](#page-144-1)、[150](#page-149-0)、[160](#page-159-2) クライアントの追加 [41](#page-40-1) テスト [69](#page-68-0) データベース [36](#page-35-0) 属性 [37](#page-36-0) 概要 [35](#page-34-0) [バックアップ対象 (Backup Selections)]リスト [42](#page-41-0) ポリシー構成のテスト [69](#page-68-0) マスターサーバーおよびメディアサーバーの構成 [70](#page-69-0)

マスターサーバーの構成 [71](#page-70-0) メディア 定義済み [169](#page-168-0) メディアサーバーの構成 [71](#page-70-1) ライセンス [27](#page-26-0) リストア MaxDB を使用する場合 [173](#page-172-0) sapdba の使用 [84](#page-83-1) Snapshot Client 方式 [162](#page-161-2)、[164](#page-163-0) スナップショットのロールバック [162](#page-161-1) 出力ファイルの内容 [199](#page-198-0) 指定した時点へのロールバック [162](#page-161-1) リダイレクトリストア [85](#page-84-0) レポート [176](#page-175-0) 「ログファイル」も参照 NetBackup サーバーのレポート [180](#page-179-1) [すべてのログエントリ (All Log Entries)]レポー ト [180](#page-179-1) ログファイル sapdba ユーティリティ [181](#page-180-0) ログレベル [72](#page-71-2) 互換性情報 [24](#page-23-0) 代替クライアントへのリストア 「リダイレクトリストア」を参照 [85](#page-84-0) 多重化 概要 [13](#page-12-0) 必要なバックアップメディア [25](#page-24-1) 手動バックアップ [79](#page-78-0) 環境変数 [53](#page-52-0)、[201](#page-200-0) 統合ログ [177](#page-176-1)~178 自動 SAP バックアップ [80](#page-79-1) 自動バックアップ スクリプトの作成 [46](#page-45-0) 自動バックアップのスケジュール [40](#page-39-1) 自動バックアップスケジュール 構成 [40](#page-39-2) 自動増分バックアップスケジュール [38](#page-37-1) 自動完全バックアップスケジュール [38](#page-37-2) Snapshot Client [145](#page-144-2) 複数の並列実行ジョブのテスト [69](#page-68-2) [クライアントの読み込みタイムアウト (Client read timeout)]プロパティ [183](#page-182-1) [コピーを複数作成する (Multiple copies)]機能 [41](#page-40-2) [バックアップ対象 (Backup Selections)]リスト 対象の追加 [42](#page-41-0)~43

#### **A**

altnames ディレクトリ [73](#page-72-0)

### **B**

backint の構成 [75](#page-74-1) backint インターフェース NetBackup for SAP とのリンク操作 [28](#page-27-0) コマンドライン [188](#page-187-0) バックアップ処理におけるロール [80](#page-79-2) パラメータファイル [190](#page-189-0) リストア処理 [84](#page-83-2) 入力ファイル [196](#page-195-0) 処理のシーケンス [16](#page-15-1) 定義済み [187](#page-186-0) 技術的な概要 [15](#page-14-0) 操作の原理 [187](#page-186-0) BACKINT パラメータ [61](#page-60-0) 、[63](#page-62-0) backup\_dev\_type パラメータ [58](#page-57-0) backup\_stream\_buffersize パラメータ [207](#page-206-0) BID バックアップに対して戻される情報 [198](#page-197-1) 生成処理 [81](#page-80-2) Block Level Incremental バックアップ 概要 [157](#page-156-1) 構成 [160](#page-159-0) bp.conf スクリプトパラメータのリポジトリ [52](#page-51-1) 、[202](#page-201-0) bphdb オフラインバックアップにおけるロール [44](#page-43-0) バックアップおよびリストアにおける役割 [16](#page-15-0) bphdb ログ UNIX [179](#page-178-0) Windows [179](#page-178-1) brarchive コマンド サンプルスクリプト [45](#page-44-0) 使用方法 [82](#page-81-0) 概要 [15](#page-14-0) 、[19](#page-18-0) brbackup コマンド backint パラメータファイル [223](#page-222-0) sapdba の代わりとしての使用 [82](#page-81-1) オンラインバックアップでの使用 [82](#page-81-1) サンプルスクリプト [44](#page-43-0) バックアップの開始 [80](#page-79-3) 処理のシーケンス [16](#page-15-1) 概要 [15](#page-14-0) 、[19](#page-18-1) brrestore コマンド 使用方法 [84](#page-83-0) 概要 [15](#page-14-0) 、[19](#page-18-2) bsi.env ファイル パラメータ [61](#page-60-1) 変更の手順 [61](#page-60-2) 概要 [54](#page-53-0)

## **C**

client パラメータ [56](#page-55-0) 、[207](#page-206-1) custom\_sort\_file パラメータ [208](#page-207-1)

## **D**

drives パラメータ [56](#page-55-1) 、[69](#page-68-1) 、[21](#page-210-0) 1

### **E**

ERROROUTPUT パラメータ 62~[63](#page-61-0) export コマンド [44](#page-43-0)

### **F**

FlashSnap スナップショット [162](#page-161-3) Fulldata Storage Checkpoint [159](#page-158-0)

### **I**

initsap.utl ファイル [74](#page-73-1) initSID.sap ファイル Oracle 置換文字 [61](#page-60-3) スクリプトパラメータ [52](#page-51-0) 変更の手順 [57](#page-56-0) initSID.utl ファイル Oracle 置換文字 [57](#page-56-1) スクリプトパラメータ [52](#page-51-0) スケジュール名の指定 [39](#page-38-2) パラメータの概略 [205](#page-204-0) 変更の手順 [55](#page-54-1) 概要 [54](#page-53-1) INPUT パラメータ [62](#page-61-0)~63 inquiry\_query\_period パラメータ [212](#page-211-0)

#### **M**

master\_time\_offset パラメータ [212](#page-211-1) MaxDB データベース bsi.env ファイル [54](#page-53-0) SAP パラメータファイル [54](#page-53-1) バックアップスクリプト [46](#page-45-2) 技術的な概要 [14](#page-13-0) 、[19](#page-18-3) 構成 [170](#page-169-1) 構成ファイル [54](#page-53-2) 用語 [12](#page-11-0) 管理インターフェース [15](#page-14-1)

### **N**

NAS\_Snapshot [162](#page-161-4) NAS\_Snapshot 方式 [156](#page-155-0)

nbjm スケジュールプロセス [178](#page-177-1) nbpem スケジュールプロセス [178](#page-177-1) nbrb スケジュールプロセス [178](#page-177-1) NetBackup Client Service ログオンアカウント、構成 [54](#page-53-3) NetBackup for SAP NAS スナップショット ポリシーの構成 [154](#page-153-0) Nodata Storage Checkpoint [158](#page-157-0)

### **O**

```
Oracle データベース
  initSID.sap ファイル 54
  RMAN を使用しない場合
     backint とのリンク操作 28
     NetBackup for SAP バイナリのコピー 27
     バックアップスクリプト 45
     技術的な概要 16
  RMAN を使用する場合
     SBT ライブラリとのリンク操作 29
     バックアップスクリプト 45
     技術的な概要 17
  SAP ツールのサポート 12
  SAP パラメータファイル 54
  SAP プロファイルファイル 54
  技術的な概要 14
  構成ファイル 54
  置換文字 57、61
63
OUTPUT パラメータ 62~63
```
### **P**

PARAMETERFILE パラメータ [62](#page-61-1)~63 policy パラメータ [56](#page-55-2)、[213](#page-212-2) policy2 パラメータ [213](#page-212-0)

## **R**

restore stream buffersize パラメータ [213](#page-212-1) retry backup パラメータ [214](#page-213-0) rman\_parms パラメータ [59](#page-58-0)

## **S**

SAP DB データベース 用語 [12](#page-11-0) SAP HANA [21](#page-20-0) SAP HANA の構成 [75](#page-74-2) SAP ツール 「sapdba」を参照 [19](#page-18-4) SAP\_CLIENT 環境変数 [200](#page-199-0) SAP\_DRIVES 環境変数 [200](#page-199-1) sap\_maxdb\_backup スクリプト [46](#page-45-2) sap\_offline\_backup スクリプト [45](#page-44-3) sap\_online\_backup スクリプト [45](#page-44-1) SAP\_POLICY 環境変数 [201](#page-200-1) sap\_redo\_log スクリプト [45](#page-44-4) sap\_rman\_backup スクリプト [45](#page-44-2) SAP\_SCHED 環境変数 [201](#page-200-2) SAP\_SERVER 環境変数 [201](#page-200-0) SAP\_SWITCH 環境変数 [201](#page-200-3) sapdba sapdba がサポートするデータベース [12](#page-11-0) オフラインバックアップ [81](#page-80-0) バックアップ処理 [81](#page-80-3) ユーティリティのログ [181](#page-180-0) リストア処理 [84](#page-83-1) 例 [81](#page-80-0) 定義済み [19](#page-18-4) 技術的な概要 [15](#page-14-0) schedule パラメータ [56](#page-55-1)、[214](#page-213-1) schedule2 パラメータ [214](#page-213-2) **server パラメータ [56](#page-55-1)、[215](#page-214-1)** Snapshot Client RMAN バックアップ [166](#page-165-0) サンプルスクリプト [164](#page-163-1)~165 バックアップ形式の役割 [148](#page-147-0) ポリシーの構成 [145](#page-144-3) sort backup type パラメータ [215](#page-214-0) sort restore type パラメータ [220](#page-219-0) switch\_list パラメータ [56](#page-55-0)、[223](#page-222-0) switch\_log パラメータ [56](#page-55-0)、[223](#page-222-1) switch\_sem パラメータ [56](#page-55-0)、[224](#page-223-0)

## **T**

TIMEOUT FAILURE パラメータ [62](#page-61-2) TIMEOUT SUCCESS パラメータ [62](#page-61-3)

### **U**

utl\_par\_file パラメータ [55](#page-54-0)、[58](#page-57-0)

### **V**

Veritas Storage Foundation [160](#page-159-3) VxFS\_Checkpoint スナップショット [162](#page-161-5) vxvm スナップショット [162](#page-161-6)